## **User's Manual Model 336 Temperature Controller**

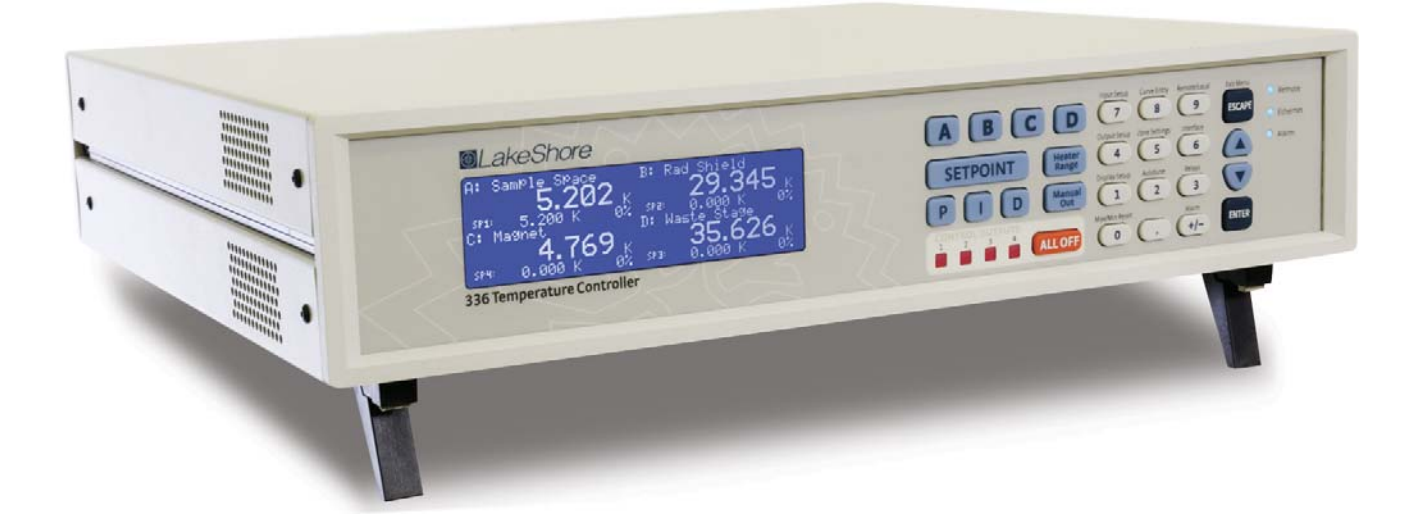

Lake Shore Cryotronics, Inc. 575 McCorkle Blvd. Westerville, Ohio 43082-8888 USA

sales@lakeshore.com service@lakeshore.com www.lakeshore.com

Fax: (614) 891-1392 Telephone: (614) 891-2243

Methods and apparatus disclosed and described herein have been developed solely on company funds of Lake Shore Cryotronics, Inc. No government or other contractual support or relationship whatsoever has existed which in any way affects or mitigates proprietary rights of Lake Shore Cryotronics, Inc. in these developments. Methods and apparatus disclosed herein may be subject to U.S. Patents existing or applied for. Lake Shore Cryotronics, Inc. reserves the right to add, improve, modify, or withdraw functions, design modifications, or products at any time without notice. Lake Shore shall not be liable for errors contained herein or for incidental or consequential damages in connection with furnishing, performance, or use of this material.

Rev. 1.0 P/N 119-048 03 March 2009

#### **LIMITED WARRANTY STATEMENT**

#### **WARRANTY PERIOD: ONE (1) YEAR**

1.Lake Shore warrants that this Lake Shore product (the "Product") will be free from defects in materials and workmanship for the Warranty Period specified above (the "Warranty Period"). If Lake Shore receives notice of any such defects during the Warranty Period and the Product is shipped freight prepaid, Lake Shore will, at its option, either repair or replace the Product if it is so defective without charge to the owner for parts, service labor or associated customary return shipping cost. Any such replacement for the Product may be either new or equivalent in performance to new. Replacement or repaired parts will be warranted for only the unexpired portion of the original warranty or 90 days (whichever is greater).

2.Lake Shore warrants the Product only if it has been sold by an authorized Lake Shore employee, sales representative, dealer or original equipment manufacturer (OEM).

3.The Product may contain remanufactured parts equivalent to new in performance or may have been subject to incidental use.

4.The Warranty Period begins on the date of delivery of the Product or later on the date of installation of the Product if the Product is installed by Lake Shore, provided that if you schedule or delay the Lake Shore installation for more than 30 days after delivery the Warranty Period begins on the 31st day after delivery.

5.This limited warranty does not apply to defects in the Product resulting from (a) improper or inadequate maintenance, repair or calibration, (b) fuses, software and non-rechargeable batteries, (c) software, interfacing, parts or other supplies not furnished by Lake Shore, (d) unauthorized modification or misuse, (e) operation outside of the published specifications or (f) improper site preparation or maintenance.

6. TO THE EXTENT ALLOWED BY APPLICABLE LAW, THE ABOVE WAR-RANTIES ARE EXCLUSIVE AND NO OTHER WARRANTY OR CONDITION, WHETHER WRITTEN OR ORAL, IS EXPRESSED OR IMPLIED. LAKE SHORE SPECIFICALLY DISCLAIMS ANY IMPLIED WARRANTIES OR CON-DITIONS OF MERCHANTABILITY, SATISFACTORY QUALITY AND/OR FIT-NESS FOR A PARTICULAR PURPOSE WITH RESPECT TO THE PRODUCT. Some countries, states or provinces do not allow limitations on an implied warranty, so the above limitation or exclusion might not apply to you. This warranty gives you specific legal rights and you might also have other rights that vary from country to country, state to state or province to province.

7.TO THE EXTENT ALLOWED BY APPLICABLE LAW, THE REMEDIES IN THIS WARRANTY STATEMENT ARE YOUR SOLE AND EXCLUSIVE REME-DIES.

8.EXCEPT TO THE EXTENT PROHIBITED BY APPLICABLE LAW, IN NO EVENT WILL LAKE SHORE OR ANY OF ITS SUBSIDIARIES, AFFILIATES OR SUPPLIERS BE LIABLE FOR DIRECT, SPECIAL, INCIDENTAL, CONSE-QUENTIAL OR OTHER DAMAGES (INCLUDING LOST PROFIT, LOST DATA OR DOWNTIME COSTS) ARISING OUT OF THE USE, INABILITY TO USE OR RESULT OF USE OF THE PRODUCT, WHETHER BASED IN WAR-RANTY, CONTRACT, TORT OR OTHER LEGAL THEORY, AND WHETHER OR NOT LAKE SHORE HAS BEEN ADVISED OF THE POSSIBILITY OF SUCH DAMAGES. Your use of the Product is entirely at your own risk. Some countries, states and provinces do not allow the exclusion of liability for incidental or consequential damages, so the above limitation may not apply to you.

9.EXCEPT TO THE EXTENT ALLOWED BY APPLICABLE LAW, THE TERMS OF THIS LIMITED WARRANTY STATEMENT DO NOT EXCLUDE, RESTRICT OR MODIFY, AND ARE IN ADDITION TO, THE MANDATORY STATUTORY RIGHTS APPLICABLE TO THE SALE OF THE PRODUCT TO YOU.

#### **CERTIFICATION**

Lake Shore certifies that this product has been inspected and tested in accordance with its published specifications and that this product met its published specifications at the time of shipment. The accuracy and calibration of this product at the time of shipment are traceable to the United States National Institute of Standards and Technology (NIST); formerly known as the National Bureau of Standards (NBS).

#### **FIRMWARE LIMITATION**S

Lake Shore has worked to ensure that the Model 336 firmware is as free of errors as possible, and that the results you obtain from the instrument are accurate and reliable. However, as with any computer-based software, the possibility of errors exists.

In any important research, as when using any laboratory equipment, results should be carefully examined and rechecked before final conclusions are drawn. Neither Lake Shore nor anyone else involved in the creation or production of this firmware can pay for loss of time, inconvenience, loss of use of the product, or property damage caused by this product or its failure to work, or any other incidental or consequential damages. Use of our product implies that you understand the Lake Shore license agreement and statement of limited warranty.

#### **FIRMWARE LICENSE AGREEMENT**

The firmware in this instrument is protected by United States copyright law and international treaty provisions. To maintain the warranty, the code contained in the firmware must not be modified. Any changes made to the code is at the user's risk. Lake Shore will assume no responsibility for damage or errors incurred as result of any changes made to the firmware.

Under the terms of this agreement you may only use the Model 336 firmware as physically installed in the instrument. Archival copies are strictly forbidden. You may not decompile, disassemble, or reverse engineer the firmware. If you suspect there are problems with the firmware, return the instrument to Lake Shore for repair under the terms of the Limited Warranty specified above. Any unauthorized duplication or use of the Model 336 firmware in whole or in part, in print, or in any other storage and retrieval system is forbidden.

#### **TRADEMARK ACKNOWLEDGMENT**

Many manufacturers and sellers claim designations used to distinguish their products as trademarks. Where those designations appear in this manual and Lake Shore was aware of a trademark claim, they appear with initial capital letters and the ™ or ® symbol. Alumel™ and Chromel™ are trademarks of Conceptech, Inc., Corporation Apiezon™ is a registered trademark of M&I Materials, Ltd.

CalCurve™, Cernox™, SoftCal™, Rox™, Curve Handler™ are trademarks of Lake Shore Cryotronics, Inc.

Java™ is a registered trademark of Sun Microsystems, Inc. of Santa Clara, CA

LabVIEW® is a registered trademark of National Instruments. Mac® is a registered trademark of Apple, Inc., registered in the U.S and other countries.

Microsoft Windows®, Excel®, and Windows Vista® are registered trademarks of Microsoft Corporation in the United States and other countries.

Stycast® is a trademark of Emerson & Cuming.

Copyright 2009 Lake Shore Cryotronics, Inc. All rights reserved. No portion of this manual may be reproduced, stored in a retrieval system, or transmitted, in any form or by any means, electronic, mechanical, photocopying, recording, or otherwise, without the express written permission of Lake Shore.

# **<sup>8</sup>Table of Contents**

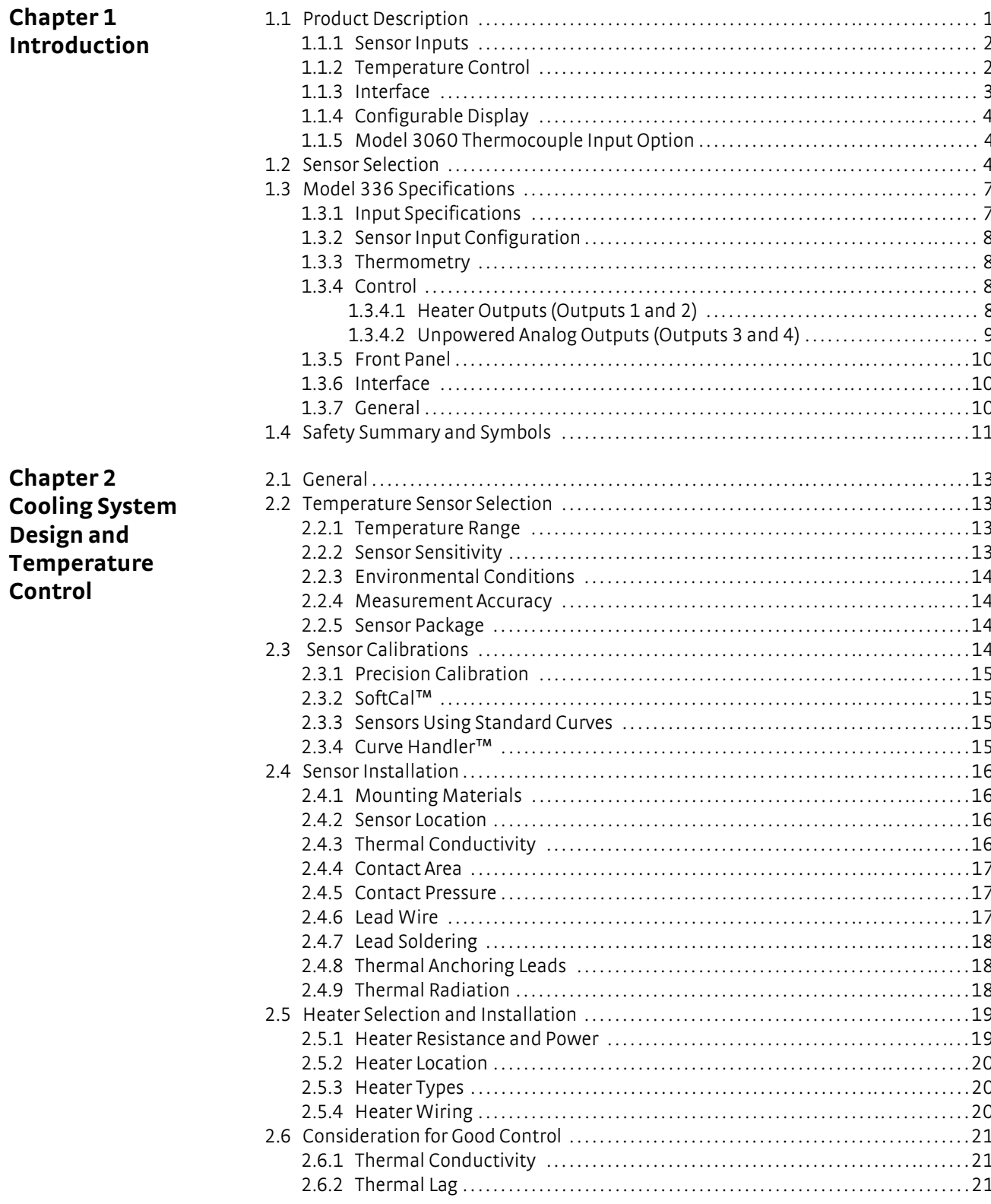

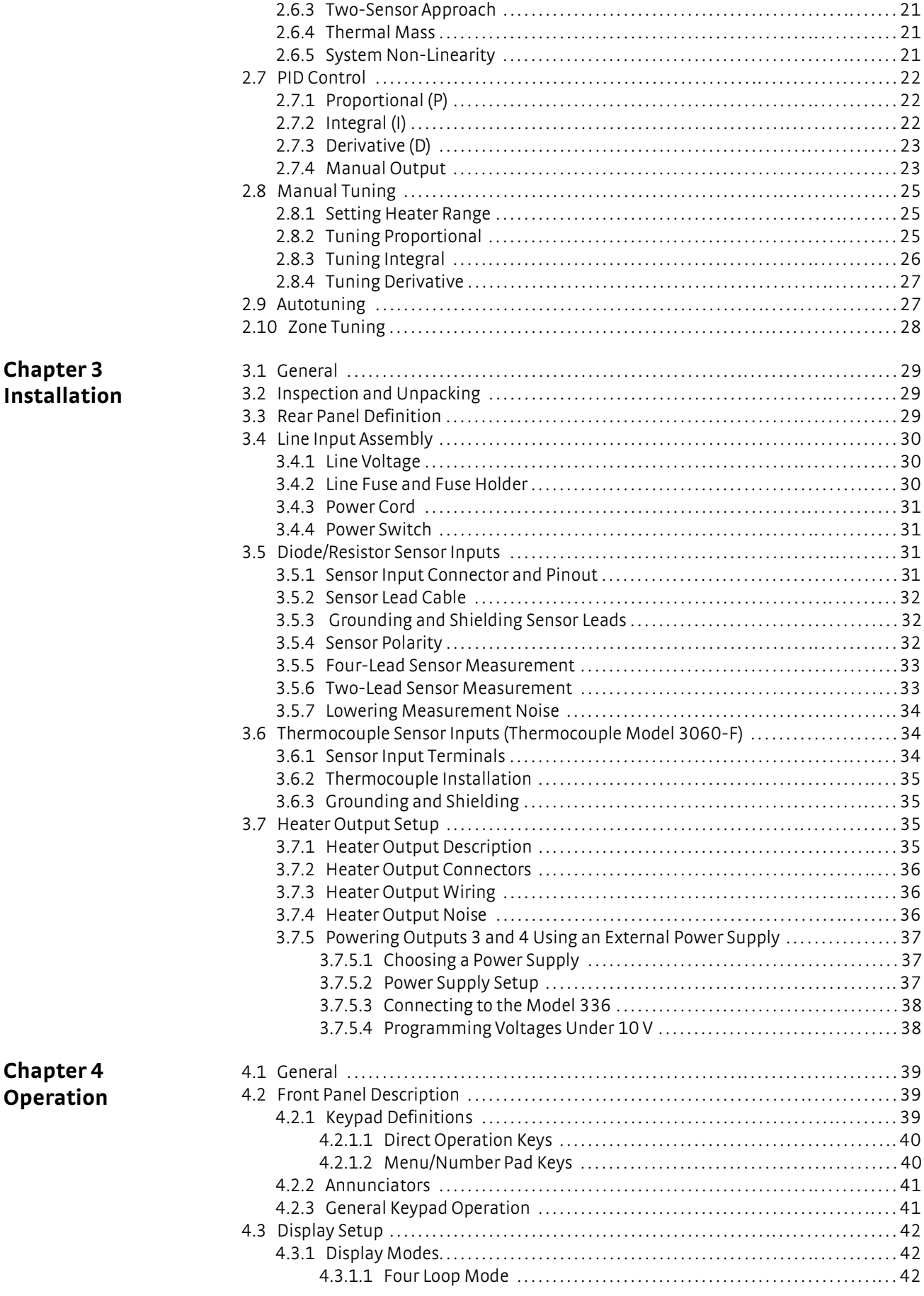

#### 4.4.2 Positive Temperature Coefficient (PTC) Resistor Sensor Input Setup ......46 4.4.3 Negative Temperature Coefficient (NTC) Resistor Sensor Input Setup ......47 4.4.5 Thermal Electromotive Force (EMF) Compensation ...........................47 4.4.6 Thermocouple Sensor Input Setup (Model 3060-F Only) ....................48 4.4.6.1 Internal Room Temperature Compensation ...............................48 4.4.6.2 Internal Room Temperature Compensation

#### **Chapter 5 Advanced** Operation

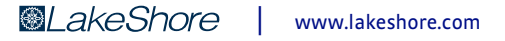

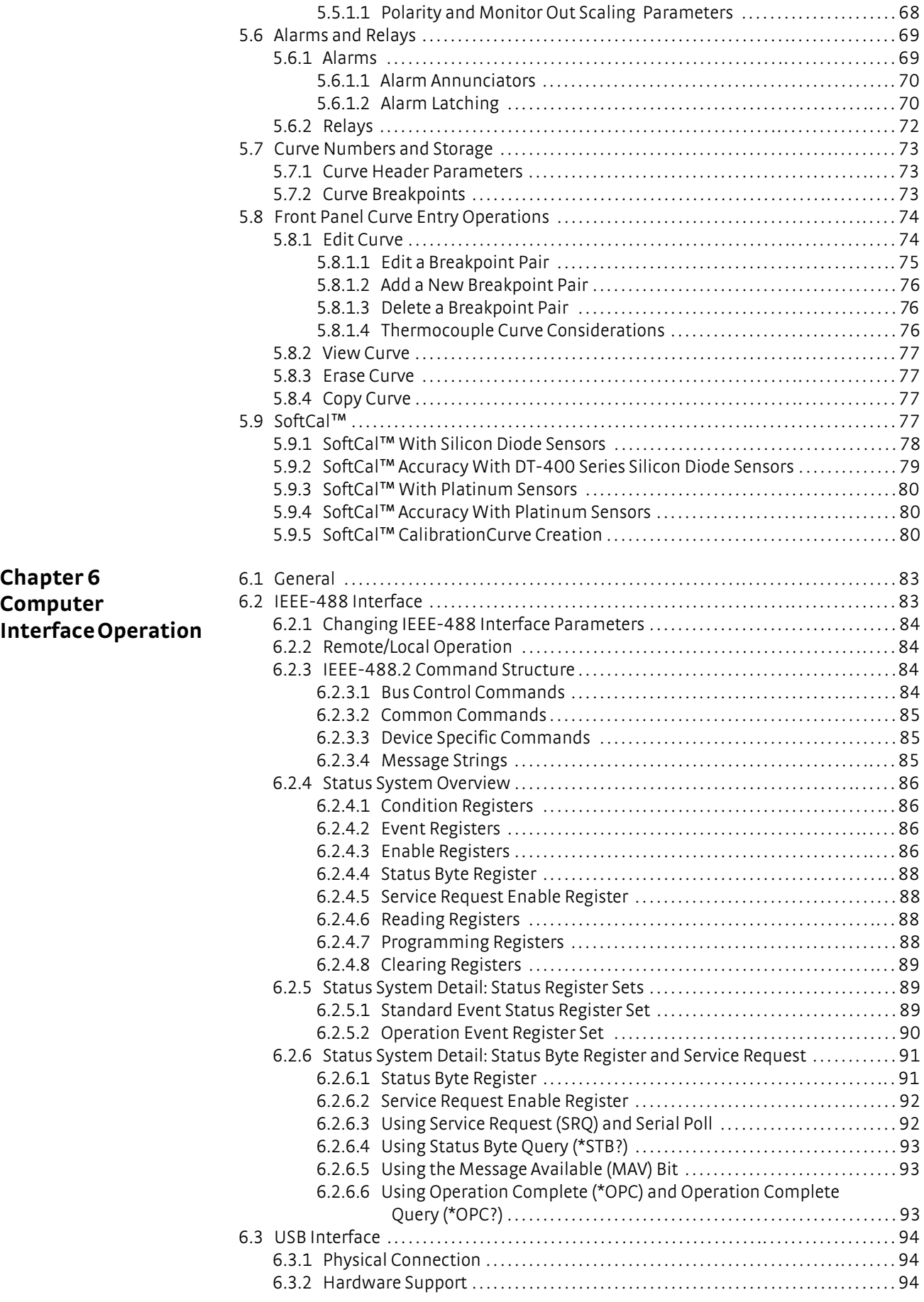

#### **v v v v v v v v**

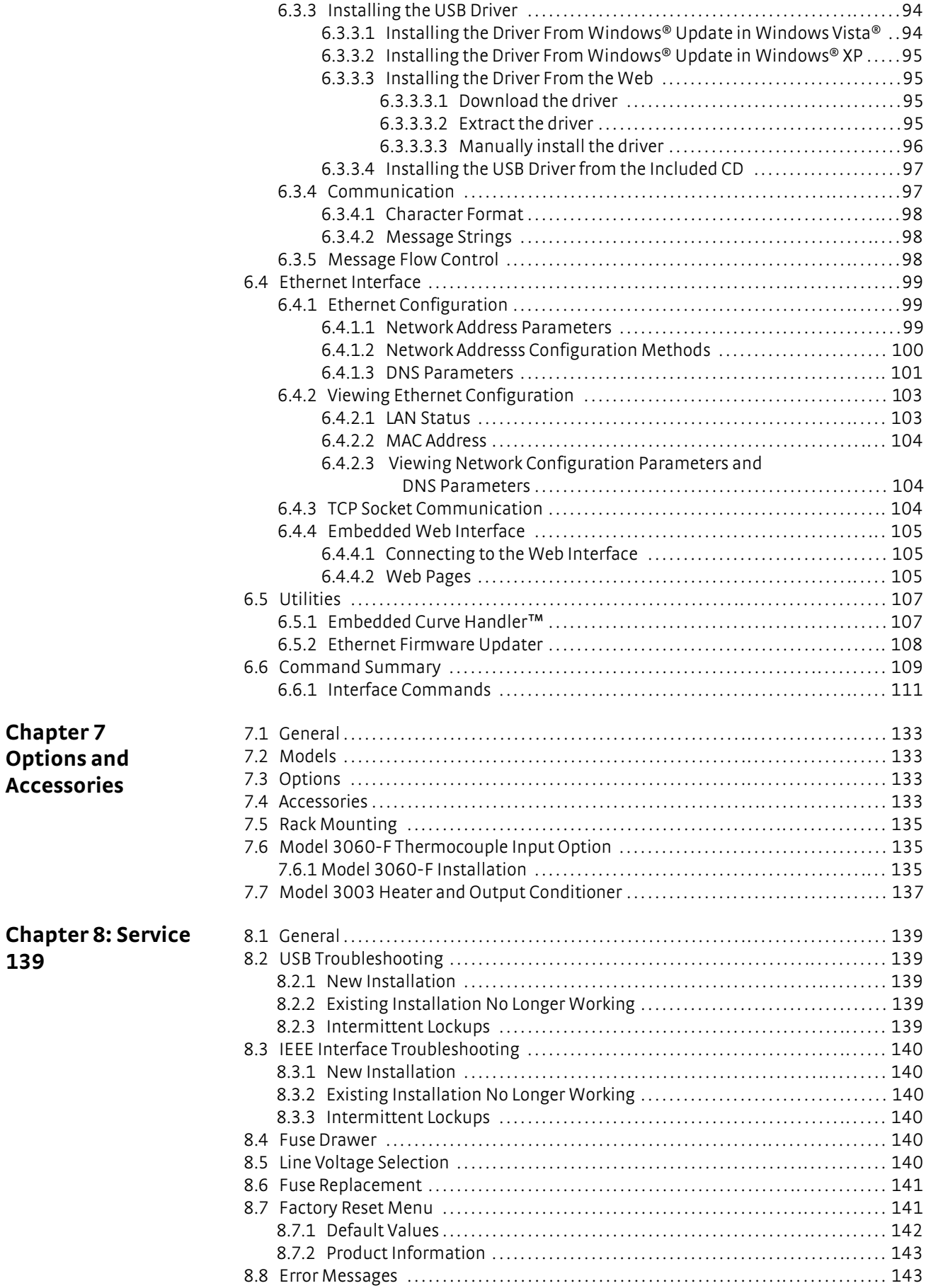

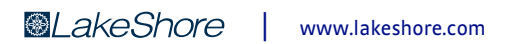

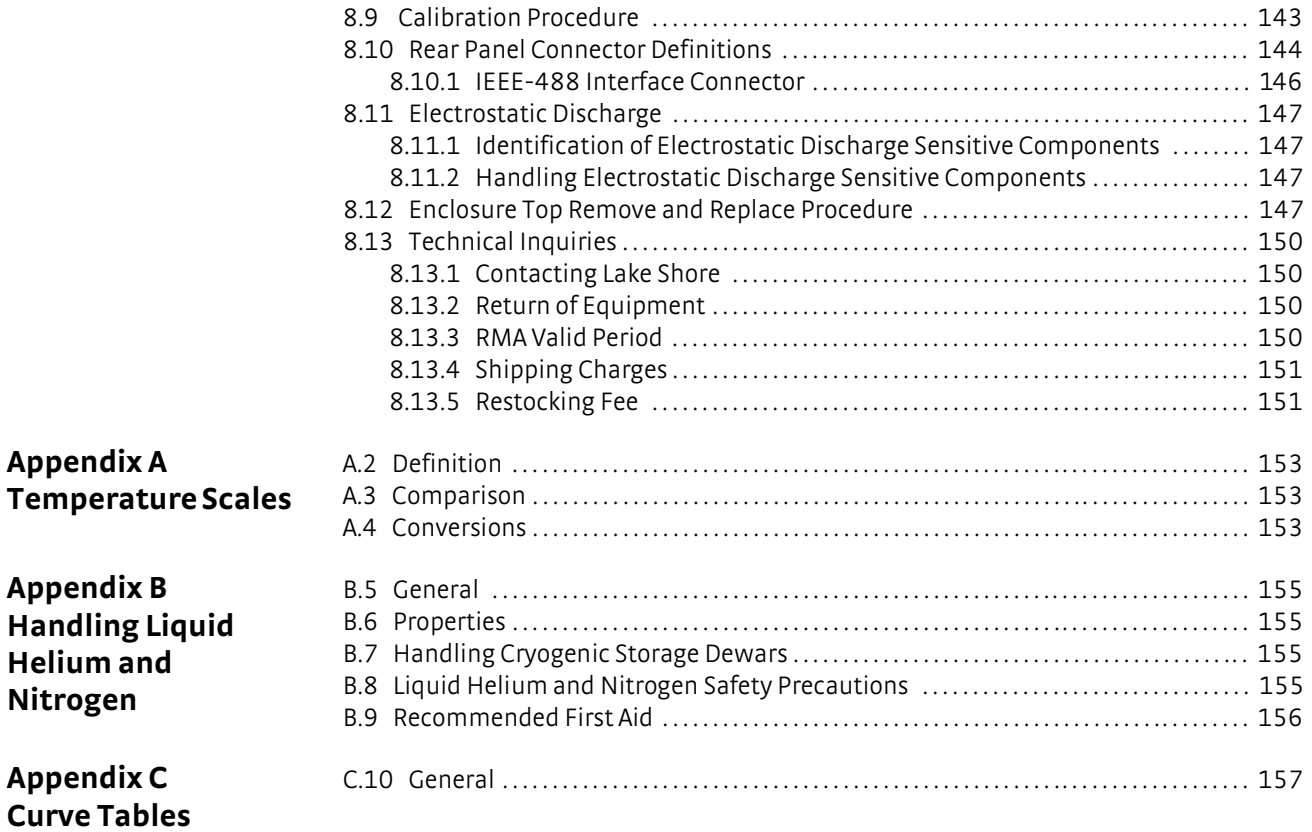

# **Chapter 1: Introduction**

<span id="page-8-0"></span>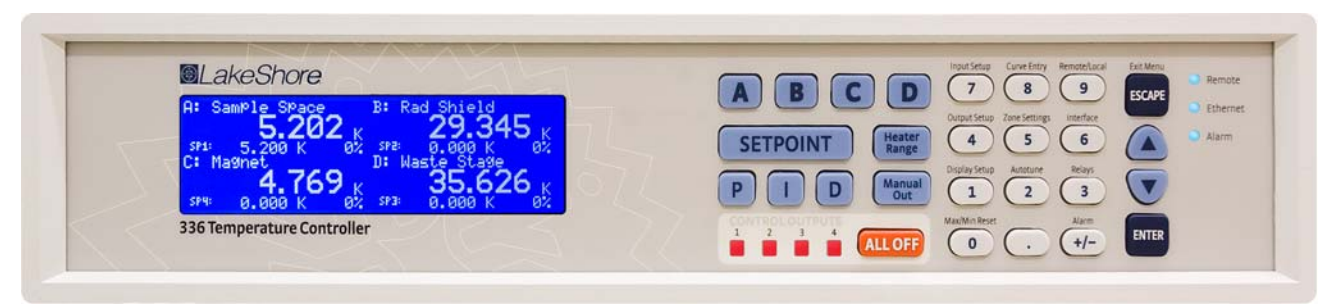

*FIGURE 1-1* **Model 336 Front view**

#### <span id="page-8-1"></span>**1.1 Product Description**

*Features:*

- Operates down to 300 mK with appropriate NTC RTD sensors
- $\blacksquare$  Four sensor inputs and four independent control outputs
- Two PID control loops: 100 W and 50 W into a 50  $\Omega$  or 25  $\Omega$  load
- Autotuning automatically collects PID parameters
- **D** Automatically switch sensor inputs using zones to allow continuous measurement and control from 300 mK to 1505 K
- $\Box$  Custom display setup allows you to label each sensor input
- Ethernet, USB, and IEEE-488 interfaces
- Supports diode, RTD, and thermocouple temperature sensors
- Sensor excitation current reversal eliminates thermal EMF errors for resistance sensors
- $±10$  V analog voltage outputs, alarms, and relays

The first of a new generation of innovative temperature measurement and control solutions by Lake Shore, the Model 336 temperature controller comes standard equipped with many advanced features promised to deliver the functionality and reliable service you've come to expect from the world leader in cryogenic thermometry. The Model 336 is the only temperature controller available with four sensor inputs, four control outputs, and 150 W of low noise heater power. Two independent heater outputs providing 100 W and 50 W can be associated with any of the four sensor inputs and programmed for closed loop temperature control in proportional-integral-derivative (PID) mode. The improved autotuning feature of the Model 336 can be used to automatically collect PID parameters, so you spend less time tuning your controller and more time conducting experiments.

The Model 336 supports the industry's most advanced line of cryogenic temperature sensors as manufactured by Lake Shore, including diodes, resistance temperature detectors (RTDs) and thermocouples. The controller's zone tuning feature allows you to measure and control temperatures seamlessly from 300 mK to over 1,500 K by automatically switching temperature sensor inputs when your temperature range goes beyond the usable range of a given sensor. You'll never again have to be concerned with temperature sensor over or under errors and measurement continuity issues. Alarms, relays, and ±10 V analog voltage outputs are available to help automate secondary control functions.

Another innovative first from Lake Shore, the ability to custom label sensor inputs eliminates the guesswork in remembering or determining the location to which a sensor input is associated. As we strive to maintain increasingly demanding workloads, ease of use and the ability to stay connected from anywhere in the world are critical attributes. With standard Ethernet, USB, and IEEE-488 interfaces and an intuitive menu structure and logic, the Model 336 was designed with efficiency, reliable connectivity, and ease of use in mind. While you may need to leave your lab, Ethernet ensures you'll always be connected to your experiments. The new intuitive front panel layout and keypad logic, bright graphic display, and LED indicators enhance the user friendly front panel interface of the Model 336.

In many applications, the unparalleled feature set of the Model 336 allows you to replace several instruments with one, saving time, money and valuable laboratory space. Delivering more feedback, tighter control, and faster cycle times, the Model 336 keeps up with increasingly complex temperature measurement and control applications. It is the ideal solution for general purpose to advanced laboratory applications. Put the Model 336 temperature controller to use in your lab and let it take control of your measurement environment.

#### <span id="page-9-0"></span>1.1.1 Sensor Inputs The Model 336 offers 4 standard sensor inputs that are compatible with diode and RTD temperature sensors. The field installable Model 3060 thermocouple input option provides support for up to two thermocouple inputs by adding thermocouple functionality to inputs C and D.

Sensor inputs feature a high-resolution 24-bit analog-to-digital converter; each input has its own current source, providing fast settling times. All four sensor inputs are optically isolated from other circuits to reduce noise and to provide repeatable sensor measurements. Current reversal eliminates thermal electromotive force (EMF) errors in resistance sensors. Nine excitation currents facilitate temperature measurement and control down to 300 mK using appropriate negative temperature coefficient (NTC) RTDs. Autorange mode automatically scales excitation current in NTC RTDs to reduce self heating at low temperatures as sensor resistance changes by many orders of magnitude. Temperatures down to 1.4 K can be measured and controlled using silicon or GaAlAs diodes. Software selects the appropriate excitation current and signal gain levels when the sensor type is entered via the instrument front panel. The unique zone setting feature automatically switches sensor inputs, enabling you to measure temperatures from 300 mK to over 1,500 K without interrupting your experiment.

The Model 336 includes standard temperature sensor response curves for silicon diodes, platinum RTDs, ruthenium oxide RTDs, and thermocouples. Non-volatile memory can also store up to 39 200-point CalCurves for Lake Shore calibrated temperature sensors or user curves. A built-in SoftCal™ algorithm can be used to generate curves for silicon diodes and platinum RTDs that can be stored as user curves. Temperature sensor calibration data can be easily uploaded and manipulated using the Lake Shore curve handler software.

<span id="page-9-1"></span>1.1.2 Temperature Control Providing a total of 150 W of heater power, the Model 336 is the most powerful temperature controller available. Delivering very clean heater power, it precisely controls temperature throughout the full scale temperature range for excellent measurement reliability, efficiency, and throughput. Two independent PID control outputs supplying 100 W and 50 W of heater power can be associated with any of the four standard sensor inputs. Precise control output is calculated based on your temperature setpoint and feedback from the control sensor. Wide tuning parameters accommodate most cryogenic cooling systems and many high-temperature ovens commonly used in laboratories. PID values can be manually set for fine control, or the improved autotuning feature can automate the tuning process. Autotune collects PID parameters and provides information to help build zone tables. The setpoint ramp feature provides smooth, continuous setpoint changes and predictable setpoint approaches without the worry of overshoot or excessive settling times. When combined with the zone setting feature, which enables automatic switching of sensor inputs and scales current excitation through 10 different preloaded temperature zones, the Model 336 provides continuous measurement and control from 300 mK to 1505 K. Control outputs 1 and 2 are variable DC current sources referenced to chassis ground. Output 1 can provide 100 W of continuous power to a 25  $\Omega$  load or 50 W to a 50  $\Omega$  or 25  $\Omega$  load. Output 2 provides 50 W to 25  $\Omega$  or 50  $\Omega$  heater loads. Outputs 3 and 4 are variable DC voltage source outputs providing two ±10 V analog outputs. When not in use to extend the temperature controller heater power, these outputs can function as manually controlled voltage sources.

Temperature limit settings for inputs are provided as a safeguard against system damage. Each input is assigned a temperature limit, and if any input exceeds that limit, all control channels are automatically disabled.

#### <span id="page-10-0"></span>1.1.3 Interface The Model 336 is standard equipped with Ethernet, universal serial bus (USB) and parallel (IEEE-488) interfaces. In addition to gathering data, nearly every function of the instrument can be controlled through a computer interface. You can download the Lake Shore curve handler software to your computer to easily enter and manipulate sensor calibration curves for storage in the instrument's non-volatile memory.

Ethernet provides the ability to access and monitor instrument activities via the internet from anywhere in the world. The USB interface emulates an RS-232C serial port at a fixed 57,600 baud rate, but with the physical plug-ins of a USB. It also allows you to download firmware upgrades, ensuring the most current firmware version is loaded into your instrument without having to physically change anything.

Each sensor input has a high and low alarm that offer latching and non-latching operation. The 2 relays can be used in conjunction with the alarms to alert you of a fault condition and perform simple on/off control. Relays can be assigned to any alarm or operated manually.

The ±10 V analog voltage outputs on outputs 3 and 4 can be configured to send a voltage proportional to temperature to a strip chart recorder or data acquisition system. You may select the scale and data sent to the output, including temperature or sensor units.

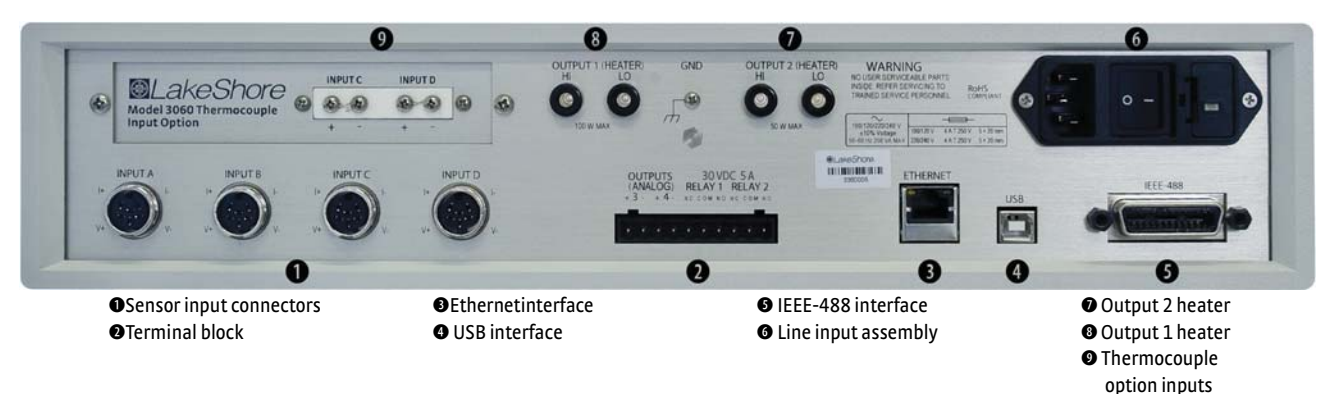

*FIGURE 1-2* **Model 336 rear panel**

#### <span id="page-11-0"></span>1.1.4 Configurable **Display**

The Model 336 offers a bright, graphic liquid crystal display with an LED backlight that simultaneously displays up to 8 readings. You can show all 4 loops, or if you need to monitor 1 input, you can display just that one in greater detail. Or you can custom configure each display location to suit your experiment. Data from any input can be assigned to any of the locations, and your choice of temperature or sensor units can be displayed. For added convenience, you can also custom label each sensor input, eliminating the guesswork in remembering or determining the location to which a sensor input is associated.

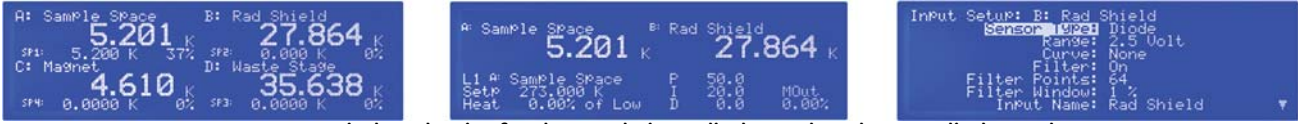

*FIGURE 1-3* **Displays showing four loop mode, input display mode and custom display mode**

<span id="page-11-2"></span><span id="page-11-1"></span>1.1.5 Model 3060 Thermocouple Input **Option** The field installable Model 3060 thermocouple input option adds thermocouple functionality to inputs C and D. While the option can be easily removed, this is not necessary as the standard inputs remain fully functional when they are not being used to measure thermocouple temperature sensors. Calibration for the option is stored on the card so it can be installed in the field and used with multiple Model 336 temperature controllers without recalibration. **1.2 Sensor Selection** Silicon diodes are the best choice for general cryogenic use from 1.4 K to above room temperature. Diodes are economical to use because they follow a standard curve and are interchangeable in many applications. They are not suitable for use in ionizing radiation or magnetic fields. Cernox™ thin-film RTDs offer high sensitivity and low magnetic field-induced errors

over the 0.3 K to 420 K temperature range. Cernox sensors require calibration.

Platinum RTDs offer high uniform sensitivity from 30 K to over 800 K. With excellent reproducibility, they are useful as thermometry standards. They follow a standard curveabove 70 K and are interchangeable in many applications.

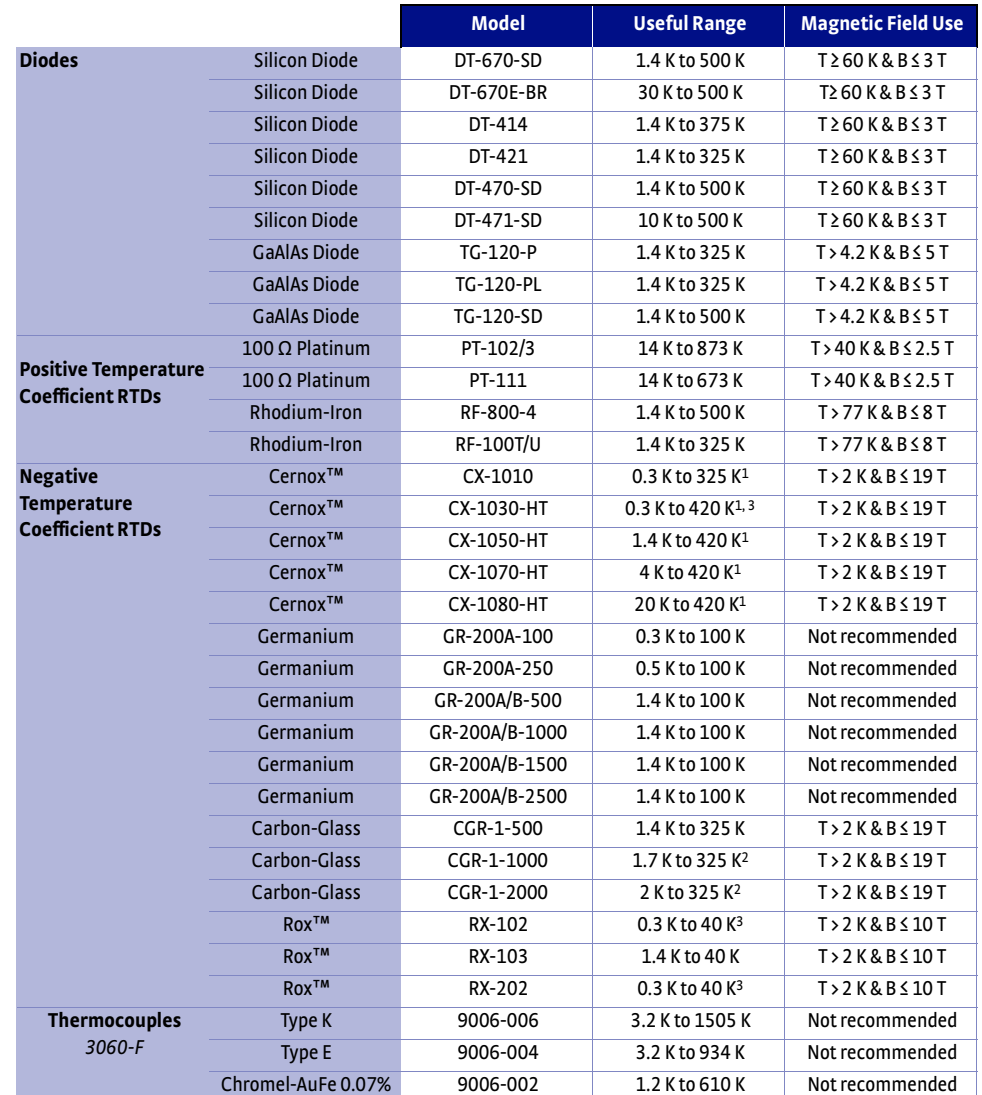

*1 Non-HT version maximum temperature: 325 K*

*2 Low temperature limited by input resistance range*

*3 Low temperature specified with self-heating error: " 5 mK*

*TABLE 1-1 Sensor temperature range*

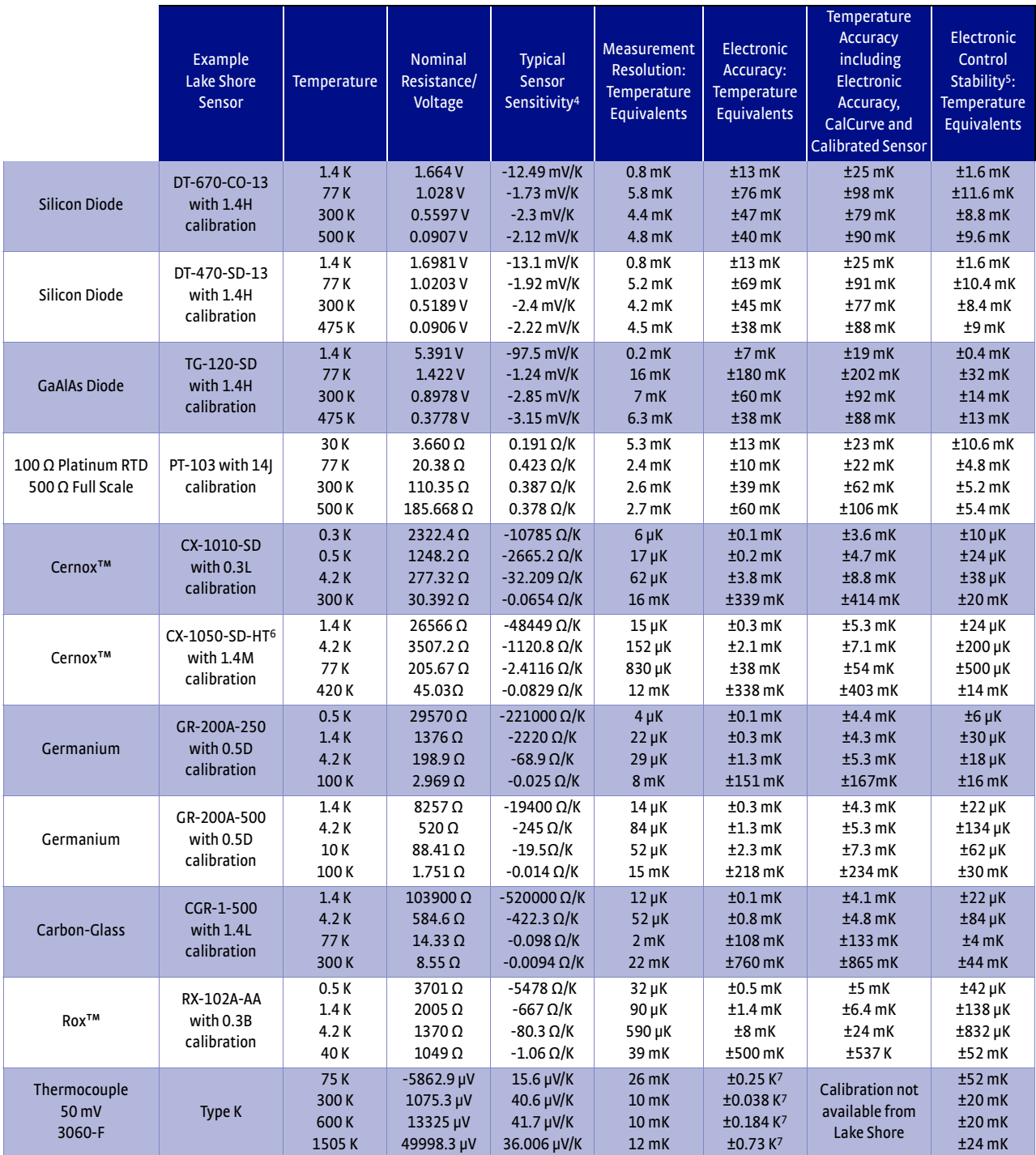

*4 Typical sensor sensitivities were taken from representative calibrations for the sensor listed*

*5 Control stability of the electronics only, in an ideal thermal system*

*6 Non-HT version maximum temperature: 325 K*

*7 Accuracy specification does not include errors from room temperature compensation*

*TABLE 1-2 Typical sensor performance*

## <span id="page-14-2"></span><span id="page-14-0"></span>**1.3 Model 336 Specifications**

### <span id="page-14-1"></span>1.3.1 Input

Specifications

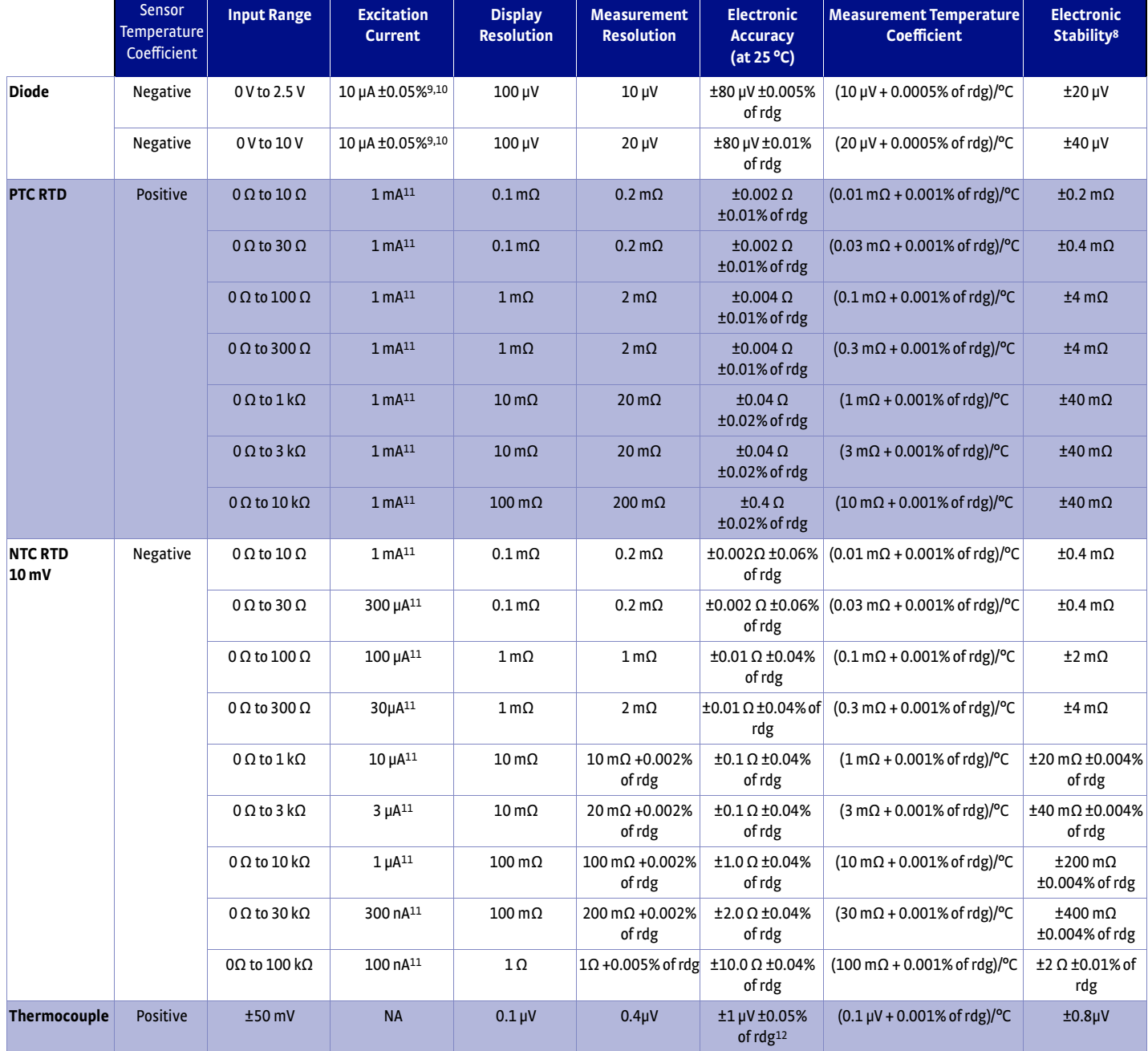

*8 Control stability of the electronics only, in ideal thermal system*

*9 Current source error has negligible effect on measurement accuracy*

*10 Diode input excitation can be set to 1 mA*

*11 Current source error is removed during calibration*

*12 Accuracy specification does not include errors from room temperature compensation*

*TABLE 1-3 Input specifications*

### <span id="page-15-0"></span>1.3.2 Sensor Input Configuration

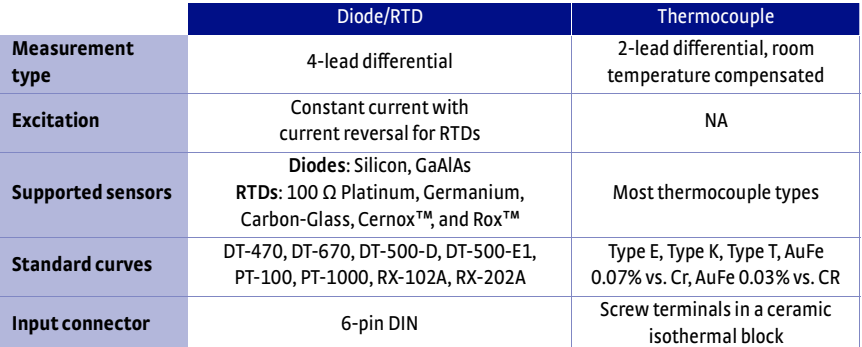

*TABLE 1-4 Sensor input configuration*

### <span id="page-15-1"></span>1.3.3 Thermometry

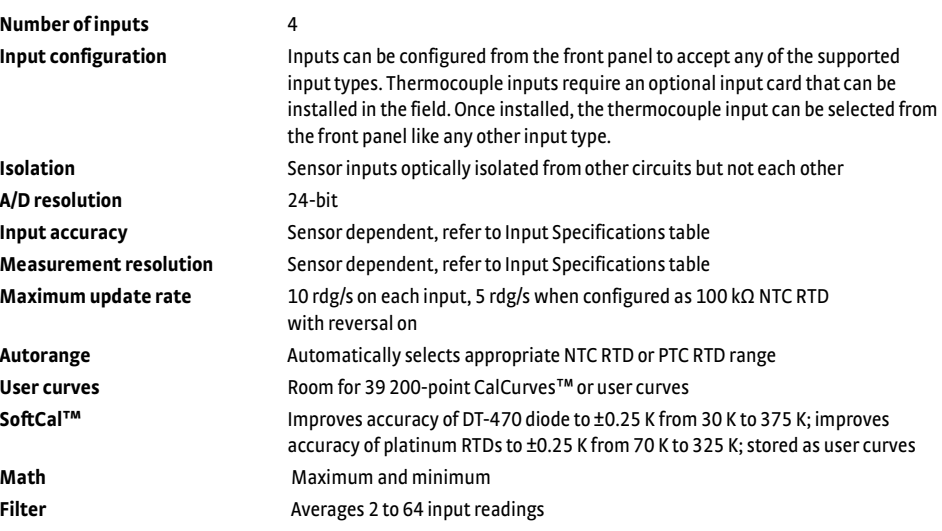

#### <span id="page-15-2"></span>1.3.4 Control There are 4 control outputs.

#### <span id="page-15-3"></span>**1.3.4.1 Heater Outputs (Outputs 1 and 2)**

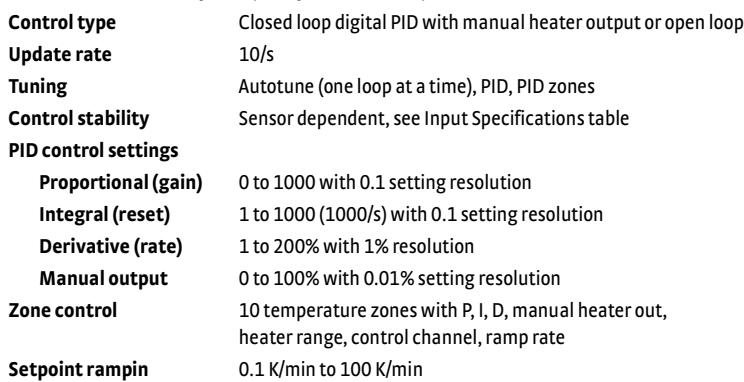

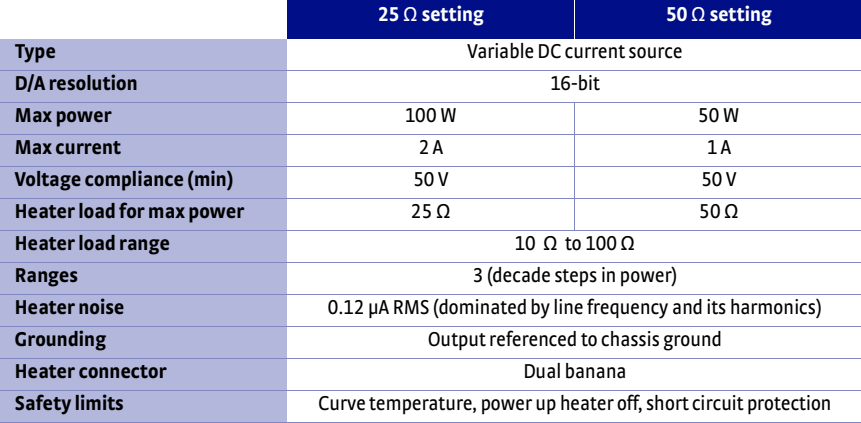

*TABLE 1-5 Output 1*

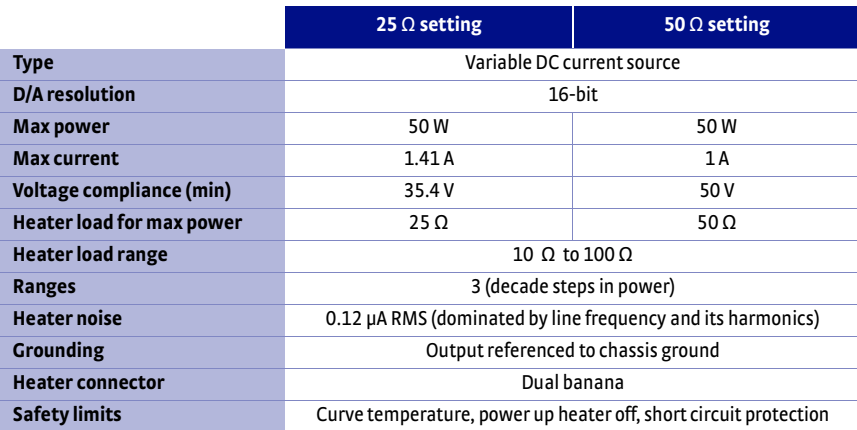

*TABLE 1-6 Output 2*

#### <span id="page-16-0"></span>**1.3.4.2 Unpowered Analog Outputs (Outputs 3 and 4)**

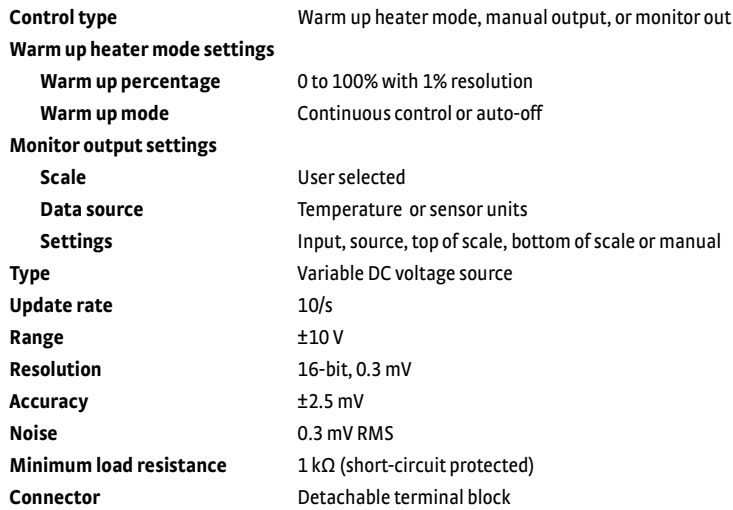

#### <span id="page-17-0"></span>1.3.5 Front Panel

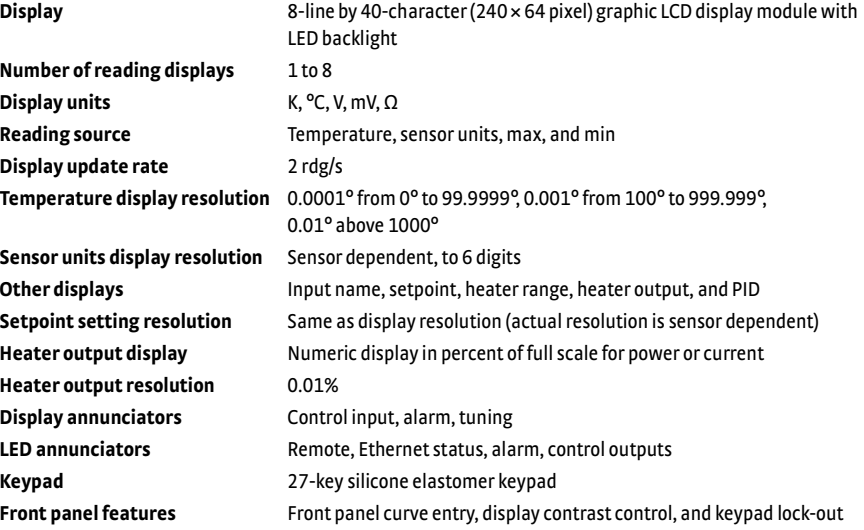

#### <span id="page-17-1"></span>1.3.6 Interface

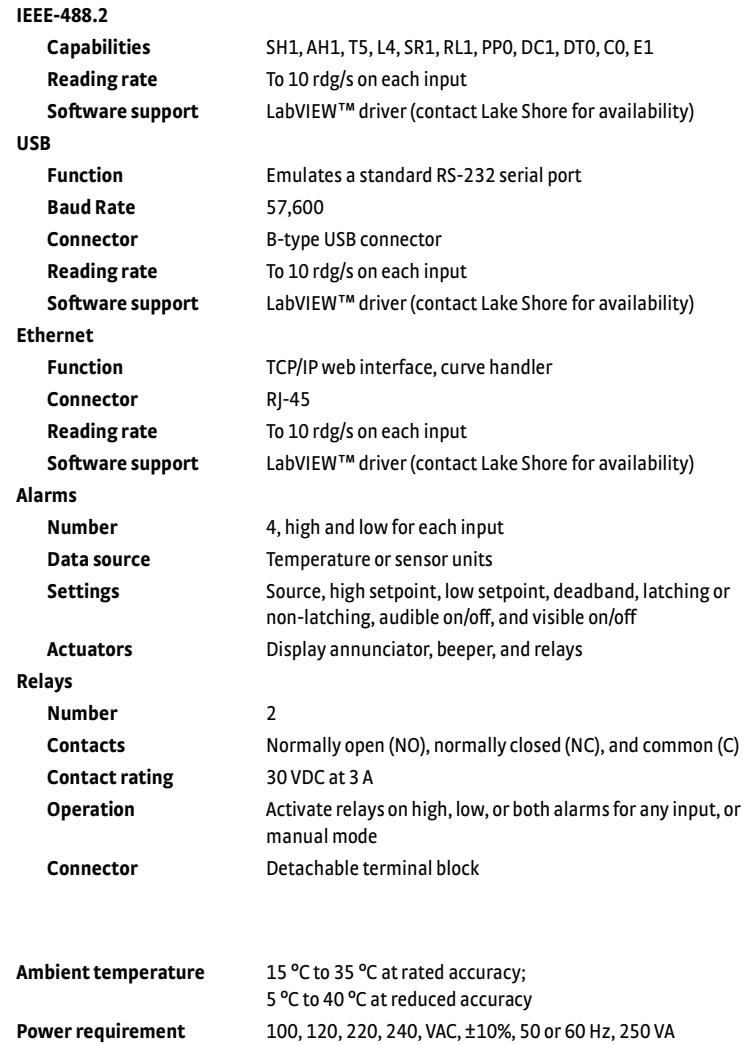

**Size** 435 mm W × 89 mm H × 368 mm D

**Approval** CE mark (contact Lake Shore for availability)

**Weight** 7.6 kg (16.8 lb)

(17 in  $\times$  3.5 in  $\times$  14.5 in), full rack

<span id="page-17-2"></span>1.3.7 General

### <span id="page-18-0"></span>**1.4 Safety Summary and Symbols**

Observe these general safety precautions during all phases of instrument operation, service, and repair. Failure to comply with these precautions or with specific warnings elsewhere in this manual violates safety standards of design, manufacture, and intended instrument use. Lake Shore Cryotronics, Inc. assumes no liability for Customer failure to comply with these requirements.

The Model 336 protects the operator and surrounding area from electric shock or burn, mechanical hazards, excessive temperature, and spread of fire from the instrument. Environmental conditions outside of the conditions below may pose a hazard to the operator and surrounding area.

- **n** Indoor use
- Altitude to 2000 m
- **E** Temperature for safe operation:  $5^{\circ}$ C to 40  $^{\circ}$ C
- Maximum relative humidity: 80% for temperature up to 31 °C decreasing linearly to 50% at 40 °C
- Power supply voltage fluctuations not to exceed ±10% of the nominal voltage
- Overvoltage category II
- Pollution degree 2

#### *Ground the Instrument*

To minimize shock hazard, the instrument is equipped with a 3-conductor AC power cable. Plug the power cable into an approved 3-contact electrical outlet or use a 3-contact adapter with the grounding wire (green) firmly connected to an electrical ground (safety ground) at the power outlet. The power jack and mating plug of the power cable meet Underwriters Laboratories (UL) and International Electrotechnical Commission (IEC) safety standards.

#### *Ventilation*

The instrument has ventilation holes in its side covers. Do not block these holes when the instrument is operating.

#### *Do Not Operate in an Explosive Atmosphere*

Do not operate the instrument in the presence of flammable gases or fumes. Operation of any electrical instrument in such an environment constitutes a definite safety hazard.

#### *Keep Away from Live Circuits*

Operating personnel must not remove instrument covers. Refer component replacement and internal adjustments to qualified maintenance personnel. Do not replace components with power cable connected. To avoid injuries, always disconnect power and discharge circuits before touching them.

#### *Do Not Substitute Parts or Modify Instrument*

Do not install substitute parts or perform any unauthorized modification to the instrument. Return the instrument to an authorized Lake Shore Cryotronics, Inc. representative for service and repair to ensure that safety features are maintained.

#### *Cleaning*

Do not submerge instrument. Clean only with a damp cloth and mild detergent. Exterior only.

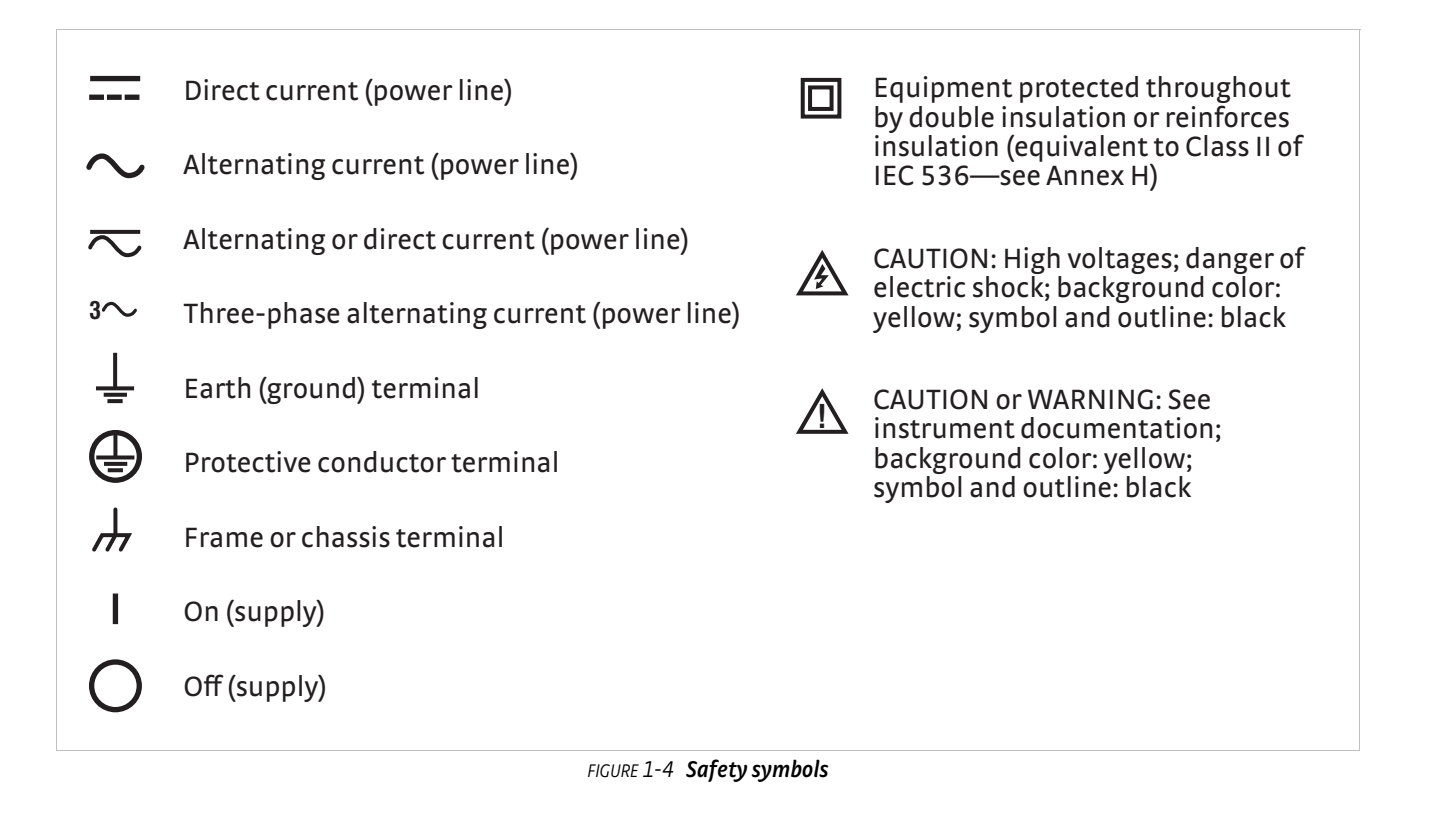

# <span id="page-20-0"></span>**Chapter 2: Cooling System Design and Temperature Control**

<span id="page-20-4"></span><span id="page-20-3"></span><span id="page-20-2"></span><span id="page-20-1"></span>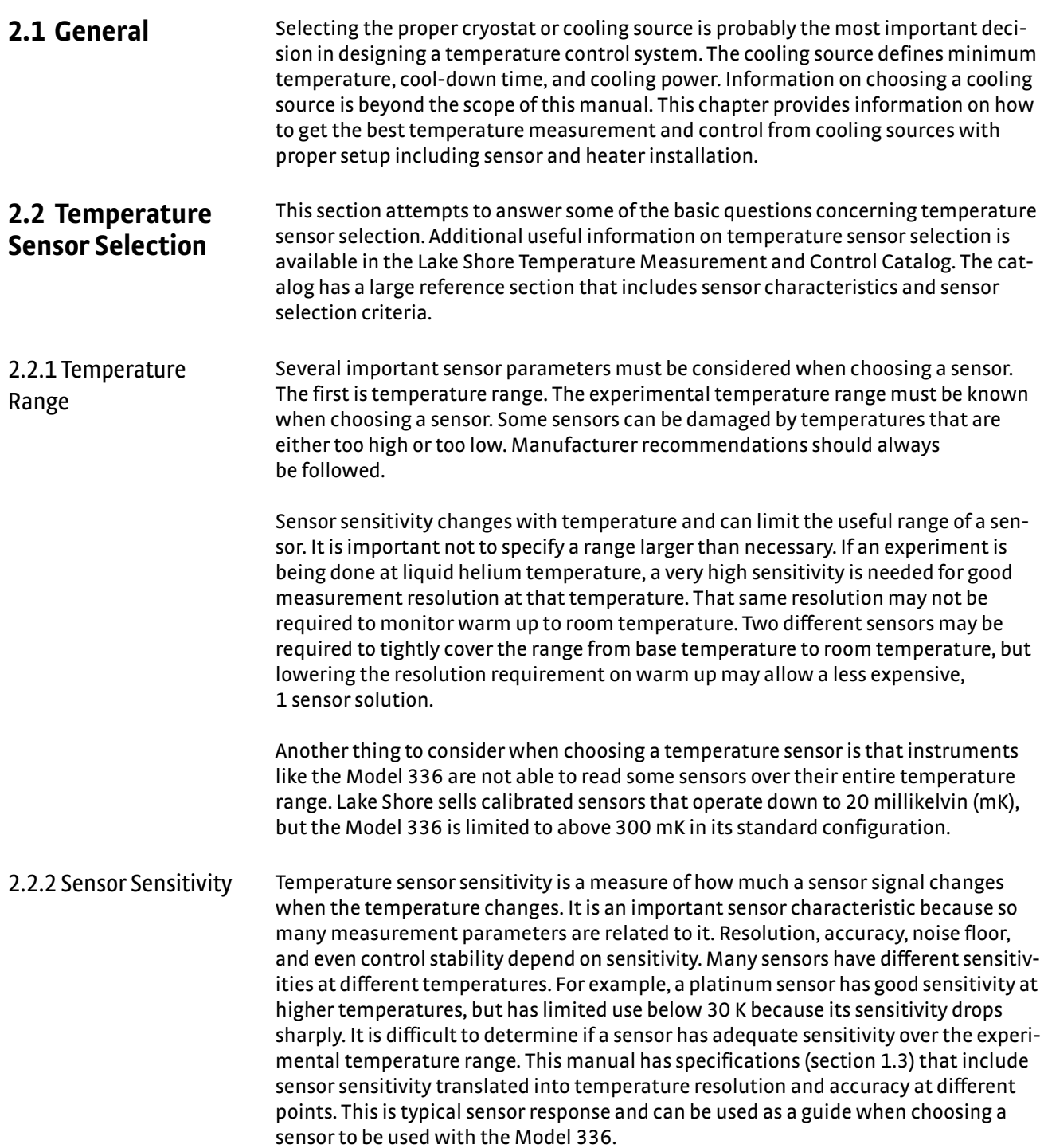

<span id="page-21-1"></span><span id="page-21-0"></span>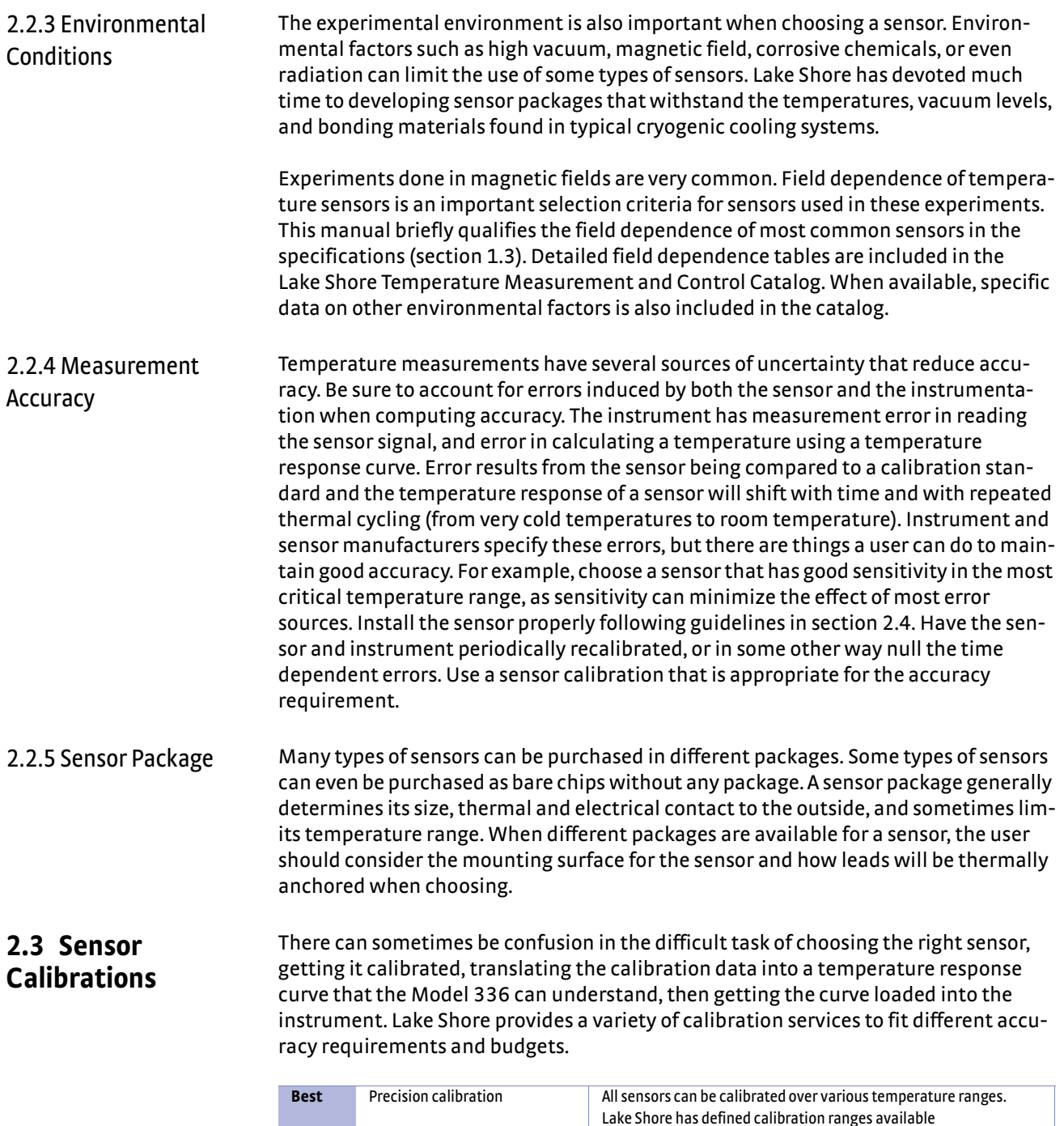

<span id="page-21-3"></span><span id="page-21-2"></span>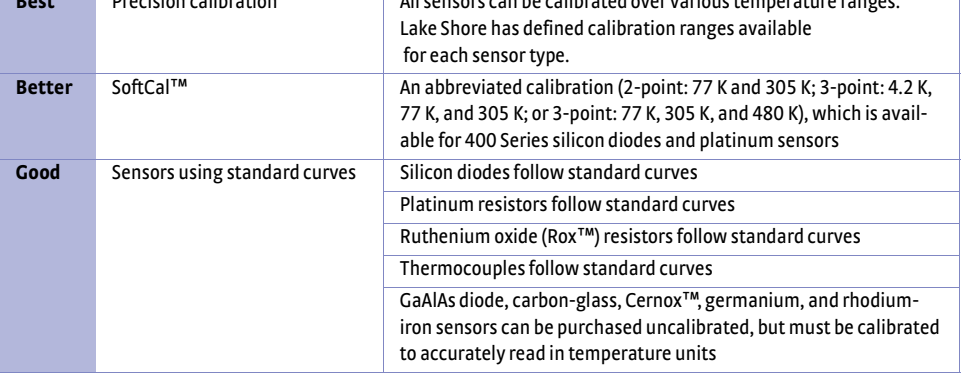

*TABLE 2-1 Sensor diode sensor calibrations*

<span id="page-22-3"></span><span id="page-22-2"></span><span id="page-22-1"></span><span id="page-22-0"></span>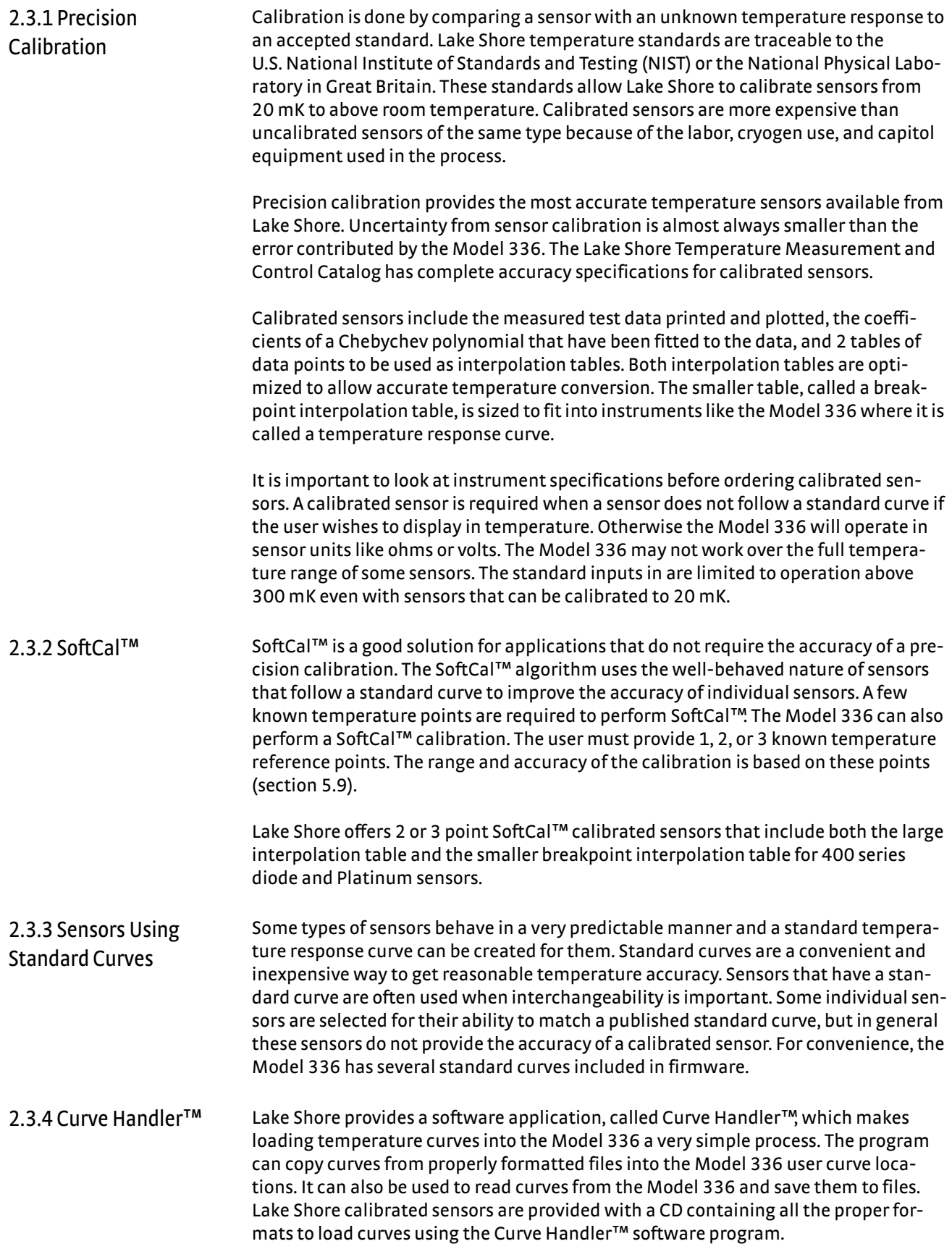

<span id="page-23-3"></span><span id="page-23-2"></span><span id="page-23-1"></span><span id="page-23-0"></span>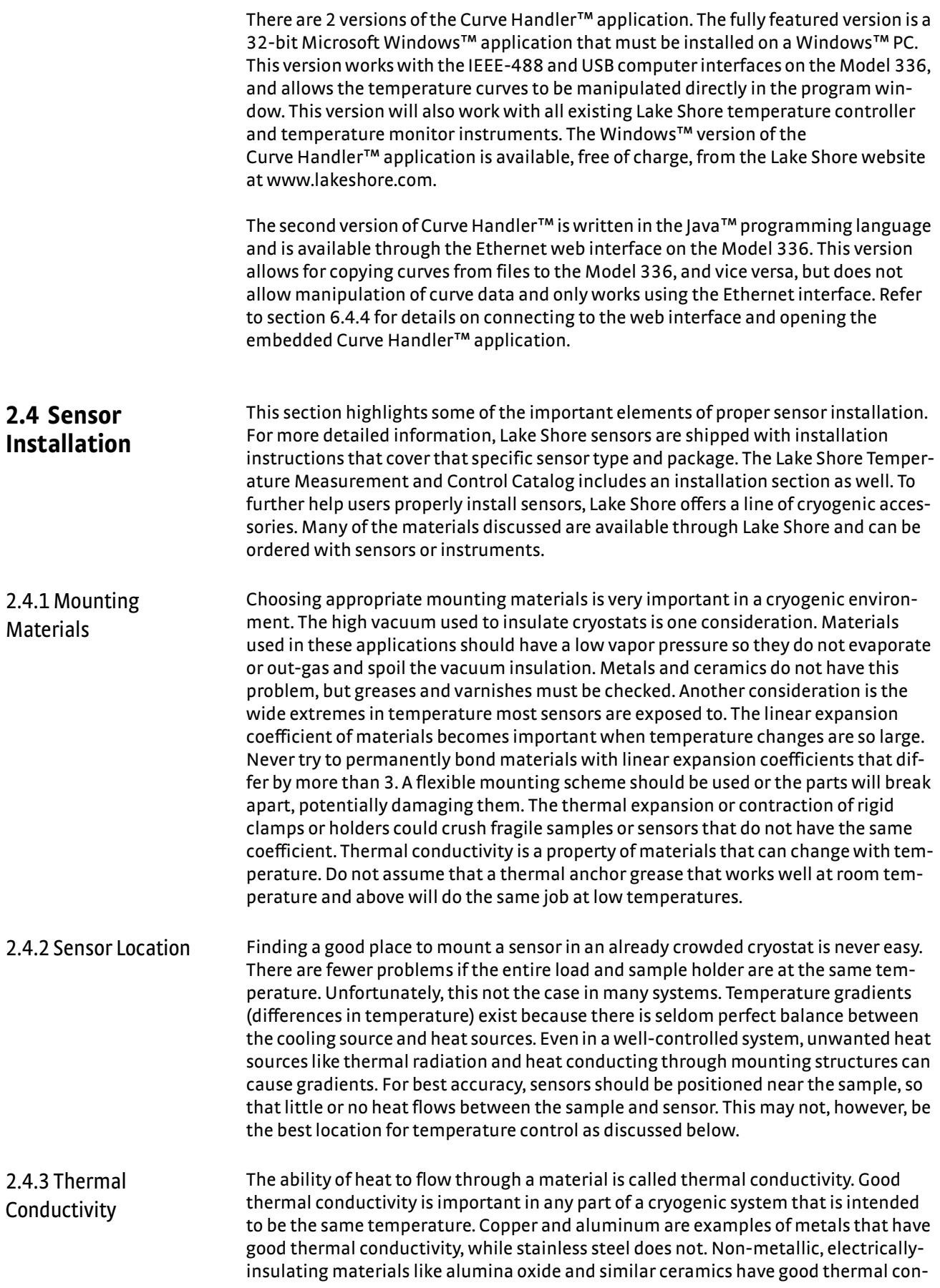

ductivity, while G-10 epoxy-impregnated fiberglass does not. Sensor packages, cooling loads, and sample holders should have good thermal conductivity to reduce temperature gradients. Surprisingly, the connections between thermally conductive mounting surfaces often have very poor thermal conductivity (refer to [section 2.4.4](#page-24-0) and [section 2.4.5](#page-24-1)).

- <span id="page-24-0"></span>2.4.4 Contact Area Thermal contact area greatly affects thermal conduction because a larger area has more opportunity to transfer heat. Even when the size of a sensor package is fixed, thermal contact area can be improved with the use of a gasket material like indium foil and cryogenic grease. A soft gasket material forms into the rough mating surface to increase the area of the 2 surfaces that are in contact. Good gasket materials are soft, thin, and have good thermal conductivity. They must also withstand the environmental extremes. Indium foil and cryogenic grease are good examples.
- <span id="page-24-1"></span>2.4.5 Contact Pressure When sensors are permanently mounted, the solder or epoxy used to hold the sensor act as both gasket and adhesive. Permanent mounting is not a good solution for everyone because it limits flexibility and can potentially damage sensors. Much care should be taken not to over heat or mechanically stress sensor packages. Less permanent mountings require some pressure to hold the sensor to its mounting surface. Pressure greatly improves the action of gasket material to increase thermal conductivity and reduce thermal gradients. A spring clamp is recommended so that different rates of thermal expansion do not increase or decrease pressure with temperature change.
- <span id="page-24-2"></span>2.4.6 Lead Wire Different types of sensors come with different types and lengths of electrical leads. In general a significant length of lead wire must be added to the sensor for proper thermal anchoring and connecting to a bulk head connector at the vacuum boundary. The lead wire must be a good electrical conductor, but should not be a good thermal conductor, or heat will transfer down the leads and change the temperature reading of the sensor. Small 30 AWG to 40 AWG wire made of an alloy like phosphor bronze is much better than copper wire. Thin wire insulation is preferred, and twisted wire should be used to reduce the effect of RF noise if it is present. The wire used on the room temperature side of the vacuum boundary is not critical, so copper cable is normally used.

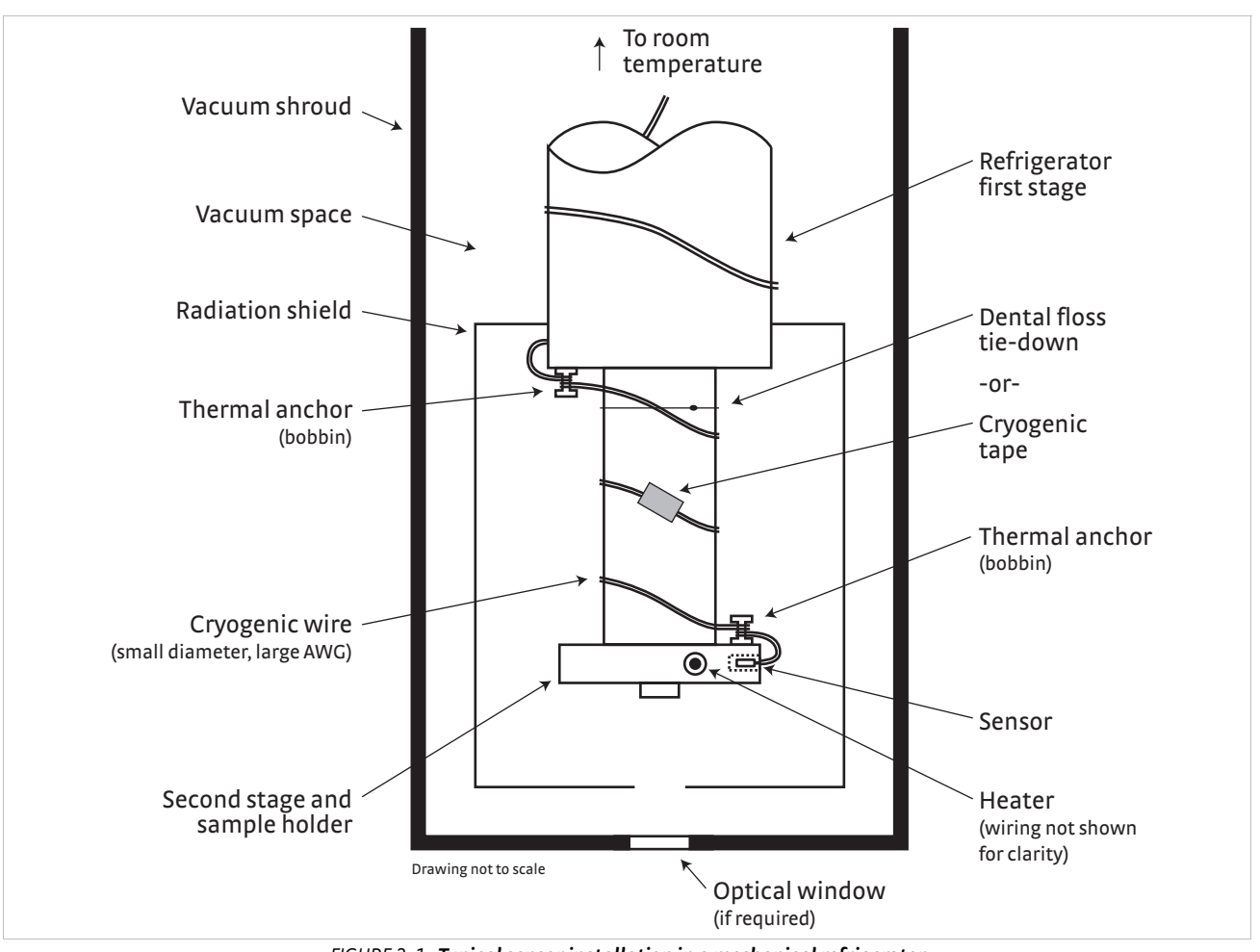

*FIGURE 2-1* **Typical sensor installation in a mechanical refrigerator**

<span id="page-25-2"></span><span id="page-25-1"></span><span id="page-25-0"></span>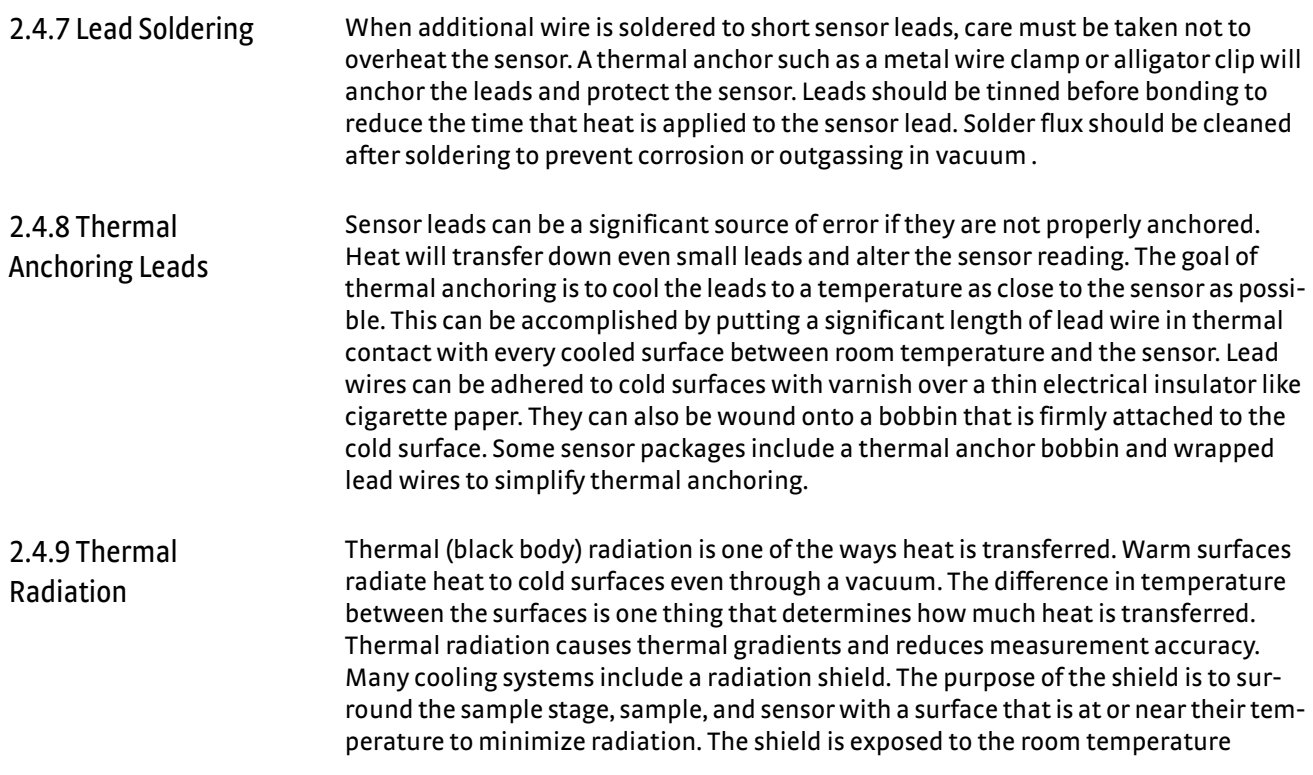

surface of the vacuum shroud on its outer surface, so some cooling power must be directed to the shield to keep it near the load temperature. If the cooling system does not include an integrated radiation shield (or one cannot be easily made), one alternative is to wrap several layers of super-insulation (aluminized mylar) loosely between the vacuum shroud and load. This reduces radiation transfer to the sample space.

There is a variety of resistive heaters that can be used as the controlled heating source for temperature control. The mostly metal alloys like nichrome are usually wire or foil.

Shapes and sizes vary to permit installation into different systems.

#### <span id="page-26-0"></span>**2.5 Heater Selection and Installation**

<span id="page-26-1"></span>2.5.1 Heater Resistance and Power

Cryogenic cooling systems have a wide range of cooling power. The resistive heater must be able to provide sufficient heating power to warm the system. The Model 336 can provide up to 100 W of power from Output 1 and up to 50 W of power from Output 2. [TABLE 2-2](#page-26-2) provides the current and voltage limits, as well as the resulting maximum power for each output for the 25  $\Omega$  and 50  $\Omega$  settings, using nominal heater load values.

|          |                      | $25\Omega$ setting (25 $\Omega$ heater) | 50 $\Omega$ setting (50 $\Omega$ heater) |
|----------|----------------------|-----------------------------------------|------------------------------------------|
| Output 1 | <b>Current limit</b> | 2 A                                     | 1 A                                      |
|          | <b>Voltage limit</b> | 50 V                                    | 50 V                                     |
|          | Max power            | 100W                                    | 50 W                                     |
| Output 2 | <b>Current limit</b> | 1.41A                                   | 1 A                                      |
|          | <b>Voltage limit</b> | 50 V                                    | 50 V                                     |
|          | <b>Max power</b>     | 50W                                     | 50 W                                     |

*TABLE 2-2 Current and voltage limits with resulting max power*

<span id="page-26-2"></span>Even though the Model 336 heater outputs are current sources, they have a limit of 50 V (called the compliance voltage). This compliance voltage also limits maximum power. So for heaters values other than 25  $\Omega$  or 50  $\Omega$ , the maximum power must be calculated using the following equations:  $P = 12R$  and  $P = V^2/R$ , where P is maximum power, I is max current, V is max voltage, and R is the heater resistance. The current and voltage limits are in place at the same time, so the smaller of the 2 computations gives the maximum power available to the heater.

Example 1: A 20  $\Omega$  heater is connected to output 1, and the heater resistance setting is set to 25  $\Omega$ , which can provide up to 2 A of current, and up to 50 V.

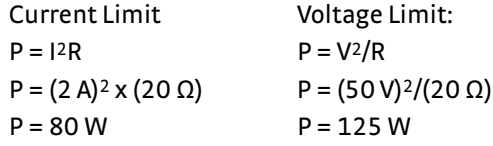

The power limit is the smaller of the two, or 80 W, limited by current.

Example 2: A 60  $\Omega$  heater is connected to output 2, and the heater resistance setting is set to 50  $\Omega$ , which can provide up to 1 A of current, and up to 50 V.

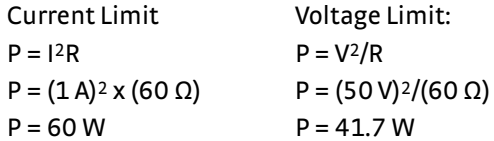

The power limit is the smaller of the 2, or 41.7 W, limited by voltage.

<span id="page-27-2"></span><span id="page-27-1"></span><span id="page-27-0"></span>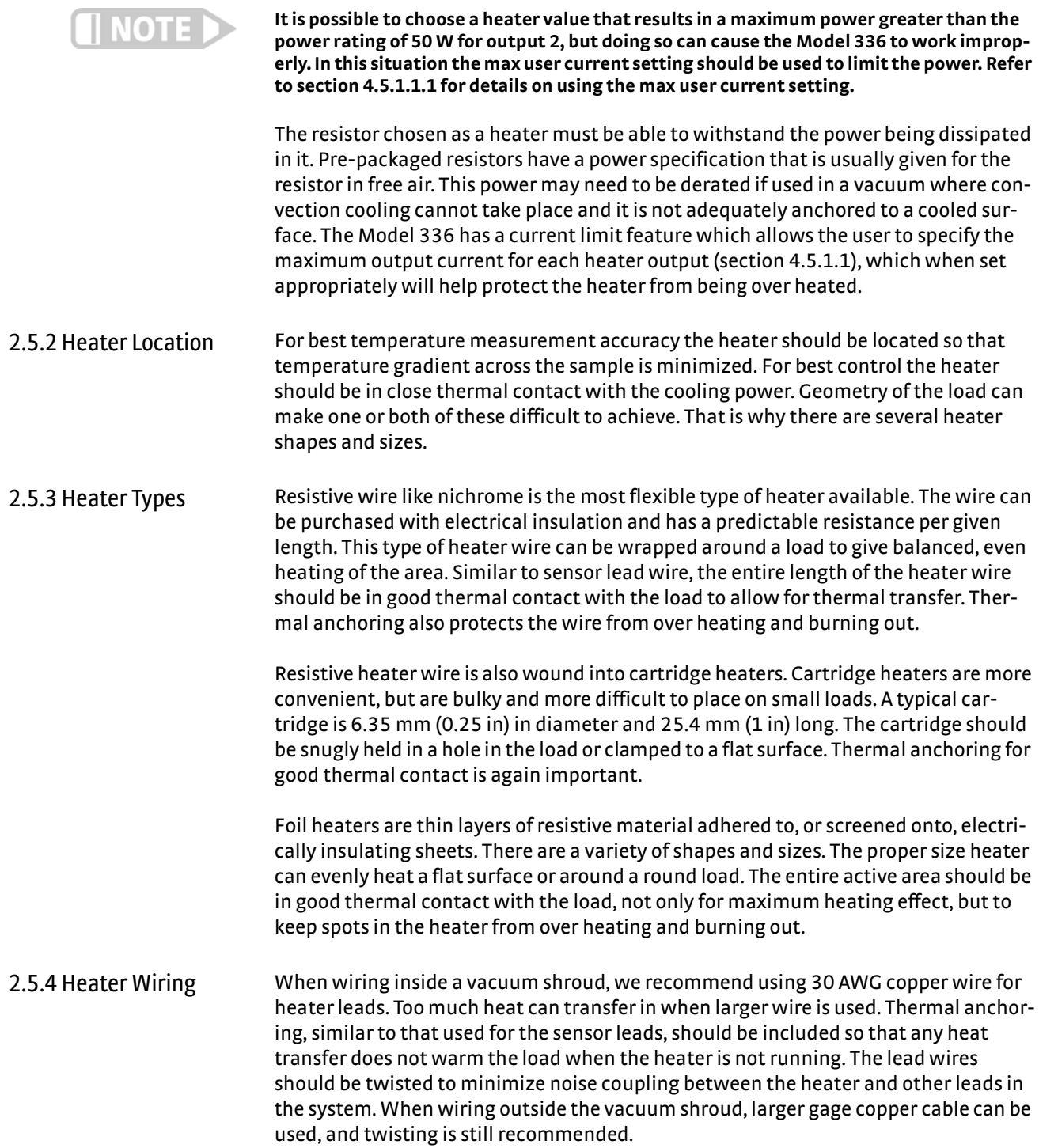

<span id="page-28-5"></span><span id="page-28-4"></span><span id="page-28-3"></span><span id="page-28-2"></span><span id="page-28-1"></span><span id="page-28-0"></span>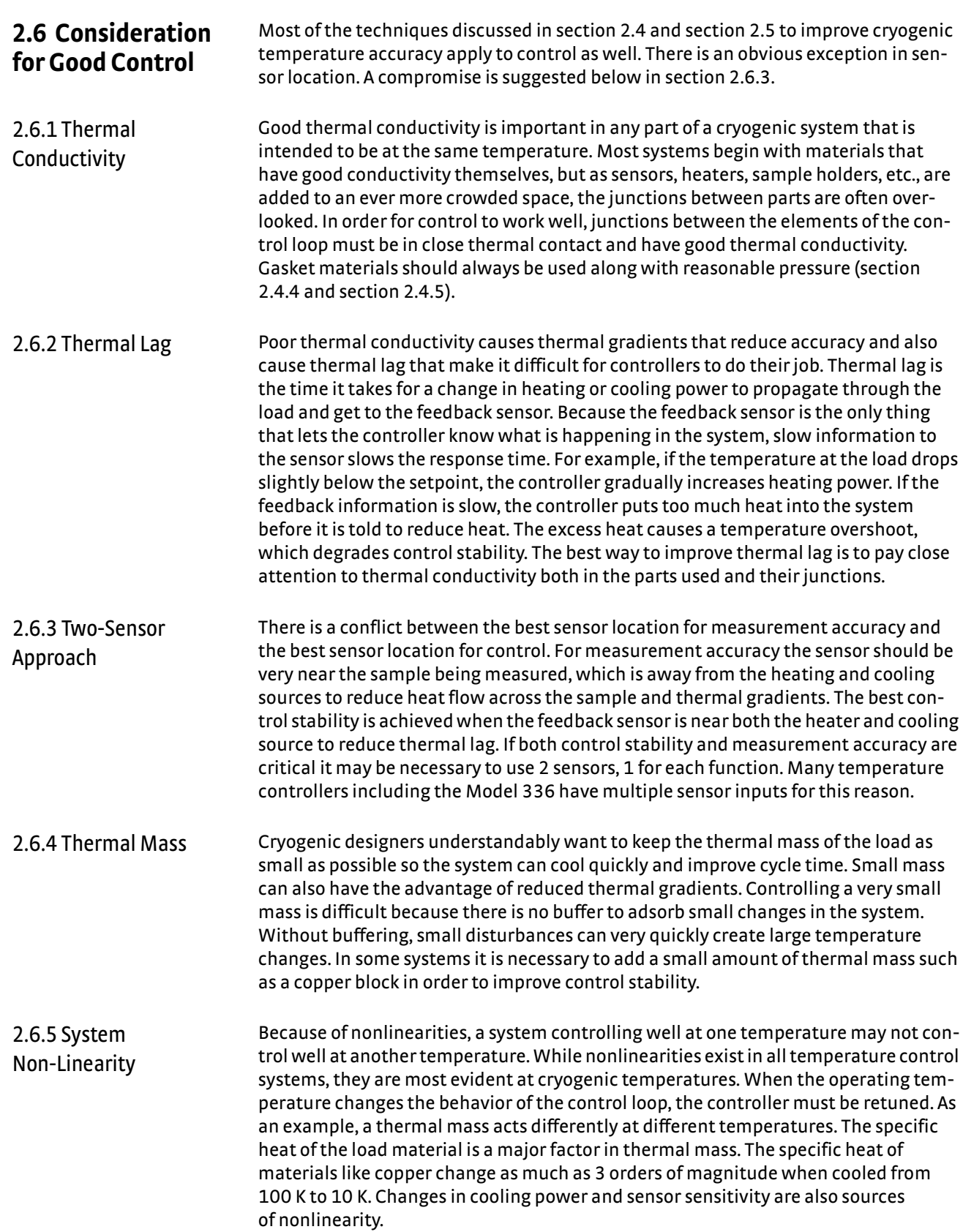

The cooling power of most cooling sources also changes with load temperature. This is very important when operating at temperatures near the highest or lowest temperature that a system can reach. Nonlinearities within a few degrees of these high and low temperatures make it very difficult to configure them for stable control. If difficulty is encountered, it is recommended to gain experience with the system at temperatures several degrees away from the limit and gradually approach it in small steps.

Keep an eye on temperature sensitivity. Sensitivity not only affects control stability, but it also contributes to the overall control system gain. The large changes in sensitivity that make some sensors so useful may make it necessary to retune the control loop more often.

<span id="page-29-0"></span>**2.7 PID Control** For closed-loop operation, the Model 336 temperature controller uses an algorithm called PID control. The control equation for the PID algorithm has 3 variable terms: proportional (P), integral (I), and derivative (D). See [FIGURE 2-2.](#page-31-0) Changing these variables for best control of a system is called tuning. The PID equation in the Model 336 is:

$$
\text{Heater Output} = P \left[ e + I \int (e) \ dt + D \ \frac{de}{dt} \right]
$$

where the error (e) is defined as: e = Setpoint – Feedback Reading.

Proportional is discussed in [section 2.7.1](#page-29-1). Integral is discussed in [section 2.7.2.](#page-29-2) Derivative is discussed in [section 2.7.3](#page-30-0). Finally, the manual heater output is discussed in [section 2.7.4](#page-30-1).

- <span id="page-29-1"></span>2.7.1 Proportional (P) The Proportional term, also called gain, must have a value greater than 0 for the control loop to operate. The value of the proportional term is multiplied by the error (e) which is defined as the difference between the setpoint and feedback temperatures, to generate the proportional contribution to the output: Output (P) = Pe. If proportional is acting alone, with no integral, there must always be an error or the output will go to 0. A great deal must be known about the load, sensor, and controller to compute a proportional setting (P). Most often, the proportional setting is determined by trial and error. The proportional setting is part of the overall control loop gain, and so are the heater range and cooling power. The proportional setting will need to change if either of these change.
- <span id="page-29-2"></span>2.7.2 Integral (I) In the control loop, the integral term, also called reset, looks at error over time to build the integral contribution to the output:

 $\text{Output (I)} = PI \int_{\mathcal{I}}(e) dt$ 

By adding the integral to proportional contributions, the error that is necessary in a proportional only system can be eliminated. When the error is at 0, controlling at the setpoint, the output is held constant by the integral contribution. The integral setting (I) is more predictable than the gain setting. It is related to the dominant time constant of the load. As discussed in [section 2.8.3](#page-33-0), measuring this time constant allows a reasonable calculation of the integral setting. In the Model 336, the integral term is not set in seconds like some other systems. The integral setting can be derived by dividing 1000 by the integral seconds:  $I<sub>setting</sub> = 1000 / I<sub>seconds</sub>$ .

<span id="page-30-0"></span>2.7.3 Derivative (D) The derivative term, also called rate, acts on the change in error with time to make its contribution to the output:

Output (D) = 
$$
PD\frac{de}{dt}
$$

By reacting to a fast changing error signal the derivative can work to boost the output when the setpoint changes quickly, reducing the time it takes for temperature to reach the setpoint. It can also see the error decreasing rapidly when the temperature nears the setpoint and reduce the output for less overshoot. The derivative term can be useful in fast changing systems, but it is often turned off during steady state control because it reacts too strongly to small disturbances. The derivative setting (D) is related to the dominant time constant of the load similar to the I-setting and is therefore set relative to I-setting when used.

<span id="page-30-1"></span>2.7.4 Manual Output The Model 336 has a control setting that is not a normal part of a PID control loop. Manual Output can be used for open loop control, meaning feedback is ignored and the heater output stays at the user's manual setting. This is a good way to put constant heating power into a load when needed. The Manual Output term can also be added to the PID output. Some users prefer to set a power near that necessary to control at a setpoint and let the closed loop make up the small difference. Manual Output is set in percent of full scale current or power for a given heater range ([section 4.5.1.5.5](#page-64-2)).

**Manual Output should be set to 0% when not in use.**

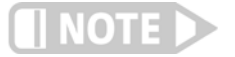

**A** akeShore | www.lakeshore.com

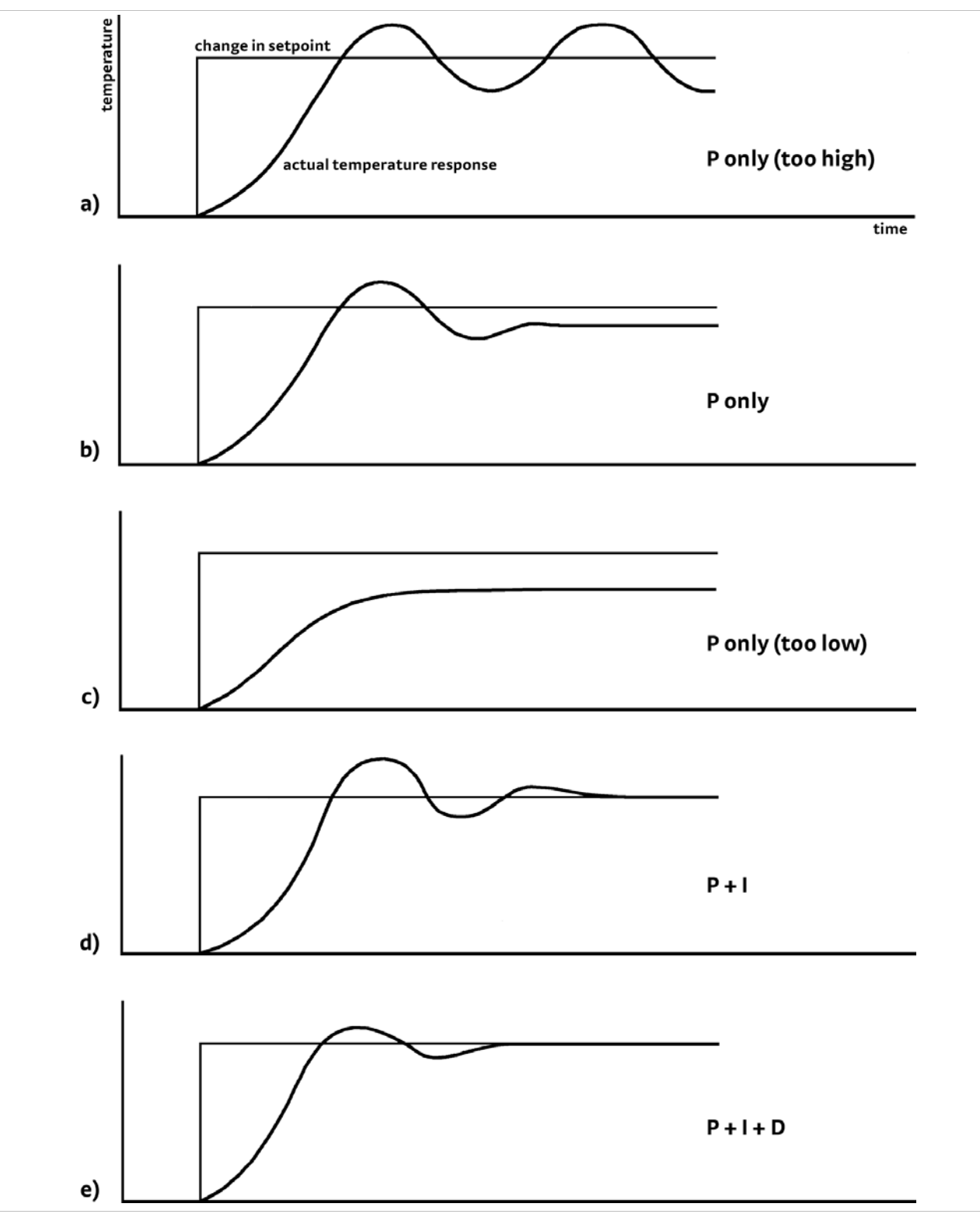

#### <span id="page-31-0"></span>*FIGURE 2-2* **Examples of PID control**

<span id="page-32-2"></span><span id="page-32-1"></span><span id="page-32-0"></span>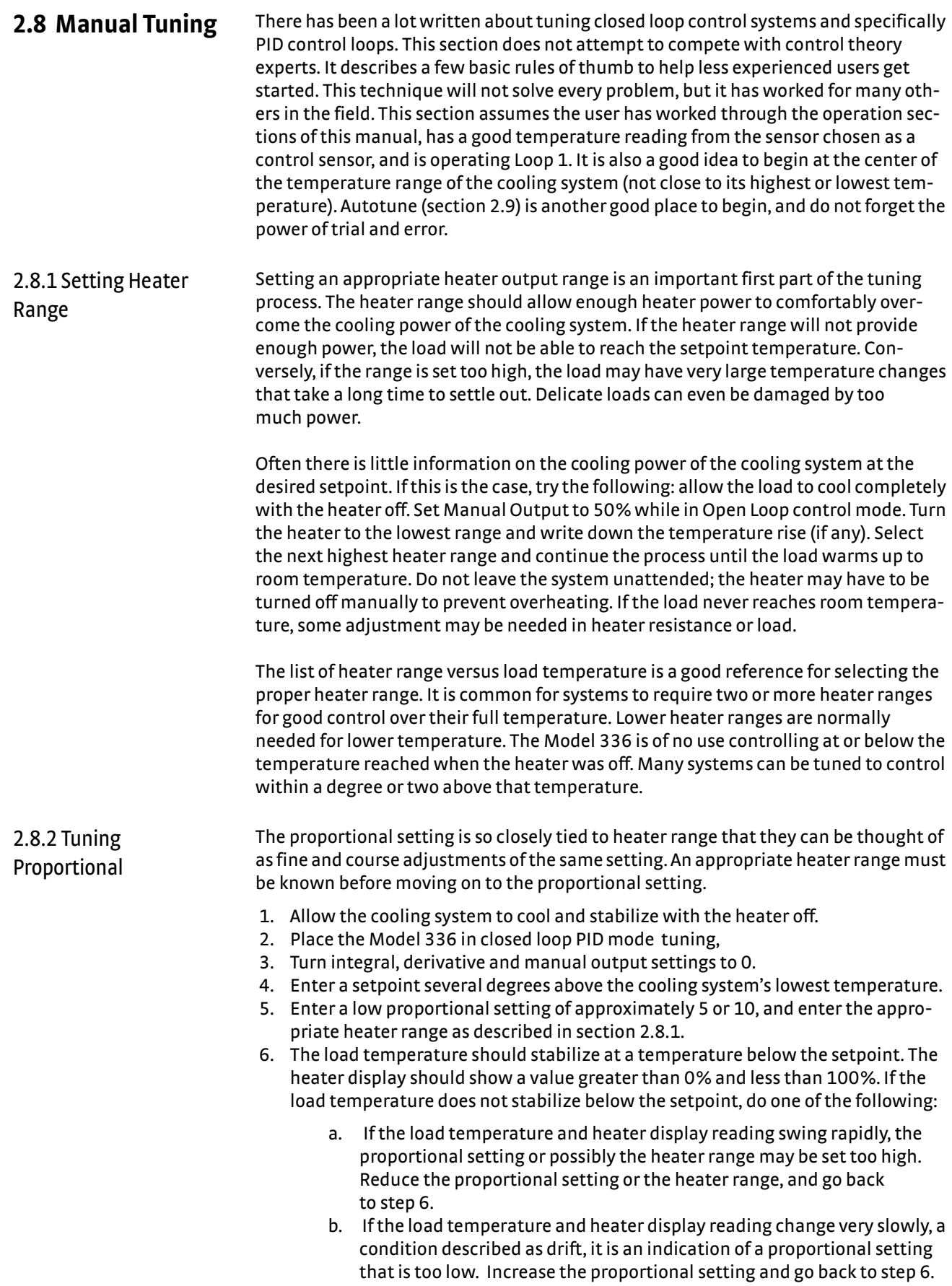

- 7. Gradually increase the proportional setting by doubling it each time. At each new setting, allow time for the temperature of the load to stabilize.
- 8. Repeat step 7 until you reach a setting in which the load temperature begins a sustained and predictable oscillation, rising and falling in a consistent period of time. See [FIGURE 2-2\(](#page-31-0)a).

## **NOTE**

**The goal is to find the proportional value in which the oscillation begins, do not turn the setting so high that temperature and heater output changes become extreme.**

- 9. If step 8 is achieved, complete steps 10 and 11, if not skip to step 12.
- 10. Record the proportional setting and the amount of time it takes for the load to change from one temperature peak to the next. The time is called the oscillation period of the load. It helps describe the dominant time constant of the load, which is used in setting integral.
- 11. Reduce the proportional setting by half. The appropriate proportional setting is one half of the value required for sustained oscillation in step 8. See [FIGURE 2-2](#page-31-0)(b). Continue to Tuning Integral [section 2.8.3](#page-33-0).
- 12. There are a few systems that will stabilize and not oscillate with a very high proportional setting and a proper heater range setting. For these systems, setting a proportional setting of one half of the highest setting is a good starting point. Continue to the Tuning Integral [section 2.8.3.](#page-33-0)

#### <span id="page-33-0"></span>2.8.3 Tuning Integral When the proportional setting is chosen and the integral is set to 0 (off ), the Model 336 controls the load temperature below the setpoint. Setting the integral allows the Model 336 control algorithm to gradually eliminate the difference in temperature by integrating the error over time. See [FIGURE 2-2](#page-31-0)(d). An integral setting that is too low causes the load to take too long to reach the setpoint. An integral setting that is too high creates instability and can cause the load temperature to oscillate.

- 1. Begin this part of the tuning process with the system controlling in proportional only mode.
- 2. Use the oscillation period of the load that was measured in [section 2.8.2](#page-32-2) in seconds. Divide 1000 by the oscillation period to get the integral setting.
- 3. Enter the integral setting into the Model 336 and watch the load temperature approach the setpoint.
- 4. Adjust the integral setting if necessary:
	- a. If the temperature does not stabilize and begins to oscillate around the setpoint, the integral setting is too high and should be reduced by one half.
	- b. If the temperature is stable but never reaches the setpoint, the integral setting is too low and should be doubled.
- 5. Verify the integral setting by making a few small (2 K to 5 K) changes in setpoint, and watch the load temperature react.

Trial and error can help improve the integral setting by optimizing for experimental needs. Faster integrals, for example, get to the setpoint more quickly at the expense of greater overshoot. In most systems, setpoint changes that raise the temperature act differently than changes that lower the temperature.

If it was not possible to measure the oscillation period of the load during proportional setting, start with an integral setting of 20. If the load becomes unstable, reduce the setting by half. If the load is stable, make a series of small, 2 to 5 degree changes in the setpoint and watch the load react. Continue to increase the integral setting until the desired response is achieved.

<span id="page-34-0"></span>2.8.4 Tuning Derivative If an experiment requires frequent changes in setpoint, derivative should be considered. See [FIGURE 2-2](#page-31-0)(e). A derivative setting of 0, off, is recommended when the control system is seldom changed and data is taken when the load is at steady state.

> The derivative setting is entered into the Model 336 as a percentage of the integral time constant. The setting range is 0–200% where  $100\% = \frac{1}{4}$  I seconds. Start with a setting of 50% to 100%.

Again, do not be afraid to make some small setpoint changes; halving or doubling this setting to watch the affect. Expect positive setpoint changes to react differently from negative setpoint changes.

<span id="page-34-1"></span>**2.9 Autotuning** Choosing appropriate PID control settings can be tedious. Systems can take several minutes to complete a setpoint change, making it difficult to watch the display for oscillation periods and signs of instability. With the Autotune feature, the Model 336 automates the tuning process by measuring system characteristics and, along with some assumptions about typical cryogenic systems, computes setting values for P, I, and D. Autotune works only with one control loop at a time and does not set the manual output or heater range. Setting an inappropriate heater range is potentially dangerous to some loads, so the Model 336 does not automate that step of the tuning process.

> When Autotune is initiated, step changes are applied to the setpoint and the system response is observed to determine the best tuning parameters.

The Autotuning message appears when autotuning, and the display is configured to show the output of the control loop being tuned. The message blinks to indicate that the algorithm is still processing, and displays the current stage of the process, such as Stage 3 of 7. If the tuning process completes successfully, then the message is removed and the new PID parameters are configured. If the algorithm fails, the message stops blinking to indicate that it is no longer processing, and a failure message appears to indicate which stage of the process failed.

There are situations where Autotune is not the answer. The algorithm can be fooled when cooling systems are very fast, very slow, have a large thermal lag, or have a nonlinear relationship between heater power and load temperature. If a load can reach a new setpoint in under 10 sec (with an appropriate I-setting >500), the cooling system is too fast for Autotuning. Systems with a very small thermal mass can be this fast. Adding mass is a solution, but is unappealing to users who need the speed for fast cycle times. Manual tuning is not difficult on these systems because new settings can be tested very quickly. Some systems are too slow for the Autotune algorithm. Any system that takes more than 15 min to stabilize at a new setpoint is too slow (with an appropriate I-setting <5).

Thermal lag can be improved by using the sensor and heater installation techniques discussed in [section 2.4](#page-23-0) to [section 2.6.](#page-28-1) Lag times up to a few seconds should be expected; much larger lags can be a problem. System nonlinearity is a problem for both autotune and manual tuning. It is most commonly noticed when controlling near the maximum or minimum temperature of a temperature control system. It is not uncommon; however, for a user to buy a cryogenic cooling system specifically to operate near its minimum temperature. If this is the case, try to tune the system at 5 degrees above the minimum temperature and gradually reduce the setpoint, manually adjusting the control settings with each step. Any time the mechanical cooling action of a cryogenic refrigerator can be seen as periodic temperature fluctuations, the mass is too small or temperature too low to autotune.

<span id="page-35-0"></span>**2.10 Zone Tuning** Once the PID tuning parameters have been chosen for a given setpoint, the whole process may have to be done again for other setpoints significantly far away that have different tuning needs. Trying to remember when to use which set of tuning parameters can be difficult. The Model 336 has a Zone feature as one of its tuning modes that can help.

> To use the Zone feature, the user must determine the best tuning parameters for each part of the temperature range of interest. The parameters are then entered into the Model 336 where up to 10 zones can be defined with different P, I, D, heater range, manual output, ramp rate, and control input settings. An upper boundary setting is assigned as the maximum temperature for that zone. The minimum temperature for a zone is the upper boundary for the previous zone, and 0 K is the starting point for the first zone. When Zone tuning is on, each time the setpoint changes, appropriate control parameters are chosen automatically. Zone tuning works best when used in conjunction with setpoint ramping [\(section 4.5.1.5.7](#page-66-2)).

Control parameters can be determined manually or by using the Autotune feature. Autotune is a good way to determine a set of tuning parameters for the control system that can then be entered as zones [\(section 2.9\)](#page-34-1).
# **Chapter 3: Installation**

## **3.1 General** This chapter provides general installation instructions for the Model 336 temperature controller. Please read this entire chapter before installing the instrument and powering it on to ensure the best possible performance and maintain operator safety. For instrument operating instructions refer to Chapter 4 and Chapter 5. For computer interface installation and operation refer to Chapter 6.

#### **3.2 Inspection and Unpacking** Inspect shipping containers for external damage before opening them. Photograph any container that has significant damage before opening it. Inspect all items for both visible and hidden damage that occurred during shipment. If there is visible damage to the contents of the container, contact the shipping company and Lake Shore immediately, preferably within 5 days of receipt of goods, for instructions on how to file a proper insurance claim. Lake Shore products are insured against damage during shipment, but a timely claim must be filed before Lake Shore will take further action. Procedures vary slightly with shipping companies. Keep all damaged shipping materials and contents until instructed to either return or discard them.

Open the shipping container and keep the container and shipping materials until all contents have been accounted for. Check off each item on the packing list as it is unpacked. Instruments themselves may be shipped as several parts. The items included with the Model 336 are listed below. Contact Lake Shore immediately if there is a shortage of parts or accessories. Lake Shore is not responsible for any missing items if not notified within 60 days of shipment.

If the instrument must be returned for recalibration, replacement or repair, a Return Authorization (RMA) number must be obtained from a factory representative before it is returned. Refer to [section 8.13.2](#page-157-0) for the Lake Shore RMA procedure.

Items Included with Model 336 temperature controller:

- 1 Model 336 instrument
- 1 Model 336 user's manual
- 4 sensor input mating connector, 6-pin DIN (G-106-233)
- 2 heater output connectors, dual banana, for heater Outputs 1 and 2
- 1 terminal block mating connector, 10-pin terminal block, for Outputs 3 and 4, and relays 1 and 2
- 1 line power cord
- 1 line power cord for alternative voltage\*

\* Included only when purchased with VAC-120-ALL power option.

# **3.3 Rear Panel Definition**

This section provides a description of the Model 336 rear panel connections. The rear panel consists of the input A, B, C, and D sensor input connectors (#1 in [FIGURE 3-1](#page-37-0)), Output 3 and 4 analog voltage output and relays 1 and 2 terminal block connector (2), RJ-45 ethernet connector (3), USB B-type connector (4), IEEE-488 interface connector (5), line input assembly (6), Output 1 and 2 heater output connectors (7 and 8),and the thermocouple option inputs (9) . Refer to [section 8.10](#page-151-0) for rear panel connector pin-out details.

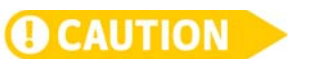

**Always turn off the instrument before making any rear panel connections. This is especially critical when making sensor to instrument connections.**

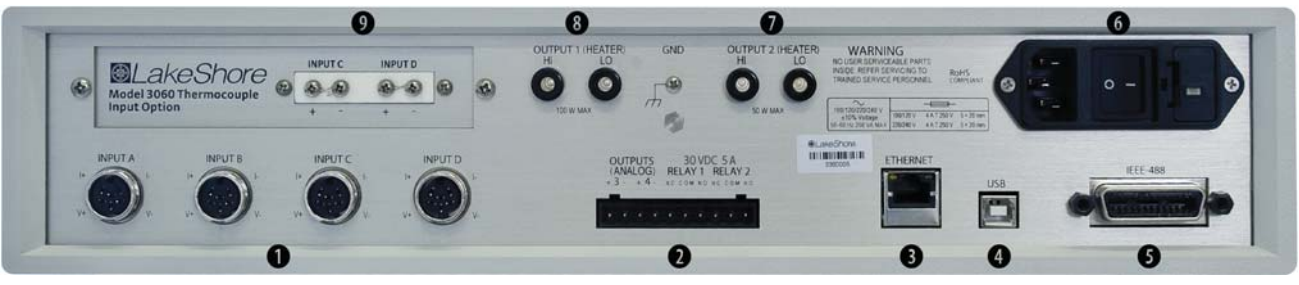

*FIGURE 3-1* **Model 336 rear panel**

# <span id="page-37-0"></span>**3.4 Line Input Assembly**

This section describes how to properly connect the Model 336 to line power. Please follow these instructions carefully to ensure proper operation of the instrument and the safety of operators.

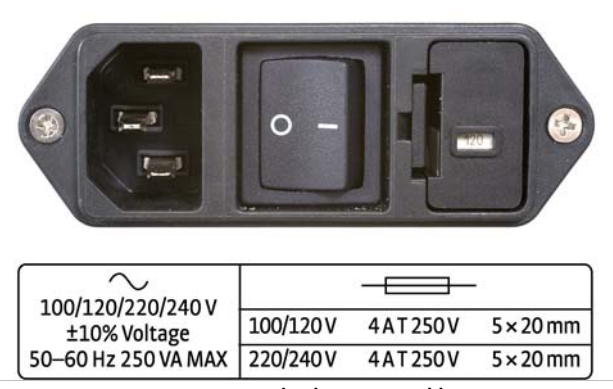

*FIGURE 3-2* **Line input assembly** 

3.4.1 Line Voltage The Model 336 has 4 different AC line voltage configurations so that it can be operated from line power anywhere in the world. The nominal voltage and voltage range of each configuration is shown below. (The recommended setting for 230 V operation is 240 V.)

| <b>Nominal</b> | <b>Minimum</b> | <b>Maximum</b> |
|----------------|----------------|----------------|
| 100 V          | 90 V           | 110 V          |
| 120 V          | 108V           | 132V           |
| 220V           | 198 V          | 242 V          |
| 240 V          | 216 V          | 264 V          |

*TABLE 3-1 Line voltage*

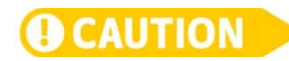

**AC line voltage is set at Lake Shore, but it is good to verify that the AC line voltage indicator in the fuse drawer window is appropriate before turning the instrument on. The instrument may be damaged if turned on with the wrong voltage selected. Also remove and verify that the proper fuse is installed before plugging in and turning on the instrument. Refer to [section 8.5](#page-147-0) for instructions on changing the line voltage configuration.**

# 3.4.2 Line Fuse and Fuse Holder

The line fuse is an important safety feature of the Model 336. If a fuse ever fails, it is important to replace it with the value and type indicated on the rear panel for the line voltage setting. The letter T on the fuse rating indicates that the instrument requires a time-delay or slow-blow fuse. Fuse values should be verified any time line voltage configuration is changed. Refer to [section 8.6](#page-148-0) for instructions for changing and verifying a line fuse.

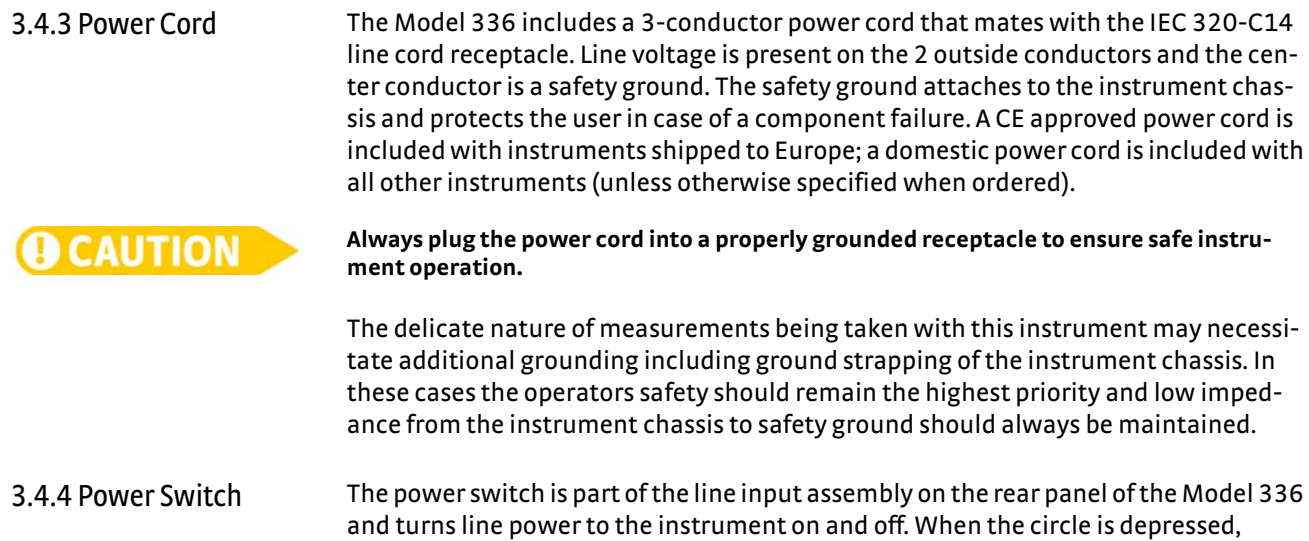

power is off. When the line is depressed, power is on.

# **3.5 Diode/Resistor Sensor Inputs**

This section details how to connect diode and resistor sensors to the Model 336 inputs. Refer to [section 4.4](#page-52-0) to configure the inputs. Refer to [section 3.6](#page-41-0) for a description of the optional thermocouple input.

3.5.1 Sensor Input Connector and Pinout The input connectors are 6-pin DIN 45322 sockets. The sensor connector pins are defined in [FIGURE 3-3](#page-38-1) and [TABLE 3-2](#page-38-0). Four mating connectors (6-pin DIN plugs) are included in the connector kit shipped with the instrument. These are common connectors, so additional mating connectors can be purchased from local electronics suppliers. They can also be ordered from Lake Shore as G-106-233.

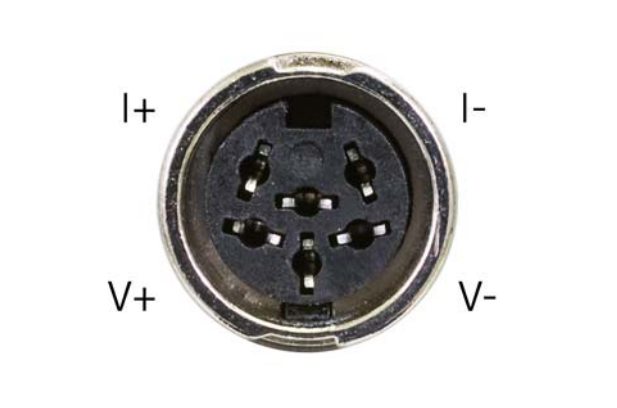

*FIGURE 3-3* **Sensor input connector**

<span id="page-38-1"></span>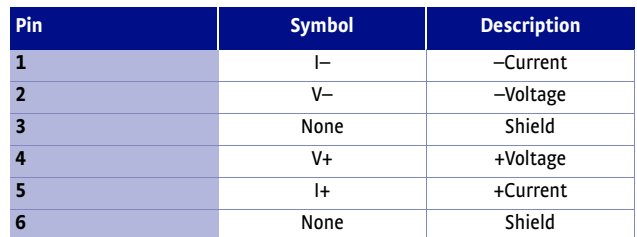

<span id="page-38-0"></span>*TABLE 3-2 Diode/resistor input connector details*

### 3.5.2 Sensor Lead Cable The sensor lead cable used outside the cooling system can be much different from what is used inside. Between the instrument and vacuum shroud, heat leak is not a concern. In this case, cabling should be chosen to minimize error and noise pick up. Larger conductor, 22 AWG to 28 AWG stranded copper wire is recommended because it has low resistance yet remains flexible when several wires are bundled in a cable. The arrangement of wires in a cable is also important. For best results, voltage leads, V+ and V- should be twisted together and current leads I+ and I- should be twisted together. The twisted pairs of voltage and current leads should then be covered with a braided or foil shield that is connected to the shield pin of the instrument. This type of cable is available through local electronics suppliers. Instrument specifications are given assuming 3 m (10 ft) of sensor cable. Longer cables, 30 m (100 ft) or more, can be used, but environmental conditions may degrade accuracy and noise specifications. Refer to [section 2.4.6](#page-24-0) for information about wiring inside the cryostat.

3.5.3 Grounding and Shielding Sensor Leads The sensor inputs are isolated from earth ground to reduce the amount of earth ground referenced noise that is present on the measurement leads. Connecting sensor leads to earth ground on the chassis of the instrument or in the cooling system will defeat that isolation. Grounding leads on more than one sensor prevents the sensor excitation current sources from operating.

> Shielding the sensor lead cable is important to keep external noise from entering the measurement. A shield is most effective when it is near the measurement potential so the Model 336 offers a shield at measurement common. The shield of the sensor cable should be connected to the shield pin of the input connector. The shields should not be connected to earth ground on the instrument chassis. One shield should be connected to the cryostat's ground as long as it is near earth ground. Connecting at more than one point will cause a ground loop, which adds noise to the measurement.

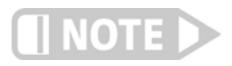

**The shells of the input connectors are at the same potential as the shield pin on the Model 336. Older Lake Shore controllers are not configured this way.**

3.5.4 Sensor Polarity Lake Shore sensors are shipped with instructions that indicate which sensor leads are which. It is important to follow these instructions for plus and minus leads (polarity) as well as voltage and current when applicable. Diode sensors do not operate in the wrong polarity. They look like an open circuit to the instrument. 2-lead resistors can operate with any lead arrangement and the sensor instructions may not specify. 4-lead resistors can be more dependent on lead arrangement. Follow any specified lead assignment for 4-lead resistors. Mixing leads could give a reading that appears correct but is not the most accurate.

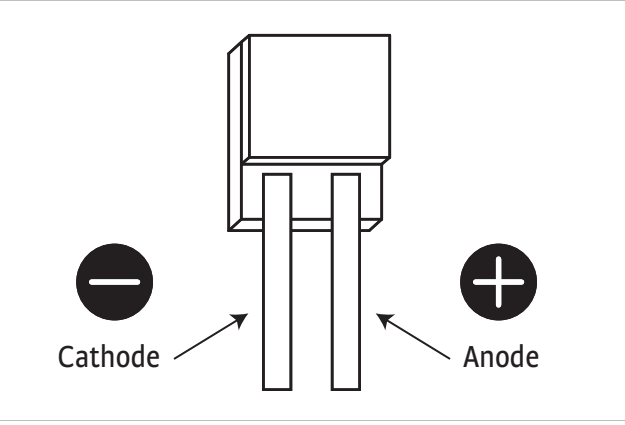

*FIGURE 3-4* **DT-670-SD Diode sensor leads**

## 3.5.5 Four-Lead Sensor Measurement

All sensors, including both 2-lead and 4-lead can be measured with a 4-lead technique. The purpose of a 4-lead measurement is to eliminate the effect of lead resistance on the measurement. If it is not taken out, lead resistance is a direct error when measuring a sensor.

In a 4-lead measurement, current leads and voltage leads are run separately up to the sensor. With separate leads there is little current in the voltage leads, so their resistance does not enter into the measurement. Resistance in the current leads will not change the measurement as long as the voltage compliance of the current source is not reached. When 2-lead sensors are used in 4-lead measurements, the short leads on the sensor have an insignificant resistance.

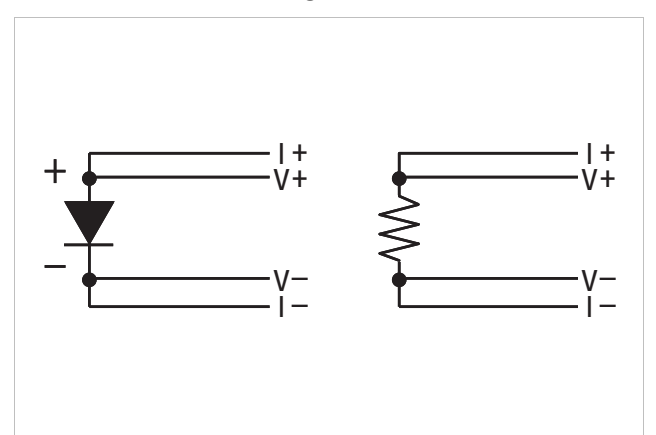

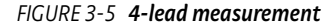

3.5.6 Two-Lead Sensor Measurement

There are times when crowding in a cryogenic system forces users to read sensors in a 2-lead configuration because there are not enough feedthroughs or room for lead wires. If this is the case, plus voltage to plus current and minus voltage to minus current leads are attached at the back of the instrument or at the vacuum feedthrough.

The error in a resistive measurement is the resistance of the lead wire run with current and voltage together. If the leads contribute 2  $\Omega$  or 3  $\Omega$  to a 10 k $\Omega$  reading, the error can probably be tolerated. When measuring voltage for diode sensors, the error in voltage can be calculated as the lead resistance times the current, typically 10 µA. For example: a 10  $\Omega$  lead resistance times 10  $\mu$ A results in a 0.1 mV error in voltage. Given the sensitivity of a silicon diode at 4.2 K, the error in temperature would be only 3 mK. At 77 K the sensitivity of a silicon diode is lower so the error would be close to 50 mK. Again, this may not be a problem for every user. Connectors are also a big source of error when making 2-lead measurements. Connector contact resistance is unpredictable and changes with time and temperature. Minimize interconnections when making 2-lead measurements.

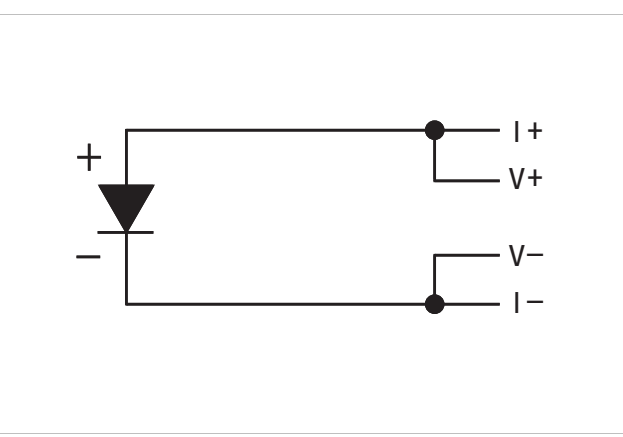

*FIGURE 3-6* **2-lead sensor measurement**

# 3.5.7 Lowering Measurement Noise

Good instrument hardware setup technique is one of the least expensive ways to reduce measurement noise. The suggestions fall into 2 categories: (1) do not let noise from the outside enter into the measurement, and (2) let the instrument isolation and other hardware features work to their best advantage. Here are some further suggestions:

- $\Box$  Use 4-lead measurement whenever possible
- $\Box$  Do not connect sensor leads to chassis or earth ground
- $\blacksquare$  Use twisted shielded cable outside the cooling system
- Attach the shield pin on the sensor connector to the cable shield
- $\Box$  Do not attach more than 1 cable shield at the other end of the cable
- $\blacksquare$  Run different inputs and outputs in their own shielded cable
- $\Box$  Use twisted wire inside the cooling system
- **D** Use similar technique for heater leads
- $\blacksquare$  Use a grounded receptacle for the instrument power cord
- $\Box$  Consider ground strapping the instrument chassis to other instruments or computers

# <span id="page-41-0"></span>**3.6 Thermocouple Sensor Inputs (Thermocouple Model 3060-F)**

NOTE

The information in this section is for a Model 336 configured with thermocouple sensor inputs. Thermocouple inputs are not installed on the standard Model 336, but can be added by purchasing the Model 3060-F dual thermocouple input option. Refer to [section 7.6](#page-142-0) for installation of the Model 3060-F.

**Do not leave thermocouple inputs unconnected. Short inputs when not in use.**

3.6.1 Sensor Input **Terminals** 

Attach sensor leads to the screws on the off-white ceramic terminal blocks. Sensor connection is important when using thermocouples because the measured signal is small. Many measurement errors can be avoided with proper sensor installation. The block has 2 thermocouple inputs and each input has 2 screw terminals; one positive , one negative. See [FIGURE 3-7.](#page-42-0)

Remove all insulation then tighten the screws on the thermocouple wires. Keep the ceramic terminal blocks away from heat sources including sunlight and shield them from fans or room drafts.

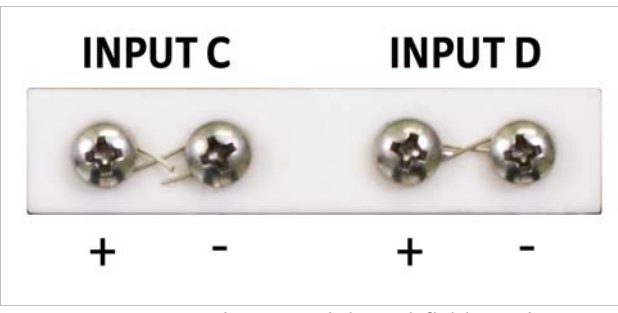

<span id="page-42-1"></span><span id="page-42-0"></span>*FIGURE 3-7* **Thermocouple input definition and common connector polarities (inputs shown shorted)**

<span id="page-42-2"></span>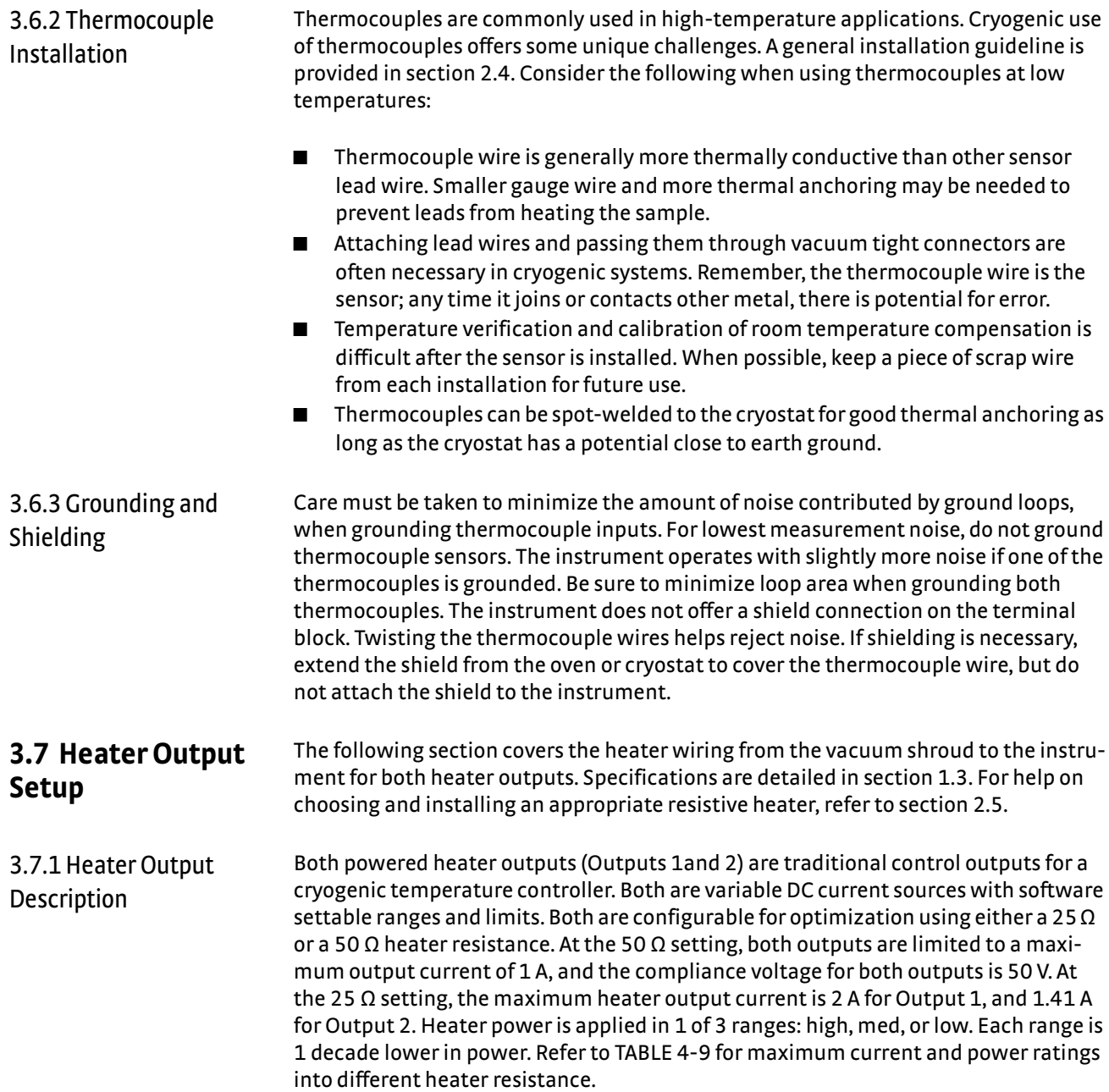

# 3.7.2 Heater Output

**Connectors** 

Dual banana jacks on the rear panel of the instrument are used for connecting wires to the heater outputs. Two standard dual banana plug mating connectors are included in the connector kit shipped with the instrument. This is a common jack and additional mating connectors can be purchased from local electronic suppliers, or from Lake Shore as P/N 106-009. The heater is connected between the HI and LO terminals.

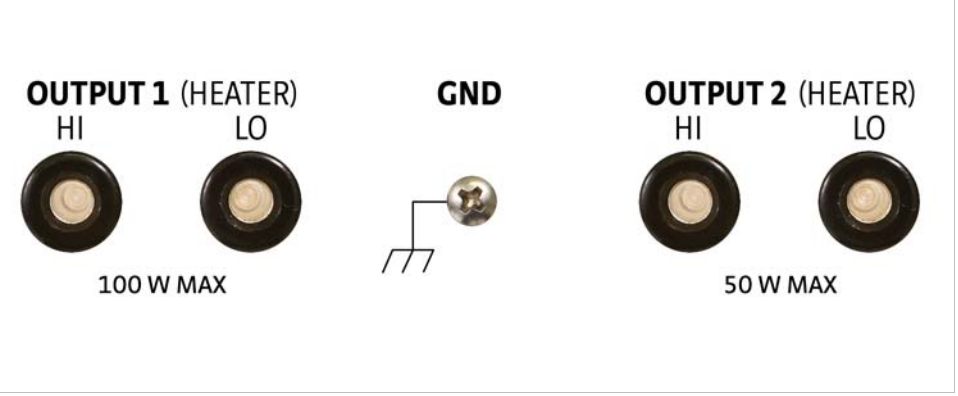

*FIGURE 3-8* **Rear panel showing heater output connectors**

3.7.3 Heater Output Wiring Heater output current is what determines the size (gauge) of wire needed to connect the heater. The maximum current that can be sourced from heater Output 1 is 2 A. When less current is needed to power a cooling system, it can be limited with range settings.

> When setting up a temperature control system, the lead wire for the heater must be capable of carrying a continuous current that is greater than the maximum current. Wire manufacturers recommend 26 AWG or larger wire to carry 2 A of current, but there is little advantage in using wire smaller than 20 AWG to 22 AWG outside the cryostat. Inside the cryostat, smaller gauge wire is often desirable.

> It is recommended to use twisted heater leads. Large changes in heater current can induce noise in measurement leads and twisting reduces the effect. It is also recommended to run heater leads in a separate cable from the measurement leads to further reduce interaction.

There is a chassis ground point at the rear panel of the instrument for shielding the heater cable if necessary. The cable shield can be tied to this point using a 3.18 mm (#4) spade terminal, or ring connector. The shield should not be connected at the opposite end of the cable and should never be tied to the heater output leads.

For best noise performance, do not connect the resistive heater or its leads to ground. Also avoid connecting heater leads to sensor leads or any other instrument inputs or outputs.

#### 3.7.4 Heater Output Noise The heater output circuitry in the Model 336 must be capable of sourcing 100 W of power. This type of circuitry can generate some electrical noise. The Model 336 was designed to generate as little noise as possible, but even noise that is a small percentage of the output voltage or current can be too much when sensitive measurements are being made near by. If the Model 336 heater leads are too noisy and the above wiring techniques do not help, Lake Shore offers the Model 3003 Heater Output Conditioner that may help ([section 7.7\)](#page-144-0).

# <span id="page-44-0"></span>3.7.5 Powering Outputs 3 and 4 Using an External Power Supply

Outputs 3 and 4 cannot power heaters directly when used in warm up control mode. These unpowered outputs must be used to program an external power supply which in turn powers the heater. This section describes choosing and installing an external supply. Section [5.4](#page-74-0) describes operation of warm up control mode.

#### **3.7.5.1 Choosing a Power Supply**

- *Voltage Programmable:* the power supply must be voltage programmable so that Outputs 3 or 4 (control output) can control it. Ideally the supply's programming input should have a range of 0–10 V that corresponds to 0–10 V range of the control output. This guarantees that 0–100% of the control output scales to 0–100% power out of the supply. Supplies with different programming input ranges can be used as described in [section 3.7.5.4](#page-45-0).
- *DC Output Capable*: the power supply must be capable of continuous DC output. Most commercial audio amplifiers are not suitable because they are AC coupled and cannot provide a DC output.
- *Output Type:* most available voltage programmable power supplies are configured for voltage output. This is different than Outputs 1 and 2 on the 336 which are configured for current output. The differences between the 2 are not significant when used in warm up mode.
- *Output Voltage:* Lake Shore recommends supplies with a working output voltage between 10 V and 50 V. Voltage higher than 50 V poses a shock hazard and should only be used if operator safety can be assured by the installer. Voltage lower than 10 V becomes impractical because the current necessary provide any meaningful power is too high for most cryogenic wiring.
- **D** *Output Power:* there is no limit to the maximum power of the supply. Typical warm up applications normally range between 25 W and 200 W.

#### **3.7.5.2 Power Supply Setup**

Follow all operation and safety instruction in the power supply manual during setup. Please consider the following suggestions for protecting the power supply and heater load.

- Short circuits are common in cryogenic lead wiring. If the power supply does not specify that it is short circuit protected the power output should be wired with a fuse in series to prevent damage.
- Unipolar power supplies are designed to use a positive programming voltage and some can be damaged if the programming voltage is negative. Be careful when wiring the system to maintain the correct polarity. Also, never set the control output of the Model336 to bipolar mode.
- $\Box$  Some power supplies can be damaged if there is a programming voltage present at their input when they are turned off. This can happen if the Model 336 and power supply use a different source of line power or are turned on and off individually. It can be avoided if the 2 instruments share a switched power strip.
- The heater and wiring in the system must be rated for both the maximum current and maximum voltage provided by the power supply. The Model 336 can be set to warm up using less than full power if the load will not tolerate the full power of the supply.

#### **3.7.5.3 Connecting to the Model 336**

The voltage programming cable attaches to the removable terminal block on the rear panel of the Model 336 [\(FIGURE 3-9](#page-45-2)). Output number and polarity of the output leads are indicated on the silk screen. The negative (–) terminals are connected internally to the instrument chassis to provide a ground reference.

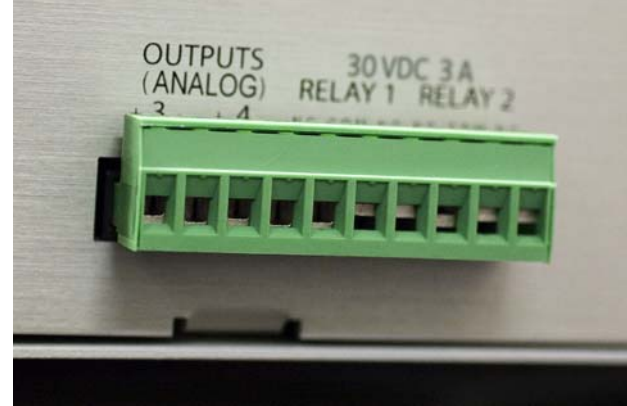

*FIGURE 3-9* **Output terminal block**

<span id="page-45-2"></span>In the most basic configuration, a 2 conductor cable connects directly from the output terminals to the power supply programming input. Copper wire size 20 AWG to 26 AWG is recommended.

#### <span id="page-45-0"></span>**3.7.5.4 Programming Voltages Under 10 V**

A voltage divider [FIGURE 3-10](#page-45-1) should be used to reduce the control output voltage if the programming input of the power supply has a range of less than 0 V to 10 V to ensure full output resolution, and protection against overloading the external supply programming inputs. The output voltage is proportional to the ratio of resistors R1 to R2: Vout =  $10V \times R1/(R1+R2)$ . It is also important to keep the sum of R1 + R2 > 1000  $\Omega$  or the Model 336 output may not reach the output voltage setting due to internal overload protection. For a programming input range of 0 –5 V, recommended values are: R1 = R1 = 2000  $\Omega$ . For a programming input range of 0-1 V, recommended values are: R1 = 500  $\Omega$ , R2 = 4500  $\Omega$ . Exact resistor value, type and tolerance are generally not important for this application.

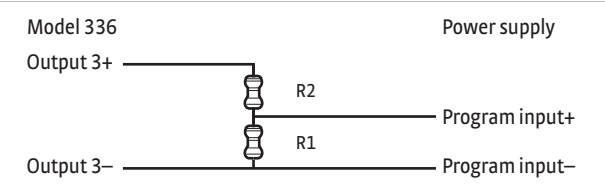

<span id="page-45-1"></span>*FIGURE 3-10* **Voltage divider circuit for Output 3**

# **Chapter 4: Operation**

**4.1 General** This chapter provides instructions for the general operating features of the Model 336 Temperature Controller. Advanced operation is in Chapter 5. Computer interface instructions are in Chapter 6.

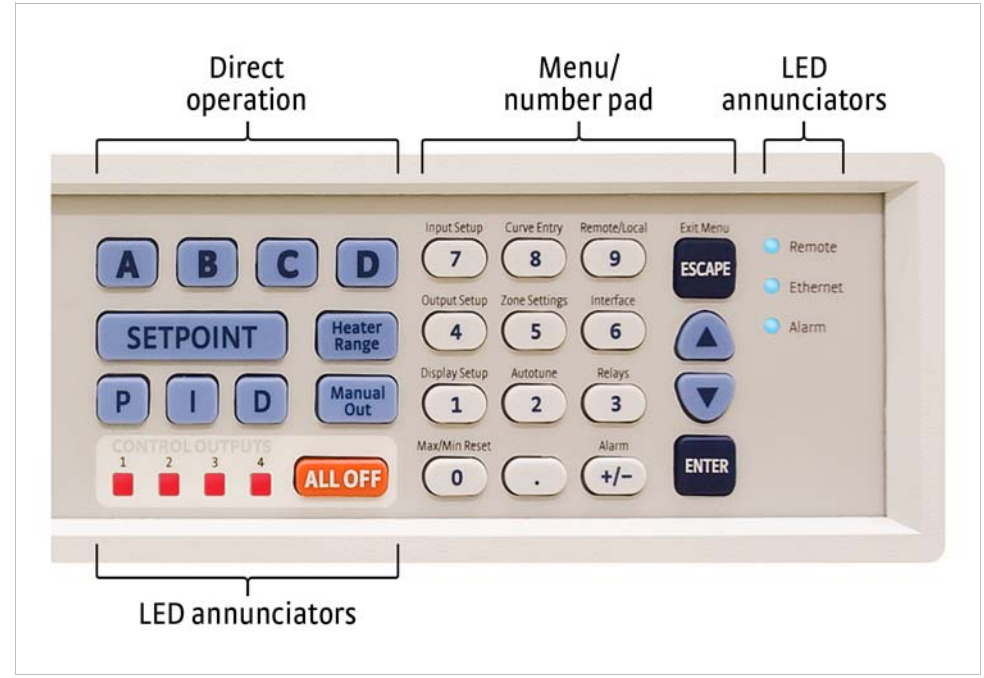

*FIGURE 4-1* **Model 336 front panel**

# <span id="page-46-1"></span>**4.2 Front Panel Description**

4.2.1 Keypad Definitions

<span id="page-46-0"></span>This section provides a description of the front panel controls and indicators for the Model 336.

The keypad is divided into 2 sections. The Direct Operation section includes all keys to the left of the number-pad, and the Menu/Number Pad section includes the standard 12 number-pad keys and the **Up**, **Down**, **Escape**, and **Enter** keys ([FIGURE 4-1](#page-46-0)). The Direct Operation keys provide one touch access to the most often used functions of the Model 336. The Number Pad keys, with the exception of the decimal point key, are dual function keys. If the instrument is in the number entry mode, the keys are used to enter numbers. If it is in normal operating mode, the number keys provide menu entry points. An abbreviated description of each key is provided as follows. A more detailed description of each function is provided in [section 4.3](#page-49-0)  to [section 4.5](#page-59-0).

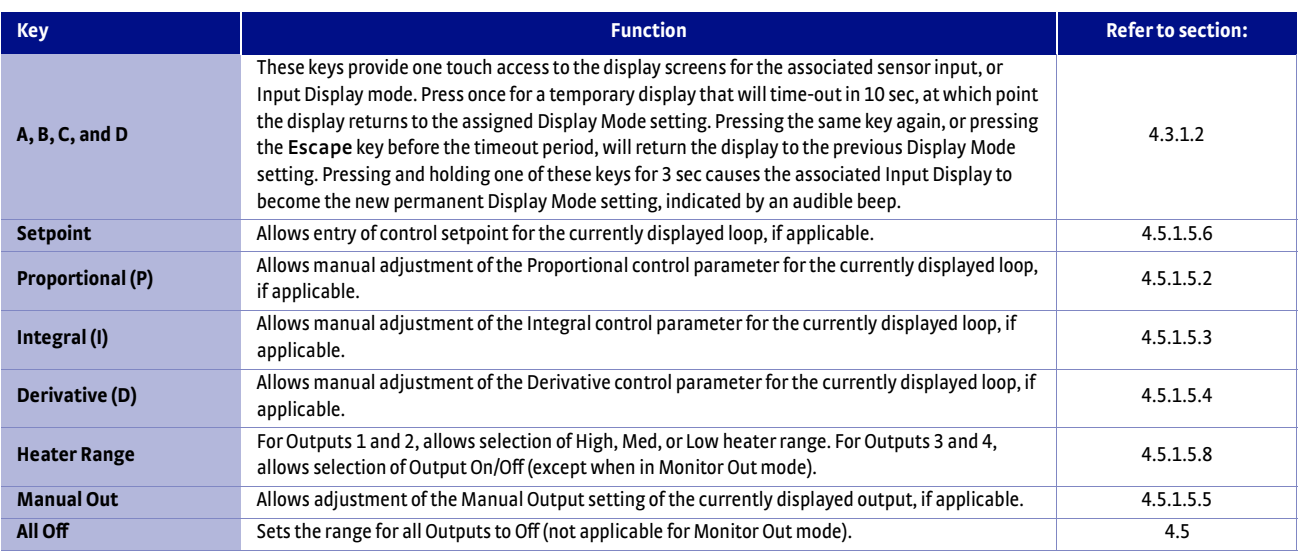

# <span id="page-47-0"></span>**4.2.1.1 Direct Operation Keys**

*TABLE 4-1 Direct operation keys*

## **4.2.1.2 Menu/Number Pad Keys**

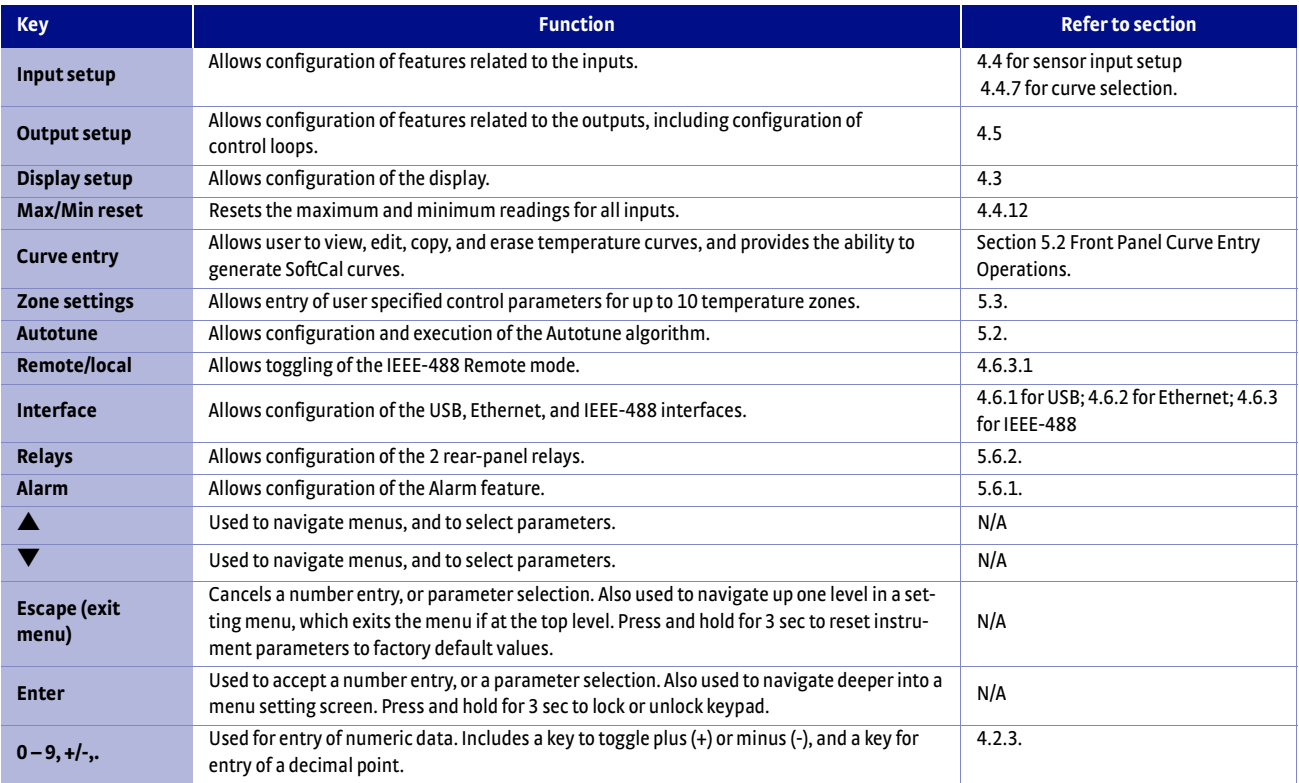

*TABLE 4-2 Menu/number pad keys*

4.2.2 Annunciators *LED annunciators:* 3 blue 4 red LED annunciators are included to provide visual feedback of the following operation.

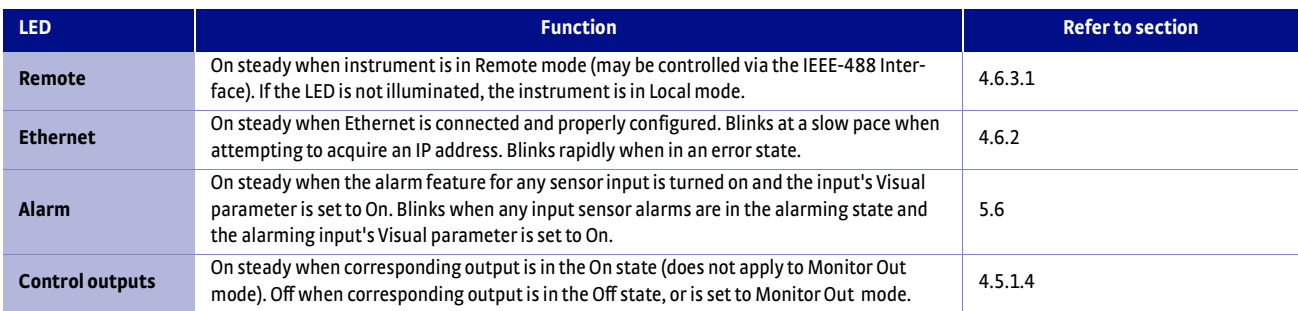

#### *TABLE 4-3 LED annunciators*

*Display annunciators*: include symbols for sensor inputs and their respective temperatures and units.

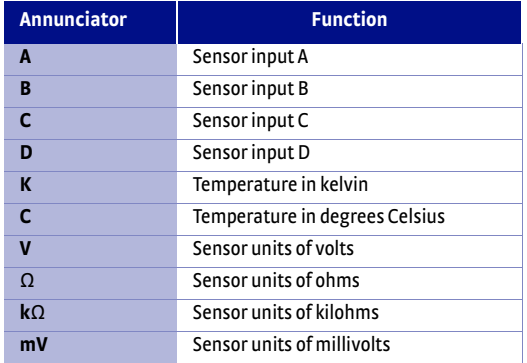

*TABLE 4-4 LED annunciators*

<span id="page-48-0"></span>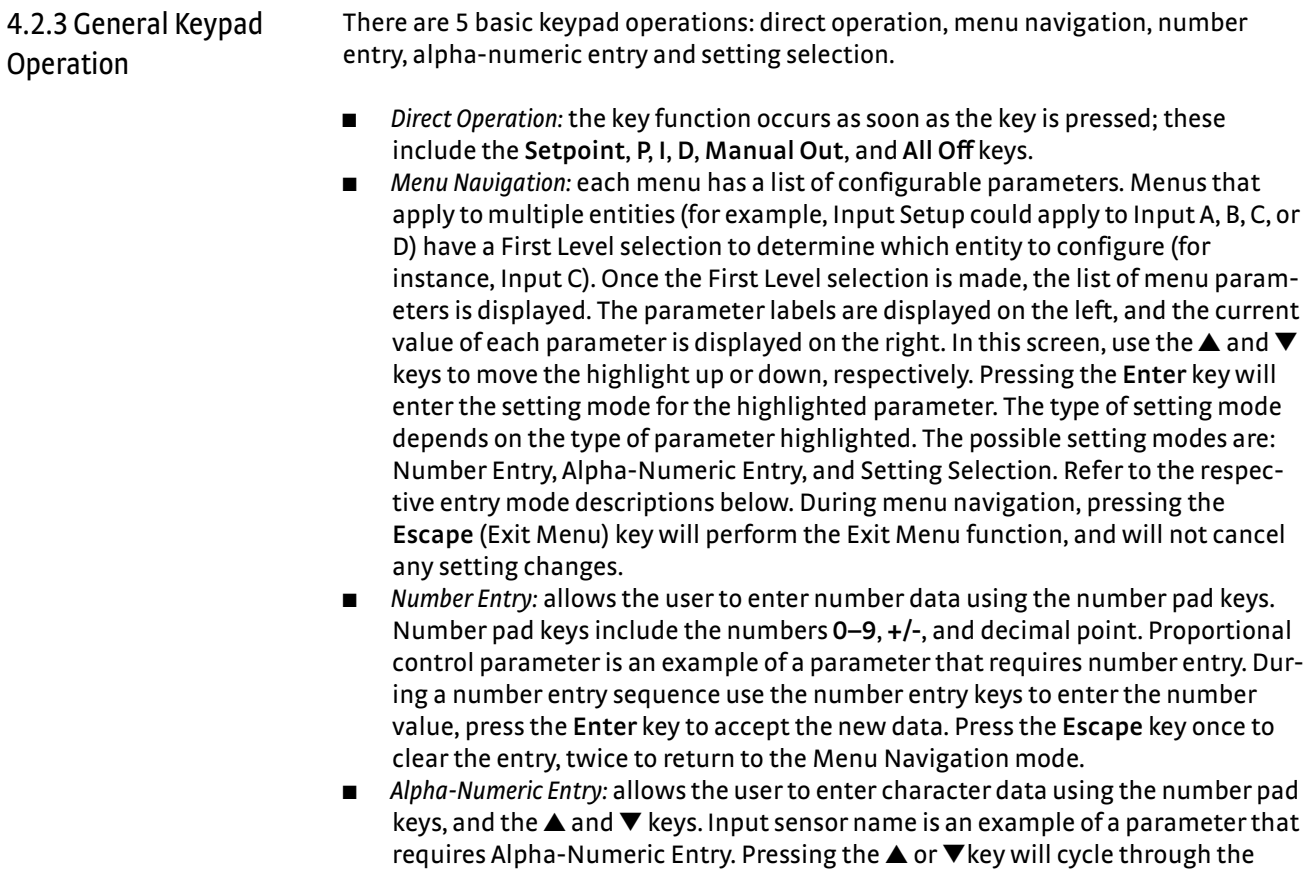

upper and lower case English alphabet, numerals 0 through 9, and a small selection of common symbols. Pressing the **Enter** key will advance the cursor to the next position, or save the string and return from Alpha-Numeric Entry mode if in the last position. Pressing the **Escape** key will move the cursor back 1 position, or cancel all changes and return from Alpha-Numeric Entry mode if at the first position. Pressing any of the number pad keys, except for **+/-**, will enter that character into the string and advance the cursor to the next position automatically, or save the string and return to Menu Navigation mode if in the last position. The **+/-** key can be used to enter the whitespace character.

- Setting Selection: allows the user to select from a list of values. During a selection sequence the  $\triangle$  or  $\nabla$  keys are used to select a parameter value. To select the highlighted parameter as the new setting, press the **Enter** key. Once the **Enter** key is pressed, the setting is saved and the mode returns to Menu Navigation. Pressing the **Escape** key at any time while the parameter list is displayed will cancel any changes and return to Menu Navigation mode.
- <span id="page-49-0"></span>**4.3 Display Setup** The intuitive front panel layout and keypad logic, bright, graphic display, and LED indicators enhance the user friendly front panel interface of the Model 336. The Model 336 offers a bright, graphic, liquid, crystal display, with an LED backlight that simultaneously displays up to 8 readings.
- <span id="page-49-1"></span>4.3.1 Display Modes The Model 336 provides several display modes designed to accommodate different instrument configurations and user preferences. The Four Loop display mode offers large format sensor readings of each of the 4 sensor inputs, as well as setpoint and heater output information for associated outputs, all on 1 screen. The Input display modes provide detailed information about the relevant sensor input, and the associated output. The Custom display mode provides a means for users to assign different types of information to specific sections of the display.

Menu Navigation: **Display Setup** $\rightarrow$  *Display Mode*  $\rightarrow$  (Four Loop, Custom, Input A, Input B, Input C, Input D) Default: Custom Interface Command: **DISPLAY**

#### **4.3.1.1 Four Loop Mode**

Four Loop mode provides a limited amount of information about each of the 4 sensor inputs, and the associated control loops. Each quadrant of the display is dedicated to 1 sensor input and the associated loop, if applicable. The top line of each quadrant contains the input letter (A, B, C, or D) followed by the user assignable sensor name. The sensor readings are presented just below the sensor name in the large character format for easier viewing from a distance. The sensor reading is displayed in the units assigned to the respective sensor input's Preferred Units setting, which can be found under the Input Setup menu [\(section 4.4\)](#page-52-1). If the input is assigned as the Control Input of a control loop, then the control Setpoint and Heater Output parameters are displayed under the sensor reading. If the output is in Open Loop mode, then the Setpoint parameter is not shown.

Menu Navigation: **Display Setup→Display Mode→Four Loop Mode** Interface Command: **DISPLAY**

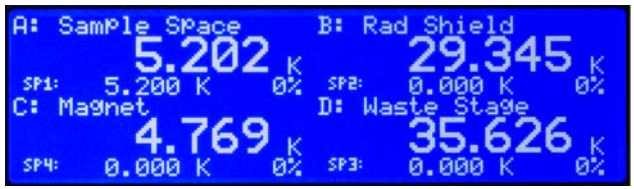

*FIGURE 4-2* **Four loop mode**

#### <span id="page-50-0"></span>**4.3.1.2 Input Display Modes**

An input display mode exists for each of the 4 sensor inputs on the Model 336. These modes are referenced as Input A, Input B, Input C, and Input D in the Display Mode parameter list. Each of these modes provides detailed information relevant to the respective sensor input.

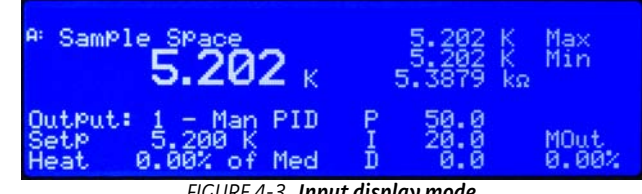

*FIGURE 4-3* **Input display mode**

The top half of the display provides information related to the sensor input. The input letter is displayed, followed by the user assignable input name. The sensor reading is displayed in large character format, using the units assigned to the respective input's Input Units parameter. The top half of the display also shows the maximum and the minimum sensor reading since the last Max/Min reset.

The bottom half of the display contains information related to the control loop that is using the sensor input (provided in the top half of the display) as its Control Input parameter. Only the items applicable to the control loop will be displayed. Specifically, the number of the control loop output, followed by the Output Mode setting is displayed. The P, I, D, Manual Output, Setpoint, and Heater Output information of the control loop are also displayed. If no control loop uses the sensor input, then no information is applicable.

The input display modes are unique in that they can be set temporarily by pressing the **A**, **B**, **C**, or **D** front panel keys. After the key is pressed, the respective input display mode becomes active for approximately 10 sec before returning to the configured display mode. This provides quick access to each input and each associated control loop for gathering information, or changing control loop parameters. Pressing any active keys while the temporary display mode is active will reset the timeout period of the temporary display. Pressing the **Escape** key, or the same temporary display key again, will manually return the display to the configured display mode. Pressing and holding a temporary display key until an audible beep is heard (about 3 sec) will cause the configured display mode to change to the input display mode associated with that key.

Menu Navigation: Display Setup->Display Mode->Input (A, B, C, D) (Each input can also be accessed by pressing and holding A, B, C, or D.) Interface Command: **DISPLAY**

### **4.3.1.3 Custom Display Mode**

The custom display mode provides the ability to customize the displayed front panel information to your preference. As with the input display modes, the custom display mode shows sensor input information in the top half of the screen, and control loop information in the bottom half. The sensor input information can be customized to display 2 large character sensor readings with names, 4 large character sensor readings without names, or 8 small character format sensor readings without names. Each displayed reading can use any sensor as the input, and can be displayed in units of kelvin, Celsius, sensor, min, or max.

Menu Navigation: Display Setup->Display Mode->Custom Interface Command: **DISPLAY**

**D** *Locations*: depending on the Number of Displays parameter, there can be anywhere from 2 to 8 display locations for displaying sensor readings. The placement of a given display location on the front panel LCD depends on the Number of Displays setting ([FIGURE 4-4](#page-51-0)).

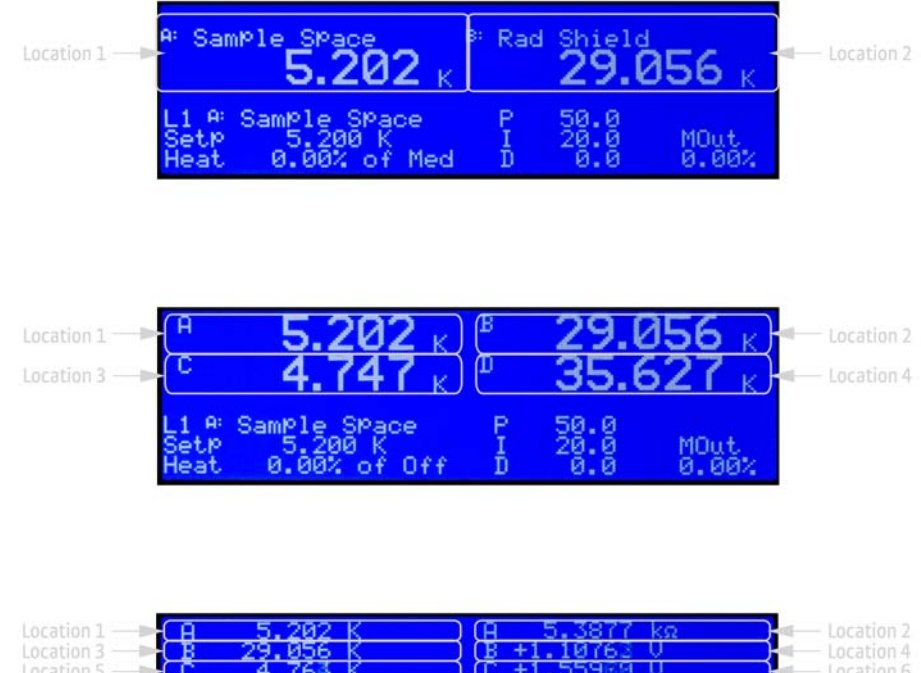

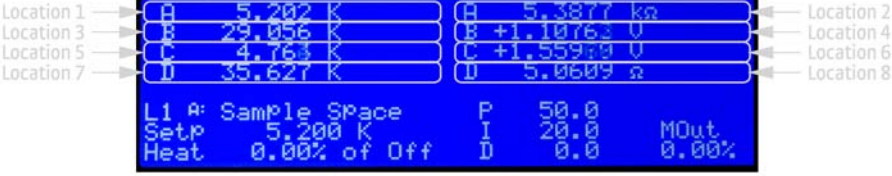

*FIGURE 4-4* **Top to bottom: Model 336 screen images showing 2, 4 and 8 display locations**

<span id="page-51-0"></span>D *Number of Custom display locations:* the Number of Displays parameter determines how many sensor readings are displayed, as well as the character size of the displayed readings. If "2 (Large)" is selected, then 2 large character readings are displayed, along with sensor names. If "4 (Large)" is selected, then 4 large character readings are displayed, without sensor names. If "8 (Small)" is selected, then 8 small character readings are displayed, without sensor names.

Menu Navigation: Display Setup->Number of Displays->(2 Large, 4 Large, 8 Small)

**n** *Input and Units:* each available display location has an associated Input and Units setting. The Input parameter determines which sensor will be used as the input of the displayed data. The Input can be any of the 4 sensor inputs, or None. If None is selected, then the display location will be blank. The Units parameter determines which units to display the reading in.

Menu Navigation: **Display Setup**→*Location* (1, 2, 3, 4, 5, 6, 7, 8) Input→(None, Input A, Input B, Input C, Input D) Display Setup->Location (1, 2, 3, 4, 5, 6, 7, 8) Units->(Kelvin, Celsius, Sensor, Min, Max) Interface Command: **DISPFLD**

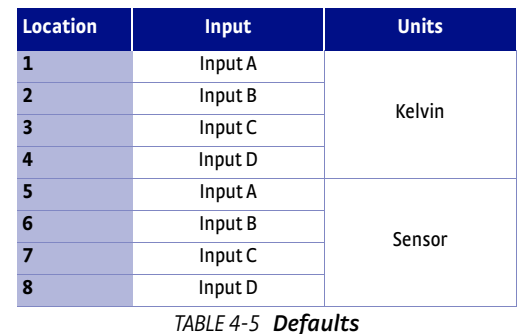

■ *Displayed Output:* in the Custom Display mode the bottom half of the display is dedicated for output and control loop information for 1 of the 4 outputs. The source of this information depends on the output selected for the Displayed Output parameter. If the selected output is configured as a control loop output, then all associated control loop parameters will be displayed.

When viewing the Custom Display screen, the configured Displayed Output is signified by L1, L2, L3 or L4, followed by the control loop input, if applicable. The L character stands for Loop, but will be displayed even for outputs that are not configured as control loop outputs.

Menu Navigation: **Display Setup** → *Displayed Output*→ Output (1, 2, 3, 4) Default: Output 1 Interface Command: **DISPLAY**

4.3.2 Display Contrast The front panel LCD display contrast can be adjusted for optimal viewing. The default value should work well in most standard room temperature environments, but deviations from room temperature, and extreme viewing angles can cause the display contrast to require adjustment for optimal viewing.

> Menu Navigation: **Display Setup**→*Display Contrast*→(1 to 32) Default: 28 Interface Command: **BRIGT**

<span id="page-52-1"></span><span id="page-52-0"></span>

**4.4 Input Setup** The Model 336 supports a variety of temperature sensors manufactured by Lake Shore and other manufacturers. An appropriate sensor type must be selected for each input. If the exact sensor model is not shown, use the sensor input performance chart in [TABLE 4-6](#page-53-0) to choose an input type with similar range and excitation. For additional details on sensors, refer to the Lake Shore Temperature Measurement and Control Catalog or visit our website at www.lakeshore.com.

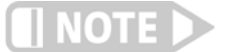

**The unused input should be set to disabled.**

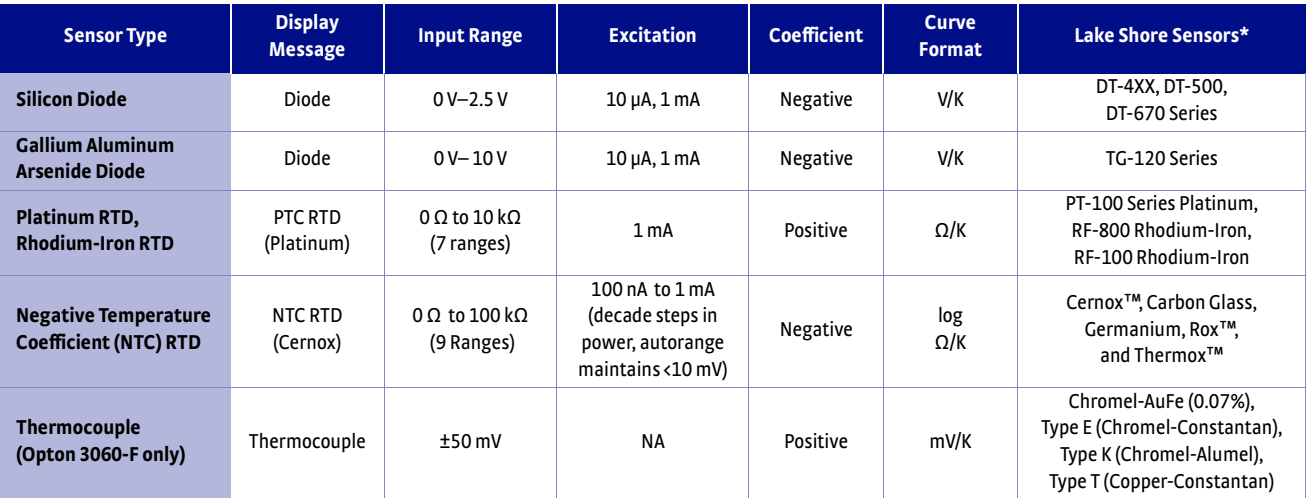

<span id="page-53-0"></span>*Refer to the Lake Shore Temperature Measurement and Control Catalog for details on Lake Shore temperature sensors.*

*TABLE 4-6 Sensor input types*

Menu Navigation: **Input Setup**→*Input* (*A, B, C, or D*)→*Sensor Type* → (Disabled, Diode, PTC RTD [Platinum], NTC RTD [Cernox], Thermocouple) Default: Diode Interface Command: **INTYPE**

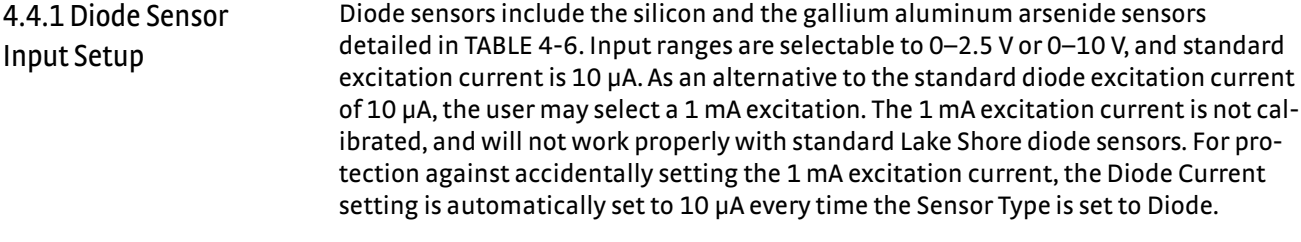

Menu Navigation: **Input Setup**→*Input* (*A, B, C, or D*)→*Sensor Type*→Diode **Input Setup**→*Input (A, B, C or D*)→*Diode Current*→(10 µA or 1 mA) **Input Setup**→*Input* (*A, B, C* or *D*)→*Range* → (2.5 V [Silicon] or 10 V [GaAlAs]) Default: Sensor Type->Diode *Diode Current* → 10 µA *Range→*2.5 V (Silicon) Interface Command: **INTYPE, DIOCUR**

4.4.2 Positive **Temperature** Coefficient (PTC) Resistor Sensor Input Setup

PTC resistor sensors include the platinum and rhodium-iron sensors detailed in [TABLE 4-6.](#page-53-0) More detailed specifications are provided in [TABLE 1-2](#page-13-0). The Model 336 supplies a 1 mA excitation current for the platinum RTD sensor type. A resistance range selection is available in order to achieve better reading resolution. Autorange is enabled by default in order to provide the best possible reading resolution, but does not affect the sensor current excitation. Refer to [section 4.4.4](#page-54-0) for details on manually selecting the range. Current Reversal is also enabled by default in order to compensate for thermal EMF voltages. Refer to [section 4.4.5](#page-54-1) for details on the Thermal EMF Compensation (Current Reversal) feature.

Menu Navigation: **Input Setup**→*Input* (*A, B, C, or D*)→*Sensor Type*→PTC RTD (Platinum) Interface Command: **INTYPE**

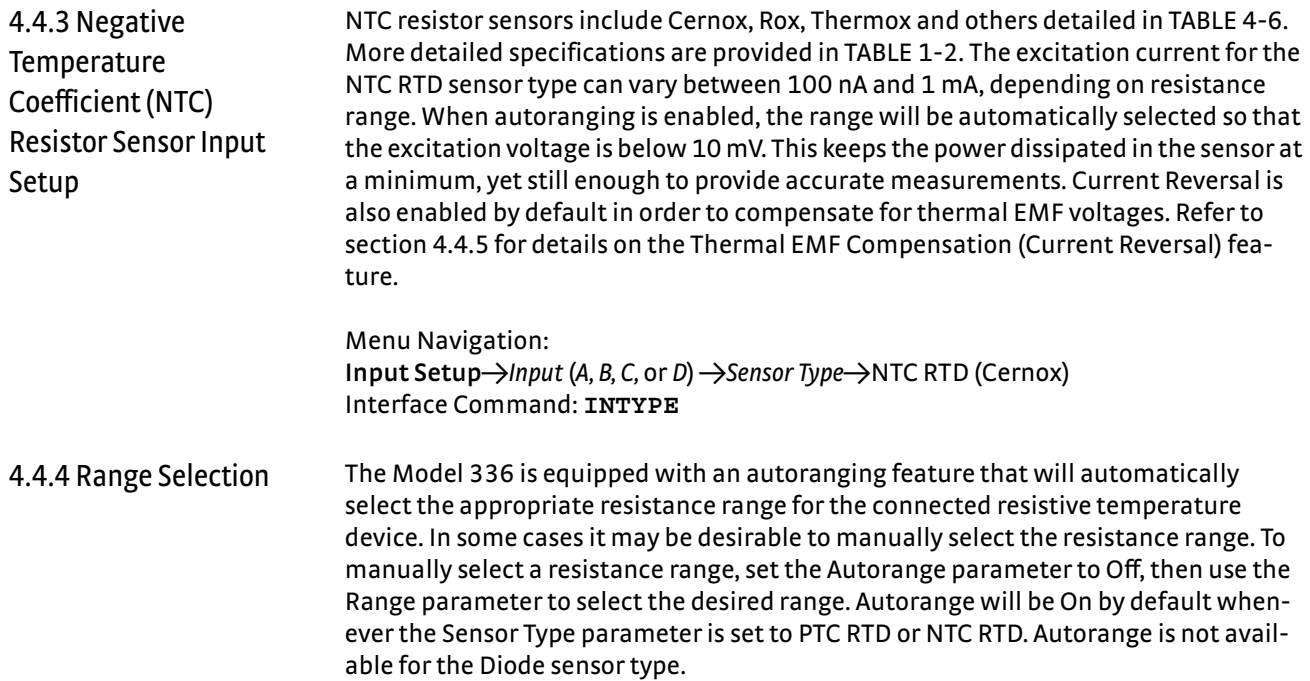

<span id="page-54-0"></span>Menu Navigation: **Input Setup→Input (A, B, C, or D)→Autorange→(Off or On) Input Setup**→*Input* (*A, B, C, or D*)→*Range*→(See table below) Default: On Interface Command: **INTYPE**

| <b>Sensor Type</b> | <b>Available Range Settings</b> | <b>Maximum Sensor Power</b>  | <b>Sensor Excitation</b> |  |
|--------------------|---------------------------------|------------------------------|--------------------------|--|
| <b>Diode</b>       | 2.5 V (Silicon)                 | 25 µW (at 10 µA exictation)  | 10 µA, 1 mA              |  |
|                    | 10 V (GaAlAs)                   | 100 μW (at 10 μA excitation) | 10 µA, 1 mA              |  |
| PTC RTD (Platinum) | $10\Omega$                      | $10 \mu W$                   |                          |  |
|                    | $30\,\Omega$                    | $30 \mu W$                   | 1 <sub>mA</sub>          |  |
|                    | $100 \Omega$                    | 100 µW                       |                          |  |
|                    | $300 \Omega$                    | 300 µW                       |                          |  |
|                    | $1 k\Omega$                     | 1 <sub>m</sub>               | 3 mW<br>10 mW            |  |
|                    | $3k\Omega$                      |                              |                          |  |
|                    | $10 k\Omega$                    |                              |                          |  |
| NTC RTD (Cernox)   | $10\,\Omega$                    | $10 \mu W$                   | 1 <sub>mA</sub>          |  |
|                    | 30Ω                             | $2.7 \mu W$                  | 300 µA                   |  |
|                    | $100 \Omega$                    | $1 \mu W$                    | $100 \mu A$              |  |
|                    | 300Ω                            | 270 nW                       | 30 µA                    |  |
|                    | $1 \, \mathsf{k}\Omega$         | 100 nW                       | $10 \mu A$               |  |
|                    | 3 k $\Omega$                    | 27 nW                        | 3 µA                     |  |
|                    | $10 k\Omega$                    | 10 <sub>n</sub> W            | $1 \mu A$                |  |
|                    | 30 $k\Omega$                    | 2.7 <sub>nW</sub>            | 300 nA                   |  |
|                    | $100 k\Omega$                   | 1 <sub>n</sub> W             | 100 nA                   |  |

*TABLE 4-7 Autorange*

<span id="page-54-1"></span>4.4.5 Thermal Electromotive Force (EMF) Compensation To keep power low and avoid sensor self heating, the sensor excitation is kept low. There are 2 major problems that occur when measuring the resulting small DC voltages. The first is external noise entering the measurement through the sensor leads, which is discussed with sensor setup. The second is the presence of thermal EMF voltages, or thermocouple voltages, in the lead wiring. Thermal EMF voltages appear when there is a temperature gradient across a piece of voltage lead. Thermal EMF

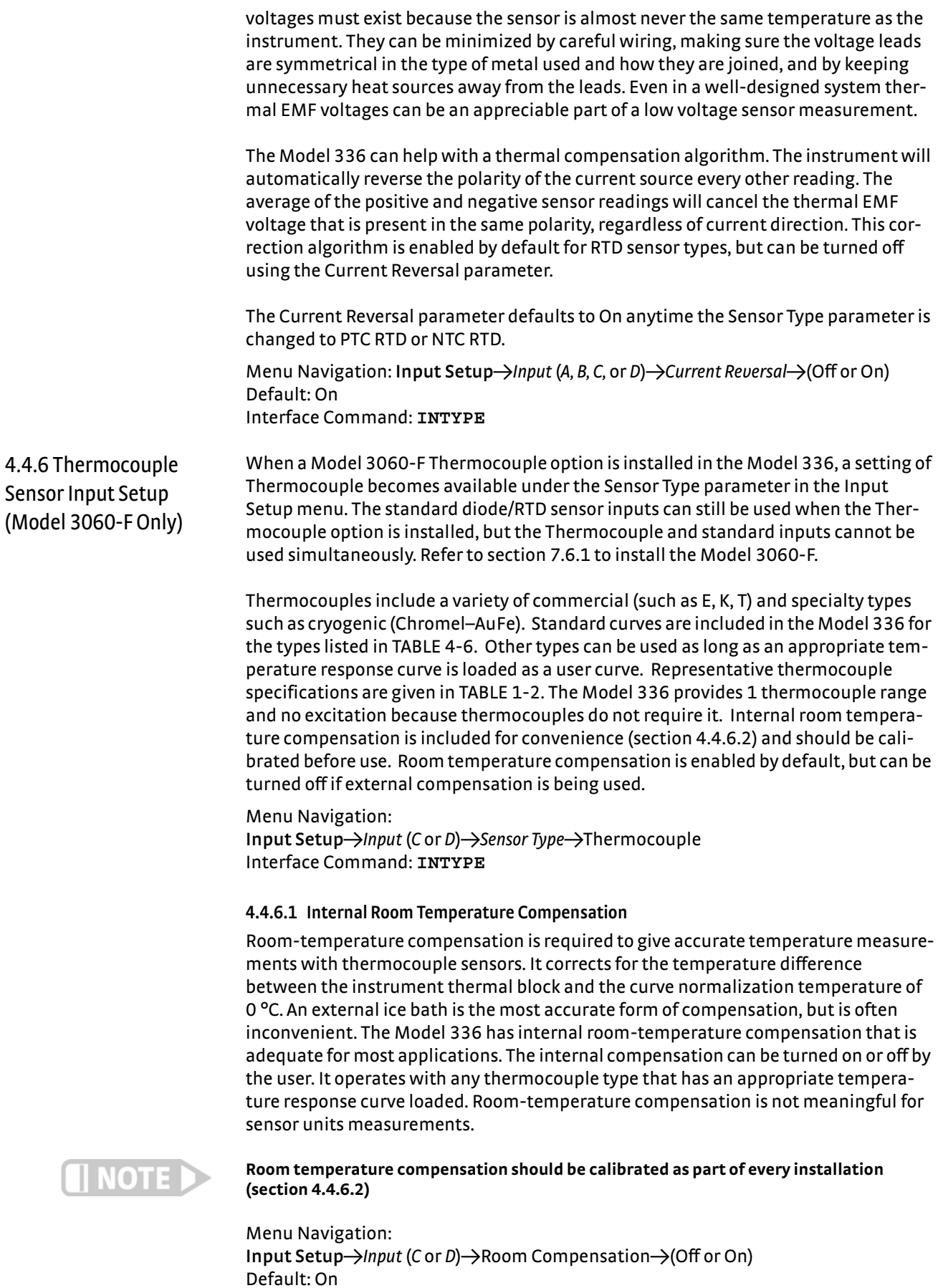

Interface Command: **INTYPE**

#### <span id="page-56-1"></span>**4.4.6.2 Internal Room Temperature Compensation Calibration Procedure**

Factory calibration of the instrument is accurate to within approximately ±1 K. Differences in thermocouple wire and installation technique create errors greater than the instrument errors. The best accuracy is achieved by calibrating with the thermocouple actually being used, because it eliminates most sources of error. If that is not possible, use a thermocouple made from the same wire. For less demanding applications, a short across the input terminals will suffice. Both thermocouple inputs should be calibrated, even if they use the same type of thermocouple. An appropriate curve must be selected and room temperature compensation must be turned on before calibration can be started.

Follow this procedure to calibrate room temperature compensation:

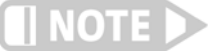

#### **For best results, the calibration temperature should be close to the measurement temperature that requires best accuracy.**

- 1. Attach a thermocouple sensor or direct short across the input terminals of the thermocouple input. See [FIGURE 3-7](#page-42-1) for polarity.
- 2. Place the instrument away from drafts. If calibrating using a short, place an accurate room-temperature thermometer near the terminal block.
- 3. Allow the instrument to warm up for at least ½ hr without moving or handling the sensor.
- 4. If calibrating with a short, skip to step 6, otherwise insert the thermocouple into the ice-bath, liquid nitrogen, helium Dewar, or other known, fixed temperature.
- 5. Read the displayed temperature. If the temperature display is not as expected, check to be sure that the thermocouple is making good thermal contact. If possible, add a thermal mass to the end of the thermocouple.
- 6. Press the **Input Setup** key and select the corresponding sensor input. Scroll down to the Room Calibration parameter and press the **Enter** key.
- 7. The current temperature reading is displayed in kelvin. Press the **Enter** key to enter Number Entry mode. Enter the true temperature that the thermocouple should read. If input is shorted, then enter the actual room temperature measured by the thermometer. Press the **Enter** key to save the value.
- 8. To verify calibration, check that the temperature reading for the calibrated input matches the room temperature calibration setting value.

Any previous calibration can be cleared using the Clear Calibration submenu.

Menu Navigation: **Input Setup** $\rightarrow$ *Room Calibration* $\rightarrow$ *Clear Calibration* $\rightarrow$ (Yes or No) Default: Room calibration cleared

<span id="page-56-0"></span>4.4.7 Curve Selection The Model 336 supports a variety of temperature sensors manufactured by Lake Shore and other manufacturers. After the appropriate sensor type is selected ([section 2.2](#page-20-0)), an appropriate curve may be selected. The Model 336 can use curves from several sources. Standard curves are preloaded with every instrument and numbered 1 to 20. User curves, numbered 21 to 59, can be used when a sensor does not match a standard curve. SoftCal™ calibrations are stored as user curves or the user can enter their own curves from the front panel [\(section 5.7](#page-80-0)) or computer interface ([section 6.4](#page-106-0)). The complete list of sensor curves preloaded in the Model 336 is provided in [TABLE 4-8](#page-57-0).

> During normal operation, only the curves that share the input type you have selected are displayed. If the curve you wish to select does not appear in the selection sequence make sure the curve format matches the recommended format for the input type selected. Refer to [TABLE 4-6](#page-53-0).

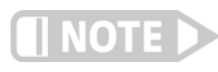

**The sensor reading of the instrument can always be displayed in sensor units. If a temperature response curve is selected for an input, its readings may also be displayed in temperature.** 

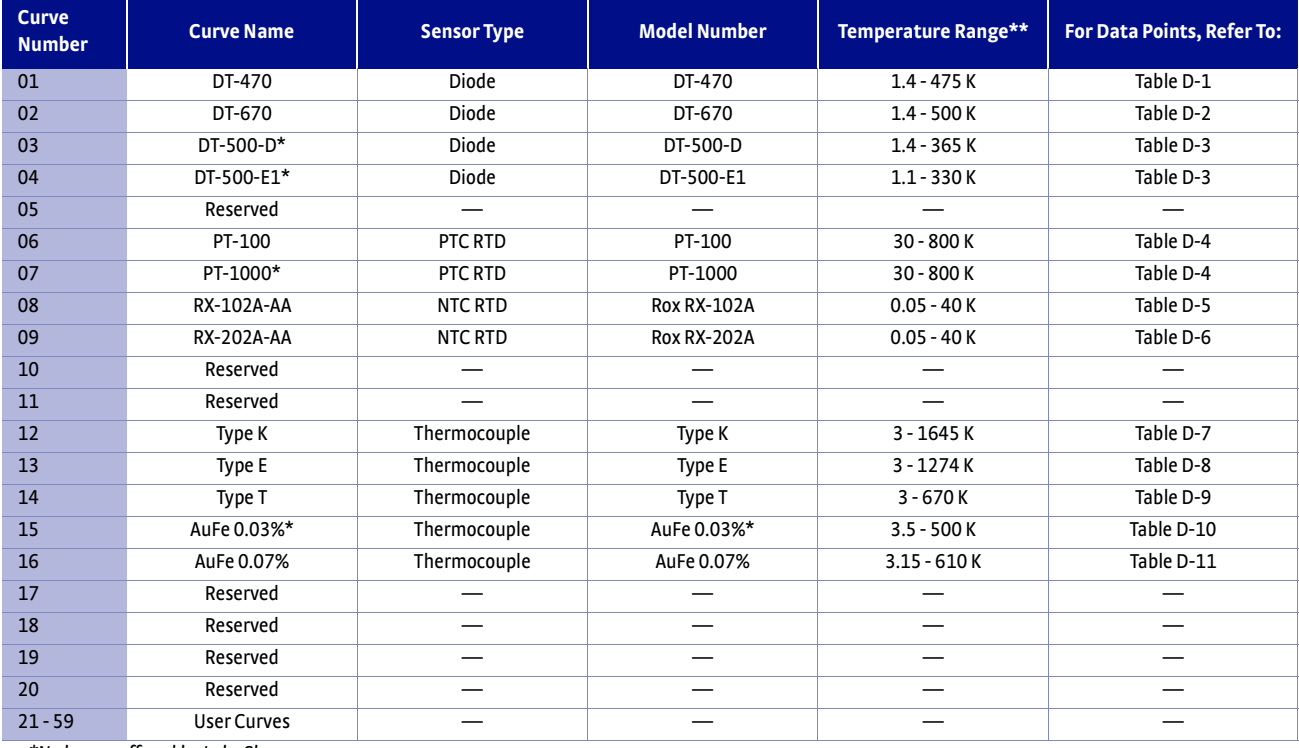

 *\*No longer offered by Lake Shore*

<span id="page-57-0"></span>*\*\*Instrument may not support the sensor over its entire range*

#### *TABLE 4-8 Sensor curves*

Once the input is configured [\(section 4.4\)](#page-52-1), you may choose a temperature curve. Any standard or user curve that matches the format of the sensor type configured for a given input will be available under the Curve parameter in the Input Setup menu for that input. You are also given the choice of None. When set to None, front panel readings configured for kelvin or Celsius will display the NOCURV message and the interface will report 0 K and -273.15 °C for KRDG and CRDG queries, respectively. Data points for standard curves are detailed in Appendix C.

Menu Navigation: **Input Setup**→*Input* (*A, B, C* or *D*)→*Curve*→(Any curve of matching type)

4.4.8 Filter The reading filter applies exponential smoothing to the sensor input readings. If the filter is turned on for a sensor input, all reading values for that input are filtered. The filter is a running average so it does not change the update rate of an input. Filtered readings are not used for control functions but they are used for all input features including Max/Min.

> The number of filter points determines filter bandwidth. One filter point corresponds to 1 new reading on that input. A larger number of points does more smoothing, but also slows the instruments response to real changes in temperature. The default number of filter points is 8, which settles in approximately 50 readings or 5 sec.

> The filter window is a limit for restarting the filter. If a single reading is different from the filter value by more than the limit, the instrument will assume the change was intentional and restart the filter. Filter window is set in percent of full scale range.

<span id="page-58-2"></span><span id="page-58-1"></span><span id="page-58-0"></span>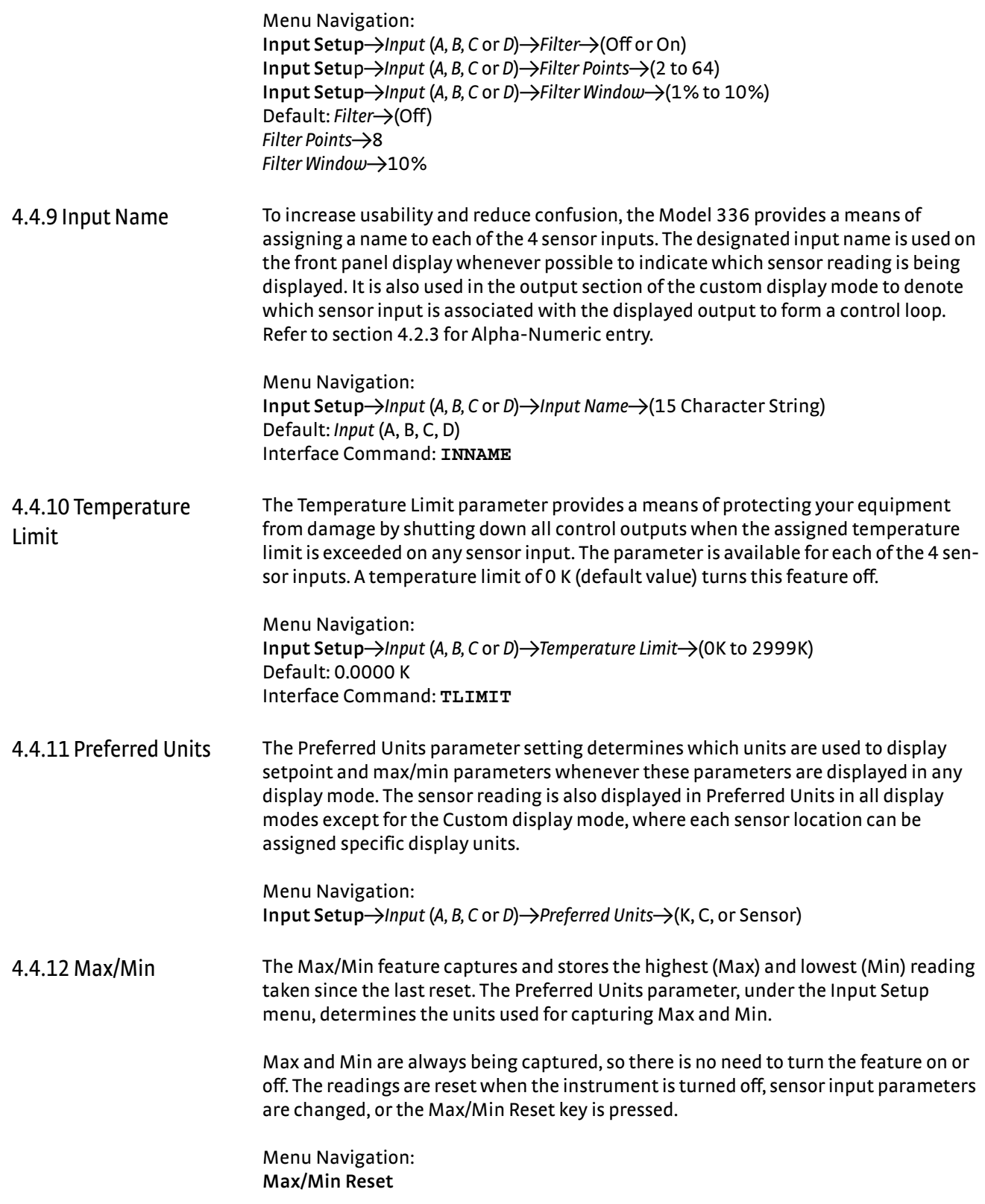

# <span id="page-59-0"></span>**4.5 Output and Control Setup**

Once the sensor inputs have been configured ([section 4.4](#page-52-1)), the outputs can be configured. The Output Setup menu is used to create control loops for controlling temperature, whether using feedback (closed loop) or manually setting the output (open loop). Section [2.7](#page-29-0) of this manual describes the principals of closed loop proportional, integral, and derivative (PID) control. This section describes how to operate the output and control features, and how to set control parameters. Each control parameter should be considered before turning on a control loop output or the instrument may not be able to perform the most simple control functions. A good starting point is deciding which control loop to use, whether to operate in open or closed control mode and which tuning mode is best for the application. Other parameters fall into place once these have been chosen.

4.5.1 Heater Outputs Heater Outputs 1 and 2 are traditional control loop heater outputs for a cryogenic temperature controller. The 2 outputs are identical except in the amount of power available. Output 1 can provide up to 100 W, and Output 2 can provide up to 50 W. They each include a large set of hardware and software features making them very flexible and easy to use. The heater outputs are well-regulated DC outputs. This provides quiet, stable control for a broad range of temperature control systems in a fully integrated package. The power ranges for each output provide decade steps in power.

#### **4.5.1.1 Max Current and Heater Resistance**

The Model 336 heater outputs are designed to work optimally into a 25  $\Omega$ , 100 W heater, or 50  $\Omega$ , 50 W heater. The Heater Resistance and Max Current parameters work together to limit the heater output when the maximum available power is not suitable for the connected heater. When using a 25  $\Omega$  or 50  $\Omega$  heater, set the Heater Resistance parameter accordingly. The Max Current setting will then provide multiple discrete current limit values that correspond to common heater power ratings. The available current limits keep the output operating within the voltage compliance limit to ensure the best possible resolution. These parameters work with the Heater Range parameter ([section 4.5.1.5.8\)](#page-66-0) to provide safety and flexibility. [TABLE 4-9](#page-60-1) provides examples of different heater resistances and max current settings, and the resulting maximum heater power. The maximum heater powers in bold represent the discrete current limits available under the Max Current setting for 25  $\Omega$  and 50  $\Omega$ heaters.

Menu Navigation: **Output Setup** $\rightarrow$ Output (1 or 2) $\rightarrow$ Heater Resistance $\rightarrow$  (25  $\Omega$  or 50  $\Omega$ ) **Output Setup**→Output (1 or 2)→Max Current→(User, 0.707 A, 1 A, 1.414 A, or 2 A) Default: *Heater Resistance* -> 25 Ω *Output 1 → Max Current* → 2 A *Output 2→ Max Current→* 1.414 A

#### *4.5.1.1.1 User Max Current*

When using a heater that is not 25  $\Omega$ , 100 W or 50  $\Omega$ , 50 W the provided discrete current limits may not be appropriate. The User Max Current setting is available for this case. The optimal maximum current value should be calculated based on the heater's power rating, or the maximum desired heater output power, whichever is lower. The heater output compliance voltage (50 V for both heater outputs) should also be taken into account in order to maximize heater setting resolution. This calculated current limit can then be entered using the User Max Current setting.

To calculate the Max Current setting based on a heater or load power limit, calculate current, I, using both of the following equations:  $I = Sqrt(P/R)$  and  $I = 50 V/R$  where P is the maximum allowable power, R is the heater resistance. The load power limit and voltage compliance limit of the heater output (50 V) are in place at the same time, so the lower calculated current is the correct Max Current setting.

Example 1: A 50  $\Omega$ , 30 W heater is connected to Output 1.

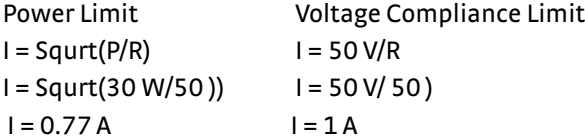

User Max Current should be set to the smaller of the 2 or 0.77 A. In this example, the desired 30 W of power is available to the heater.

Example 2: A 75  $\Omega$ , 50 W heater is connected to Output 1.

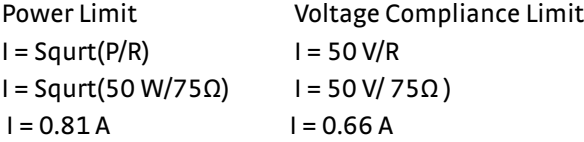

User Max Current should be set to the smaller of the 2 or 0.66 A. In this example, only 33 W of the desired 50 W of power is available to the heater.

To enter a User Max Current, first set the Heater Resistance setting to 25  $\Omega$  for any resistance less than 50  $\Omega$ , or to 50  $\Omega$  for any higher heater resistance. Set the Max Current setting to User. The User Max Current setting now becomes available in the Output Setup menu. Enter the calculated current limit value in the User Max Current parameter.

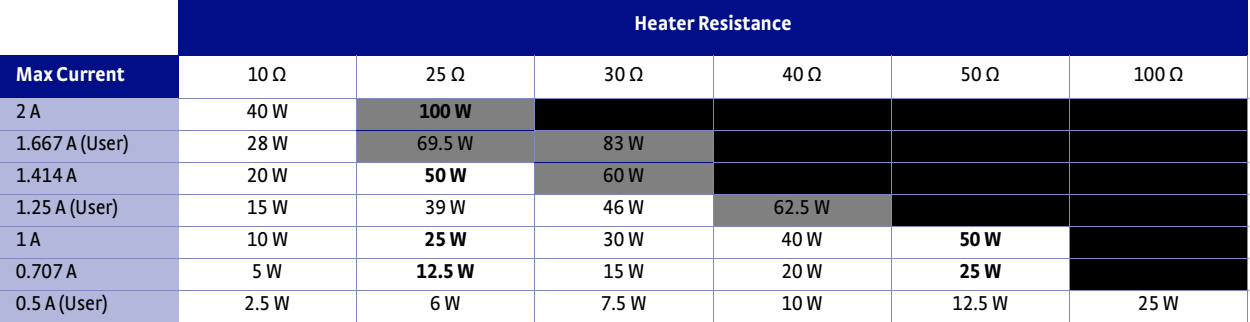

*Shaded black: Max current too high for these resistances due to voltage compliance limit*

*Lightly shaded: Maximum current/power only available on heater output 1*

<span id="page-60-1"></span>*Bold: Discrete options available for 25 Ω and 50 Ω heaters under the Max Current setting* 

<span id="page-60-0"></span>*TABLE 4-9 User Max Current*

Menu Navigation: **Output Setup→Output (1 or 2)→User Max Current→(0.1 A to 2 A)** 

Default: **Output 1→User Max Current→2 A Output 2→User Max Current→1.414 A** 

#### **4.5.1.2 Power Up Enable**

All configuration parameters of the Model 336 can be retained through a power cycle. Some systems require that the heater range is turned off when power is restored. The power up enable feature allows the user to choose whether or not the heater range is turned off each time the instrument power is cycled. Setting the Power Up Enable parameter to Off ensures that the heater range is turned off on power up. Setting it to On will return the Heater Range to its previous setting when power is restored.

Menu Navigation: **Output Setup→Output** (*1, 2, 3, or 4*)→*Power Up Enable*→(Off or On) Default: Off Interface Command: **OUTMODE**

#### <span id="page-61-1"></span>**4.5.1.3 Heater Out Display**

The heater output can be displayed in units of percent of full scale current or power. The heater output display on the front panel is displayed in these units, and the Manual Output parameter is set in these units. Available, full scale current and power are determined by the heater resistance, max current setting, and heater range.

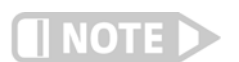

**The heater output display is a calculated value intended to aid in system setup and tuning. It is not a measured value, and does not accurately represent power in the heater.** 

Menu Navigation: **Output Setup→Output** (*1, 2*)→Heater Out Display→(Current or Power) Default: Current Interface Command: **HTRSET**

#### <span id="page-61-0"></span>**4.5.1.4 Output Modes**

The heater outputs can be configured in 1 of 4 output modes: Off, Closed Loop PID, Zone, or Open Loop. The Off mode ensures that no current is sourced to the given output. Closed Loop PID is the mode most often used for controlling temperature. Zone mode builds on the Closed Loop mode by providing automatic changing of control parameters at up to 10 different temperature zones. Open Loop mode provides a means of applying a constant current to the output.

Menu Navigation: **Output Setup**→Output (1 or 2)→Output Mode→(Off, Closed Loop PID, Zone, Open Loop) Default: Off Interface Command: **OUTMODE**

#### *4.5.1.4.1 Closed Loop PID Mode*

The Closed Loop PID mode is the most commonly used closed loop control mode for tightly controlling temperature using the heater outputs of the Model 336. In this mode the controller attempts to keep the load at exactly the user entered setpoint temperature. To do this, it uses feedback from the control input sensor to calculate and actively adjust the control output setting. In this mode the Model 336 uses a control algorithm called PID that refers to the 3 terms used to tune the control. Refer to [section 4.4.9](#page-58-1) for details on assigning a Control Input for the closed loop feedback. Refer to [section 2.7](#page-29-0) and [section 2.8](#page-32-0) for a detailed discussion of PID control and manual tuning.

In Closed Loop PID mode, the controller will accept user-entered Proportional, Integral, and Derivative parameters to provide 3-term PID control. Manual output can be used during closed loop control to add to the calculated PID control output.

Menu Navigation: **Output Setup→Output (1 or 2)→Output Mode→Closed Loop PID** 

#### *4.5.1.4.2 Zone Mode*

Optimal control parameter values are often different at different temperatures within a system. Once control parameter values have been chosen for each temperature range (or zone), the Zone output mode can be used to automatically set these control parameters each time the setpoint crosses into a new temperature zone. The control parameters are only automatically changed when the temperature setpoint crosses a zone boundary; therefore, the control parameters can be changed manually, just like Closed Loop PID mode, while controlling at a given setpoint. The control algorithm used for each zone is identical to that used in Closed Loop PID mode. The Zone feature is useful by itself, but it is even more powerful when used with other features. We recommend using zone mode with setpoint ramping [\(section 4.5.1.5.7](#page-66-1)). Refer to [section 5.3](#page-72-0) for details on setting up zones. Refer to [section 2.7](#page-29-0) for a detailed discussion of PID control.

Menu Navigation: **Output Setup→Output (1 or 2)→Output Mode→Zone** 

#### <span id="page-62-1"></span>*4.5.1.4.3 Open Loop Mode*

Open Loop output mode allows the user to directly set the output using only the Manual Output and Range parameters. This guarantees constant current to the load, but it does not actively control temperature. Any change in the characteristics of the load will cause a change in temperature.

Any output can be configured to Open Loop mode. When an output is configured in this mode, the Manual Output and Heater Range parameters become available in the Output Setup menu for setting the output. For convenience, the Control Input parameter can be used to assign a sensor input, which then allows the output to be displayed on the front panel when using that sensor input's display mode. When displayed on the front panel, the Manual Output and Heater Range direct operation keys can be used for one touch access to these settings. Refer to [section 4.3.1](#page-49-1) for details on configuring display modes.

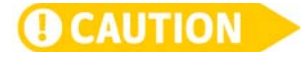

**Since there is no sensor feedback in open loop mode, there is nothing to prevent the system from being overheated. We recommend using the Temperature Limit feature to help protect the system from overheating. Refer to [section 4.4.10](#page-58-2) for temperature limits.**

Menu Navigation: **Output Setup→Output (1, 2, 3, or 4)→Output Mode→Open Loop** 

#### **4.5.1.5 Control Parameters**

Once the output mode is chosen, the control parameters can be used to begin controlling temperature. Control Input is used to create a control loop. The P, I, and D parameters provide fine tuning of the control algorithm. Manual Output provides a baseline output power about which to control. Setpoint is used to set the desired target temperature, and Heater Range is used to turn on the control output, as well as to set the power range of the output. These parameters are described in detail in [section](#page-62-0)  [4.5.1.5.1](#page-62-0) to [section 4.5.1.5.8](#page-66-0).

#### <span id="page-62-0"></span>*4.5.1.5.1 Control Input*

For closed loop control (Closed Loop PID, Zone, Warm Up Supply) a control loop must be created. A control loop consists of a control output for controlling the temperature, and an input for feedback into the control algorithm. Use the Control Input parameter to assign the control input sensor to the desired output.

In the Monitor Out mode the Control Input parameter is used to determine the source of the output voltage. And in the Open Loop mode, the Control Input parameter can be set simply for convenience in order to easily access the associated output's Manual Output and Heater Range parameters using the Direct Operation keys. Refer to [section 4.2.1.1](#page-47-0) for details on Direct Operation keys.

Menu Navigation: **Output Setup**→Output (1, 2, 3, or 4)→Control Input→(None, Input A, Input B, Input C, Input D) Default: *Output 1-> Control Input* -> (Input A) *Output 2→Control Input→*(Input B) *Output (3, 4)*→Off Interface Command: **HTRSET**

#### <span id="page-63-0"></span>*4.5.1.5.2 Proportional (P)*

The proportional parameter (also called gain) is the P part of the PID control equation. It has a range of 0 to 1000 with a resolution of 0.1. The default value is 50. Enter a value greater than 0 for P when using closed loop control.

P is set by first configuring the front panel display to show the desired control loop information, then using the **P** key on the front panel. A quick way to access the setting if the control loop information is not already being displayed, is to use the front panel **A**, **B**, **C**, or **D** keys to temporarily display the control loop information while the new setting is entered. Refer to the [section 4.3](#page-49-0) for details on configuring the front panel display.

Menu Navigation: **P**→(0 to 1000) Default: 50 Interface Command: **PID**

#### <span id="page-63-1"></span>*4.5.1.5.3 Integral (I)*

The integral parameter (also called reset) is the I part of the PID control equation. It has a range of 0 to 1000 with a resolution of 0.1. The default value is 20. Setting I to 0 turns the reset function off. The I setting is related to seconds by:

### $I<sub>setting</sub> = 1000/I<sub>seconds</sub>$

For example, a reset number setting of 20 corresponds to a time constant of 50 sec. A system will normally take several time constants to settle into the setpoint. The 50 sec time constant, if correct for the system being controlled, would result in a system that stabilizes at a new setpoint in between 5 min and 10 min.

I is set by first configuring the front panel display to show the desired control loop information, then using the **I** key on the front panel. A quick way to access the setting if the control loop information is not already being displayed is to use the front panel **A**, **B**, **C**, or **D** keys to temporarily display the control loop information while the new setting is entered. Refer to the [section 4.3](#page-49-0) for details on configuring the front panel display.

Menu Navigation: **I**→(0 to 1000) Default: 20 Interface Command: **PID**

#### <span id="page-64-0"></span>*4.5.1.5.4 Derivative (D)*

The derivative parameter (sometimes called rate) is the D part of the PID control equation. The derivative time constant should normally be somewhere between  $\frac{1}{4}$ and  $\frac{1}{2}$  the integral time in seconds, if used at all. As a convenience to the operator, the Model 336 derivative time constant is expressed in percent of  $\frac{1}{4}$  the integral time. The range is between 0% and 200%. Start with settings of 0%, 50%, or 100%, and determine which setting gives you the type of control you desire. Do not be surprised if the setting you prefer is 0%. Note that by using a percent of integral time, derivative scales automatically with changes in the integral value and does not have to be revisited frequently.

D is set by first configuring the front panel display to show the desired control loop information, then using the **D** key on the front panel. A quick way to access the setting if the control loop information is not already being displayed is to use the front panel **A**, **B**, **C**, or **D** keys to temporarily display the control loop information while the new setting is entered. Refer to the [section 4.3](#page-49-0) for details on configuring the front panel display.

Menu Navigation: **D**→(0% to 200%) Default: 0% Interface Command: **PID**

#### <span id="page-64-1"></span>*4.5.1.5.5 Manual Output*

Manual Output is a manual setting of the control output. It can function in 2 different ways depending on control mode. In open loop control mode, the Manual Output is the only output to the load. The user can directly set control output from the front panel or over computer interface. In closed loop control mode, Manual Output is added directly to the output of the PID control equation. In effect, the control equation operates about the Manual Output setting.

The Manual Output setting is in percent of full scale. Percent of full scale is defined as percent of full-scale current or power on the selected heater range. Refer to [section 4.5.1.3](#page-61-1) to set the Heater Out display. Available full scale current and power are determined by the heater resistance, Max Current setting, and Heater Range. Manual Output setting range is 0% to 100% with a resolution of 0.01%.

Manual Output is set by first configuring the front panel display to show the desired control loop information, and then using the **Manual Output** key on the front panel. A quick way to access the setting if the control loop information is not already being displayed is to use the front panel **A**, **B**, **C**, or **D** keys to temporarily display the control loop information while the new setting is entered. Refer to [section 4.3](#page-49-0) for details on configuring the front panel display.

When an output is configured for Open Loop mode, the Manual Output setting is available in the Output Setup menu. This is because in the Open Loop mode no Control Input (feedback sensor) is required, and if none is set then there would be no way to use the **Manual Output** front panel key to set the output unless using the Custom Display mode. The Control Input parameter can be assigned to a sensor input (that is not being used for control) as a means of quickly accessing the Manual Output setting using the **Manual Output** front panel key.

Menu Navigation: **Manual Output->(0% to 100%)** Default: 0% Interface Command: **MOUT**

#### <span id="page-65-0"></span>*4.5.1.5.6 Setpoint*

The Setpoint parameter is used to set the desired load temperature for a control loop. Before a Setpoint can be entered, a control loop must be created by configuring an input sensor and assigning it to a control output using the Control Input parameter. The Setpoint can be entered in either temperature units or sensor units, based on the sensor input's Preferred Units setting. The Setpoint Ramping feature is available when controlling in temperature units to provide smooth, continuous control from one temperature to the next. Refer to [section 4.4](#page-52-1) for details on Input Setup. Refer to [section 4.5.1.5.1](#page-62-0) for details on assigning a Control Input. Refer to [section 4.5.1.5.7](#page-66-1) for details on the Setpoint Ramping feature.

Most applications require control in units of temperature. To control in units of temperature, set the Preferred Units parameter of the control input sensor to either kelvin or Celsius. When controlling in temperature, the available setting range of the setpoint is limited by the Setpoint Limit parameter of the assigned temperature curve. This provides protection against overheating the system. Refer to for details on setting the Preferred Units parameter. Refer to [section 5.7.1](#page-80-1) for details on setting a curve Setpoint Limit.

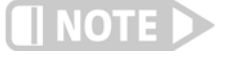

**The Setpoint Limit feature only limits the Setpoint entry. For even greater protection, the Temperature Limit feature can be used to turn off all heater outputs if a sensor reading above the specified temperature is observed. Refer to [section 4.4.10](#page-58-2) for details on the Temperature Limit feature.**

There are some instances when temperature control in sensor units may be desired, for example when a temperature curve is not available. For these applications the Model 336 can control temperature in sensor units. To control in sensor units, set the Preferred Units parameter to Sensor. When controlling in sensor units, the Setpoint resolution matches the display resolution for the sensor input type given in the specifications ([section 1.3](#page-14-0)).

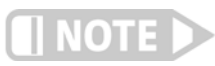

**Temperature control in sensor units can be unpredictable since most sensors do not have a linear response to temperature, and therefore have can have different sensitivity in different temperature ranges.** 

When changing the Preferred Units from Sensor to temperature (Kelvin or Celsius), or from temperature to Sensor, the Model 336 converts the Setpoint to the new control units by using the assigned temperature curve. This provides minimal disruption in the control output when changing the Preferred Units parameter while the control loop is active.

Menu Navigation: Setpoint->(See note below)

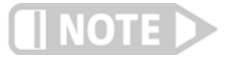

**When controlling in temperature, setpoint is limited by the control input temperature curve's Setpoint Limit. When controlling in sensor units, setpoint is limited by the limits of the configured control sensor.**

Default: 0.0000 K Interface Command: **SETP**

#### <span id="page-66-1"></span>*4.5.1.5.7 Setpoint Ramping*

The Model 336 can generate a smooth setpoint ramp when the setpoint units are expressed in temperature. The user can set a ramp rate in degrees per minute with a range of 0 to 100 and a resolution of 0.1. Once the ramping feature is turned on, its action is initiated by a setpoint change. When a new setpoint is entered, the instrument changes the setpoint temperature from the old value to the new value at the ramp rate. A positive ramp rate is always entered; it is used by the instrument to ramp either up or down in temperature.

It is recommended to always use the ramping feature to minimize temperature overshoot and undershoot. When ramping is not used, a setpoint change can cause the error used by the PID equation to become very large, which causes the I contribution of the control output equation to become larger the longer the error exists. This will result in a large overshoot or undershoot once the setpoint temperature is reached, since the I contribution will only decrease when the error polarity is reversed. Using a ramp rate that keeps the control output from reaching the extremes of 100% or 0% while ramping is optimal.

The ramping feature is useful by itself, but it is even more powerful when used with other features. Setpoint ramps are often used with zone control mode. As temperature is ramped through different temperature zones, control parameters are automatically selected for best control. Ramps can be initiated and status read back using a computer interface. During computer-controlled experiments, the instrument generates the setpoint ramp while the computer is busy taking necessary data.

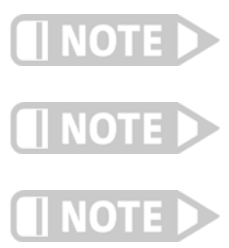

**When an incomplete ramp is shut off, the setpoint will remain on the most current setting (the reading will not jump to the end of the ramp).**

**If the input type or input curve is changed while a ramp is in progress, both ramping and the heater are turned off.**

**If Ramp is on and the setpoint is set to sensor units, the ramping function will remain on but when another setpoint is entered, the setpoint goes directly to the new setpoint value.**

Menu Navigation: **Output Setup**Q*Output* (*1* or *2*)Q*Setpoint Ramping*Q(*Off* or *On*) Default: Off Interface Command: **RATE**

To stop a ramp, when the desired control loop is displayed, press the **Setpoint** key then immediately press the **Enter** key. This stops the ramp at the current setpoint, but leaves the ramping function activated. To continue the ramp, enter a new setpoint. Refer to [section 4.5.1.5.6](#page-65-0) for details on setting the Setpoint parameter.

#### <span id="page-66-0"></span>*4.5.1.5.8 Heater Range*

The Heater Range setting is used for turning a control output on, as well as setting the output power range for the heater outputs. All 4 outputs provide an Off setting for turning the output off. The heater outputs, 1 and 2, provide Low, Medium (Med), and High settings which provide decade steps in power, based on the maximum output power available to the connected heater. The High range provides the maximum power, the Med range provides (maximum power)/10 and the Low range provides (maximum power)/100. Refer to [section 2.5.1](#page-26-1) for details on how to calculate the maximum output power. The unpowered analog outputs, 3 and 4, do not have multiple output ranges, and only provide an On setting for enabling the output.

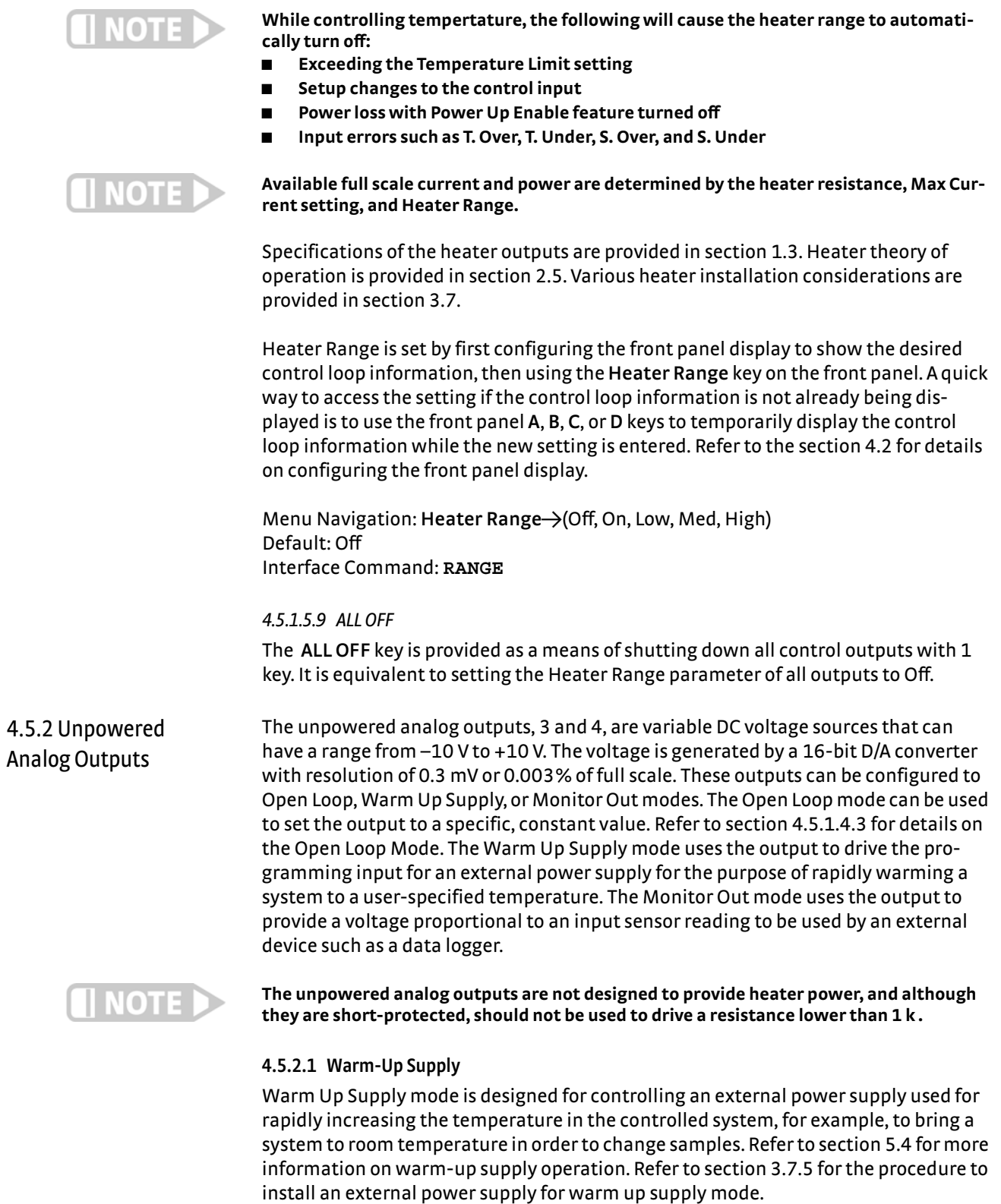

**4.5.2.2 Monitor Out**

Refer to [section 5.5](#page-75-0) for more information on Monitor Out mode.

<span id="page-68-3"></span><span id="page-68-2"></span><span id="page-68-1"></span><span id="page-68-0"></span>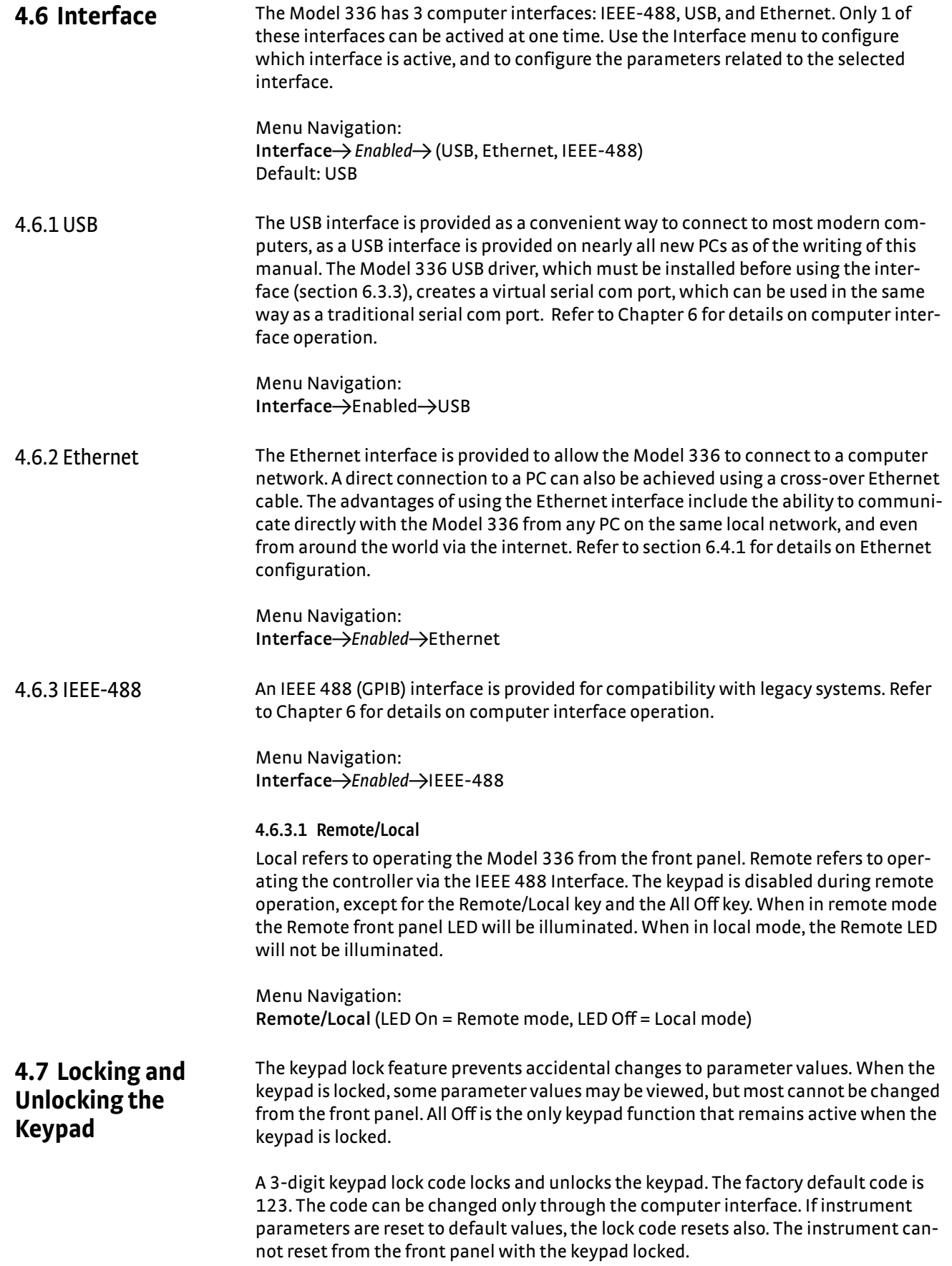

To lock the keypad, press and hold the **Enter** key for 5 sec. Use the numeric keypad to enter the 3-digit lock code. If the lock code is accepted, \*\*\* Keypad Locked \*\*\* will be displayed for 3 sec and the display will return to normal. Changes attempted to any parameters result in a brief display of the \*\*\* Keypad Locked \*\*\* message.

To unlock the keypad, press and hold the **Enter** key for 5 sec. Use the numeric keypad to enter the 3-digit lock code. If the lock code is accepted, \*\*\* Keypad Unlocked \*\*\* will be displayed for 3 sec and the display will return to normal. All Model 336 parameters are now accessible.

# **Chapter 5: Advanced Operation**

#### **5.1 General** This chapter provides information on the advanced operation of the Model 336 temperature controller.

### <span id="page-70-0"></span>**5.2 Autotune** The Model 336 can automate the tuning process of typical cryogenic systems with the Autotune feature. For additional information about the algorithm refer to [section 2.9](#page-34-0).

Before initiating the Autotune process, the cooling system must be configured properly with control input sensor and heater output making it capable of closed-loop control. The control sensor must have a valid temperature response curve assigned to it. An appropriate heater range must also be determined as described in [section 2.8.1](#page-32-1). The system must be coarsely maintaining temperature within 5 K of the setpoint where new tuning parameters are desired in order for the Autotuning process to initiate. Autotune works only with one control loop at a time and does not set the manual output or heater range.

To initiate the Autotune process, press the **Autotune** key, then select an Autotune mode. There are 3 Autotune modes available. They result in slightly different system characteristics. Autotune PI is recommended for most applications.

- Autotune P—sets only the P parameter value. I and D are set to 0 no matter what the initial values are. This mode is recommended for systems that have very long lag times or nonlinearity that prevents stable PI control. Expect some overshoot or undershoot of the setpoint and stable temperature control below the setpoint value.
- Autotune PI-sets values for both P and I parameters. D is set to 0. This mode is recommended for stable control at a constant temperature. It may take slightly longer to stabilize after setpoint change than Auto PID. Expect some overshoot or undershoot of the setpoint and stable temperature control at the setpoint value.
- **E** Autotune PID—sets values for P, I and D parameters. D is always set to 100%. This mode is recommended when setpoint changes are frequent, but temperature is allowed to stabilize between changes. Stability at setpoint may be worse than Autotune PI in noisy systems. Expect slightly less overshoot or undershoot than the other modes and control at the setpoint value.

When the Autotune process is initiated, the P, I, D, and Manual Output parameters are removed from the display and the "Autotuning" message appears in the lower right corner. Below the Autotuning message, the current status of the process is displayed. The status message blinks to indicate that the algorithm is still processing. If an error occurs, the status message stops blinking and displays an error message containing the stage in which Autotune failed. See [TABLE 5-1](#page-71-0) for a description of the Autotune stages, reasons for failure, and possible solutions. When the process completes successfully, the previous P, I, and D parameters will be replaced by the newly acquired values. The Autotune process can be cancelled by pressing the **Autotune** key and choosing Yes to the "cancel Autotune" prompt.

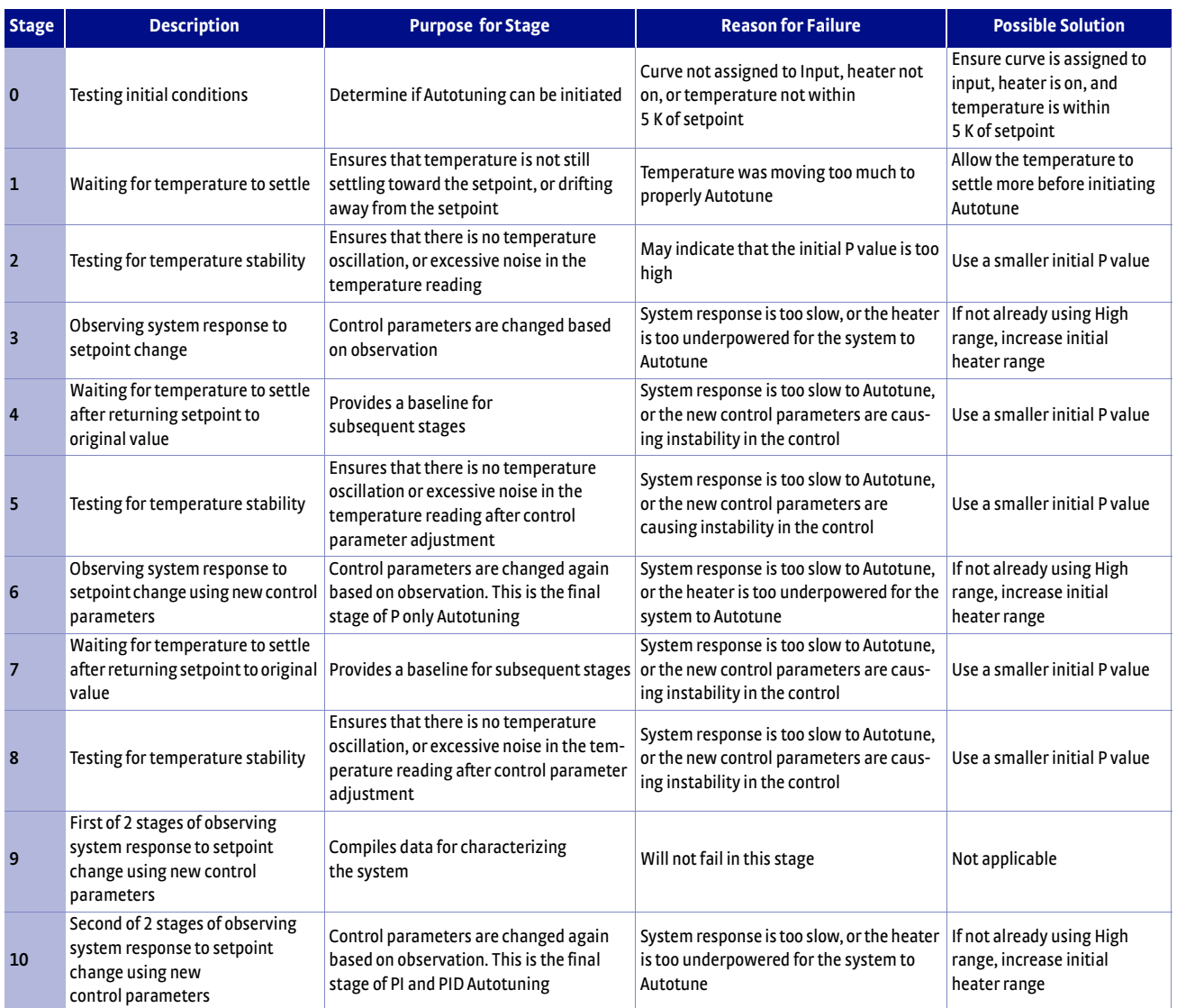

*TABLE 5-1 Autotune stages*

<span id="page-71-0"></span>Menu Navigation: Autotune- $\frac{\partial}{\partial P}$ *Input* (*A, B, C, D*)- $\frac{\partial}{\partial P}$ (Autotune P, Autotune PI, Autotune PID)
**5.3 Zone Settings** The Model 336 allows the user to establish up to 10 custom contiguous temperature zones where the controller will automatically use pre-programmed values for PID, heater range, manual output, ramp rate, and control input. Zone control can be active for both control loops at the same time. The user should configure the zones using 1 as the lowest to 10 as the highest zone. Zone boundaries are always specified in kelvin (K). The bottom of the first zone is always 0 K; therefore, only the upper limit is required for all subsequent zones. Make a copy of FIGURE 5-1 to plan your zones.

> To use the programmed zones, the output mode must be set to Zone (refer to [section](#page-62-0)  [4.5.1.4.2](#page-62-0) to set up Zone mode). In Zone mode, the instrument will update the control settings each time the setpoint crosses into a new zone. If the settings are changed manually, the controller will use the new setting while it is in the same zone and will update to the programmed zone table settings when the setpoint crosses into a new zone.

> The zone settings include a Control Input parameter for each temperature zone. This allows a different feedback sensor to be used for each temperature zone. For example, a diode sensor can be used while cooling down from room temperature to 10 K, at which point the Control Input could be switched to a Cernox sensor for temperatures under 10 K.

> To illustrate how the control parameters are updated in Zone mode, consider the zone settings from the table below. Starting from room temperature (about 300 K), and setting a setpoint of 2 K (with Setpoint Ramping turned On), the setpoint will begin ramping at the current setpoint Ramp Rate, then once the setpoint crosses 100 K, the control parameters from Zone 8 will be used. The setpoint ramp will then continue toward 2 K at a rate of 20 K/min until crossing 50 K, when the control parameters from Zone 7 are loaded. This pattern will continue until the final setpoint value of 2 K is reached, or another setpoint is entered. Note that Input B will be used in all zones greater than 10 K (zones 4 to 8), and Input A will be used in all zones below 10 K (zones 1-3).

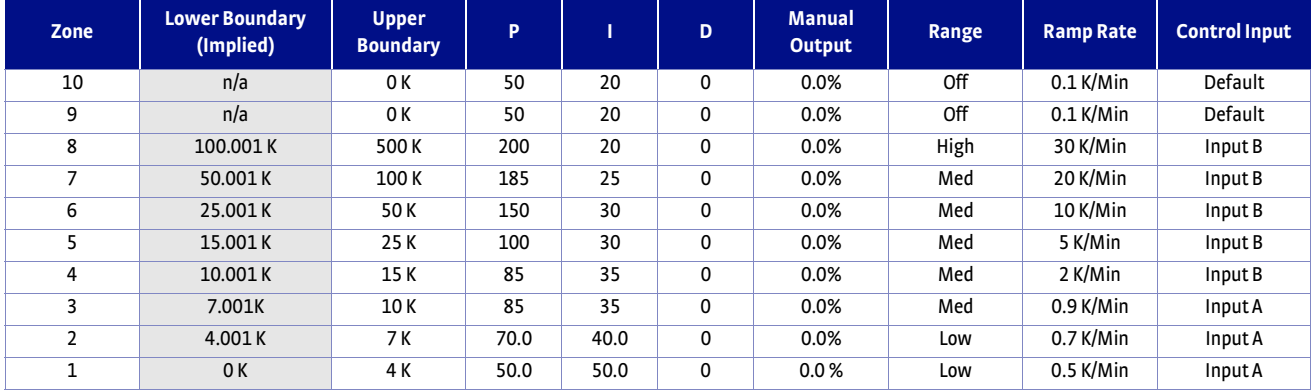

*TABLE 5-2 Zone settings*

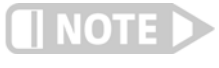

**Sensor accuracy and placement will affect how smoothly the transition from one feedback sensor to another is performed. A large difference between the temperature readings of each sensor at the time of transition could cause a temporary instability in the temperature control due to the sudden large error introduced into the control equation.**

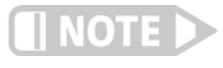

**It is highly recommended to use the Setpoint Ramping feature when using the Control Input zone parameter to change sensor inputs. Otherwise a setpoint change may cause a control input sensor to be used outside of its usable range, which will cause an overload condition to shut down the control loop.**

|         |                                |                            |                           |                                    |                                                                                    | Upper boundary:                  |                                                                           | K   |
|---------|--------------------------------|----------------------------|---------------------------|------------------------------------|------------------------------------------------------------------------------------|----------------------------------|---------------------------------------------------------------------------|-----|
| Zone 10 | Proportional<br>$(0.1 - 1000)$ | Integral<br>$(0.1 - 1000)$ | Derivative<br>$(0 - 200)$ | MHP Output<br>$(0 - 100\%)$        | <b>Heater Range</b><br>$\Box$ Off<br>$\square$ Med<br>$\Box$ High<br>$\square$ Low | Ramp Rate<br>$(0.1 - 100 K/min)$ | Control Input<br>$\square$ Default<br>$\Box A$ $\Box B$ $\Box C$ $\Box D$ |     |
|         |                                |                            |                           |                                    |                                                                                    | Upper boundary:                  |                                                                           | K   |
| Zone 09 | Proportional<br>$(0.1 - 1000)$ | Integral<br>$(0.1 - 1000)$ | Derivative<br>$(0 - 200)$ | <b>MHP Output</b><br>$(0 - 100\%)$ | <b>Heater Range</b><br>□ Off<br>$\Box$ Med<br>$\square$ Low<br>$\Box$ High         | Ramp Rate<br>$(0.1 - 100 K/min)$ | Control Input<br>$\square$ Default<br>$\Box A \ \Box B \ \Box C \ \Box D$ |     |
|         |                                |                            |                           |                                    |                                                                                    | Upper boundary:                  |                                                                           | K.  |
| Zone 08 | Proportional<br>$(0.1 - 1000)$ | Integral<br>$(0.1 - 1000)$ | Derivative<br>$(0 - 200)$ | MHP Output<br>$(0 - 100\%)$        | <b>Heater Range</b><br>$\Box$ Off<br>$\Box$ Med<br>$\Box$ High<br>$\square$ Low    | Ramp Rate<br>$(0.1 - 100 K/min)$ | Control Input<br>$\square$ Default<br>$\Box A \Box B \Box C \Box D$       |     |
|         |                                |                            |                           |                                    |                                                                                    | Upper boundary:                  |                                                                           | К   |
| Zone 07 | Proportional<br>$(0.1 - 1000)$ | Integral<br>$(0.1 - 1000)$ | Derivative<br>$(0 - 200)$ | MHP Output<br>$(0 - 100\%)$        | <b>Heater Range</b><br>$\Box$ Off<br>$\square$ Med<br>$\Box$ High<br>$\square$ Low | Ramp Rate<br>$(0.1 - 100 K/min)$ | Control Input<br>$\square$ Default<br>$\Box A \Box B \Box C \Box D$       |     |
|         |                                |                            |                           |                                    |                                                                                    | Upper boundary:                  |                                                                           | K.  |
| Zone 06 | Proportional<br>$(0.1 - 1000)$ | Integral<br>$(0.1 - 1000)$ | Derivative<br>$(0 - 200)$ | <b>MHP Output</b><br>$(0 - 100\%)$ | <b>Heater Range</b><br>$\Box$ Off<br>$\square$ Med<br>$\Box$ High<br>$\square$ Low | Ramp Rate<br>$(0.1 - 100 K/min)$ | Control Input<br>$\square$ Default<br>$\Box A \Box B \Box C \Box D$       |     |
|         |                                |                            |                           |                                    |                                                                                    | Upper boundary:                  |                                                                           | K   |
| Zone 05 | Proportional<br>$(0.1 - 1000)$ | Integral<br>$(0.1 - 1000)$ | Derivative<br>$(0 - 200)$ | <b>MHP Output</b><br>$(0 - 100\%)$ | <b>Heater Range</b><br>$\Box$ Off<br>$\square$ Med<br>$\Box$ High<br>$\square$ Low | Ramp Rate<br>$(0.1 - 100 K/min)$ | Control Input<br>$\square$ Default<br>$\Box A \Box B \Box C \Box D$       |     |
|         |                                |                            |                           |                                    |                                                                                    | Upper boundary:                  |                                                                           | K   |
| Zone 04 | Proportional<br>$(0.1 - 1000)$ | Integral<br>$(0.1 - 1000)$ | Derivative<br>$(0 - 200)$ | MHP Output<br>$(0 - 100\%)$        | <b>Heater Range</b><br>□Off<br>$\Box$ Med<br>$\Box$ High<br>$\square$ Low          | Ramp Rate<br>$(0.1 - 100 K/min)$ | Control Input<br>$\square$ Default<br>$\Box A \Box B \Box C \Box D$       |     |
|         |                                |                            |                           |                                    |                                                                                    | Upper boundary:                  |                                                                           | K   |
| Zone 03 | Proportional<br>$(0.1 - 1000)$ | Integral<br>$(0.1 - 1000)$ | Derivative<br>$(0 - 200)$ | <b>MHP Output</b><br>$(0 - 100\%)$ | <b>Heater Range</b><br>$\Box$ Off<br>$\Box$ Med<br>$\Box$ High<br>$\square$ Low    | Ramp Rate<br>$(0.1 - 100 K/min)$ | Control Input<br>$\square$ Default<br>$\Box A \Box B \Box C \Box D$       |     |
|         |                                |                            |                           |                                    |                                                                                    | Upper boundary:                  |                                                                           | K   |
| Zone 02 | Proportional<br>$(0.1 - 1000)$ | Integral<br>$(0.1 - 1000)$ | Derivative<br>$(0 - 200)$ | <b>MHP Output</b><br>$(0 - 100\%)$ | <b>Heater Range</b><br>$\Box$ Off<br>$\square$ Med<br>$\square$ Low<br>$\Box$ High | Ramp Rate<br>$(0.1 - 100 K/min)$ | Control Input<br>$\square$ Default<br>$\Box A \Box B \Box C \Box D$       |     |
|         |                                |                            |                           |                                    |                                                                                    | Upper boundary:                  |                                                                           | K   |
| Zone 01 | Proportional<br>$(0.1 - 1000)$ | Integral<br>$(0.1 - 1000)$ | Derivative<br>$(0 - 200)$ | <b>MHP Output</b><br>$(0 - 100\%)$ | <b>Heater Range</b><br>$\Box$ Off<br>$\square$ Med<br>$\Box$ High<br>$\square$ Low | Ramp Rate<br>$(0.1 - 100 K/min)$ | Control Input<br>$\square$ Default<br>$\Box A \Box B \Box C \Box D$       |     |
|         |                                |                            |                           |                                    |                                                                                    |                                  |                                                                           | 0 K |

*FIGURE 5-1* **Record of Zone settings**

<span id="page-74-0"></span>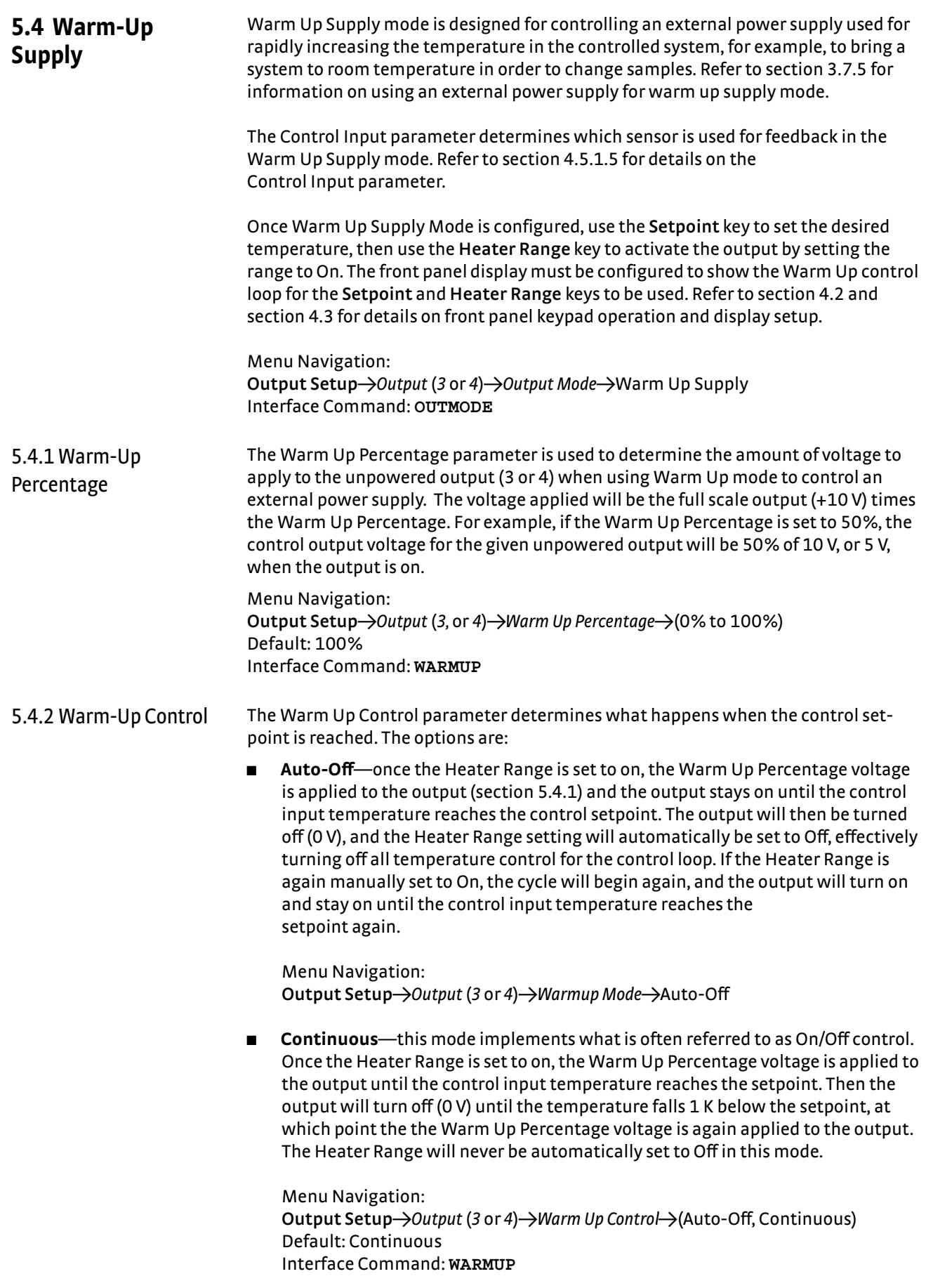

**5.5 Monitor Out** In Monitor Out mode, the unpowered analog output (3 or 4) will track the assigned control input according to the scaling parameters entered by the user. A common use for this function would be to send a voltage proportional to temperature to a data acquisition system.

> The Control Input parameter setting determines which sensor input is tracked by the output. The remaining parameters detailed in this section dictate how the output value is determined.

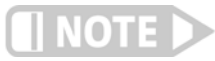

**An output configured to Monitor Out mode is not affected by the ALL OFF key, as it does not have a Heater Range setting, and by design is always enabled.**

Menu Navigation: **Output Setup**→Output (3 or 4)→Output Mode→Monitor Out Output Setup->Output (3 or 4)->Control Input -> (None, Input A, Input B, Input C, Input D)

Default: Control Input->None Interface Command: **OUTMODE**

5.5.1 Monitor Units The Monitor Units parameter determines the units of the Control Input sensor to use for creating the proportional voltage output. The Monitor Out scaling parameter settings will be entered using the units chosen for this parameter.

> Menu Navigation: **Output Setup→Output** (*3* or 4)→*Monitor Units*→(K, C, or Sensor) Default: K Interface Command: **ANALOG**

#### **5.5.1.1 Polarity and Monitor Out Scaling Parameters**

In the Monitor Out and Open Loop modes, the unpowered analog outputs can be configured as either unipolar (0 V to +10 V) or bipolar (–10 V to +10 V) outputs. In bipolar mode, the Monitor Out –10 V setting determines the temperature or sensor value at which the output should be –10 V. In unipolar mode, the Monitor Out 0 V setting determines the temperature or sensor value at which the output should be 0 V. The Monitor Out +10 V setting determines the temperature or sensor value at which the output should be +10 V in either unipolar or bipolar modes.

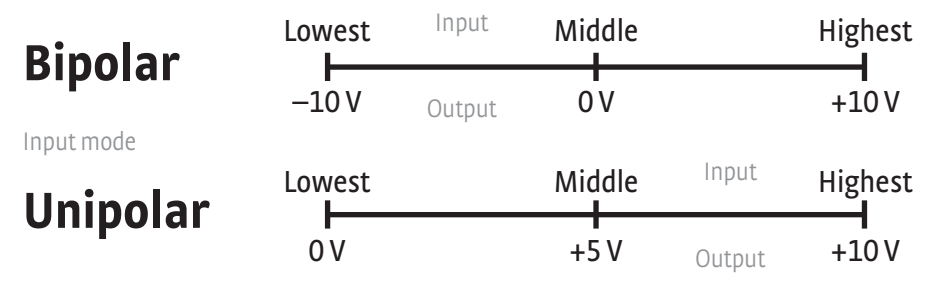

*FIGURE 5-2* **Unipolar and bipolar mode**

For example, if Polarity is set to Bipolar, then setting the Monitor Out –10 V parameter to 0 K and the Monitor Out +10 V parameter to 100 K will cause the analog output to correspond to the input temperature as shown in [FIGURE 5-3](#page-76-0). In this case if the actual reading was 50 K, then the output would be at 0 V (middle of the scale).

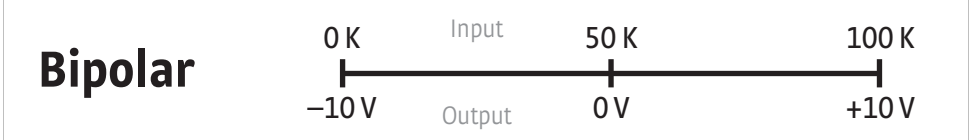

*FIGURE 5-3* **Analog output with polarity set to bipolar**

<span id="page-76-0"></span>If we set the Polarity parameter to Unipolar, the output would be as shown in [FIGURE 5-4](#page-76-1). In this case if the actual reading was 50 K, the analog output would be +5 V (middle of the scale).

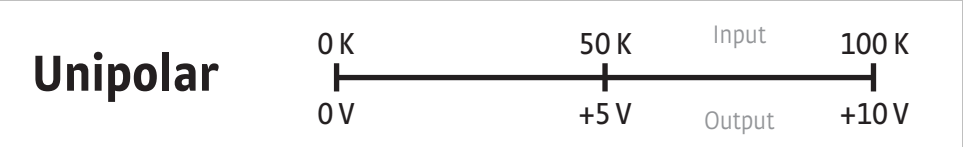

*FIGURE 5-4* **Output with polarity parameter set to unipolar**

<span id="page-76-1"></span>Menu Navigation:

**Output Setup**→Output (3 or 4)→Polarity→(Unipolar or Bipolar) **Output Setup**→Output (3 or 4)→Monitor Out –10 V→(See note below) **Output Setup**→Output (3 or 4)→Monitor Out 0 V→(See note below) **Output Setup**→ *Output* (*3* or *4*)→*Monitor Out* +10 V→(See note below)

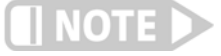

**Monitor Out -10 V, 0 V, and +10 V settings depend on the Monitor Units selected, and are limited to the acceptable values of the selected units.**

Default: *Polarity* -> Unipolar *Monitor Out -10 V->0.0000 K Monitor Out 0 V->0.0000 K Monitor Out +10 V->*1000 K Interface Command: **ANALOG**

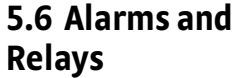

5.6.1 Alarms Each input of the Model 336 has high and low alarm capability. Input reading data from any source can be compared to the alarm setpoint values. A reading higher than the high alarm setpoint triggers the high alarm for that input. A reading lower than the low alarm setpoint triggers the low alarm for that input.

> Menu Navigation: **Alarm**Q*Input* (*A, B, C, D*)Q*Alarm*Q(Off, On) **Alarm**Q*Input* (*A, B, C, D*)Q*Low Setpoint*Q(see note below) **Alarm**→Input (A, B, C, D)→High Setpoint→(see note below)

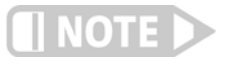

**Low and High Setpoint limits are determined by the Preferred Units of the associated sensor input.** 

Defaults: Alarm->Off Low Setpoint->0.0000 K High Setpoint->1000 K Interface Command: **ALARM**

#### **5.6.1.1 Alarm Annunciators**

The Alarm LED annunciator steadily displays when any alarm that is enabled also has the Visible parameter enabled. The annunciator flashes when any alarm that has the Visible parameter enabled activates. An input need not be displayed for the system Alarm annunciator to indicate input alarm status, but if the input is displayed on the front panel, then the reading will alternate between the alarm status message and the actual reading. If the Audible parameter is set to On for an enabled alarm, then the beeper inside the instrument will sound when the alarm activates. The 2 relays on the Model 336 can also be tied to alarm functions as described in [section 5.6.2](#page-79-0). If using the Alarm functionality to trigger a relay, and there is no need for showing the alarm state on the front panel, then set the Visible parameter to Off. The Audible parameter can be set to Off as well to keep the audible alarm from sounding when an alarm is triggered.

Menu Navigation:  $\Delta$ **Iarm** $\rightarrow$ *Input* (*A, B, C, D*) $\rightarrow$ *Visible* $\rightarrow$  (Off, On) **Alarm**Q*Input* (*A, B, C, D*)Q*Audible*Q(Off, On) Default: Visible->On Audible->On Interface Command: **ALARM**

#### **5.6.1.2 Alarm Latching**

- Latching Alarms—often used to detect faults in a system or experiment that requires operator intervention. The alarm state remains visible to the operator for diagnostics even if the alarm condition is removed. Relays often signal remote monitors, or for added safety take critical equipment off line. Latched alarms can be cleared by pressing the **Alarm** key and selecting Yes to the Reset Alarm prompt. Select No to the Reset Alarm prompt to enter the Alarm Setup menu.
- *Non-Latching Alarms*—often tied to relay operation to control part of a system or experiment. The alarm state follows the reading value. The dead band parameter can prevent relays from turning on and off repeatedly when the sensor input reading is near an alarm setpoint.

FIGURE 5-5 illustrates the interaction between alarm setpoint and dead band in non-latching operation. With the high alarm setpoint at 100 K and the dead band at 5 K, the high alarm triggers when sensor input temperature increases to 100 K, and it will not deactivate until temperature drops to 95 K. In addition, the same 5 K dead band is applied to the low alarm setpoint as well.

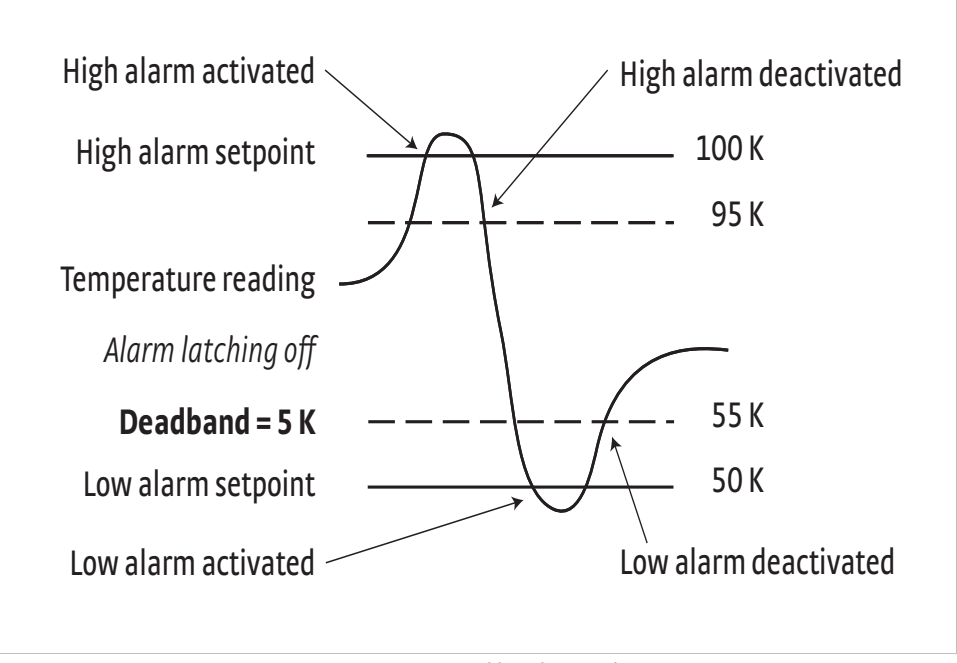

*FIGURE 5-5* **Dead band example**

To setup an alarm, enter the Alarm Setup menu by pressing the **Alarm** key. If a latching alarm has been activated, you will be prompted with a Reset Alarm? message. Select No to enter the Alarm Setup menu.

Menu Navigation: **Alarm**→*Input* (*A, B, C, D*)→*Latching*→(Off, On) Alarm->Input (A, B, C, D)->Deadband->(see note below)

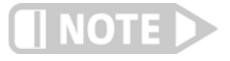

**Low and High Setpoint limits are determined by the Preferred Units of the associated sensor input.** 

Default: Latching->Off *Deadband→*1.0000 K

Interface Command: **ALARM**

<span id="page-79-0"></span>5.6.2 Relays There are 2 relays on the Model 336 numbered 1 and 2. They are most commonly thought of as alarm relays, but may be manually controlled also. Relay assignments are configurable as shown in [FIGURE 5-6](#page-79-1). Two relays can be used with 1 sensor input for independent high and low operation, or each can be assigned to a different input.

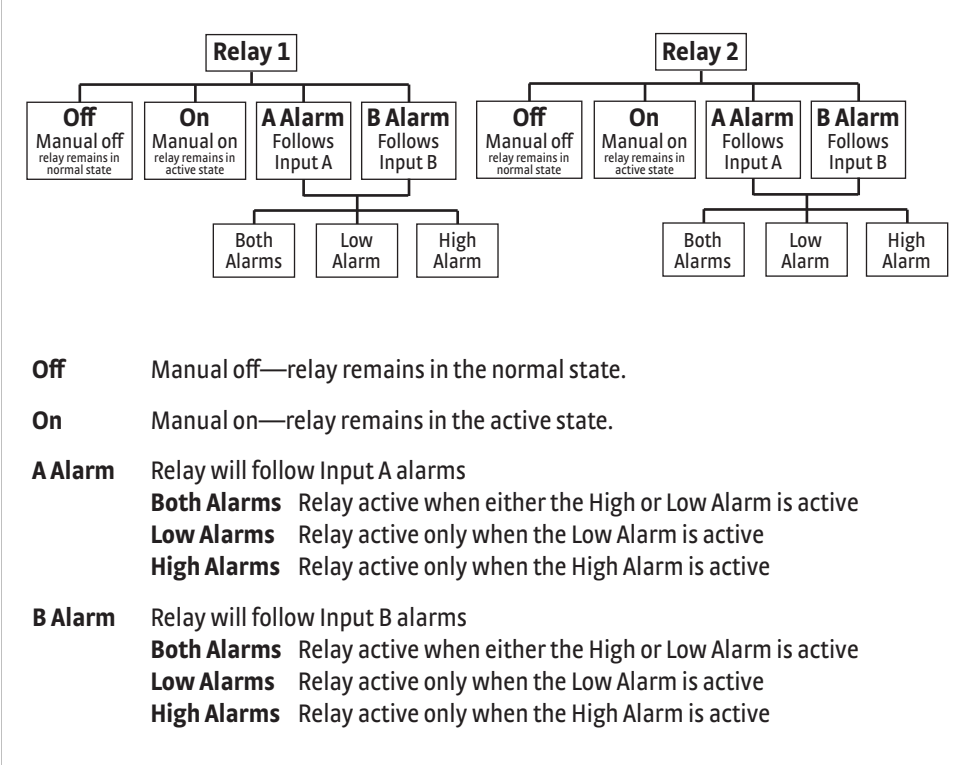

*FIGURE 5-6* **Relay settings**

<span id="page-79-1"></span>When using relays with alarm operation, set up alarms first. The relays are rated for 30 VDC and 5 A. Their terminals are in the detachable terminal block on the Model 336 rear panel.

In the Off mode the relay is un-energized, leaving the normally open (NO) contacts open and the normally closed (NC) contacts closed. In the On mode the relay is energized, so the NO contacts will be closed and the NC contacts will be open. In the Alarm mode the relay will activate based on the state of the configured Alarm Input sensor. When the Alarm to Follow parameter is set to Low, the relay will energize if the configured Alarm Input sensor goes into a low alarm state. If it is set to High, the relay will energize if the configured Alarm Input sensor goes into a high alarm state. If the Alarm to Follow parameter is set to Both, the relay will energize if the configured Alarm Input sensor goes into either a low alarm or a high alarm state.

Menu Navigation: **Relays→(Relay 1, Relay 2)→Mode→(Off, On, Alarm) Relays** $\rightarrow$ (*Relay 1, Relay 2*) $\rightarrow$ *Alarm Input* $\rightarrow$ Input (A, B, C, D) **Relays**→(*Relay 1, Relay 2*)→Alarm to Follow→(Low, High, Both)

Default: Mode->Off Alarm Input->Input A Alarm to Follow->Both

Interface Command: **RELAY**

#### **5.7 Curve Numbers and Storage** The Model 336 has 20 standard curve locations, numbered 1 through 20. At present, not all locations are occupied by curves; the others are reserved for future updates. If a standard curve location is in use, the curve can be viewed using the view operation. Standard curves cannot be changed by the user, and reserved locations are not available for user curves. The Model 336 has 39 user curve locations, numbered 21 through 59. Each location can hold from 2 to 200 data pairs (breakpoints), including a value in sensor units and a corresponding value in kelvin. Using fewer than 200 breakpoints will not increase the number of available curve locations. SoftCal™-generated curves are stored in user curve locations. 5.7.1 Curve Header **Parameters** Each curve has parameters that are used for identification and to allow the instrument to use the curve effectively. The parameters must be set correctly before a curve can be used for temperature conversion or temperature control. ■ *Curve Number:* 1–59. **D** *Name:* defaults to the name User Curve for front panel entry. A curve name of up to

- 15 characters can be entered from either the front panel or from the computer interface. Refer to [section 4.2.3](#page-48-0) for Alpha-Numeric entry.
- *Serial Number:* a sensor serial number of up to 10 characters (letters or numbers) can be entered from either the front panel or from the computer interface. Refer to [section 4.2.3](#page-48-0) for Alpha-Numeric entry.The default is blank.
- Format: the format parameter tells the instrument what breakpoint data format to expect. Different sensor types require different formats. Formats for Lake Shore sensors are:

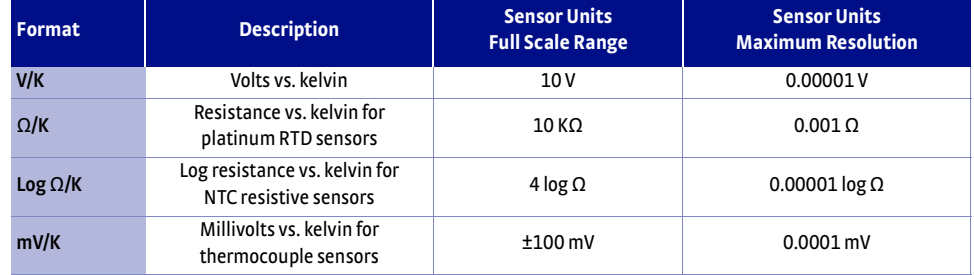

*TABLE 5-3 Curve header parameter*

- <span id="page-80-0"></span>■ Setpoint Limit: limits the control setpoint to values less than or equal to this setting. A setpoint limit can be included with every curve. Default is 375 K. Enter a setting of 9999 K if no limit is needed.
- *Temperature Coefficient:* the temperature coefficient is derived by the Model 336 from the first two breakpoints. The user does not enter this setting. If it is not correct, check for proper entry of the first two breakpoints. A positive coefficient indicates that the sensor signal increases with increasing temperature. A negative coefficient indicates that the sensor signal decreases with increasing temperature.

5.7.2 Curve **Breakpoints** Temperature response data of a calibrated sensor must be reduced to a table of breakpoints before entering it into the instrument. A curve consists of 2 to 200 breakpoints and each breakpoint consists of one value in sensor units and one temperature value in kelvin. The Model 336 uses linear interpolation to calculate temperature between breakpoints. The instrument will show T.OVER or T.UNDER on the display if the sensor reading is outside the range of the breakpoints. Sensor units are defined by the format setting in [TABLE 5-3](#page-80-0).

Breakpoint setting resolution is 6 digits in temperature. Most temperature values are entered with 0.001 resolution. Temperature values of 1000 K and greater can be entered to 0.01 resolution. Temperature values below 10 K can be entered with 0.0001 resolution. Temperature range for curve entry is 0K to 9999.99 K.

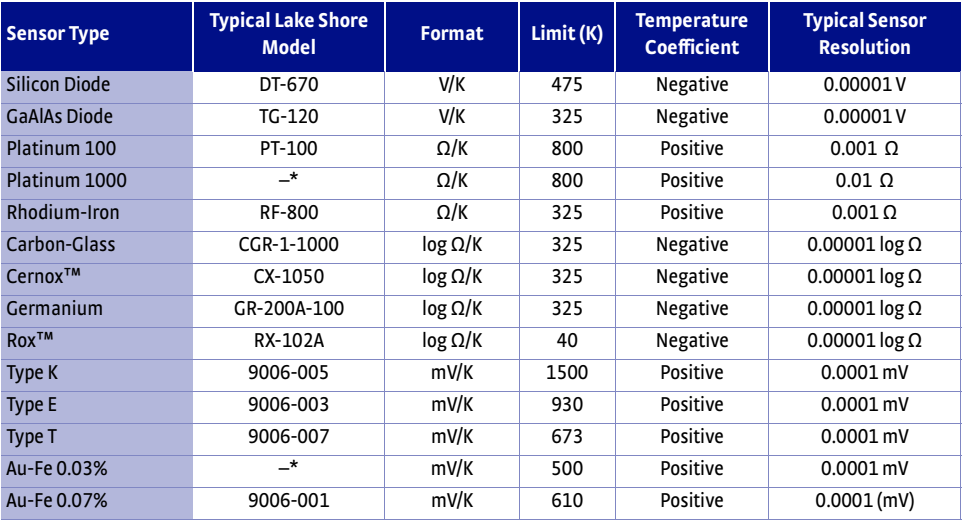

*\*Not offered by Lake Shore*

#### *TABLE 5-4 Typical curve parameters*

Setting resolution is also 6 digits in sensor units. The curve format parameter defines the range and resolution in sensor units as shown in [TABLE 5-3](#page-80-0). The sensor type determines the practical setting resolution. TABLE 5-4 lists recommended sensor units resolutions.

The breakpoints should be entered with the sensor units value increasing as point number increases. There should not be any breakpoint locations left blank in the middle of a curve. The search routine in the Model 336 interprets a blank breakpoint as the end of the curve.

# **5.8 Front Panel Curve Entry Operations**

There are 5 operations associated with front panel curve entry: Edit curve, View Curve, Erase Curve, Copy Curve, and SoftCal; as detailed below.

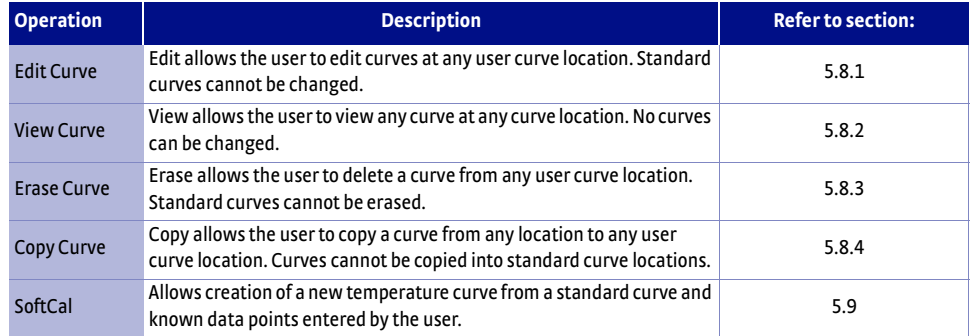

*TABLE 5-5 Front panel curve entry operations*

#### Menu Navigation:

**Curve Entry**Q(*Edit Curve, View Curve, Erase Curve, Copy Curve, SoftCal*)

<span id="page-81-0"></span>5.8.1 Edit Curve The Edit Curve operation is used to enter a new curve or edit an existing user curve. Only user curves (21 to 59) can be edited. Entering the identification parameters associated with the curve is as important as entering the breakpoints. Curve header parameters are listed in [TABLE 5-3](#page-80-0). Typical curve parameters for common sensors are listed in TABLE 5-4. Read this section completely and gather all necessary data before beginning the process.

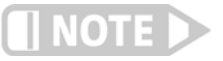

**If the curve you wish to enter has similar parameters as an existing curve, first copy the similar curve (as described in Section 5.2.4) to a new location, then edit the curve to the desired parameters.**

To perform the Edit Curve operation, press the **Curve Entry** key, scroll to Edit Curve, then press the **Enter** key. Scroll to the desired curve and press the **Enter** key again. The curve header parameters can then be edited using the standard keypad operation methods described in [section 4.2.3](#page-48-0). The curve breakpoints are entered in a slightly different way than other menu parameters. To access the breakpoint data, highlight Curve Points in the Curve Edit menu screen and press the **Enter** key to enter the Curve Point entry screen.

The Curve Point entry screen contains a scrollable list of all curve breakpoint pairs in the selected curve. There are 3 columns in the list. From left to right the columns are: breakpoint number, breakpoint sensor value, breakpoint temperature value. Initially the highlight is on the first breakpoint number.

Menu Navigation: **Curve Entry → Edit Curve** Interface Command: **CRVHDR**

### <span id="page-82-0"></span>**5.8.1.1 Edit a Breakpoint Pair**

To select a breakpoint pair to edit, scroll to the desired breakpoint number and press the **Enter** key. The highlight moves to the sensor value of the selected pair, where the Number Entry method can be used to edit the value. Refer to [section 4.2.1.1](#page-47-0) for details on the Number Entry method. Once the new sensor value is entered, press the **Enter** key to highlight the temperature value. Again use the Number Entry method to enter the new temperature value. Pressing the **Enter** key at this point will store the new breakpoint pair; pressing the **Escape** key at any time when a sensor or temperature value is highlighted will cancel any changes to either of the values and return the highlight to the breakpoint number. If the sensor value entered is not between the previous breakpoint sensor value and the following breakpoint sensor value, then the new breakpoint pair will be moved to the position in the curve that bounds the sensor value of the new breakpoint pair. If the pair is moved, a message will be displayed to indicate to the location to which the breakpoint pair was moved.

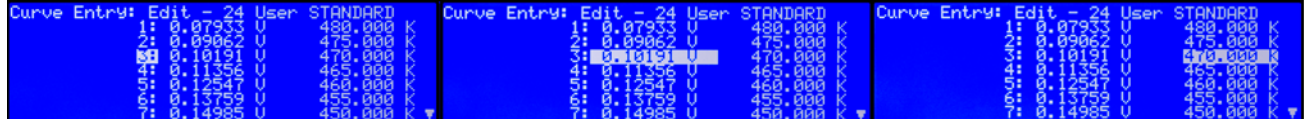

*FIGURE 5-7* **Left: Scroll to highlight a breakpoint number; Middle: Press the enter key to highlight the sensor value of the selected pair ; Right: Press the enter key again, and the temperature value is highlighted** 

> Menu Navigation: **Curve Entry** Q*Edit Curve*Q (*21–59*)Q*Curve Points* Q(*1–200*) Interface Command: **CRVPT**

#### **5.8.1.2 Add a New Breakpoint Pair**

The last breakpoint of a curve is signified by the first pair that contains a 0 value for both the temperature and sensor portions. Curves are limited to 200 breakpoint pairs, so if 200 pairs already exist, then the 200th pair will be the last pair in the list. To add a new breakpoint pair to a curve that has less than 200 pairs, scroll to the end of the list and edit the 0 value pair by following the procedure for editing a breakpoint pair in [section 5.8.1.1](#page-82-0). If the curve still contains less than 200 pairs, a new 0 value breakpoint will be added to the end of the list for entering another new breakpoint pair.

#### Menu Navigation:

**Curve Entry →Edit Curve → (21–59)→Curve Points→ (1–200)** Interface Command: CRVPT

#### **5.8.1.3 Delete a Breakpoint Pair**

To delete a breakpoint pair, scroll to the desired breakpoint number, then enter a 0 value for both the sensor and temperature values by following the procedure for editing a breakpoint pair in [section 5.8.1.1](#page-82-0).

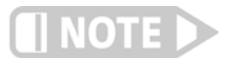

**If not entering 0 for both sensor and temperature values, then entering new values over an existing breakpoint pair will replace that pair with the new value when you press the Enter key.**

After editing, adding, or deleting all desired breakpoint pairs, press the **Escape** (Exit Menu) key while the highlight is on a breakpoint number. All breakpoint pair changes, additions, and deletions will be saved when exiting the menu.

When curve entry is complete, the user must assign the new curve to an input. The Model 336 does not automatically assign the new curve to any input.Refer to [section](#page-58-0)  [4.4.9](#page-58-0) for details on assigning a curve to a sensor input.

#### Menu Navigation:

**Curve Entry**Q*Edit Curve*Q (*21–59*)Q*Curve Points*Q(*1– 200*) Interface Command: **CRVPT**

#### **5.8.1.4 Thermocouple Curve Considerations**

The following are things to consider when generating thermocouple curves.

- **DEM** Users may enter temperature response curves for all types of thermocouples. Enter curve data in mV/K format with thermocouple voltage in millivolts and temperature in kelvin.
- The curve must be normalized to 0 mV at 273.15 K (0  $^{\circ}$ C). Thermocouple voltages in millivolts are positive when temperature is above 273.15 K and negative when temperature is below that point.
- To convert curves published in Celsius to kelvin, add 273.15 to the temperature in Celsius.
- The temperature range for some thermocouple types may extend below 1 K or above 1000 K.
- $\blacksquare$  The input voltage of the Model 336 is limited to  $\pm$ 50 mV, so any part of the curve that extends beyond ±50 mV is not usable by the instrument.
- **A** message of S.OVER or S.UNDER on the display indicates that the measured thermocouple input is over or under the ±50 mV range.

<span id="page-84-3"></span><span id="page-84-2"></span><span id="page-84-1"></span><span id="page-84-0"></span>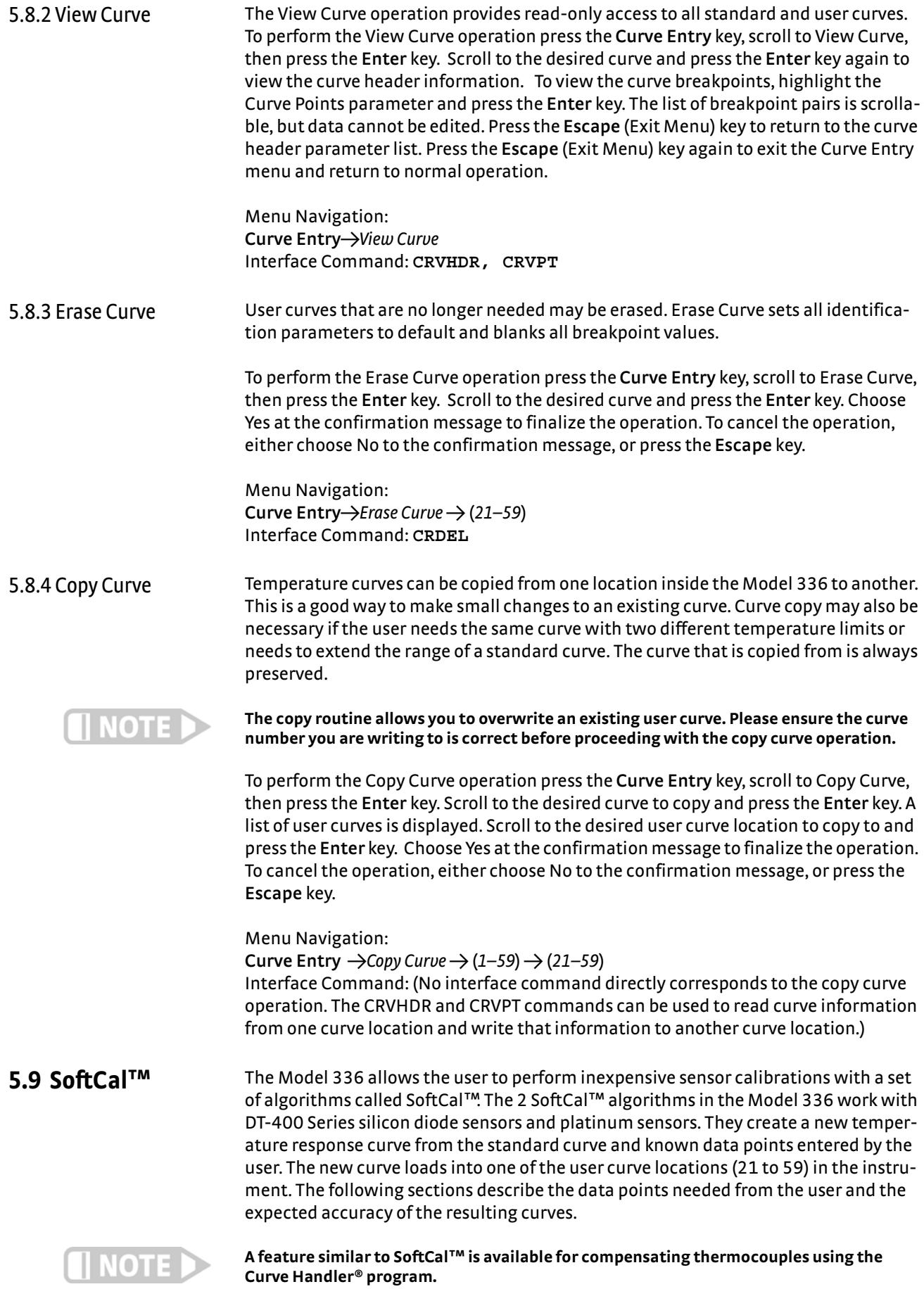

Both DT-400 Series and platinum SoftCal™ algorithms require a standard curve that is already present in the Model 336. When the user enters the type of sensor being calibrated, the correct standard curve must be selected. When calibration is complete, the user must assign the new curve to an input. The Model 336 does not automatically assign the newly generated curve to either input.

Calibration data points must be entered into the Model 336. These calibration points are normally measured at easily obtained temperatures like the boiling point of cryogens. Each algorithm operates with 1, 2, or 3 calibration points. The range of improved accuracy increases with more points.

There are two ways to get SoftCal™ calibration data points: the user can record the response of an unknown sensor at well controlled temperatures, or the user can purchase a SoftCal™ calibrated sensor from Lake Shore. There are advantages to both methods.

- D *User:* when the user can provide stable calibration temperatures with the sensor installed, SoftCal™ calibration eliminates errors in the sensor measurement as well as the sensor. Thermal gradients, instrument accuracy, and other measurement errors can be significant to some users. Calibration can be no better than user-supplied data.
- *Purchased:* Lake Shore sensors with SoftCal<sup>™</sup> calibration include a set of calibration points in the calibration report. The SoftCal™ calibration points are generated in a controlled calibration facility at Lake Shore for best accuracy. The calibration points can be entered into the Model 336 so it can generate a curve. If the CalCurve™ service is purchased with the calibrated sensor, the curve is also generated at the factory and can be entered like any other curve.

5.9.1 SoftCal™ With Silicon Diode Sensors

Lake Shore silicon diode sensors incorporate remarkably uniform sensing elements that exhibit precise, monotonic, and repeatable temperature response. For example, the Lake Shore DT-400 Series of silicon diode sensors have a repeatable temperature response from 2 K to 475 K. These sensors closely follow a standard curve . SoftCal™ is an inexpensive way to improve the accuracy of an already predictable sensor.

A unique characteristic of DT-400 Series diodes is that their temperature responses pass through 28 K at almost exactly the same voltage. This improves SoftCal™ algorithm operation by providing an extra calibration data point. It also explains why SoftCal™ calibration specifications are divided into two temperature ranges, above and below 28 K. See [FIGURE 5-8.](#page-86-0)

- Point 1: calibration data point at or near the boiling point of helium, 4.2 K. Acceptable temperature entries are 2 K to 10 K. This data point improves between the calibration data point and 28 K. Points 2 and 3 improve temperatures above 28 K.
- *Point 2:* calibration data point at or near the boiling point of nitrogen (77.35 K). Temperatures outside 50 K to 100 K are not allowed. This data point improves accuracy between 28 K and 100 K. Points 2 and 3 together improve accuracy to room temperature and above.
- Point 3: calibration data point near room temperature (305 K). Temperatures outside the range of 200 K to 350 K are not allowed.

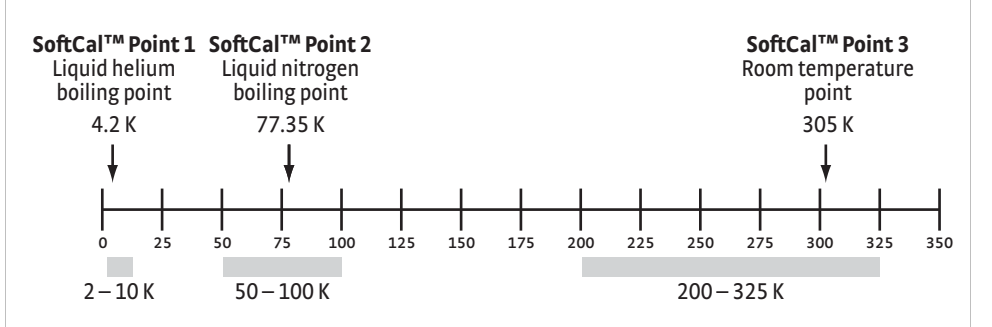

<span id="page-86-0"></span>*FIGURE 5-8* **Acceptable temperature range for DT-400 series silicon diode SoftCal™ sensors**

# 5.9.2 SoftCal™ Accuracy With DT-400 Series Silicon Diode Sensors

A SoftCal™ calibration is only as good as the accuracy of the calibration points. The accuracies listed for SoftCal™ assume ±0.01 K for 4.2 K (liquid helium), ±0.05 K for 77.35 K (liquid nitrogen), and 305 K (room temperature) points. Users performing the SoftCal™ with Lake Shore instruments should note that the boiling point of liquid cryogen, though accurate, is affected by atmospheric pressure. Use calibrated standard sensors if possible.

One-point SoftCal™ calibrations for applications under 30 K are performed at liquid helium (4.2 K) temperature. Accuracy for the DT-470-SD-13 diode is ±0.5 K from 2 K to <30 K with no accuracy change above 30 K.

Two-point SoftCal™ calibrations for applications above 30 K are performed at liquid nitrogen (77.35 K) and room temperature (305 K). Accuracy for the DT-470-SD-13 diode sensor is as follows:

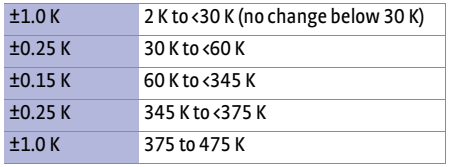

*TABLE 5-6 2-point SoftCal™ calibration accuracy for DT-470-SD-13 diode sensors*

Three-point SoftCal™ calibrations are performed at liquid helium (4.2 K), liquid nitrogen (77.35 K), and room temperature (305 K). Accuracy for the DT-470-SD-13 diode sensor is as follows:

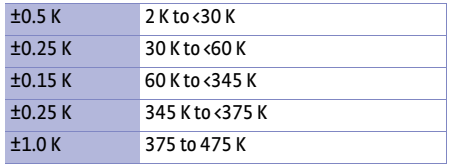

*TABLE 5-7 3-point SoftCal™ calibration accuracy for DT-470-SD-13 diode sensors*

# 5.9.3 SoftCal™ With Platinum Sensors

The platinum sensor is a well-accepted temperature standard because of its consistent and repeatable temperature response above 30 K. SoftCal™ gives platinum sensors better accuracy than their nominal matching to the DIN 43760 curve.

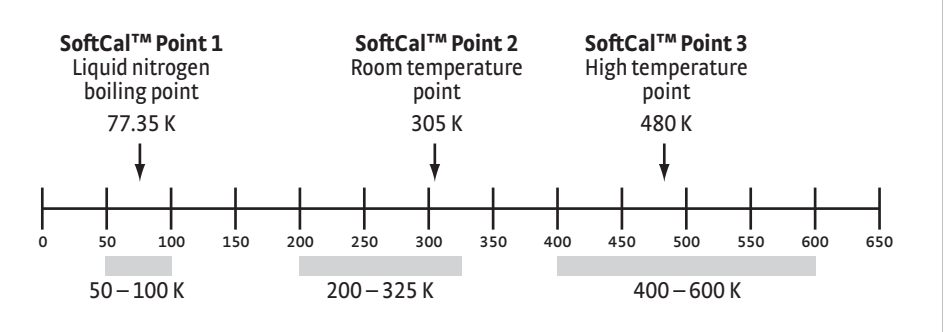

*FIGURE 5-9* **Acceptable temperature range for platinum SoftCal™ sensors**

<span id="page-87-0"></span>One, two, or three calibration data points can be used. If using 1 point, the algorithm shifts the entire curve up or down to meet the single point. If using 2 points, the algorithm has enough information to tilt the curve, achieving good accuracy between the data points. The third point extends the improved accuracy to span all 3 points.

- Point 1: calibration data point at or near the boiling point of nitrogen (77.35 K). Acceptable temperature entries are 50 K to 100 K.
- *Point 2:* calibration data point near room temperature (305 K). Acceptable temperature entries are 200 K to 300 K.
- Point 3: calibration data point at a higher temperature (480 K). Acceptable temperature entries are 400 K to 600 K.

A SoftCal™ calibration is only as good as the accuracy of the calibration points. The accuracies listed for SoftCal™ assume ±0.05 K for 77.35 K (liquid nitrogen) and 305 K (room temperature) points. Users performing the SoftCal™ with Lake Shore instruments should note that the boiling point of liquid cryogen, though accurate, is affected by atmospheric pressure. Use calibrated standard sensors if possible.

One-point SoftCal™ calibrations with platinum sensors have no specified accuracy.

Two-point SoftCal™ calibrations for applications above 70 K are performed at liquid nitrogen (77.35 K) and room temperature (305 K). Accuracy for the PT-102, PT-103, or PT-111 platinum sensor is as follows:

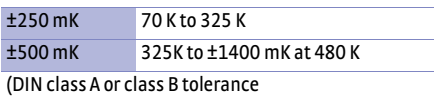

*TABLE 5-8 Three-point SoftCal™ calibration accuracy for DT-470-SD-13 diode sensors*

Three-point SoftCal™ calibrations are performed at liquid nitrogen (77.35 K), room temperature (305 K), and high temperature (480 K). Accuracy for the PT-102, PT-103, or PT-111 platinum sensor is ±250 mK from 70 K to 325 K, and ±250 mK from 325 K to 480 K.

5.9.5 SoftCal™ CalibrationCurve Creation Once the calibration data points have been obtained, you may create a SoftCal™ calibration. Press the **Curve Entry** key, then scroll to Softcal and press the **Enter** key. A list of sensor types is displayed containing DT-470, PT-100, and PT 1000. Scroll to the desired sensor type and press the **Enter** key. A list of SoftCal™ parameters is displayed.

5.9.4 SoftCal™ Accuracy With Platinum Sensors Use the Store Location parameter to choose the user curve location in which to store the newly generated curve. If desired, use the Serial Number parameter to enter a serial number for the newly generated curve. Use the Point X Temp and Point X Sensor parameters to enter calibration data point X, where X can be point 1, 2, or 3. If only 1 or 2 data points were acquired, only enter those data points and leave the others at their default values. Note the acceptable temperature ranges for each calibration data point in [FIGURE 5-8](#page-86-0) and [FIGURE 5-9](#page-87-0). If a temperature value outside of the acceptable range is entered, the value will be limited to the closest acceptable value.

Once the data points are entered, highlight Generate Softcal and press the **Enter** key. Choose Yes at the confirmation message to finalize the operation. To cancel the operation, either choose No to the confirmation message, or press the **Escape** key. When the Softcal™ curve has been generated, the following message will appear on the display: "\*\*\* SoftCal curve has been generated \*\*\*".

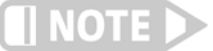

**The Generate Softcal operation will overwrite an existing user curve. Please ensure the curve number you are writing to is correct before generating the calibrated curve.**

You can check the new curve using the View Curve instructions in [section 5.8.2](#page-84-1). The curve is not automatically assigned to any input, so the new curve must be assigned to an input by the user. Refer to [section 4.4.9](#page-58-0) for details on assigning a curve to a sensor input.

Menu Navigation: **Curve Entry →Softcal→(***DT-470, Platinum 100, Platinum 1000***)→Data Entry (see note** below)Q(*Generate Softcal)*Q *(Yes)* Interface Command: **SCAL**

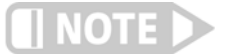

**Data entry includes new curve serial number and calibration points.**

#### **82** cHAPTER 5: **Advanced Operation**

# **Chapter 6: Computer Interface Operation**

**6.1 General** This chapter provides operational instructions for the computer interface for the Lake Shore Model 336 temperature controller. Each of the 3 computer interfaces provided with the Model 336 permit remote operation. The first is the IEEE–488 interface described in [section 6.2](#page-90-1). The second is the USB interface described in [section 6.3](#page-101-0). The third is the Ethernet interface described in [section 6.4.](#page-106-0) The 3 interfaces share a common set of commands detailed in [section 6.6](#page-116-0). Only 1 of the interfaces can be used at a time.

<span id="page-90-1"></span>**6.2 IEEE-488 Interface** The IEEE–488 interface is an instrumentation bus with hardware and programming standards that simplify instrument interfacing. The Model 336 IEEE–488 interface complies with the IEEE-488.2 standard and incorporates its functional, electrical, and mechanical specifications unless otherwise specified in this manual.

> All instruments on the interface bus perform one or more of the interface functions of Talker, Listener, or Bus Controller. A Talker transmits data onto the bus to other devices. A Listener receives data from other devices through the bus. The Bus Controller designates to the devices on the bus which function to perform. The Model 336 performs the functions of Talker and Listener, but it cannot be a Bus Controller. The Bus Controller is the digital computer that tells the Model 336 which functions to perform.

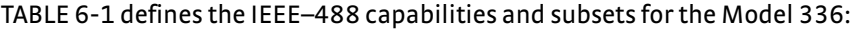

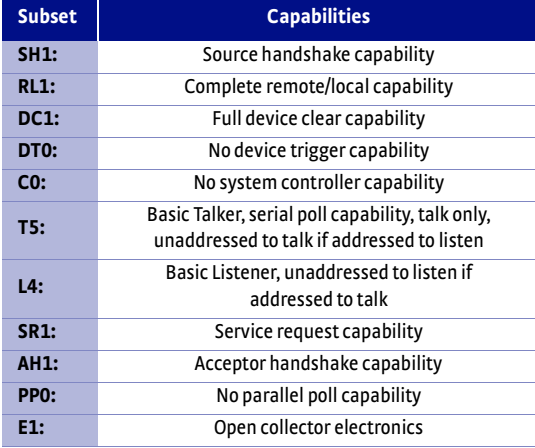

<span id="page-90-0"></span>*TABLE 6-1 Model 336 IEEE-488 interface capabilities and their subsets*

Instruments are connected to the IEEE–488 bus by a 24-conductor connector cable as specified by the standard ([section 8.10.1\)](#page-153-0). Cables can be ordered from Lake Shore as IEEE-488 Cable Kit 4005, or they can be purchased from other electronic suppliers.

Cable lengths are limited to 2 m (6.6 ft) for each device and 20 m (65.6 ft) for the entire bus. The Model 336 can drive a bus with up to 10 loads. If more instruments or cable length is required, a bus expander must be used.

<span id="page-91-0"></span>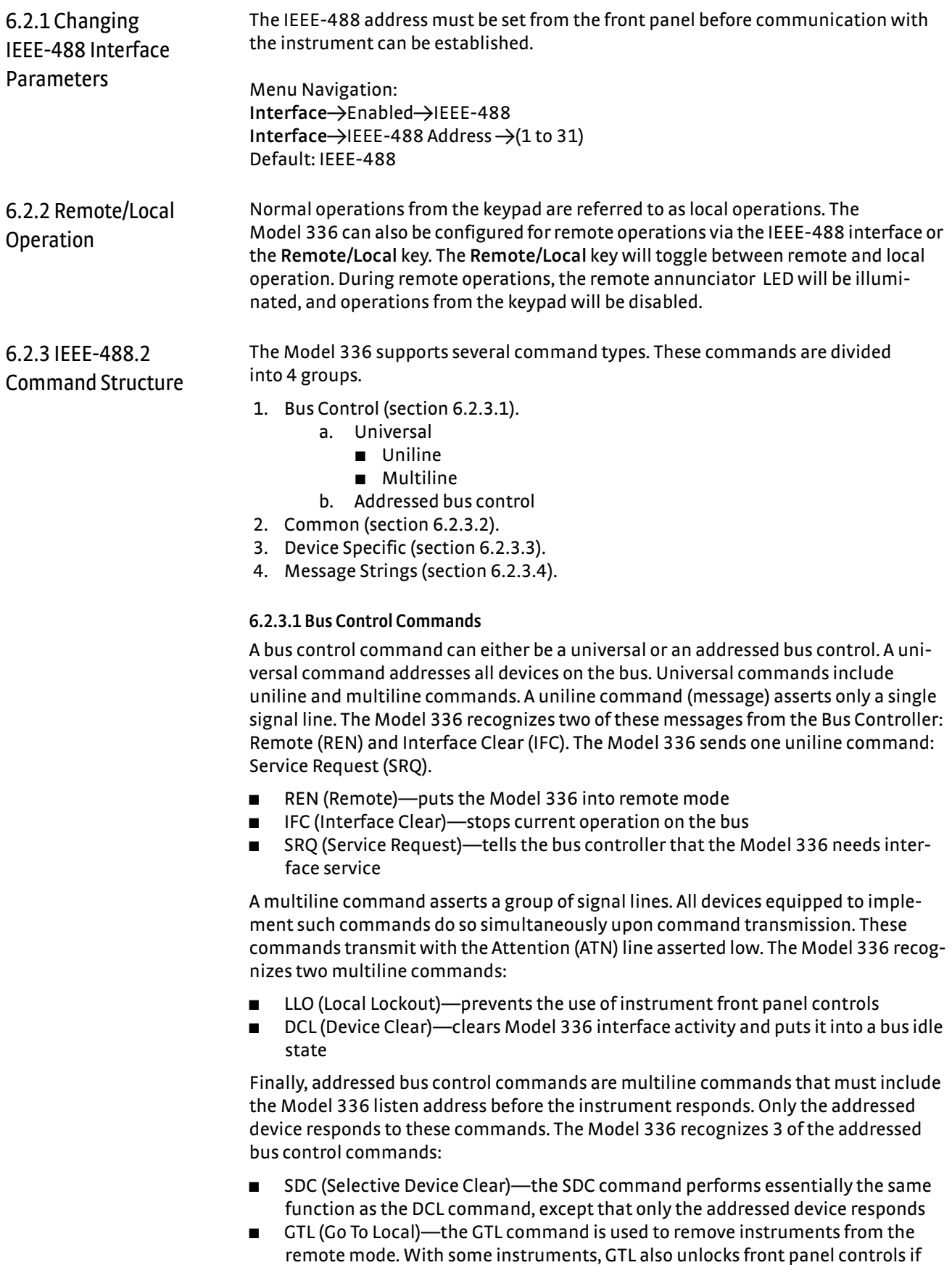

they were previously locked out with the LLO command.

■ SPE (Serial Poll Enable) and SPD (Serial Poll Disable)—serial polling accesses the Service Request Status Byte Register. This status register contains important operational information from the unit requesting service. The SPD command ends the polling sequence.

#### <span id="page-92-1"></span>**6.2.3.2 Common Commands**

Common commands are addressed commands that create commonality between instruments on the bus. All instruments that comply with the IEEE-488 standard share these commands and their format. Common commands all begin with an asterisk. They generally relate to bus and instrument status and identification. Common query commands end with a question mark (?). Model 336 common commands are detailed in [section 6.6.1](#page-118-0) and summarized in [TABLE 6-6.](#page-117-0)

#### <span id="page-92-2"></span>**6.2.3.3 Device Specific Commands**

Device specific commands are addressed commands. The Model 336 supports a variety of device specific commands to program instruments remotely from a digital computer and to transfer measurements to the computer. Most device specific commands also work if performed from the front panel. Model 336 device specific commands are detailed in [section 6.6.1](#page-118-0) and summarized in [TABLE 6-6](#page-117-0).

#### <span id="page-92-0"></span>**6.2.3.4 Message Strings**

A message string is a group of characters assembled to perform an interface function. There are 3 types of message strings: commands, queries and responses. The computer issues command and query strings through user programs, and the instrument issues responses. Two or more command strings or queries can be chained together in one communication, but they must be separated by a semi-colon (;). The total communication string must not exceed 255 characters in length.

A command string is issued by the computer and instructs the instrument to perform a function or change a parameter setting. When a command is issued, the computer is acting as talker and the instrument as listener. The format is:

#### **<command mnemonic><space><parameter data><terminator>.**

Command mnemonics and parameter data necessary for each one is described in [section 6.6.1](#page-118-0). A terminator must be sent with every message string.

A query string is issued by the computer and instructs the instrument which response to send. Queries are issued similar to commands with the computer acting as talker and the instrument as listener. The query format is:

#### **<query mnemonic><?><space><parameter data><terminator>.**

Query mnemonics are often the same as commands with the addition of a question mark. Parameter data is often unnecessary when sending queries. Query mnemonics and parameter data if necessary is described in [section 6.6.1.](#page-118-0) A terminator must be sent with every message string. Issuing a query does not initiate a response from the instrument.

A response string is sent by the instrument only when it is addressed as a talker and the computer becomes the listener. The instrument will respond only to the last query it receives. The response can be a reading value, status report or the present value of a parameter. Response data formats are listed along with the associated queries in [section 6.6.1](#page-118-0).

# <span id="page-93-0"></span>6.2.4 Status System

## Overview

The Model 336 implements a status system compliant to the IEEE-488.2 standard. The status system provides a method of recording and reporting instrument information and is typically used to control the Service Request (SRQ) interrupt line. A diagram of the status system is shown in [FIGURE 6-1](#page-94-0). The status system is made up of status register sets, the Status Byte register, and the Service Request Enable register. Each register set consists of 3 types of registers: condition, event, and enable.

## <span id="page-93-1"></span>**6.2.4.1 Condition Registers**

Each register set (except the Standard Event Register set) includes a condition register as shown in [FIGURE 6-1.](#page-94-0) The condition register constantly monitors the instrument status. The data bits are real-time and are not latched or buffered. The register is read-only.

## **6.2.4.2 Event Registers**

Each register set includes an event register as shown in [FIGURE 6-1](#page-94-0). Bits in the event register correspond to various system events and latch when the event occurs. When an event bit is set, subsequent events corresponding to that bit are ignored. Set bits remain latched until the register is cleared by a query command (such as \*ESR?) or a \*CLS command. The register is read-only.

## <span id="page-93-2"></span>**6.2.4.3 Enable Registers**

Each register set includes an enable register as shown in [FIGURE 6-1](#page-94-0). An enable register determines which bits in the corresponding event register will set the summary bit for the register set in the Status Byte. The user may write to or read from an enable register. Each event register bit is logically ANDed to the corresponding enable bit of the enable register. When an enable register bit is set by the user, and the corresponding bit is set in the event register, the output (summary) of the register will be set, which in turn sets the summary bit of the Status Byte register.

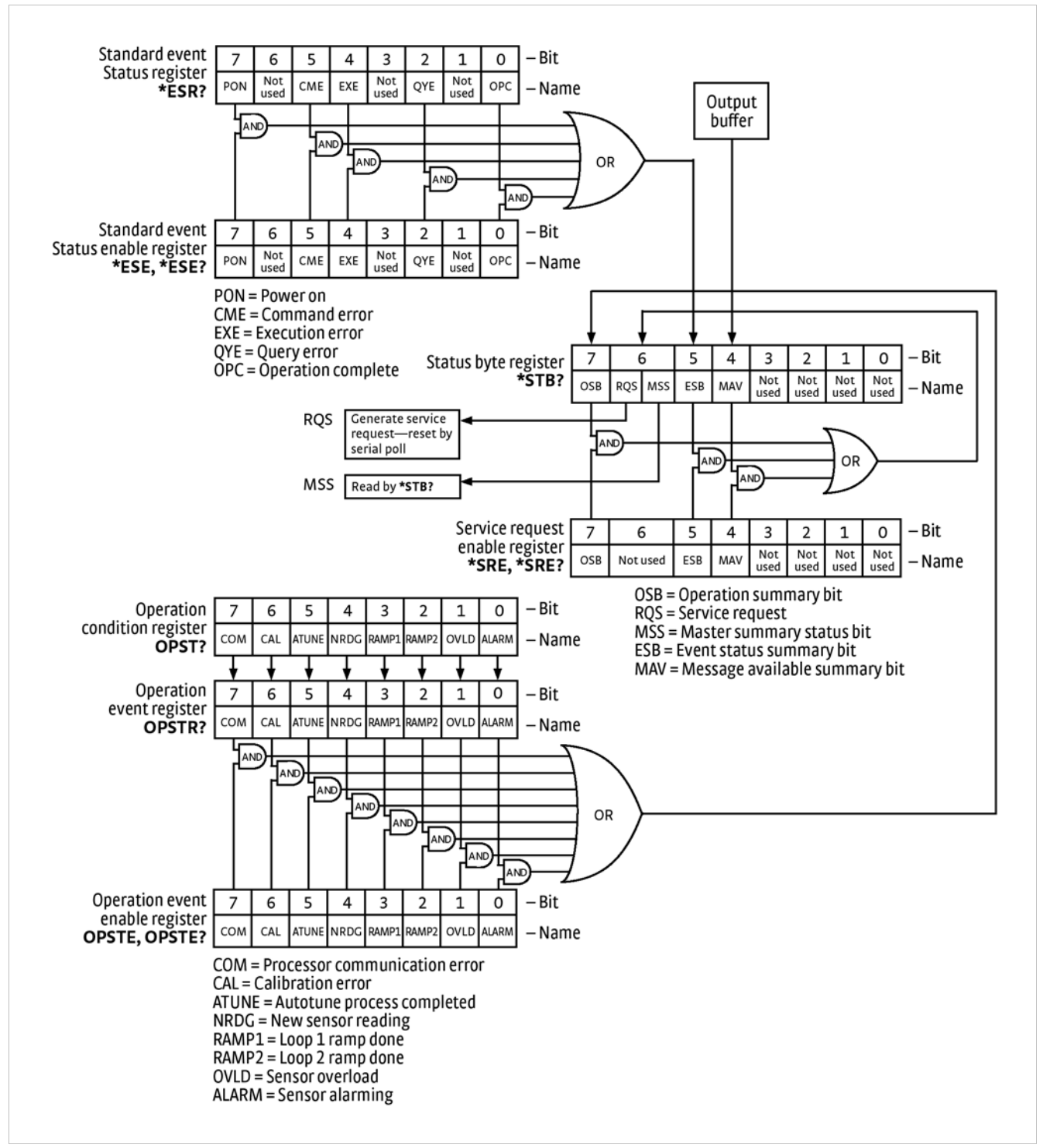

<span id="page-94-0"></span>*FIGURE 6-1* **Model 336 status system**

#### **6.2.4.4 Status Byte Register**

The Status Byte register, typically referred to as the Status Byte, is a non-latching, read-only register that contains all of the summary bits from the register sets. The status of the summary bits are controlled from the register sets as explained in [sec](#page-93-1)[tion 6.2.4.1](#page-93-1) to [section 6.2.4.3](#page-93-2). The Status Byte also contains the Request for Service (RQS)/Master Summary Status (MSS) bit. This bit is used to control the Service Request hardware line on the bus and to report if any of the summary bits are set via the \*STB? command. The status of the RQS/MSS bit is controlled by the summary bits and the Service Request Enable Register.

#### **6.2.4.5 Service Request Enable Register**

The Service Request Enable Register determines which summary bits in the Status Byte will set the RQS/MSS bit of the Status Byte. The user may write to or read from the Service Request Enable Register. Each Status Byte summary bit is logically ANDed to the corresponding enable bit of the Service Request Enable Register. When a Service Request Enable Register bit is set by the user, and the corresponding summary bit is set in the Status Byte, the RQS/MSS bit of the Status Byte will be set, which in turn sets the Service Request hardware line on the bus.

#### **6.2.4.6 Reading Registers**

Any register in the status system may be read using the appropriate query command. Some registers clear when read, others do not ([section 6.2.4.8](#page-96-0)). The response to a query will be a decimal value that corresponds to the binary-weighted sum of all bits in the register [\(TABLE 6-2\)](#page-95-0). The actual query commands are described later throughout [section 6.2.4.](#page-93-0)

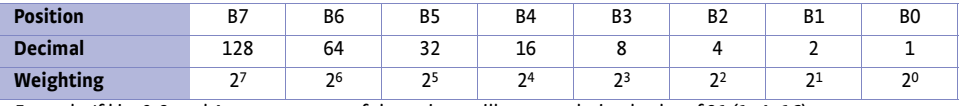

<span id="page-95-0"></span>*Example: If bits 0, 2, and 4 are set, a query of the register will return a decimal value of 21 (1+4+16)*.

*TABLE 6-2 Binary weighting of an 8-bit register*

#### **6.2.4.7 Programming Registers**

The only registers that may be programmed by the user are the enable registers. All other registers in the status system are read-only registers. To program an enable register, send a decimal value that corresponds to the desired binary-weighted sum of all bits in the register [\(TABLE 6-2](#page-95-0)). The actual commands are described throughout ([section 6.2.4](#page-93-0)).

#### <span id="page-96-0"></span>**6.2.4.8 Clearing Registers**

The methods to clear each register are detailed in [TABLE 6-3](#page-96-1).

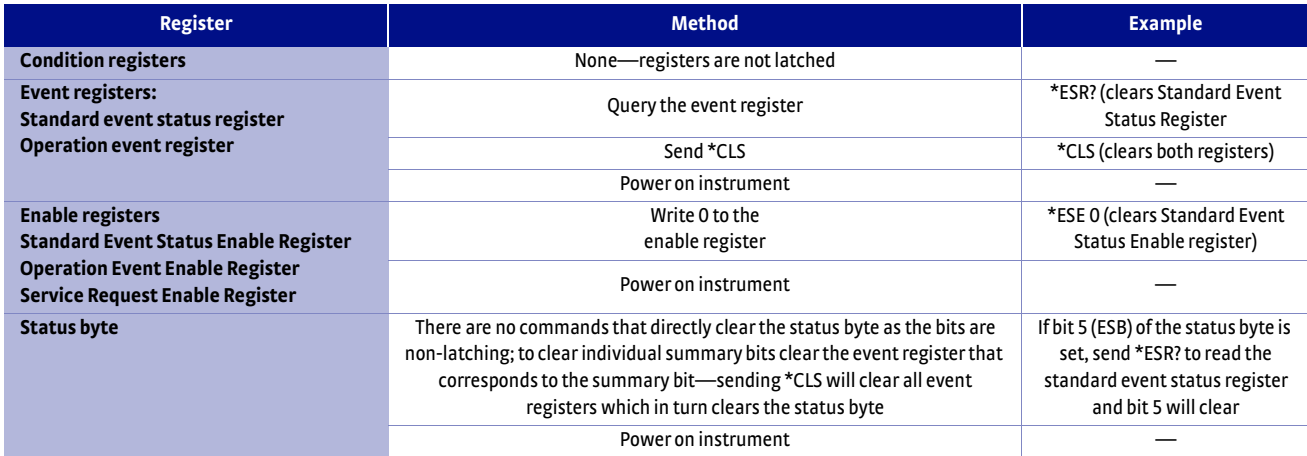

*TABLE 6-3 Register clear methods*

<span id="page-96-1"></span>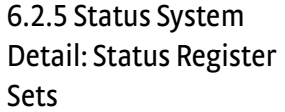

As shown in [FIGURE 6-1](#page-94-0), there are 2 register sets in the status system of the Model 336: Standard Event Status Register and Operation Event Register.

#### **6.2.5.1 Standard Event Status Register Set**

The Standard Event Status Register reports the following interface related instrument events: power on detected, command syntax errors, command execution errors, query errors, operation complete. Any or all of these events may be reported in the standard event summary bit through the enable register [\(FIGURE 6-2](#page-97-0)). The Standard Event Status Enable command (\*ESE) programs the enable register and the query command (\*ESE?) reads it. \*ESR? reads and clears the Standard Event Status Register. The used bits of the Standard Event Register are described as follows:

- **P** Power On (PON), Bit (7)—this bit is set to indicate an instrument off-on transition.
- Command Error (CME), Bit (5)—this bit is set if a command error has been detected since the last reading. This means that the instrument could not interpret the command due to a syntax error, an unrecognized header, unrecognized terminators, or an unsupported command.
- **EXECUTED EXETS:** Execution Error (EXE), Bit (4)—this bit is set if an execution error has been detected. This occurs when the instrument is instructed to do something not within its capabilities.
- $\Box$  Query Error (QYE), Bit (2)—this bit indicates a query error. It occurs rarely and involves loss of data because the output queue is full.
- Operation Complete (OPC), Bit (0)—when \*OPC is sent, this bit will be set when the instrument has completed all pending operations. The operation of this bit is not related to the \*OPC? command, which is a separate interface feature [\(section 6.2.6.6\)](#page-100-0).

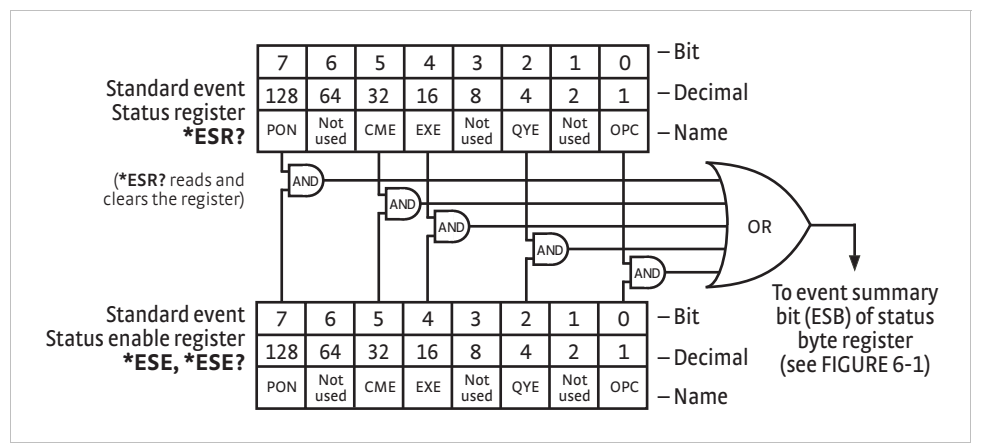

*FIGURE 6-2* **Standard event status register**

#### <span id="page-97-0"></span>**6.2.5.2 Operation Event Register Set**

The Operation Event Register reports the interface related instrument events listed below. Any or all of these events may be reported in the operation event summary bit through the enable register [\(FIGURE 6-3](#page-98-0)). The Operation Event Enable command (OPSTE) programs the enable register and the query command (OPSTE?) reads it. OPSTR? reads and clears the Operation Event Register. OPST? reads the Operation Condition register. The used bits of the Operation Event Register are described as follows:

- Processor Communication Error (COM), Bit (7)—this bit is set when the main processor cannot communicate with the sensor input processor
- **DEM** Calibration Error (CAL), Bit (6)—this bit is set if the instrument is not calibrated or the calibration data has been corrupted
- Autotune Done (ATUNE), Bit (5)—this bit is set when the Autotuning algorithm is NOT active
- $\blacksquare$  New Sensor Reading (NRDG), Bit (4)—this bit is set when there is a new sensor reading
- $\Box$  Loop 1 Ramp Done (RAMP1), Bit (3)—this bit is set when a loop 1 setpoint ramp is completed
- Loop 2 Ramp Done (RAMP2), Bit (2)—this bit is set when a loop 2 setpoint ramp is completed
- Sensor Overload (OVLD), Bit (1)—this bit is set when a sensor reading is in the overload condition
- **D** Alarming (ALARM), Bit (0)—this bit is set when an input is in an alarming state, and the Alarm Visible parameter is on

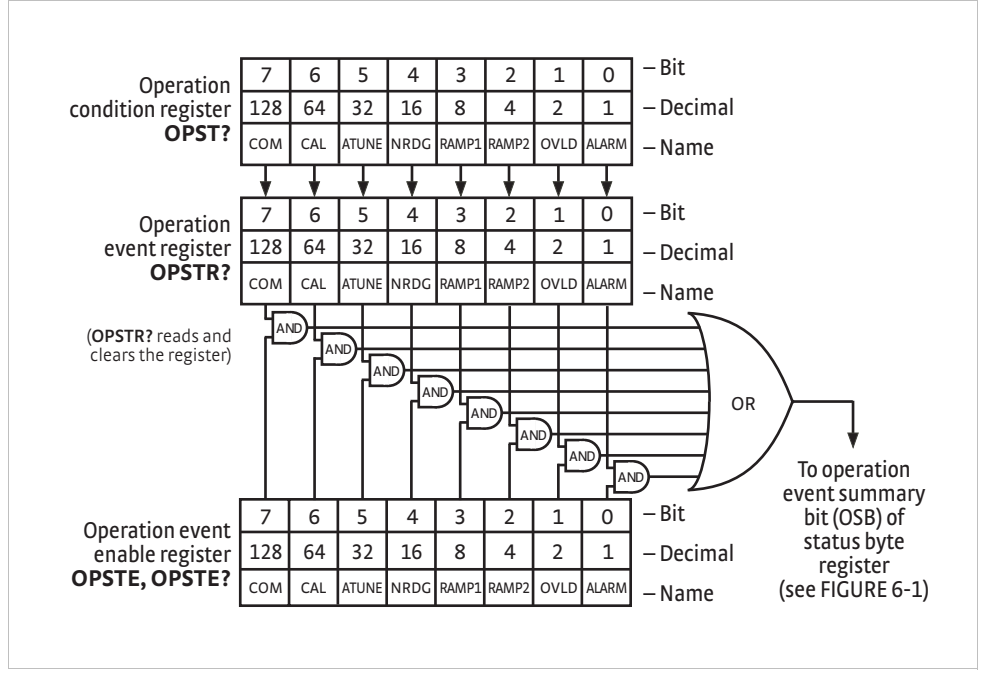

*FIGURE 6-3* **Operation event register**

6.2.6 Status System Detail: Status Byte Register and Service Request

<span id="page-98-0"></span>As shown in [FIGURE 6-1](#page-94-0), the Status Byte Register receives the summary bits from the two status register sets and the message available summary bit from the output buffer. The status byte is used to generate a service request (SRQ). The selection of summary bits that will generate an SRQ is controlled by the Service Request Enable Register.

#### **6.2.6.1 Status Byte Register**

The summary messages from the event registers and output buffer set or clear the summary bits of the Status Byte Register [\(FIGURE 6-4](#page-99-1)). These summary bits are not latched. Clearing an event register will clear the corresponding summary bit in the Status Byte Register. Reading all messages in the output buffer, including any pending queries, will clear the message available bit. The bits of the Status Byte Register are described as follows:

- Operation Summary (OSB), Bit (7)—this bit is set when an enabled operation event has occurred
- Request Service (RQS)/Master Summary Status (MSS), Bit (6)—this bit is set when a summary bit and the summary bit's corresponding enable bit in the Service Request Enable Register are set. Once set, the user may read and clear the bit in two different ways, which is why it is referred to as both the RQS and the MSS bit. When this bit goes from low to high, the Service Request hardware line on the bus is set; this is the RQS function of the bit [\(section 6.2.6.3\)](#page-99-0). In addition, the status of the bit may be read with the \*STB? query, which returns the binary weighted sum of all bits in the Status Byte; this is the MSS function of the bit.

Performing a serial poll will automatically clear the RQS function, but it will not clear the MSS function. A \*STB? will read the status of the MSS bit (along with all of the summary bits), but also will not clear it. To clear the MSS bit, either clear the event register that set the summary bit or disable the summary bit in the Service Request Enable Register.

Event Summary (ESB), Bit (5)—this bit is set when an enabled standard event has occurred

**DET** Message Available (MAV), Bit (4)—this bit is set when a message is available in the output buffer

## **6.2.6.2 Service Request Enable Register**

The Service Request Enable Register is programmed by the user and determines which summary bits of the Status Byte may set bit 6 (RQS/MSS) to generate a Service Request. Enable bits are logically ANDed with the corresponding summary bits ([FIGURE 6-4](#page-99-1)). Whenever a summary bit is set by an event register and its corresponding enable bit is set by the user, bit 6 will set to generate a service request. The Service Request Enable command (\*SRE) programs the Service Request Enable Register and the query command (\*SRE?) reads it.

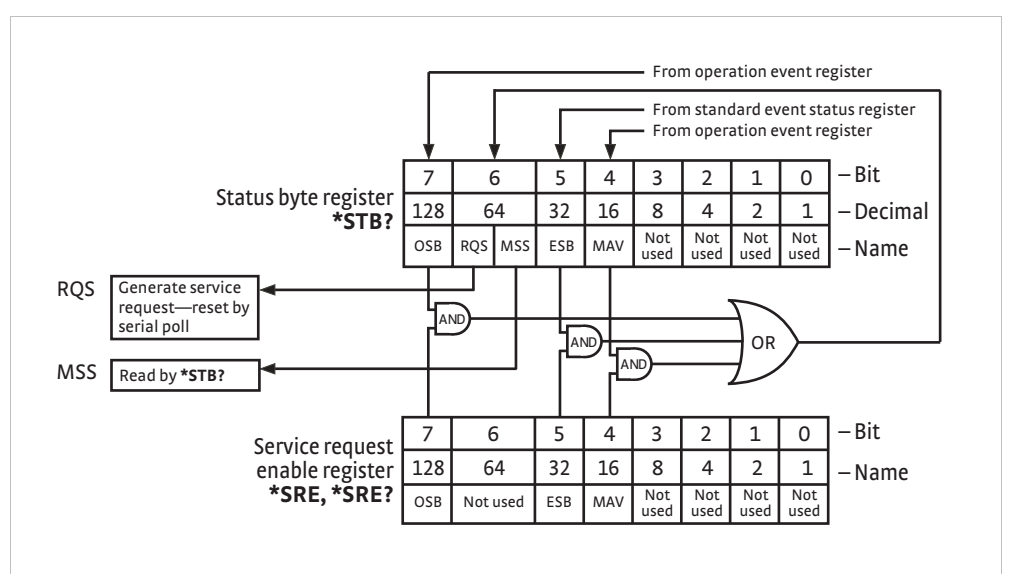

*FIGURE 6-4* **Status byte register and service request enable register**

#### <span id="page-99-1"></span><span id="page-99-0"></span>**6.2.6.3 Using Service Request (SRQ) and Serial Poll**

When a Status Byte summary bit (or MAV bit) is enabled by the Service Request Enable Register and goes from 0 to 1, bit 6 (RQS/MSS) of the status byte will be set. This will send a service request (SRQ) interrupt message to the bus controller. The user program may then direct the bus controller to serial poll the instruments on the bus to identify which one requested service (the one with bit 6 set in its status byte).

Serial polling will automatically clear RQS of the Status Byte Register. This allows subsequent serial polls to monitor bit 6 for an SRQ occurrence generated by other event types. After a serial poll, the same event or any event that uses the same Status Byte summary bit, will not cause another SRQ unless the event register that caused the first SRQ has been cleared, typically by a query of the event register.

The serial poll does not clear MSS. The MSS bit stays set until all enabled Status Byte summary bits are cleared, typically by a query of the associated event register ([section 6.2.6.4](#page-100-2)).

The programming example in [TABLE 6-4](#page-100-1) initiates an SRQ when a command error is detected by the instrument.

| <b>Command or Operation</b> | <b>Description</b>                                                                                                |  |  |  |
|-----------------------------|----------------------------------------------------------------------------------------------------|--|--|--|
| *ESR?                       | Read and clear the Standard Event Status Register                                                                 |  |  |  |
| *ESE 32                     | Enable the Command Error (CME) bit in the Standard Event Status Register                                          |  |  |  |
| *SRE32                      | Enable the Event Summary Bit (ESB) to set the RQS                                                                 |  |  |  |
| *ABC                        | Send improper command to instrument to generate a command error                                                   |  |  |  |
| <b>Monitor bus</b>          | Monitor the bus until the Service Request interrupt (SRQ) is sent.                                                |  |  |  |
| Initiate serial poll        | Serial poll the bus to determine which instrument sent the interrupt<br>and clear the RQS bit in the Status Byte. |  |  |  |
| *ESR?                       | Read and clear the Standard Event Status Register allowing<br>an SRQ to be generated on another command error.    |  |  |  |

*TABLE 6-4 Programming example to generate an SRQ*

#### <span id="page-100-2"></span><span id="page-100-1"></span>**6.2.6.4 Using Status Byte Query (\*STB?)**

The Status Byte Query (\*STB?) command is similar to a serial poll except it is processed like any other instrument command. The \*STB? command returns the same result as a serial poll except that the Status Byte bit 6 (RQS/MSS) is not cleared. In this case, bit 6 is considered the MSS bit. Using the \*STB? command does not clear any bits in the Status Byte Register.

#### **6.2.6.5 Using the Message Available (MAV) Bit**

Status Byte summary bit 4 (MAV) indicates that data is available to read into the bus controller. This message may be used to synchronize information exchange with the bus controller. The bus controller can, for example, send a query command to the Model 336 and then wait for MAV to set. If the MAV bit has been enabled to initiate an SRQ, the user's program can direct the bus controller to look for the SRQ leaving the bus available for other use. The MAV bit will be clear whenever the output buffer is empty.

## <span id="page-100-0"></span>**6.2.6.6 Using Operation Complete (\*OPC) and Operation Complete Query (\*OPC?)**

The Operation Complete (\*OPC) and Operation Complete Query (\*OPC?) are both used to indicate when pending device operations complete. However, the commands operate with 2 distinct methods.

The \*OPC command is used in conjunction with bit 0 (OPC) of the Standard Event Status Register. If \*OPC is sent as the last command in a command sequence, bit 0 will be set when the instrument completes the operation that was initiated by the command sequence. Additional commands may be sent between the instrument and the bus controller while waiting for the initial pending operation to complete. A typical use of this function would be to enable the OPC bit to generate an SRQ and include the \*OPC command when programming the instrument. The bus controller could then be instructed to look for an SRQ allowing additional communication with the instrument while the initial process executes.

The \*OPC? query has no interaction with bit 0 (OPC) of the Standard Event Status Register. If the \*OPC? query is sent at the end of a command sequence, the bus will be held until the instrument completes the operation that was initiated by the command sequence. Additional commands (except \*RST) should not be sent until the operation is complete, as erratic operation will occur. Once the sequence is complete a 1 will be placed in the output buffer. This function is typically used to signal a completed operation without monitoring the SRQ. It is also used when it is important to prevent any additional communication on the bus during a pending operation.

<span id="page-101-0"></span>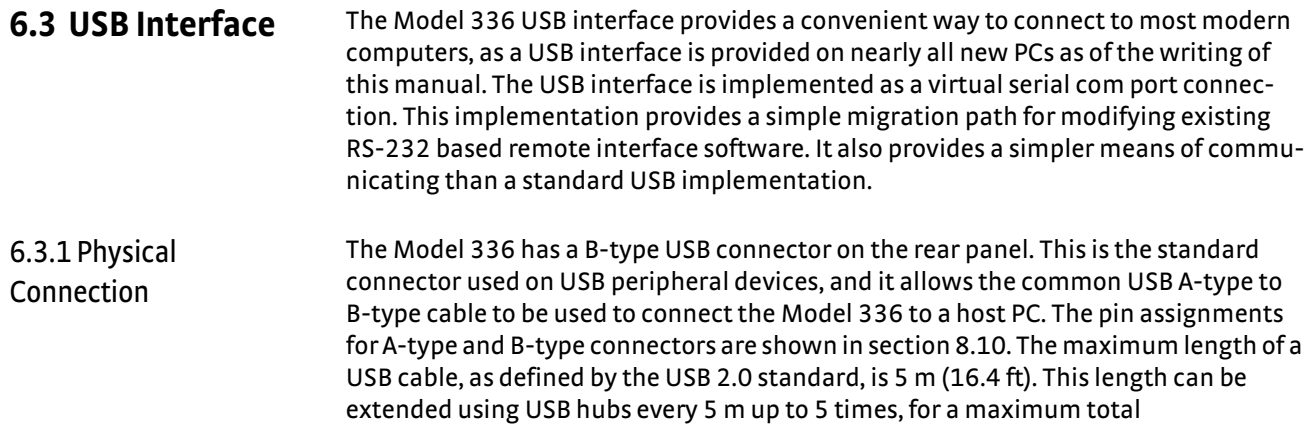

#### 6.3.2 Hardware Support The USB interface emulates an RS-232C serial port at a fixed 57,600 baud rate, but with the physical connections of a USB. This programming interface requires a certain configuration to communicate properly with the Model 336. The proper configuration parameters are listed in [TABLE 6-5](#page-101-1).

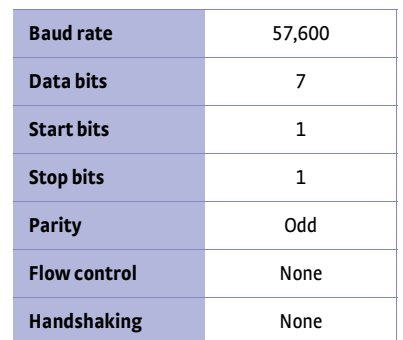

length of 30 m.

<span id="page-101-1"></span>*TABLE 6-5 Host com port configuration*

The USB hardware connection uses the full speed (12,000,000/bits/sec) profile of the USB 2.0 standard; however, since the interface uses a virtual serial com port at a fixed data rate, the data throughput is still limited to a baud rate of 57,600 bits/sec.

6.3.3 Installing the USB Driver The Model 336 USB driver has been made available through Windows® Update. This is the recommended method for installing the driver, as it will ensure that you always have the latest version of the driver installed. If you are unable to install the driver from Windows® Update, refer to section 6.3.3.3 to install the driver from the web or from the disc provided with the Model 336.

> These procedures assume that you are logged into a user account that has administrator privileges.

#### **6.3.3.1 Installing the Driver From Windows® Update in Windows Vista®**

- 1. Connect the USB cable from the Model 336 to the computer.
- 2. Turn on the Model 336.
- 3. When the Found New Hardware Wizard appears, select "Locate and install driver software (recommended)."
- 4. If User Account Control is enabled, an UAC dialog box may appear asking if you want to continue. Click the Continue button on the User Account Control prompt.
- 5. The Found New Hardware Wizard should automatically connect to Windows® Update and install the drivers.

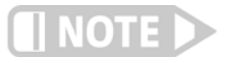

**If the Found New Hardware Wizard is unable to connect to Windows® Update or find the drivers, a message to "Insert the disc that came with your Lake Shore Model 336" will be displayed. Click the Cancel button and refer to section 7.x to install the driver from the web.** 

 6. When the Found New Hardware Wizard finishes installing the driver, a confirmation message stating "The software for this device has been successfully installed" will appear. Click the Close button to finish installation.

#### **6.3.3.2 Installing the Driver From Windows® Update in Windows® XP**

- 1. Connect the USB cable from the Model 336 to the computer.
- 2. Turn on the Model 336.
- 3. When the Found New Hardware Wizard appears, select "Yes, this time only" and click next.
- 4. Select "Install the software automatically (Recommended)" and click next.
- 5. The Found New Hardware Wizard should automatically connect to Windows® Update and install the drivers.

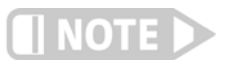

**If the Found New Hardware Wizard is unable to connect to Windows® Update or find the drivers, a message saying Cannot Install this Hardware will be displayed. Click the Cancel button and refer to [section 6.3.3.3](#page-102-0) to install the driver from the web.**

 6. When the Found New Hardware Wizard finishes installing the driver a confirmation message stating "The wizard has finished installing the software for Lake Shore Model 336 Temperature Controller" will appear. Click the Finish button to finish installation.

#### <span id="page-102-0"></span>**6.3.3.3 Installing the Driver From the Web**

The Model 336 USB driver is available on the Lake Shore website. To install the driver it must be downloaded from the website and extracted. The following procedure describe the process of downloading, extracting, and installing the driver using Windows Vista® and XP.

#### *6.3.3.3.1 Download the driver:*

- 1. Locate the Model 336 USB driver on the Lake Shore website at http://www.lakeshore.com/temp/cn/336dn.html
- 2. Save the driver by right clicking on the USB driver download link and clicking "save target/link as".
- 3. Save the driver to a convenient place, and take note as to where the driver was downloaded.

#### *6.3.3.3.2 Extract the driver:*

The downloaded driver is in a ZIP compressed archive. The driver must be extracted from this file. Windows® provides built-in support for ZIP archives. If this support is disabled, a third-party application, such as WinZip or 7-Zip, must be used.

For Windows Vista®:

- 1. Right click on the file and click "extract all"
- 2. An "Extract Compressed (Zipped) Folders" dialog box will appear. It is recommended the default folder is not changed. Take note of this folder location.
- 3. Uncheck "show extracted files when complete and click the Extract button

#### For Windows® XP

- 1. Right click on the file and click "extract all"
- 2. The Extraction Wizard will appear. Click the Next button.
- 3. It is recommended the default folder is not changed. Take note of this folder location and click the Next button.
- 4. An "Extraction Complete" message will be displayed. Un-check "Show extracted files" and click the Finish button.

#### <span id="page-103-0"></span>*6.3.3.3.3 Manually install the driver*

Manually installing drivers differ between versions of Windows®. The following sections describe how to manually install the driver using Windows Vista® and XP. To install the driver you must be logged into a user account that has administrator privileges.

#### For Windows Vista®

- 1. Connect the USB cable from the Model 336 to the computer.
- 2. Turn on the Model 336.
- 3. If the Found New Hardware Wizard appears, click "Ask me again later."
- 4. Open the Device Manager. The following procedure can be used to open the Device Manager.
	- a. Click the Windows® Start button and type Device Manager in the Start Search box.
	- b. Click on the Device Manager link in the search results under Programs.
	- c. If User Account Control is enabled click the Continue button on the User Account Control prompt.
- 5. Click View and ensure Devices by Type is selected.
- 6. Locate Other Devices in the list of device types in the main window of the Device Manager. In many instances this will be between Network adapters and Ports (COM & LPT). If the Other devices item is not already expanded click the + icon. Lake Shore Model 336 should appear indented underneath Other Devices. If it is not displayed as Lake Shore Model 336 it might be displayed as USB Device. If neither are displayed, click Action and then "Scan for hardware changes", which may open the Found New Hardware Wizard automatically. If the Found New Hardware Wizard opens, click the Cancel button.
- 7. Right click on Lake Shore Model 336 and click Update Driver Software.
- 8. Click "Browse my computer for driver software."
- 9. Click the Browse button and select the location of the extracted driver.
- 10. Ensure the "Include subfolders" check box is checked and click the Next button.
- 11. When the driver finishes installing a confirmation stating "Windows has successfully updated your driver software" should appear. Click the Close button to finish installation.

#### For Windows® XP

- 1. Connect the USB cable from the Model 336 to the computer.
- 2. Turn on the Model 336.
- 3. The Found New Hardware Wizard should appear. If the Found New Hardware Wizard does not appear, the following procedure can be used to open the Hardware Update Wizard which can be used instead:
	- a. Open the Device Manager. The following procedure can be used to open the Device Manager:
		- Right click on My Computer and then click Properties. This will open the System Properties dialog.
		- **D** Click the Hardware tab and then click the Device Manager button.
	- b. Click View and ensure Devices by Type is selected.
- c. Locate Ports (COM & LPT) in the list of device types in the main window of the Device Manager. In many instances this will be between the Network adapters and Processors items. If the Ports (COM & LPT) item is not already expanded click the + icon. Lake Shore Model 336 should appear indented underneath Ports (COM & LPT). If it is not displayed as Lake Shore Model 336 it might be displayed as USB Device. If neither are displayed, click Action and then Scan for hardware changes, which may open the Found New Hardware Wizard automatically. If the Found New Hardware Wizard opens, continue to step 4.
- d. Right click on Lake Shore Model 336 and click Update Driver.
- 4. Select "No, not at this time" and click the Next button.
- 5. Select "Search for the best driver in these locations", uncheck the "Search removable media (floppy, CD-ROM…)" check box, and check the "Include this location in the search:" checkbox.
- 6. Click the Browse button and open the location of the extracted driver.
- 7. Click the Next button.
- 8. When the driver finishes installing a confirmation stating "The wizard has finished installing the software for Lake Shore Model 336 Temperature Controller" should appear. Click the Finish button to complete installation.

#### **6.3.3.4 Installing the USB Driver from the Included CD**

The Model 336 USB driver is available on the included CD. The following section describes the process of installing the driver from the CD. To install the driver you must be logged into a user account that has administrator privileges.

For Windows Vista®

- 1. Insert the CD into the computer.
- 2. Follow steps 1–9 of the Windows Vista® procedure in [section 6.3.3.3.3.](#page-103-0)
- 3. Click the Browse button and select the drive containing the included CD.
- 4. Ensure the "Include subfolders" check box is checked and click the Next button.
- 5. When the driver finishes installing a confirmation stating "Windows has successfully updated your driver software" should appear. Click the Close button to finish installation.

For Windows® XP

- 1. Insert the CD into the computer.
- 2. Connect the USB cable from the Model 336 to the computer.
- 3. Turn on the Model 336.
- 4. When the Found New Hardware Wizard appears select "No, not at this time" and click next.
- 5. Select "Install the software automatically (recommended)" and click next.
- 6. The Found New Hardware Wizard should automatically search the CD and install the drivers.
- 7. When the Found New Hardware Wizard finishes installing the drivers a message stating "The wizard has finished installing the software for Lake Shore Model 336 Temperature Controller" should appear. Click the Finish button to finish installation.

## 6.3.4 Communication Communicating via the USB interface is done using message strings.. The message strings should be carefully formulated by the user program according to some simple rules to establish effective message flow control.

#### **6.3.4.1 Character Format**

A character is the smallest piece of information that can be transmitted by the interface. Each character is 10 bits long and contains data bits, bits for character timing, and an error detection bit. The instrument uses 7 bits for data in the American Standard Code for Information Interchange (ASCII) format. One start bit and 1 stop bit are necessary to synchronize consecutive characters. Parity is a method of error detection. One parity bit configured for odd parity is included in each character.

ASCII letter and number characters are used most often as character data. Punctuation characters are used as delimiters to separate different commands or pieces of data. A special ASCII character, line feed (LF 0AH), is used to indicate the end of a message string. This is called the message terminator.

#### **6.3.4.2 Message Strings**

A message string is a group of characters assembled to perform an interface function. There are 3 types of message strings—commands, queries and responses. The computer issues command and query strings through user programs, the instrument issues responses. Two or more command or query strings can be chained together in one communication, but they must be separated by a semi-colon (;). The total communication string must not exceed 255 characters in length.

A command string is issued by the computer and instructs the instrument to perform a function or change a parameter setting. The format is:

## **<command mnemonic><space><parameter data><terminators>.**

Command mnemonics and parameter data necessary for each one is described in [section 6.6](#page-116-0). Terminators must be sent with every message string.

A query string is issued by the computer and instructs the instrument to send a response. The query format is:

#### **<query mnemonic><?><space><parameter data><terminators>.**

Query mnemonics are often the same as commands with the addition of a question mark. Parameter data is often unnecessary when sending queries. Query mnemonics and parameter data if necessary is described in [section 6.6](#page-116-0). Terminators must be sent with every message string. The computer should expect a response very soon after a query is sent.

A response string is the instrument's response or answer to a query string. The instrument will respond only to the last query it receives. The response can be a reading value, status report or the present value of a parameter. Response data formats are listed along with the associated queries in [section 6.6](#page-116-0). The response is sent as soon as possible after the instrument receives the query.

#### 6.3.5 Message Flow Control It is important to remember that the user program is in charge of the USB communication at all times. The instrument cannot initiate communication, determine which device should be transmitting at a given time, or guarantee timing between messages. All of this is the responsibility of the user program.

When issuing commands the user program alone should:

- **Properly format and transmit the command including the terminator as 1 string**
- **DED Guarantee that no other communication is started for 50 ms after the last char**acter is transmitted
- Not initiate communication more than 20 times per second

When issuing queries or queries and commands together, the user program should:

<span id="page-106-0"></span>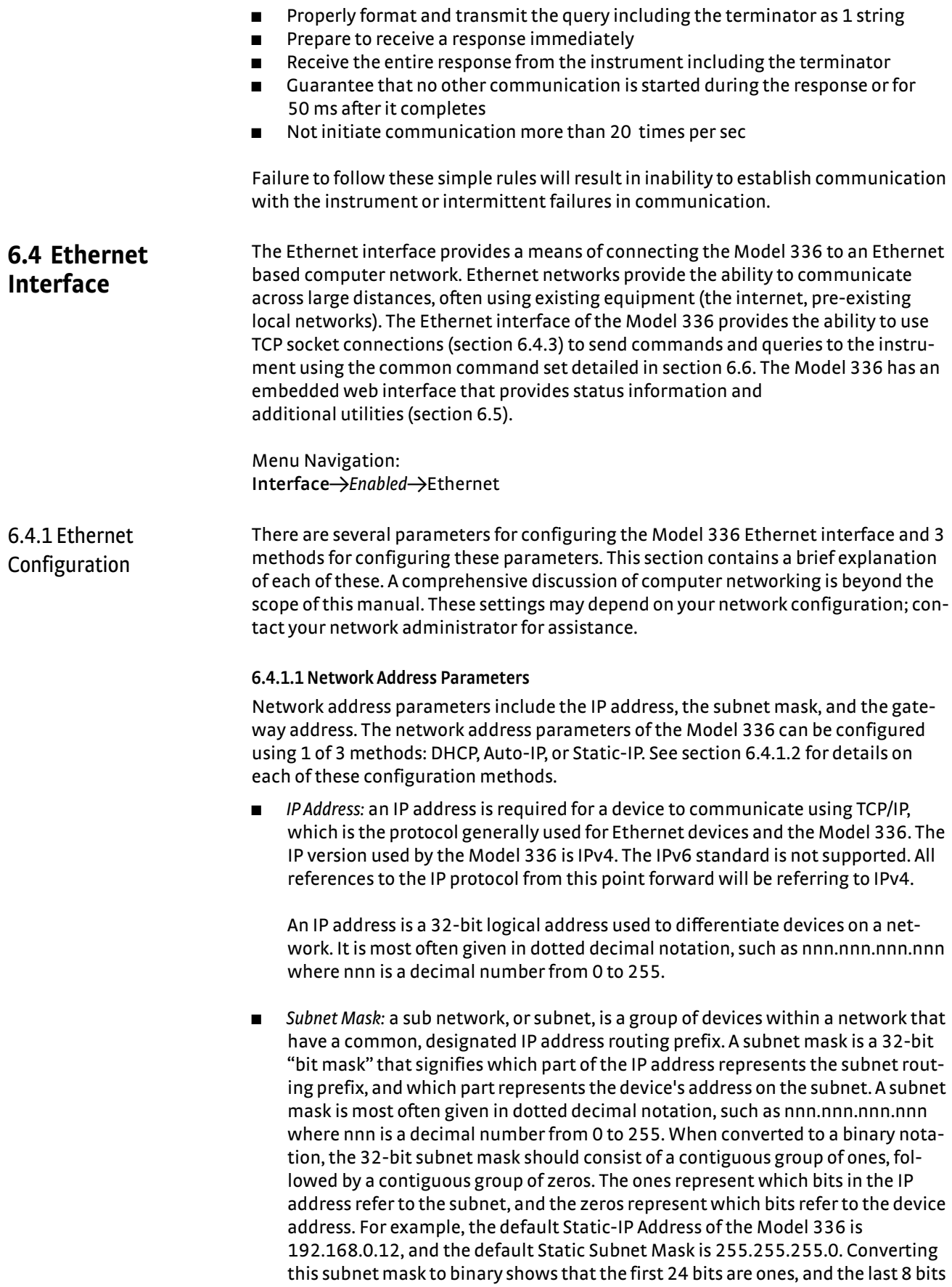

are zeros. This means that the first 24 bits of the Static-IP Address (192.168.0) represent the subnet, and the last 8 bits (12) represent the device.

■ *Gateway Address:* a gateway is a network traffic routing device that is used to route communication between networks. If a gateway is not used, then devices on a network can only communicate with other devices on that same network. A Gateway Address is the IP address of the gateway on a network. Contact the network administrator for the gateway address for your network.

## <span id="page-107-0"></span>**6.4.1.2 Network Addresss Configuration Methods**

The network address parameters of the Model 336 can be configured using 1 of 3 methods: DHCP, Auto-IP, or Static-IP. DHCP and Auto-IP are automatic configuration methods, and Static-IP requires manual configuration. If supported by the server, DHCP can also be used to automatically configure DNS server addresses, as well as IP address parameters.

An order of precedence is followed when the Model 336 attempts to acquire IP address parameters. If enabled, the DHCP method will be used first. If DHCP is disabled, or if the attempt to acquire parameters from the DHCP server fails, the Model 336 then checks if Auto-IP is enabled. If Auto-IP is enabled, this method will be used. If disabled, or if this attempt fails, the Static-IP method will be used. If the Static-IP method fails, the IP address parameters will not be configured and the Ethernet status will enter an error state. Refer to [section 6.4.2.1](#page-110-0) if you receive an error message.

*Dynamic Host Configuration Protocol (DHCP):* DHCP is a method of automatically configuring the IP address, subnet mask, and gateway of Ethernet devices on a network. This method provides simple automatic configuration for users connecting to a network that provides a DHCP server. The network DHCP server will provide an IP address, subnet mask, and gateway address. Depending on the DHCP server configuration, it may also provide primary DNS and secondary DNS addresses as well. DHCP is the simplest method of IP configuration. DHCP does have the disadvantage of not necessarily preserving the IP address through a device reconfiguration, as well as the possibility of being automatically reconfigured when the DHCP "lease" expires. Contact your network administrator to find out the DHCP lease policy on your network.

To use DHCP to automatically configure the IP address, subnet mask, and gateway of the Model 336, simply connect the Model 336 to a network that provides a DHCP server, and set the DHCP parameter to On. By default, the DHCP feature of the Model 336 is On.

Menu Navigation: Interface  $\rightarrow$ *Modify IP Config* $\rightarrow$ DHCP $\rightarrow$ (Off or On)

*Auto-IP:* Auto-IP is a method of automatically configuring the IP address and subnet mask parameters of Ethernet devices on a link-local network. This configuration is performed by the Model 336 and does not require any external device. Auto-IP is defined in RFC 3927 "Dynamic Configuration of IPv4 Link-Local Addresses" and can be found at The Internet Engineering Task Force website at www.ietf.org. The automatically configured address will be in the link-local address group of 169.254.1.0 to 169.254.254.255. This group is reserved for independent, local networks that do not connect to other networks. This method chooses an IP address that is not already active on the network, which eliminates IP address conflicts. A gateway address is not applicable when using Auto-IP, since the purpose of a gateway address is to commu-
nicate with outside networks, and by definition Auto-IP only works on link-local networks. A disadvantage of Auto-IP is the limitation of only working with a link-local network, which cannot connect to other networks, including the internet. Another disadvantage lies in the fact that an Auto-IP assigned address will not be preserved through a device reconfiguration, such as a power cycle.

To use Auto-IP to automatically configure a link-local IP address and subnet mask, set the DHCP parameter to Off, then set the Auto-IP parameter to On. By default, the Auto-IP feature of the Model 336 is Off.

#### Menu Navigation: **Interface** → *Modify IP Config* → Auto-IP → (Off or On)

*Static-IP:* Static-IP is a method of manually configuring the IP address, subnet mask, and gateway of Ethernet enabled devices. When using the Static-IP method, the IP address, subnet mask, and gateway must be configured appropriately for the connected network, or for the connected PC, in order to establish connection to the network. A major advantage to the Static-IP method is that the IP address will not change during device reconfiguration (power cycle). Disadvantages of using the Static-IP method include the requirement of knowing how your network is configured in order to choose the correct configuration parameters.

The Static-IP method is always enabled, and therefore will default to this method when both automatic configuration methods (DHCP and Auto-IP) are disabled, or if all enabled automatic configuration methods fail. To use Static-IP to manually configure the IP address, subnet mask, and gateway of the Model 336, set the DHCP and the Auto-IP parameters to Off. Refer to the paragraphs above for details on turning off DHCP and Auto-IP. The Model 336 will now use the Static-IP Address, Static Subnet Mask, Static Gateway, Static Primary DNS, and Static Secondary DNS parameters to attempt to configure the Ethernet interface connection. Refer to [section 6.4.1.3](#page-108-0) for details on DNS parameters. Contact your network administrator for the appropriate Static-IP parameters for your network.

#### Menu Navigation:

Interface->Modify IP Config->Static-IP->(Valid IP Address) **Interface→Modify IP Config→ Static Subnet Mask→ (Valid Subnet Mask)** Interface->Modify IP Config->Static Gateway->(Valid IP Address) Interface->Modify IP Config->Static Pri DNS->(Valid IP Address) Interface->Modify IP Config->Static Sec DNS-> (Valid IP Address)

#### <span id="page-108-0"></span>**6.4.1.3 DNS Parameters**

The parameters discussed in this section exist to facilitate the use of the Domain Name System (DNS) to connect to the Model 336 using assignable names rather than cryptic IP addresses. This functionality is provided for convenience only, and is not critical to the connectivity of the Ethernet interface.

*DNS Address:* A Domain Name System (DNS) is a service that translates names into IP addresses. This service allows for using human readable names for devices on a network. As an example, when a web browser attempts to retrieve the web page at www.lakeshore.com, the browser first performs a forward-lookup on the assigned DNS server to attempt to retrieve the IP address that is represented by the name www.lakeshore.com. If successful, the web browser then uses the retrieved IP address to communicate with the web server that hosts the website at www.lakeshore.com.

The Model 336 can be configured to communicate with a primary and a secondary DNS server using the Primary DNS Address and the Secondary DNS Address parameters. Multiple DNS servers are sometimes used for redundancy, but multiple servers are not required, and not all networks provide a DNS server. DNS addresses can be configured automatically using the DHCP method if the network DHCP server is configured to do so.

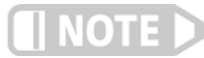

**Your DHCP server must be configured appropriately to provide DNS server addresses. Not all DHCP servers provide this functionality on your network.**

*Hostname:* A hostname is a name that is assigned to a device on a network. On a Domain Name System (DNS) enabled network, a hostname can be used alone when connecting from another device on the same domain, or it can be combined with a domain name to connect to devices outside of the local domain. For example, www.lakeshore.com refers to the Lake Shore web server on the Internet, which is a DNS enabled network. The web server hostname is "www", and it resides on the domain "lakeshore.com". To connect to the web server from another device on the lakeshore.com domain, only the hostname "www" must be used. To connect from any other domain on the Internet, the entire fully-qualified name, consisting of the hostname and the domain name (www.lakeshore.com) must be used. Hostnames can only contain alpha-numeric characters and hyphens, but cannot begin or end with a hyphen.

A hostname can be assigned by a network administrator, or if the Model 336 is connected to a network with Dynamic DNS (DDNS) capability, a DNS entry is automatically created for it using the Preferred Hostname and Preferred Domain Name parameters and the assigned IP address.

#### Menu Navigation:

Interface
ightarify IP Config  $\rightarrow$ Preferred Hostname
ightarian Hostname String)

If DNS reverse-lookup is enabled on the network DNS server, and the DNS address parameters are correctly configured, the Model 336 will perform a reverse-lookup to determine if a hostname is assigned for the Model 336's configured IP address. This will occur regardless of whether the hostname was configured dynamically using DDNS, or manually by the network administrator. The returned hostname will appear in the Actual Hostname parameter, in the View IP Config submenu of the Interface Setup menu.

Menu Navigation (Read Only): **Interface** → *View IP Config* → Actual Hostname

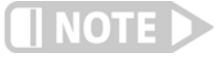

#### **When using naming systems other than DNS, the Model 336 cannot assign the Preferred Hostname or retrieve the Actual Hostname.**

*Domain Name:* A domain is a collection of network devices that are managed according to some common characteristic of its members. Domains can contain subdomains which are subsets within the domain. The hierarchy can contain several dot separated levels which flow from right to left. For example, lakeshore.com contains the top-level-domain "com" and the subdomain "lakeshore". When using the Domain Name System (DNS) to connect to a specific host device on a network, the device's hostname is tacked onto the left of the domain name. For example, the "www" in www.lakeshore.com refers to the Lake Shore web server, located within the internet domain "lakeshore.com."

If the Model 336 is connected to a network with Dynamic DNS (DDNS) capability, a DNS entry is automatically created using the Preferred Hostname and Preferred Domain Name parameters and the assigned IP address. The Preferred Domain Name parameter can only be accessed using the NET interface command ([section 6.6.1](#page-118-0)), or by using the Ethernet configuration page [\(section 6.4.2\)](#page-110-0) of the embedded website on the Model 336.

If DNS reverse-lookup is enabled on the network DNS server, and the DNS address parameters are correctly configured, the Model 336 will perform a reverse-lookup to determine if a domain name is assigned for the Model 336's configured IP address. This will occur regardless of whether the domain name was configured dynamically using DDNS, or manually by the network administrator. The returned domain name will appear in the Actual Hostname parameter, in the View IP Config submenu of the Interface Setup menu.

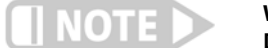

**When using naming systems other than DNS, the Model 336 cannot assign the Preferred Domain Name or retrieve the Actual Domain Name.**

Menu Navigation:

The Preferred Domain name can only be entered using a computer interface NET command, and viewed using the NET? query. Refer to [section 6.6.1](#page-118-0) for details on the NET command and query.

<span id="page-110-0"></span>6.4.2 Viewing Ethernet Configuration When the Ethernet interface is enabled, 2 submenus become available: Modify IP Config, and View IP Config. All configurable settings are available under the Modify IP Config submenu, and the current state of the Ethernet configuration is detailed in the View IP Config submenu. This is designed to eliminate confusion as to which are the configurable Static-IP settings, and which are the currently configured settings that could have been configured using any of the 3 configuration methods (DHCP, Auto-IP, or Static-IP). The method used for the currently established connection is shown in the LAN Status parameter of the View IP Confi submenu ([section 6.4.2.1](#page-110-1)).

#### <span id="page-110-1"></span>**6.4.2.1 LAN Status**

The LAN Status parameter indicates the current status of the Ethernet configuration. This read-only parameter can be accessed using the View IP Config menu.

The possible LAN Status states are:

- Connected–Static—the IP address parameters have been successfully configured using the Static-IP method
- Connected–DHCP—the IP address parameters have been successfully configured using the DHCP method
- Connected-AutoIP—the IP address parameters have been successfully configured using the AutoIP method
- Addr Not Acquired—the IP address parameters were not successfully configured.
- Duplicate Init IP—when initially attempting to connect to the network, the Static-IP address was found to be in use by another device already configured on the network. The Model 336 interface will remain unconfigured until an available Static-IP address is entered.
- Duplicate Ong IP—an ongoing conflict occurred after being successfully connected to the network, because another device on the network was configured using the same IP address. The Model 336 will automatically unconfigure and remain unconfigured until an available IP address is entered.
- Cable Unplugged—the Ethernet cable is either unplugged at one end, or has been damaged
- **DEMORTHER MODEL 236 Has lost contact with the Ethernet module; this** may indicate a damaged Ethernet module
- Acquiring Address—the Model 336 is attempting to configure the IP address parameters using the enabled methods

#### **6.4.2.2 MAC Address**

The Media Access Controller (MAC) Address is a physical hardware address assigned to all Ethernet devices. MAC addresses are 48-bits and are generally written as 6 groups of 2 hexidecimal digits separated by colons, for example "01:23:45:67:89:AB". Unlike IP addresses, MAC addresses are tied to the device hardware and cannot be changed.

Menu Navigation (Read-Only): **Interface**Q*View IP Config*QMAC Address

#### **6.4.2.3 Viewing Network Configuration Parameters and DNS Parameters**

The currently configured network parameters are displayed individually in the View IP Config submenu. These parameters could have been configured using either DHCP, Auto-IP, or Static-IP. The LAN Status parameter shows which method was used for the current configuration. When in an error state, or in the intermediate Acquiring Address state, the network configuration parameters will all be displayed as 0.0.0.0. Refer to [section 6.4.1.1](#page-106-0) through [section 6.4.1.3](#page-108-0) for details on network configuration parameters and DNS parameters.

Menu Navigation (Read-Only): **Interface→View IP Config → IP** Interface->View IP Config ->Subnet Mask Interface->View IP Config->Gateway IP **Interface→View IP Config→Primary DNS IP Interface→View IP Config →Secondary DNS IP** Interface->View IP Config->Actual Hostname Interface->View IP Config->TCP Socket Port

<span id="page-111-0"></span>6.4.3 TCP Socket Communication

A TCP socket connection interface is provided as the communication medium for the Ethernet interface of the Model 336. A TCP socket connection, or simply "socket connection", is a common connection protocol used by Ethernet devices. The Transmission Control Protocol (TCP) is commonly used for creating a communication channel between 1 program on 1 computer and 1 program on another computer, for example a web browser on a PC and a web server on the Internet. In the case of the Model 336, the protocol is used to create a communication channel between one program on one computer and the command line interface of the Model 336. TCP uses error correction and collision avoidance schemes that make it a very reliable form of Ethernet communication, but has drawbacks of having nondeterministic timing, and can encounter relatively large delays depending on network conditions. These delays can be on the order of seconds. Sockets use port numbers to identify sending and receiving endpoints on network devices. This allows for multiple separate communication links to exist on each device. *The port number used for TCP socket connections on the Model 336 is 7777.*

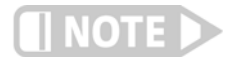

**A maximum of 2 simultaneous socket connections can be made to the Model 336. Any attempts to open a new socket while 2 socket connections are already open on a Model 336 will fail.** 

#### <span id="page-112-0"></span>6.4.4 Embedded Web Interface

The Model 336 provides a web interface via an embedded web server that runs on the instrument. Once the Model 336 is properly connected, and the IP parameters properly configured, the web interface can be opened using a web browser. The web interface should be accessible using any modern web browser, but has only been tested with Microsoft™ Internet Explorer version 6.0 and 7.0.

#### **6.4.4.1 Connecting to the Web Interface**

To connect to the web interface, type "http://" followed by the IP address assigned to the Model 336 that you are attempting to connect to. If connecting from a device on the same local network, and a hostname is properly assigned to the Model 336 via a naming service on the network ([section 6.4.1.3](#page-108-0)), then the IP address can be replaced by the hostname. If connecting from a device not on the same local network, but on a network which is connected to the local network of the Model 336, and a hostname and a domain name are properly assigned, the IP address can be replaced by the hostname followed by the domain name, with a dot separator between them. For example if the hostname LSCI-3360001, and the domain name yourdomain.com were assigned via a naming service, then typing "http://LSCI-3360001.yourdomain.com" would open the home web page of the Model 336 embedded website.

#### **6.4.4.2 Web Pages**

Each web page contains detailed help information in the form of tool-tips. These tooltips are accessed by hovering the mouse pointer over the various help icons (show help icon image here) located throughout the embedded website.

Home Page: provides a summary of information specific to the Model 336.

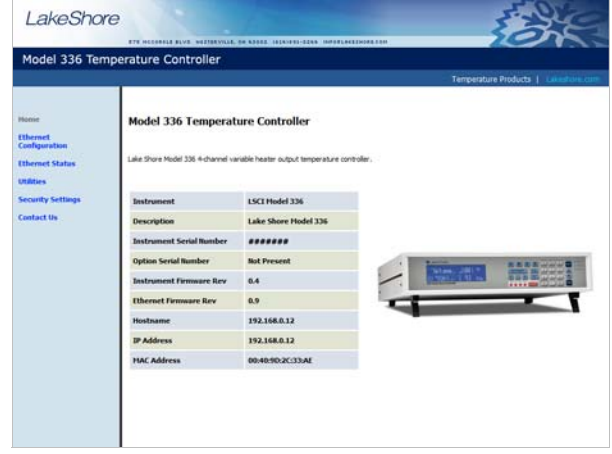

*FIGURE 6-5* **Model 336 home page**

Ethernet Configuration Page: provides a means of reconfiguring the Ethernet configuration parameters of the Model 336.

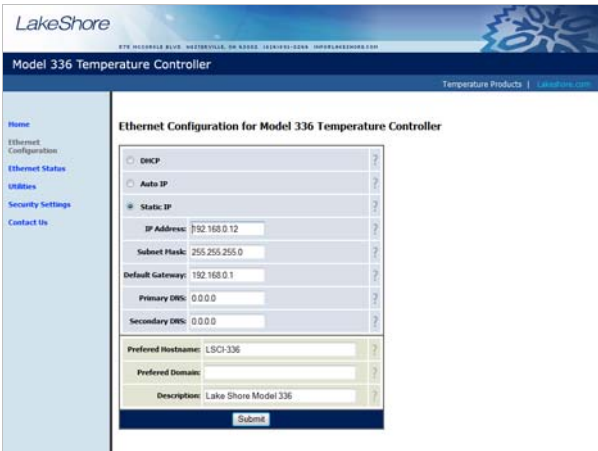

*FIGURE 6-6* **Ethernet configuration page**

Ethernet Status Page: provides status and statistics related to the current Ethernet connection.

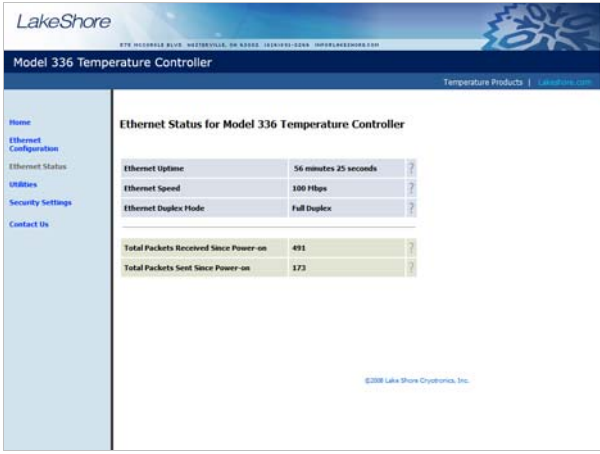

*FIGURE 6-7* **Ethernet status page**

Utilities Page: provides links to launch the Embedded Curve Handler application, and the embedded Ethernet Firmware Updater utilities

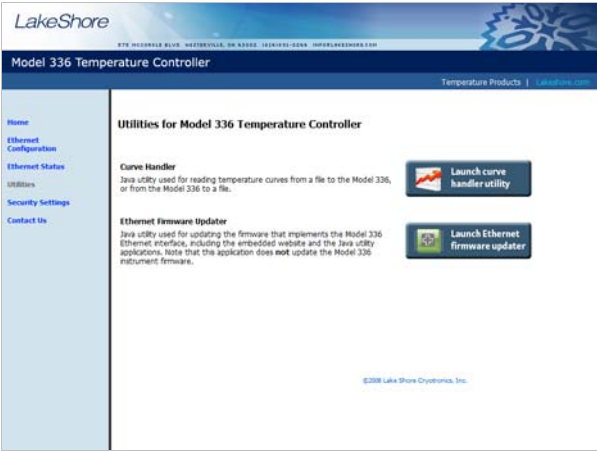

*FIGURE 6-8* **Utilities page**

Security Settings: provides a means of changing the website security settings by allowing the user to enter a new username and password for the website, or to remove password protection from the website. The username and password parameters are available for viewing and editing from the front panel under the Modify IP Config submenu of the Interface menu.

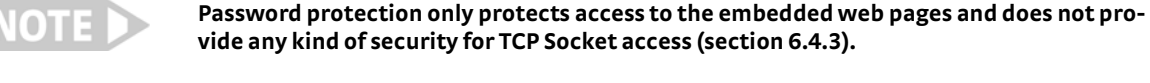

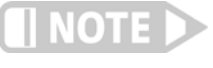

**The website username and password are available from the front panel menu, and therefore can easily be obtained by anyone with access to the Model 336 front panel.**

Contact Us: provides information regarding how to contact representatives of Lake Shore Cryotronics, Inc.

<span id="page-114-0"></span>**6.5 Utilities** The utilities embedded on the Model 336 are written using the Java™ programming language. This theoretically allows the applications to run properly on many different platforms (Windows®, Mac®, Linux™, etc.), although the applications are only supported on Microsoft Windows® XP or Windows Vista®, and have been designed to work with the Java™ Runtime Environment (JRE) version 1.6. To download Java ™ JRE please visit www.java.com.

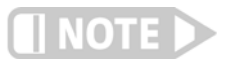

**Please note that without the proper JRE installed the utilities will not run properly.** 

The applications are launched from the Utilities web page using Java<sup>™</sup> Web Start technology. This allows the application to run outside of the web browser in a standalone window. The application can only be launched using the link in the embedded web page, and cannot be permanently installed. When launching the application, multiple security warning messages may appear. These messages are meant to protect users from malicious software that can cause harm to, or compromise the security of, your computer or your data. The applications have been thoroughly tested and are considered by Lake Shore to be safe.

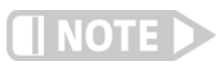

**Please note that all software is imperfect and any software may be used by a malicious user for malicious purposes.** 

The Embedded Curve Handler™ utility is provided for uploading temperature curve files to the Model 336. The utility is also capable of reading curves from the Model 336 and writing them to a file for storage, or manipulation in a third party program. The Embedded Curve Handler™ supports standard Lake Shore temperature curve files in the ".340" file format, and the Microsoft Excel® ".XLS" (Excel® 97 - 2003) file format. Curve files are provided with calibrated sensors purchased from Lake Shore in the ".340" file format.

To read a temperature curve from a file, click the Read from File button. Select a properly formatted temperature curve (\*.340 or \*.XLS) file using the Open browser dialog box. The curve will be loaded into the program and the curve points and graph will be displayed.

To read a temperature curve from the Model 336, click the Read from Instrument" button. The Read Curve from Instrument dialog box appears. Choose a curve from the drop-down box and click OK. The curve will be loaded into the program and the curve points and graph will be displayed.

Once a curve is loaded into the Embedded Curve Handler™ using either the Read from File or Read from Instrument buttons, the loaded curve can be stored either to a user curve location (21 to 59) in the Model 336, or to a file.

6.5.1 Embedded Curve Handler™ To store the curve to a user curve location in the Model 336, click the Write to Instrument button. The Write Curve to Instrument dialog box appears. Choose a user curve location to write the loaded temperature curve to, and click OK.

To write the currently loaded curve to a file click Write to File. A Save browser dialog box appears. First use the Files of Type drop-down box to select the file format in which to save the curve. Then choose a directory and a file name and click the Save button.

The .340 file format is an ASCII text file which can be read and altered using a standard ASCII text editor. Care must be taken when altering the .340 text files to ensure that all of the values are stored in the same position in the file as the original values, using the same number of digits. To alter curve files, it is recommended to use the .XLS file format, which can be altered using Microsoft Excel®. If using formulas to alter curves, you must copy the results of the formulas and paste them back into the original cells of the breakpoint values. The Embedded Curve Handler™ cannot interpret formulas in cells. In most versions of Excel®, this can be done by copying the formula results, then pasting them in the appropriate cells using the Paste Special command, and choosing Paste Values. Refer to the appropriate Microsoft Excel® documentation for details on the Paste Special operation.

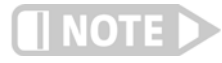

.

**The Embedded Curve Handler™ cannot read files in the Microsoft Excel® ".XLSX" (Excel® 2007 or newer) format. When saving files from Excel®, be sure to save them in the ".XLS" (Excel® 97 - 2003) format so that the file can be read using the Embedded Curve Handler™ utility.**

| Read From File                                                                |         | Read from Instrument |   | <b>Write to fle</b>               |     |     | Write To Instrument |        |     | Delete From Instrument |     |     |
|-------------------------------------------------------------------------------|---------|----------------------|---|-----------------------------------|-----|-----|---------------------|--------|-----|------------------------|-----|-----|
| Curve Name PT-1000<br>Curve Serial Number 5TANDARD<br>Selpoint Limit (K) 800. |         |                      |   | LakeShore<br><b>Curve Handler</b> |     |     |                     |        |     |                        |     |     |
| Data Format Chins vs Kelvin                                                   |         |                      |   | <b>STANDARD</b>                   |     |     |                     |        |     |                        |     |     |
| Point                                                                         | Ohms    | Kelvin               |   | 3,000                             |     |     |                     |        |     |                        |     |     |
|                                                                               | 34.05   | 28.0                 |   | 2,750                             |     |     |                     |        |     |                        |     |     |
| b                                                                             | 38.2    | 50.0                 | ٠ |                                   |     |     |                     |        |     |                        |     |     |
| h                                                                             | 42.35   | 12.0                 |   | 2.500                             |     |     |                     |        |     |                        |     |     |
|                                                                               | 51.46   | 36.0                 |   | 2.250                             |     |     |                     |        |     |                        |     |     |
|                                                                               | 56.5    | 98.0                 |   |                                   |     |     |                     |        |     |                        |     |     |
| k                                                                             | 61.7    | 40.0                 |   | 2,000                             |     |     |                     |        |     |                        |     |     |
| 7                                                                             | 67.26   | 42.0                 |   | 1,750                             |     |     |                     |        |     |                        |     |     |
| k                                                                             | 79.09   | 46.0                 | ٠ | <b>Diffirms</b>                   |     |     |                     |        |     |                        |     |     |
| k                                                                             | 99.24   | 52.0                 |   | 1,500                             |     |     |                     |        |     |                        |     |     |
| 10                                                                            | 121.8   | 58.0                 |   | 1,250                             |     |     |                     |        |     |                        |     |     |
| 11                                                                            | 150.15  | 65.0                 |   |                                   |     |     |                     |        |     |                        |     |     |
| 12                                                                            | 292.23  | 75.0                 |   | 1,000                             |     |     |                     |        |     |                        |     |     |
| 13                                                                            | 235.25  | 85.0                 |   | 750                               |     |     |                     |        |     |                        |     |     |
| 14                                                                            | 320.81  | 105.0                |   |                                   |     |     |                     |        |     |                        |     |     |
| 15                                                                            | 466.48  | 140.0                |   | 600                               |     |     |                     |        |     |                        |     |     |
| 16                                                                            | 629.8   | 180.0                |   | 250                               |     |     |                     |        |     |                        |     |     |
| E                                                                             | 750.44  | 210.0                |   |                                   |     |     |                     |        |     |                        |     |     |
| ta                                                                            | 987.84  | 270.0                |   | ö<br>n                            | 100 | 200 | 300                 | 400    | 500 | eco                    | 700 |     |
| 19                                                                            | 1162.7  | 115.0                |   |                                   |     |     |                     |        |     |                        |     | ROO |
| 20                                                                            | 1356.56 | 155.0                | ٠ |                                   |     |     |                     | Kelvin |     |                        |     |     |

*FIGURE 6-9* **Screen shot of the Curve Handler**

#### 6.5.2 Ethernet Firmware Updater

The Ethernet Firmware Updater utility provides a means of updating the firmware that controls the Ethernet functionality of the Model 336. It also updates the embedded website and the Java™ utilities found on the Utilities web page. Please visit www.lakeshore.com for the latest firmware updates.

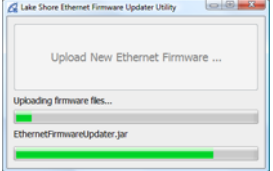

*FIGURE 6-10* **Screenshot of the Ethernet Firmware Updater**

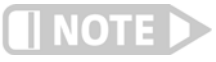

**Please note that this utility only updates the Ethernet firmware and not the instrument firmware. Another utility is provided at the Lake Shore website (www.lakeshore .com) for updating the instrument firmware.**

To use the Ethernet Firmware Updater utility, first ensure that your Java™ Runtime Environment is at version 1.6.0 or higher. Download the latest Model 336 Ethernet Firmware file from www.lakeshore.com. Once the firmware files have been downloaded, connect to the embedded website [\(section 6.4.4\)](#page-112-0), and navigate to the Utilities page. Click the button titled **Launch Ethernet Firmware Updater**. Accept any security warning messages that are presented (refer to [section 6.5](#page-114-0) for an explanation of these security warnings). The Ethernet Firmware Updater application window should now be open. Click the button labeled Upload New Ethernet Firmware, which should cause a file browser window to open. Navigate to the directory where the Model 336 Ethernet firmware is stored. Select the file and click "Open". At this point the application should check to see if the firmware you are attempting to update to is newer than what is already installed on the Model 336. If it is, then the firmware should immediately begin uploading, and the progress of the firmware update operation should be displayed using the two progress bars in the application window.

### **6.6 Command Summary**

This section provides a listing of the interface commands. A summary of all the commands is provided in [TABLE 6-6](#page-117-0). All the commands are detailed in [section 6.6.1](#page-118-0), and are presented in alphabetical order.

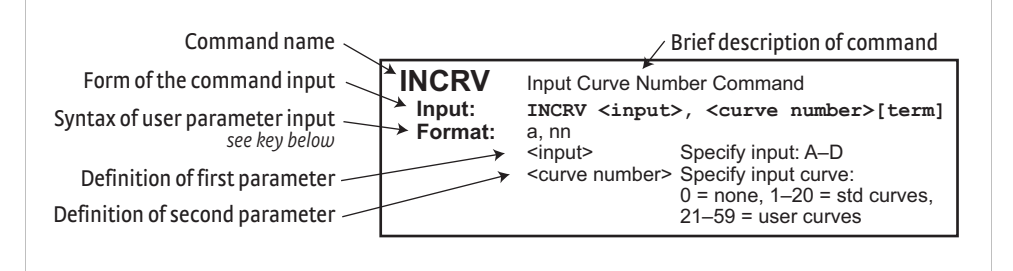

*FIGURE 6-11* **Sample command format**

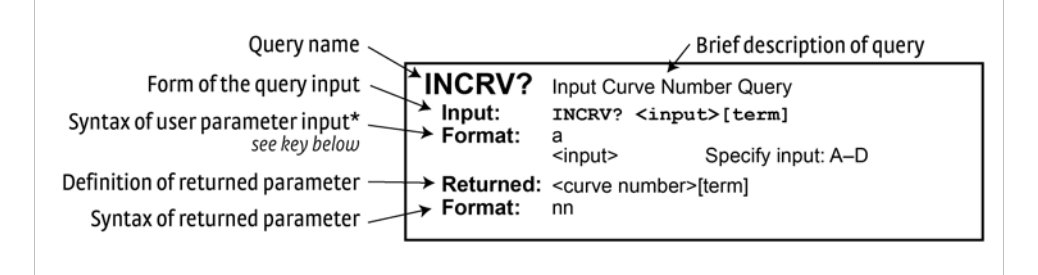

*FIGURE 6-12* **Sample query format**

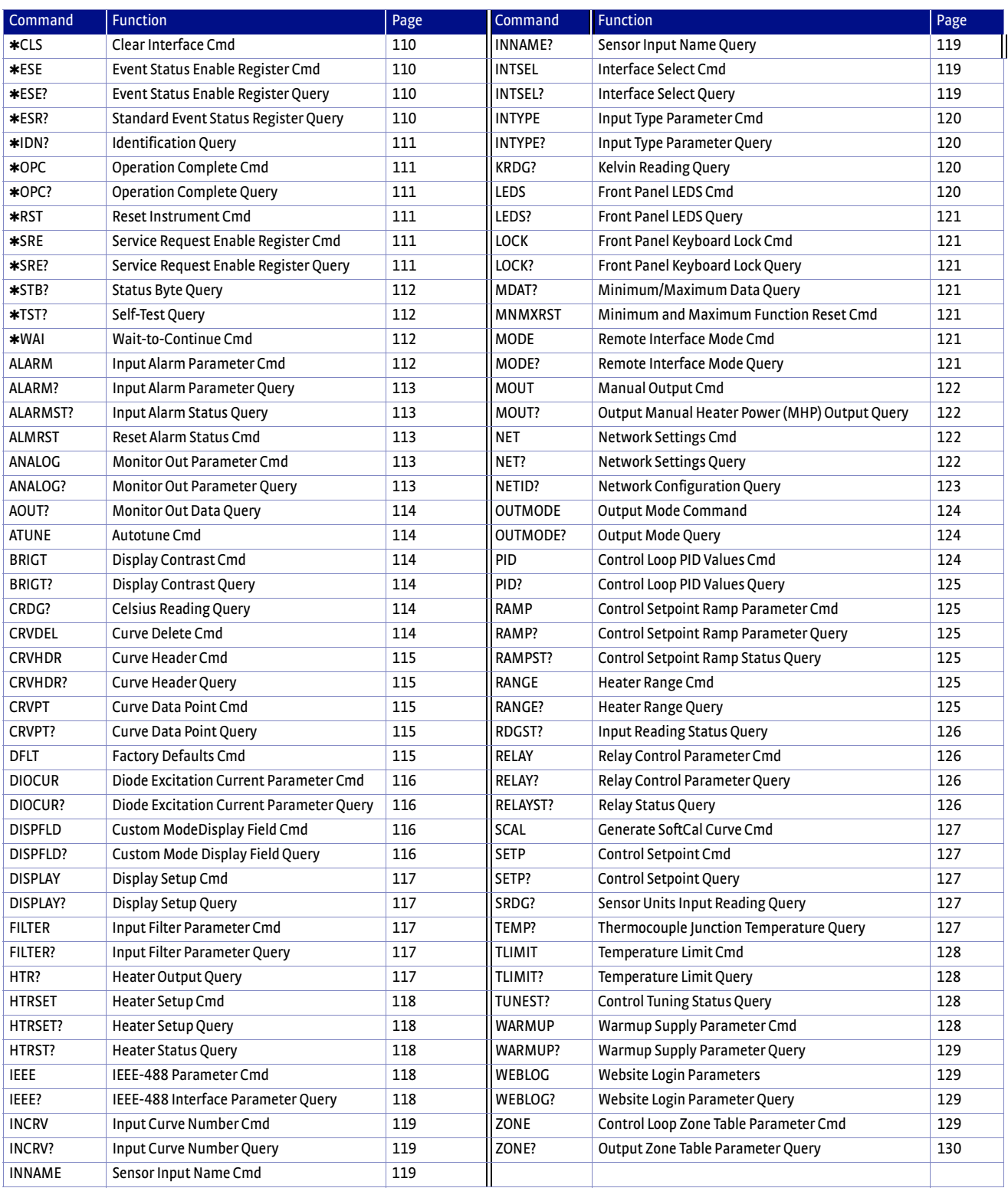

<span id="page-117-0"></span>*TABLE 6-6 Command summary*

#### <span id="page-118-0"></span>6.6.1 Interface **Commands**

This section lists the interface commands in alphabetical order.

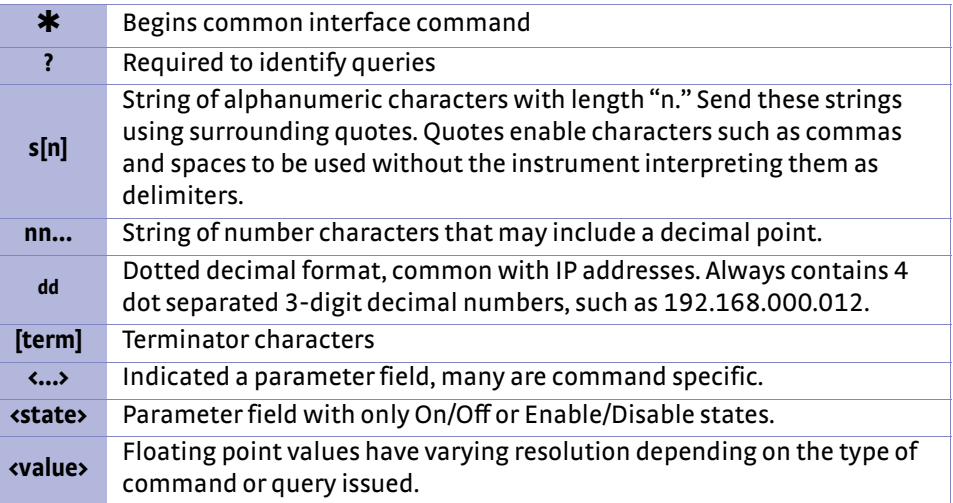

*TABLE 6-7 Interface commands key*

## **Input** Q**CLS[term]**

#### Q**CLS Clear Interface Command**

<span id="page-118-1"></span>**Remarks** Clears the bits in the Status Byte Register and Standard Event Status Register and terminates all pending operations. Clears the interface, but not the controller. The related controller command is \*RST.

#### <span id="page-118-2"></span>Q**ESE Event Status Enable Register Command**

#### **Input** Q**ESE <bit weighting>[term]**

**Format** nnn

**Remarks** Each bit is assigned a bit weighting and represents the enable/disable mask of the corresponding event flag bit in the Standard Event Status Register. To enable an event flag bit, send the command \*ESE with the sum of the bit weighting for each desired bit. Refer to [section 6.2.5](#page-96-0) for a list of event flags.

**Example** To enable event flags 0, 4, and 7, send the command \*ESE 145[term]. 145 is the sum of the bit weighting for each bit.

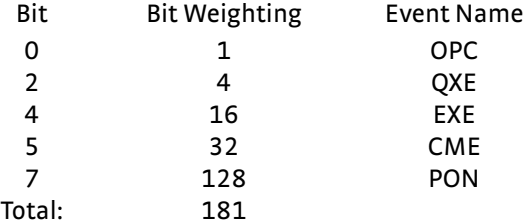

#### Q**ESE? Event Status Enable Register Query**

**Input** Q**ESE?[term] Returned** <bit weighting>[term] **Format** nnn (Refer to [section 6.2.5](#page-96-0) for a list of event flags)

#### Q**ESR? Standard Event Status Register Query**

**Format** nnn

<span id="page-118-3"></span>**Input** Q**ESR?[term]** Returned <br/> <br/>bit weighting> **Remarks** The integer returned represents the sum of the bit weighting of the event flag bits in the Standard Event Status Register. Refer to [section 6.2.5](#page-96-0) for a list of event flags.

<span id="page-119-0"></span>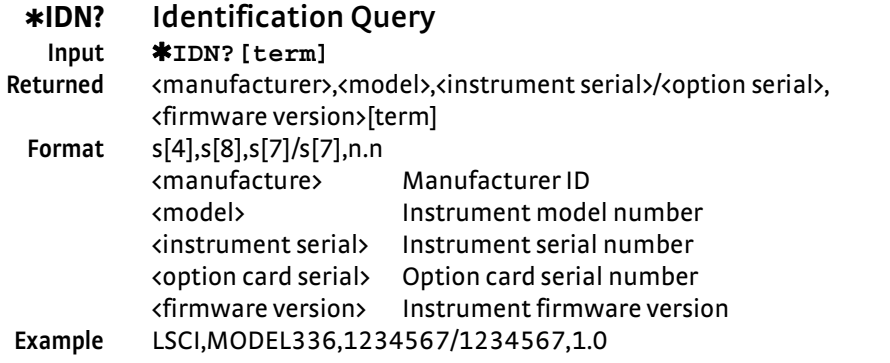

<span id="page-119-1"></span>

#### Q**OPC Operation Complete Command**

**Input** Q**OPC[term]**

Q**OPC?[term]**

**Remarks** Generates an Operation Complete event in the Event Status Register upon completion of all pending selected device operations. Send it as the last command in a command string.

<span id="page-119-2"></span>

#### Q**OPC? Operation Complete Query**

**Returned** 1[term]

**Remarks** Places a 1 in the controller output queue upon completion of all pending selected device operations. Send as the last command in a command string. Not the same as **\*OPC.** 

<span id="page-119-3"></span>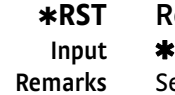

#### Q**RST Reset Instrument Command**

**Input** Q**RST[term]**

ets controller parameters to power-up settings.

<span id="page-119-4"></span>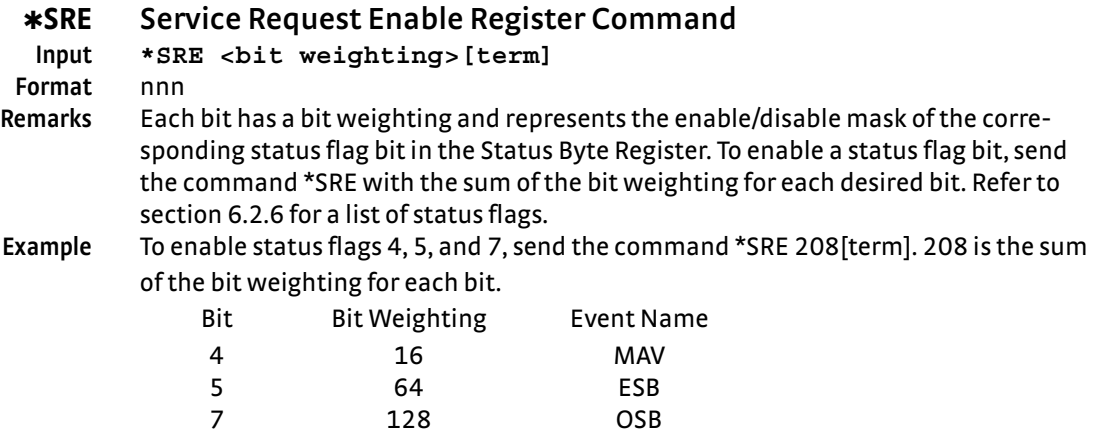

<span id="page-119-5"></span>

#### Q**SRE? Service Request Enable Register Query**

Total: 208

**Input** Q**SRE?[term] Returned** <bit weighting>[term] **Format** nnn (Refer to [section 6.2.6](#page-98-0) for a list of status flags)

#### Q**STB? Status Byte Query**

**Input** Q**STB?[term]**

<span id="page-120-0"></span>**Returned** <bit weighting>[term] **Format** nnn

**Remarks** Acts like a serial poll, but does not reset the register to all zeros. The integer returned represents the sum of the bit weighting of the status flag bits that are set in the Status Byte Register. Refer to [section 6.2.6](#page-98-0) for a list of status flags.

#### Q**TST? Self-Test Query**

<span id="page-120-1"></span>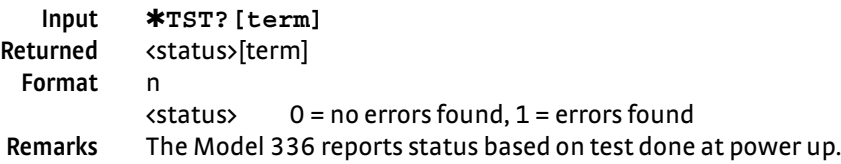

#### Q**WAI Wait-to-Continue Command**

<span id="page-120-2"></span>**Input** Q**WAI[term] Remarks** Causes the IEEE-488 interface to hold off until all pending operations have been completed. This is the same function as the \*OPC command, except that it does not set the Operation Complete event bit in the Event Status Register.

#### <span id="page-120-3"></span>**ALARM Input Alarm Parameter Command**

### **Input ALARM <input>,<off/on>,<high value>,<low value>,**

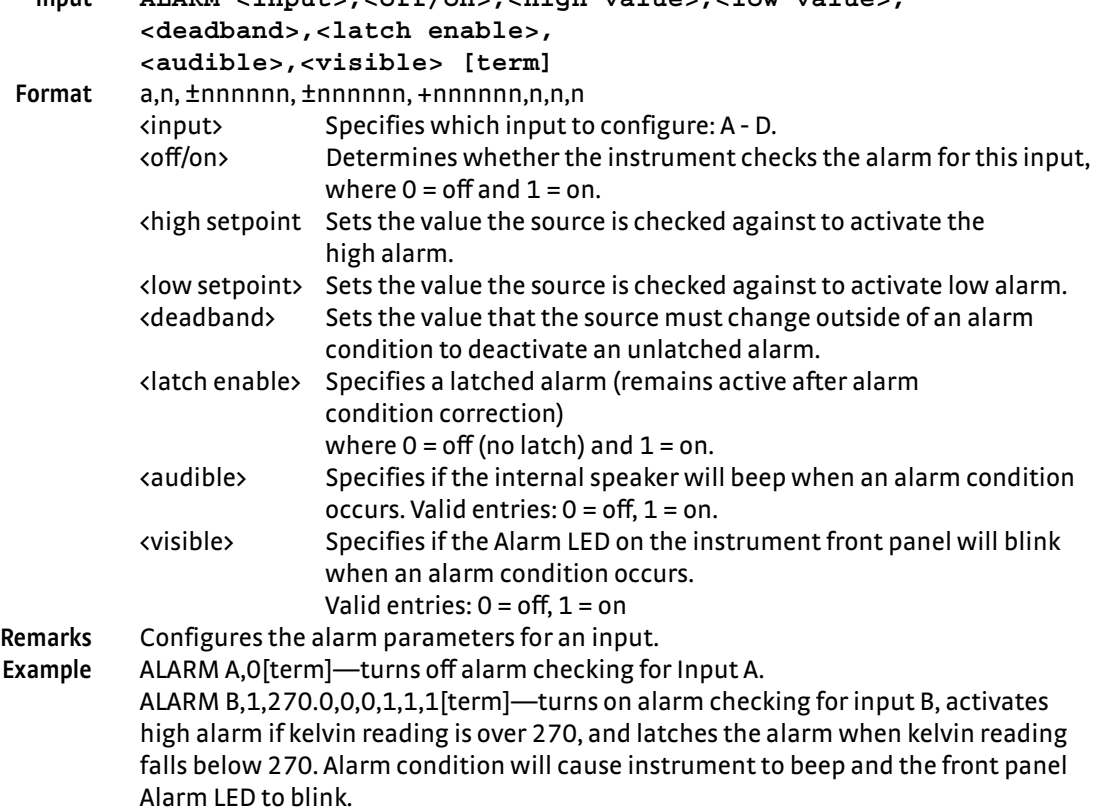

<span id="page-121-0"></span>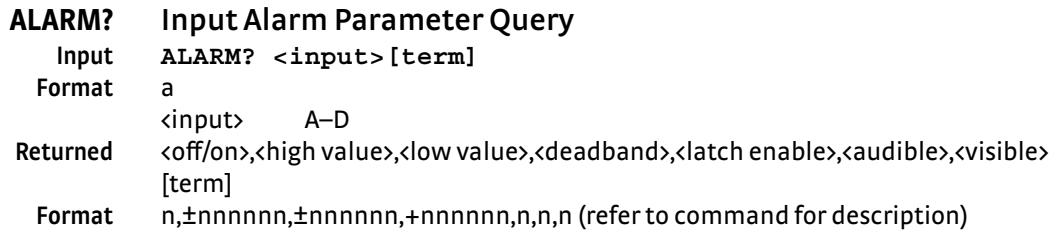

<span id="page-121-1"></span>

### **ALARMST? Input Alarm Status Query**

**Format** a **Format** n,n

**Input ALARMST? <input>[term]** <input> A - D Returned <high state>,<low state>[term]  $\langle$ high state> 0 = Off, 1 = On  $\langle$ low state> 0 = Off, 1 = On

<span id="page-121-2"></span>

#### **ALMRST Reset Alarm Status Command**

**Input ALMRST[term] Remarks** Clears both the high and low status of all alarms, including latching alarms.

<span id="page-121-3"></span>

#### **ANALOG Monitor Out Parameter Command**

**Input ANALOG <output>,<input>,<units>, <high value>,<low value>,<polarity>[term] Format** n,n,n,±nnnnn,±nnnnn,n <output> Monitor out to configure: 3 or 4  $\langle$ input> Specifies which input to monitor. 0 = none, 1 = Input A, 2 = Input B,  $3 =$ Input C,  $4 =$ Input D  $\langle$  sunits > Specifies the units on which to base the output voltage: 1 = kelvin, 2 = Celsius, 3 = sensor units <high value> If output mode is Monitor Out , this parameter represents the data at which the Monitor Out reaches +100% output.Entered in the units designated by the <units> parmeter. Refer to OUTMODE command. <low value> If output mode is Monitor Out, this parameter represents the data at which the analog output reaches -100% output if bipolar, or 0% output if positive only. Entered in the units designated by the <units> parmeter. <polarity> Specifies output voltage is 0 = unipolar (positive output only) or 1 = bipolar (positive or negative output) **Example ANALOG 4,1,1,100.0,0.0,0[term]**—sets output 4 to monitor Input A kelvin reading with 100.0 K at +100% output (+10.0 V) and 0.0 K at 0% output (0.0 V). **Remarks** Use the OUTMODE command to set the output mode to Monitor Out. The <input> parameter in the ANALOG command is the same as the <input> parameter in the OUT-MODE command. It is included in the ANALOG command for backward compatibility with previous Lake Shore temperature monitors and controllers. The ANALOG command name is also named as such for backward compatibility.

<span id="page-121-4"></span>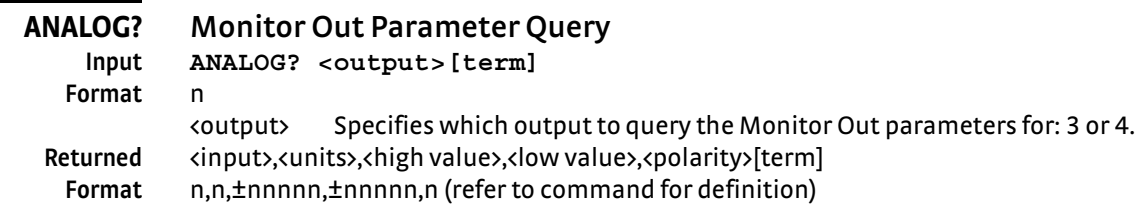

#### <span id="page-122-1"></span>**AOUT? Monitor Output Data Query**

**Input AOUT? <output>[term]**

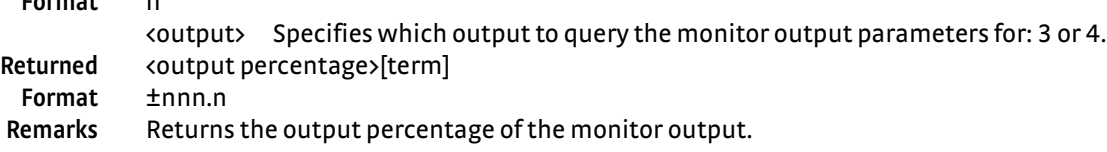

#### <span id="page-122-2"></span>**ATUNE Autotune Command**

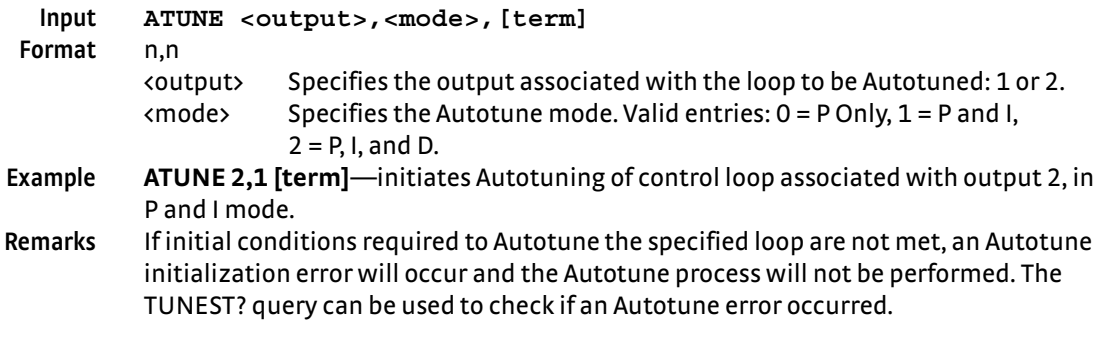

#### **BRIGT Display Contrast Command**

<span id="page-122-3"></span>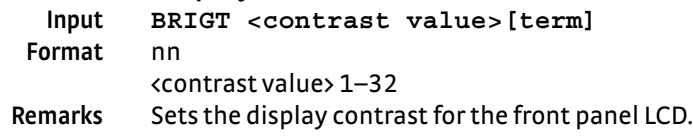

**Format** n

#### **BRIGT? Display Contrast Query**

<span id="page-122-0"></span>**Input BRIGT?[term] Returned** <contrast value>[term] **Format** nn (refer to command for description)

#### **CRDG? Celsius Reading Query**

**Format** a

### <span id="page-122-4"></span>**Input CRDG? <input>[term]** <input> A–D **Returned** <temp value>[term]

### **Format** ±nnnnnn **Remarks** Also see the RDGST? command.

### <span id="page-122-5"></span>**CRVDEL Curve Delete Command**

**Input CRVDEL <curve>[term]**

**Format** nn

## <curve> Specifies a user curve to delete. Valid entries: 21–59.

**Example CRVDEL 21[term]**—deletes User Curve 21.

<span id="page-123-1"></span><span id="page-123-0"></span>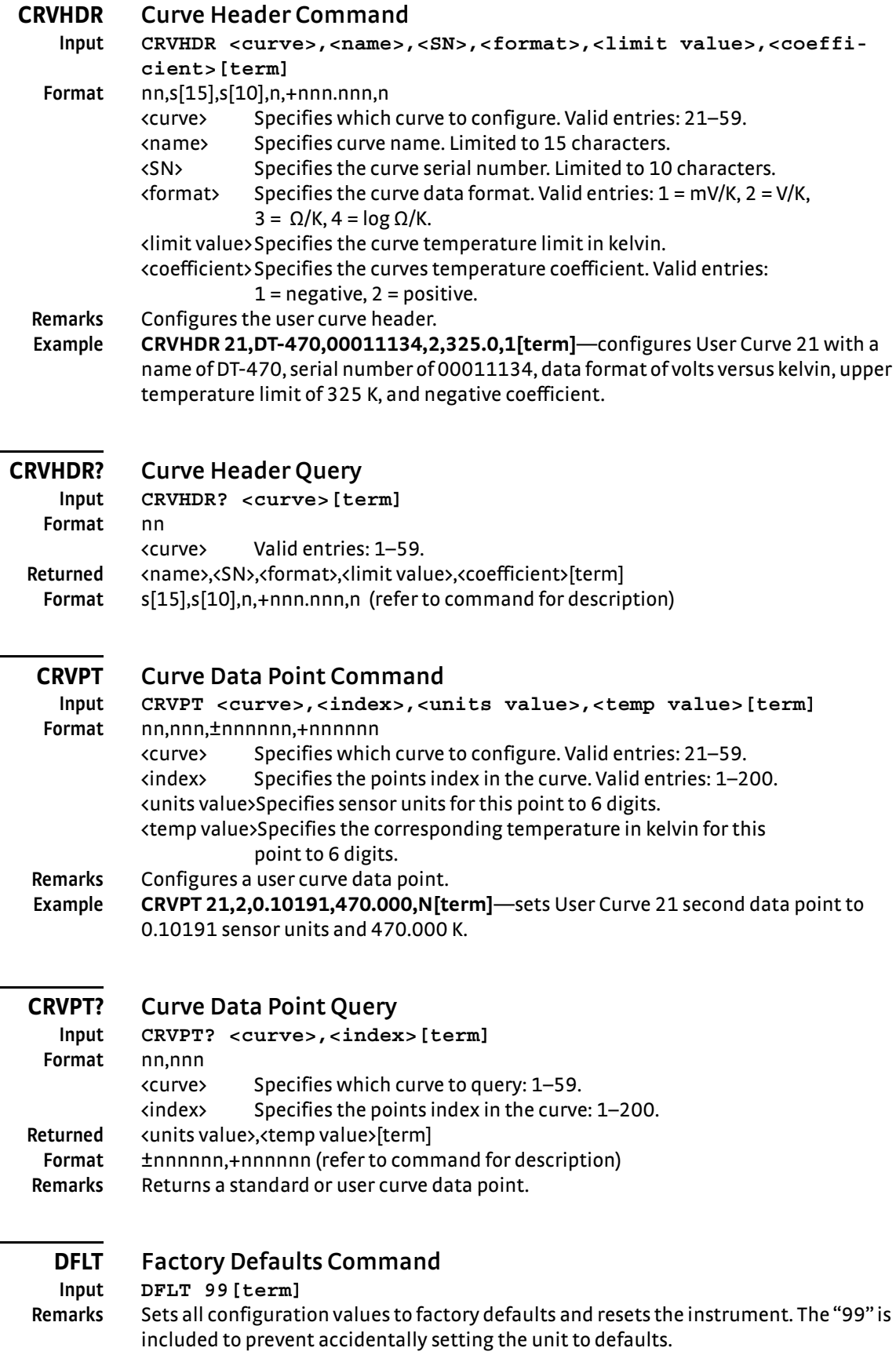

<span id="page-123-3"></span><span id="page-123-2"></span> $\overline{\phantom{a}}$ 

<span id="page-123-4"></span>÷.

<span id="page-124-3"></span><span id="page-124-2"></span><span id="page-124-1"></span><span id="page-124-0"></span>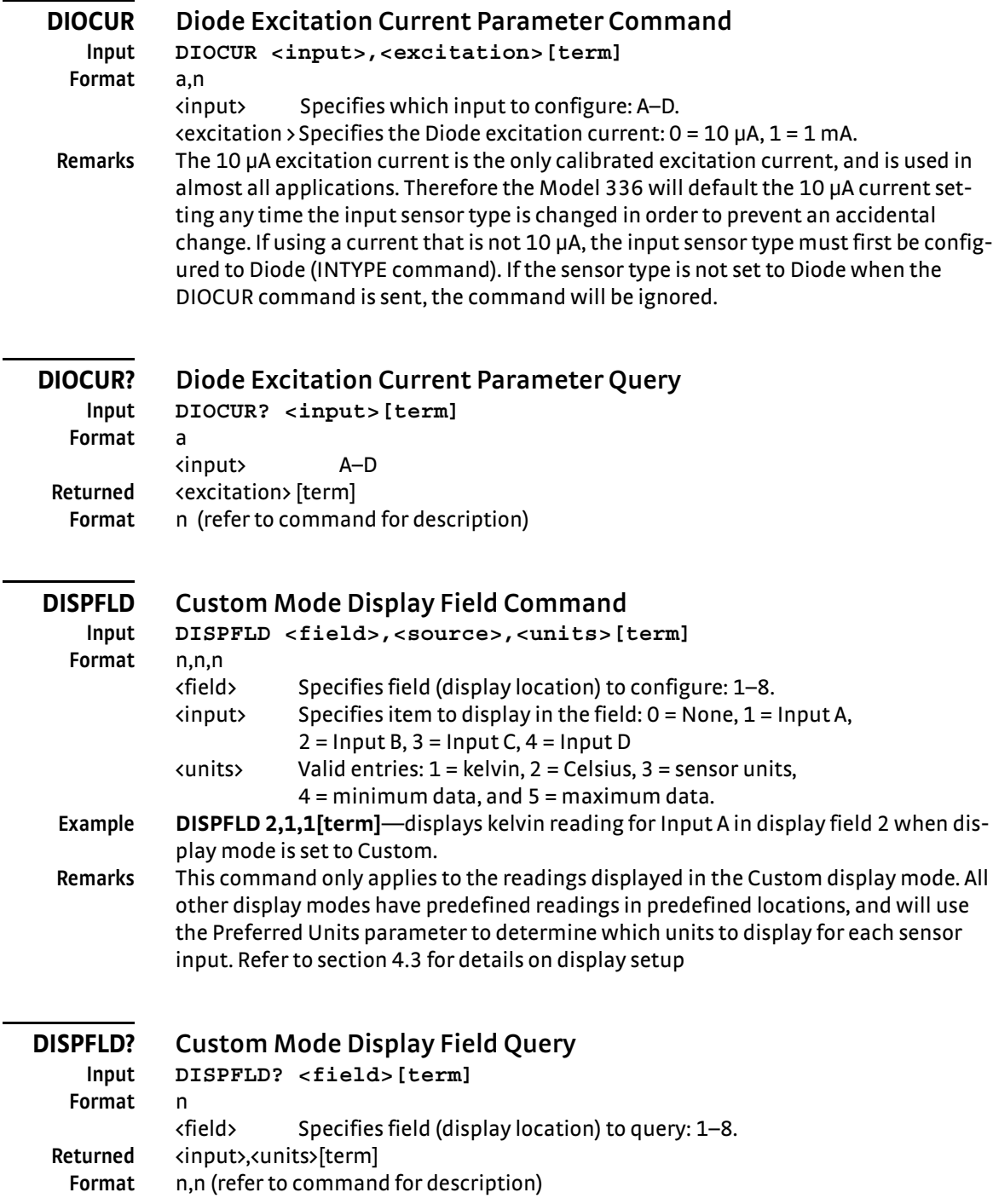

<span id="page-125-1"></span> $\overline{\phantom{0}}$ 

<span id="page-125-0"></span>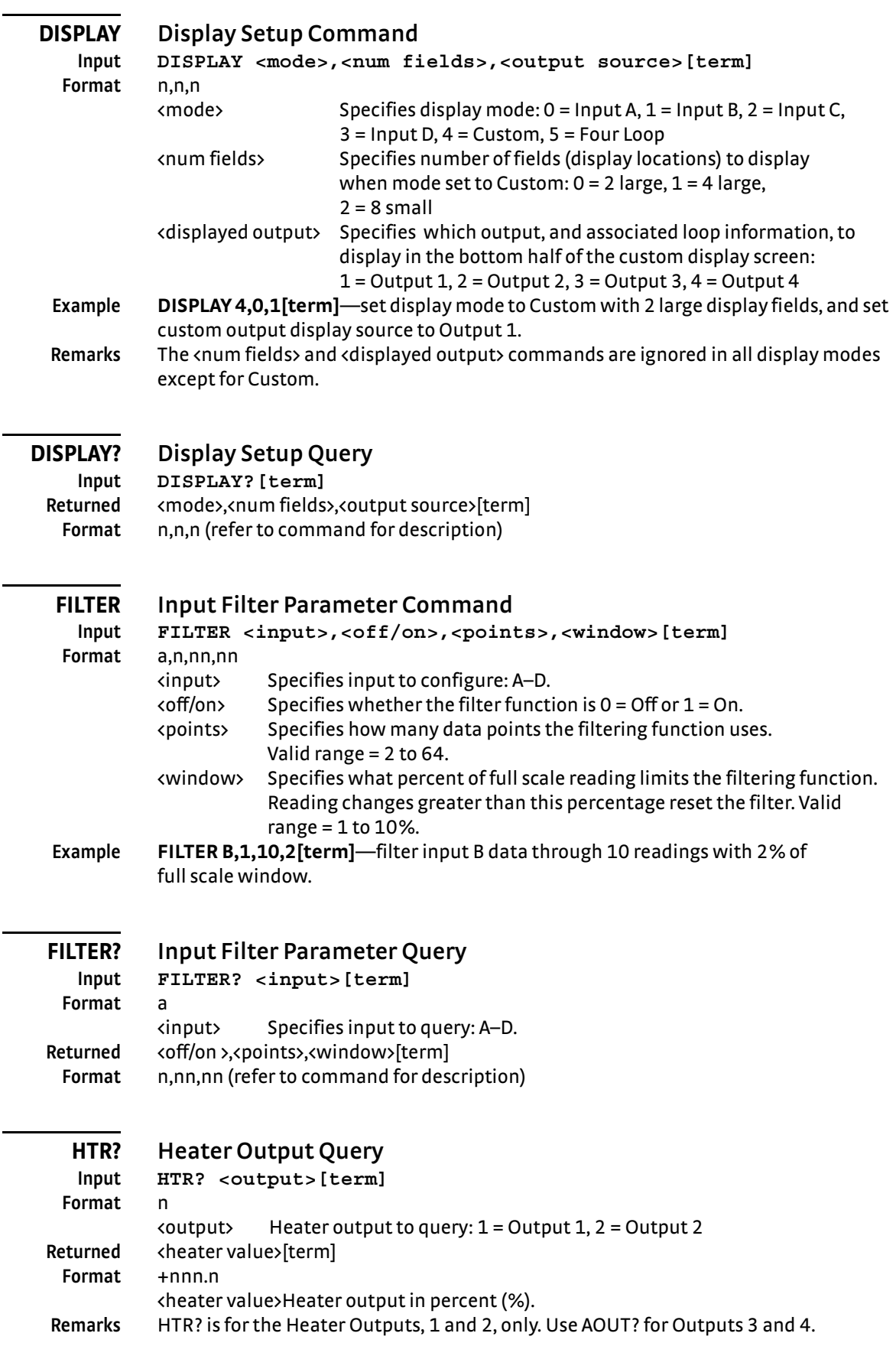

<span id="page-125-4"></span><span id="page-125-3"></span><span id="page-125-2"></span>÷

<span id="page-126-0"></span>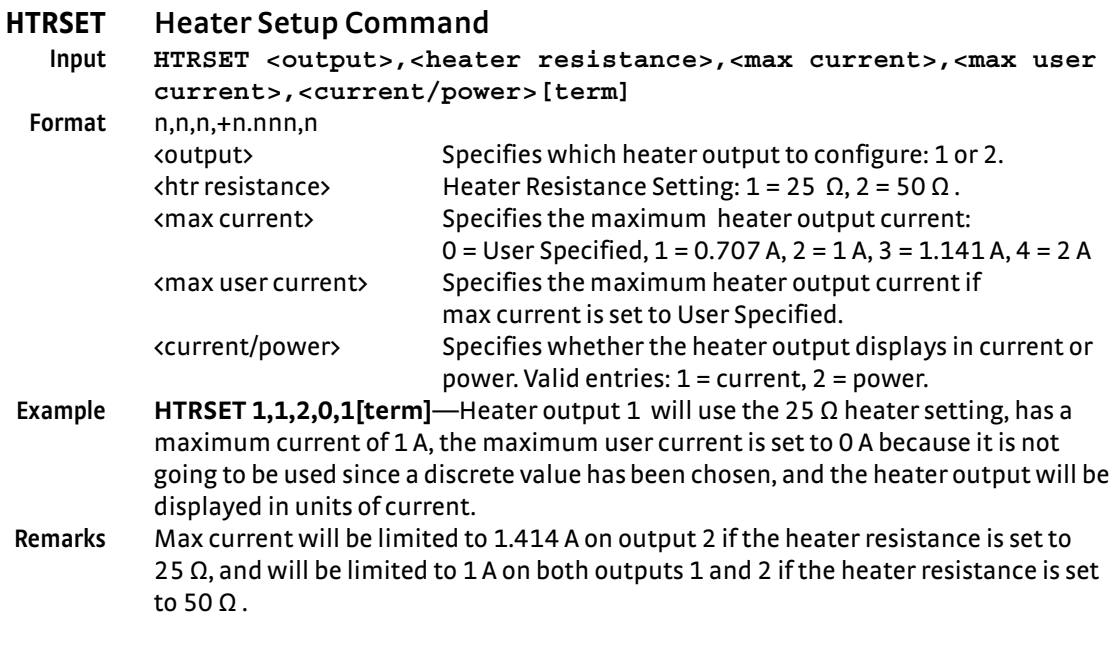

<span id="page-126-1"></span>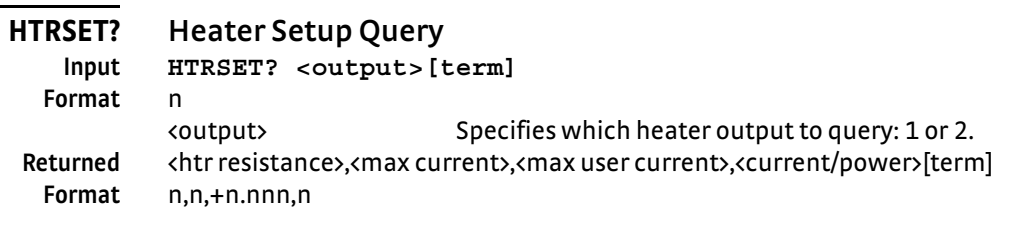

<span id="page-126-2"></span>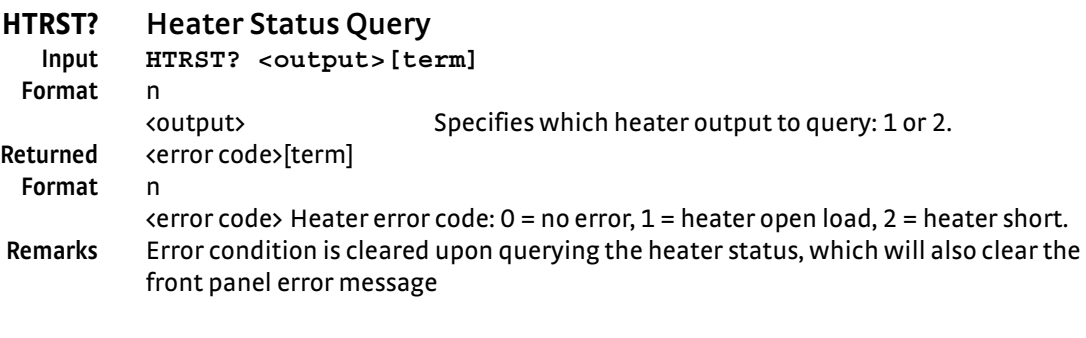

### **IEEE IEEE-488 Interface Parameter Command**

<span id="page-126-3"></span>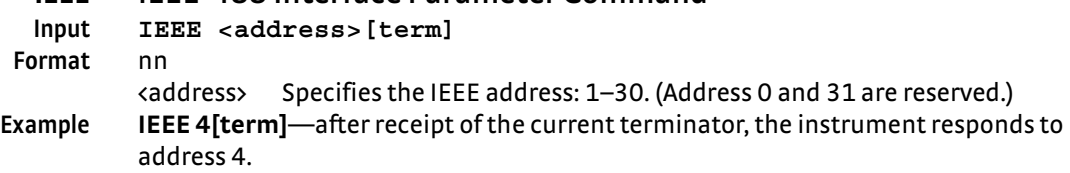

### **IEEE? IEEE-488 Interface Parameter Query**

<span id="page-126-4"></span>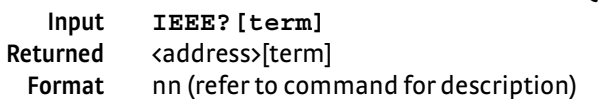

<span id="page-127-4"></span>e de la provincia de la provincia de la provincia de la provincia de la provincia de la provincia de la provincia de la provincia de la provincia de la provincia de la provincia de la provincia de la provincia de la provin

<span id="page-127-5"></span><span id="page-127-3"></span><span id="page-127-1"></span><span id="page-127-0"></span>÷,

<span id="page-127-2"></span>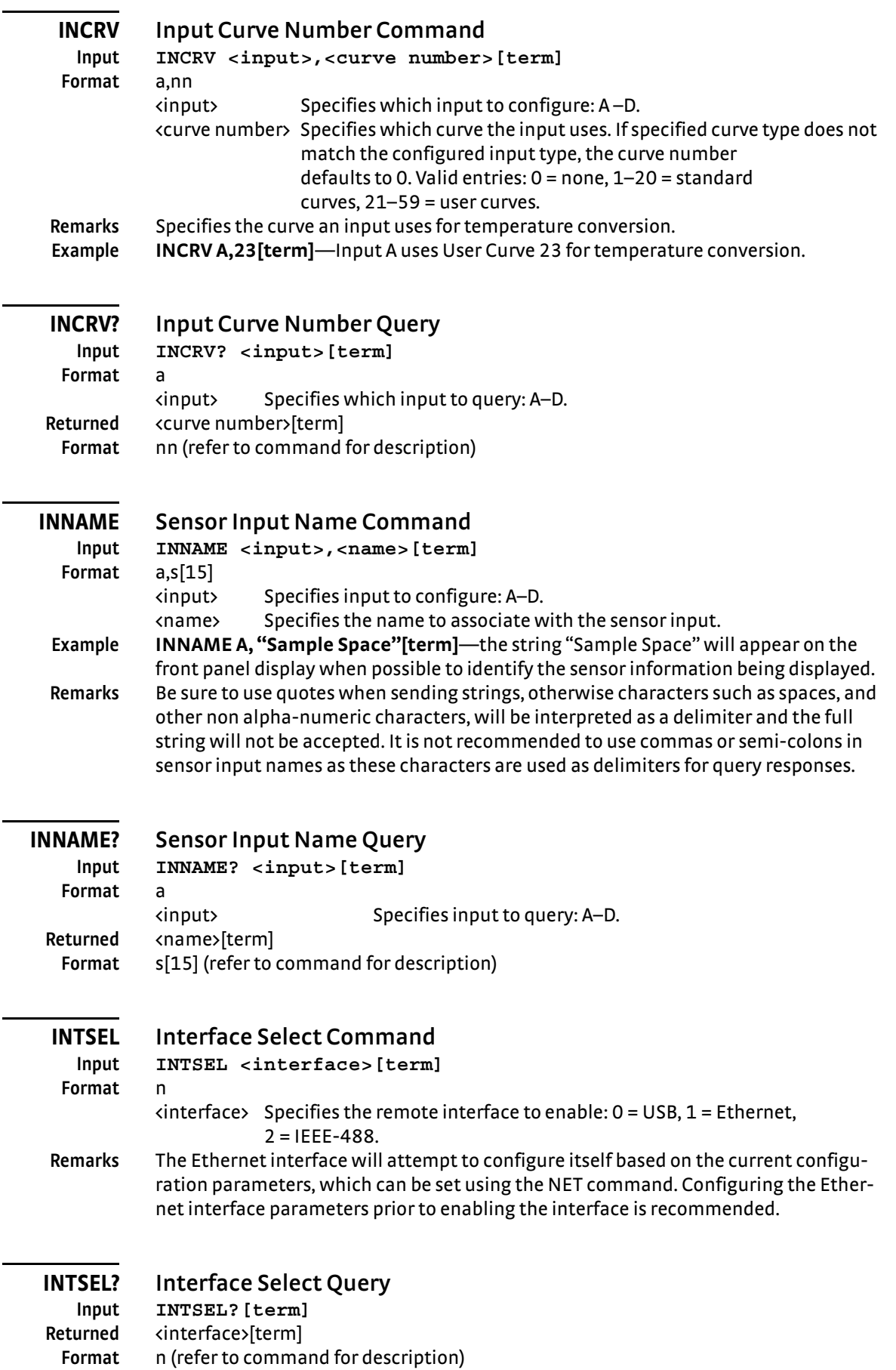

<span id="page-128-3"></span><span id="page-128-2"></span><span id="page-128-1"></span><span id="page-128-0"></span>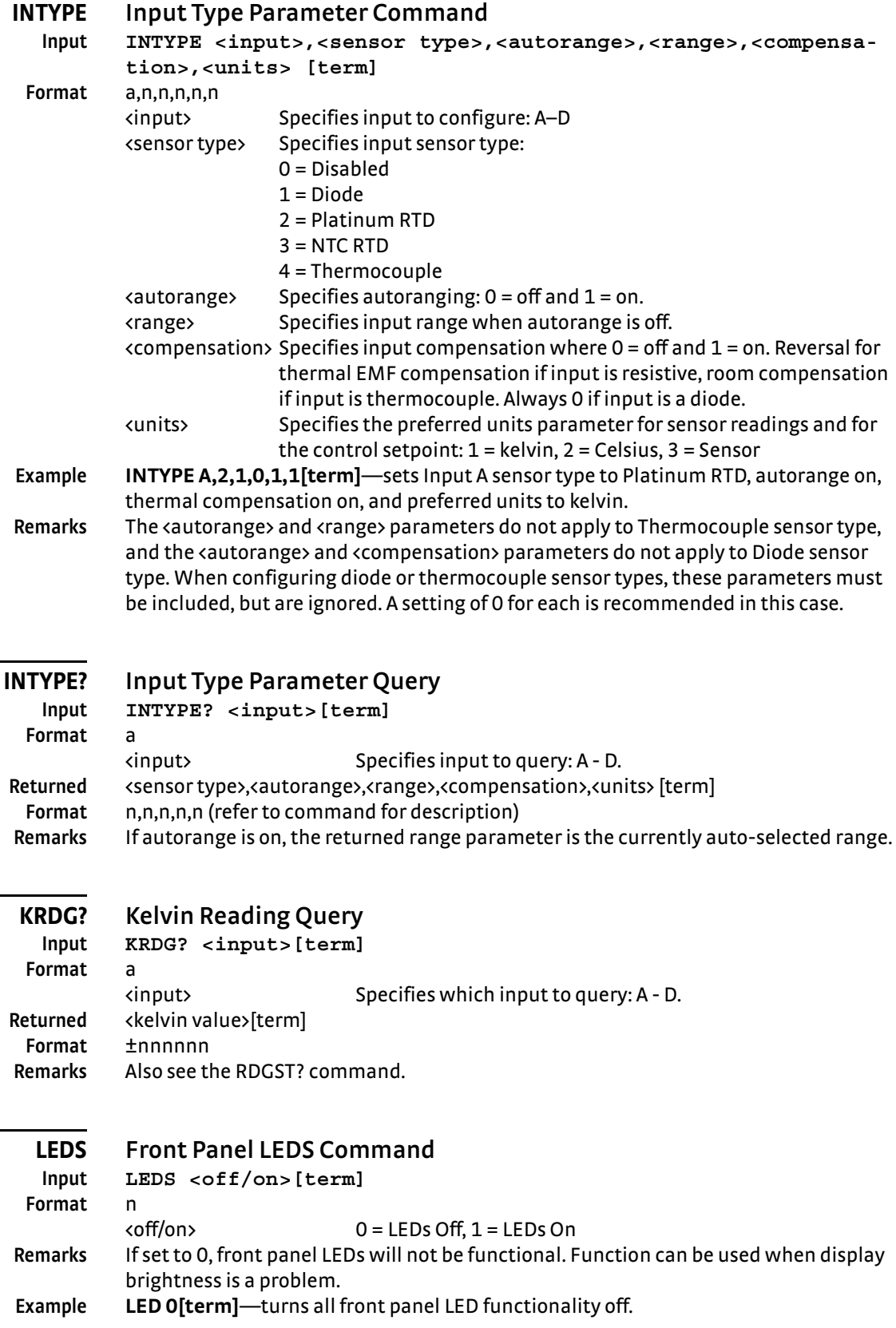

#### **LEDS? Front Panel LEDS Query**

<span id="page-129-0"></span>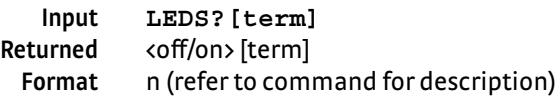

#### **LOCK Front Panel Keyboard Lock Command**

<span id="page-129-1"></span>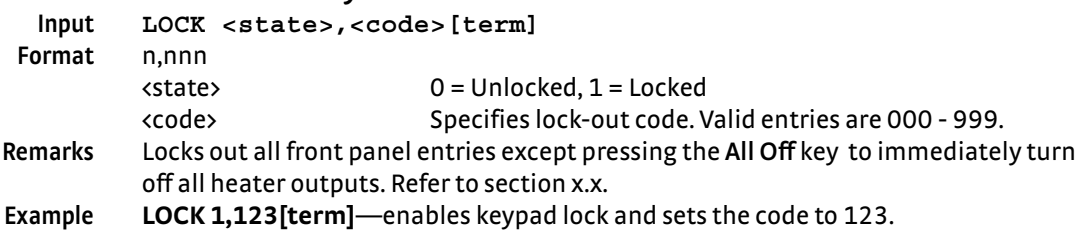

**LOCK? Front Panel Keyboard Lock Query**

<span id="page-129-2"></span>**Input LOCK?[term]** Returned <state>,<code>[term] **Format** n,nnn (refer to command for description)

#### **MDAT? Minimum/Maximum Data Query**

<span id="page-129-3"></span>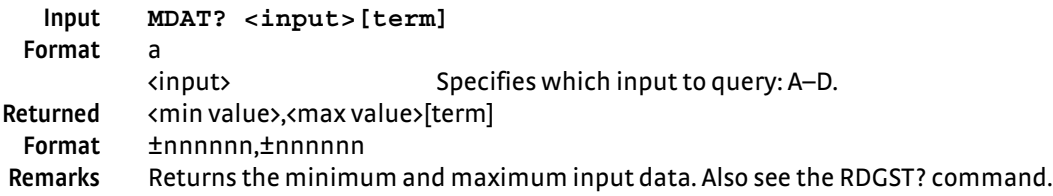

#### <span id="page-129-4"></span>**MNMXRST Minimum and Maximum Function Reset Command**

### **Input MNMXRST[term]**

**Remarks** Resets the minimum and maximum data for all inputs.

<span id="page-129-5"></span>**Format** n

#### **MODE Remote Interface Mode Command**

**Input MODE <mode>[term]**  $\mathsf{1}$  = local,  $\mathsf{1}$  = remote,  $\mathsf{2}$  = remote with local lockout. **Example MODE 2[term]**—places the Model 336 into remote mode with local lockout.

### <span id="page-129-6"></span>**MODE? Remote Interface Mode Query**

**Input MODE?[term]** Returned <mode>[term] **Format** n (refer to command for description)

<span id="page-130-1"></span><span id="page-130-0"></span>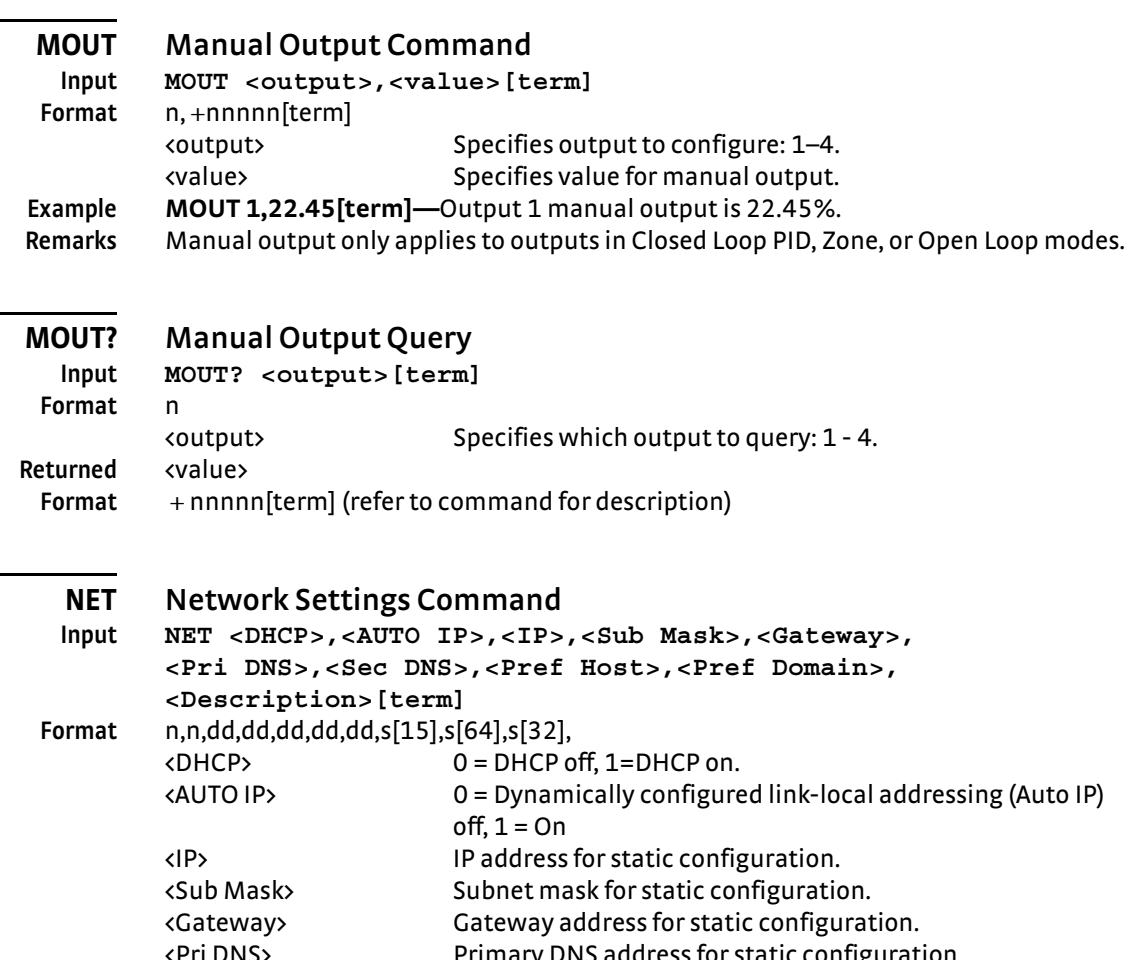

<span id="page-130-2"></span>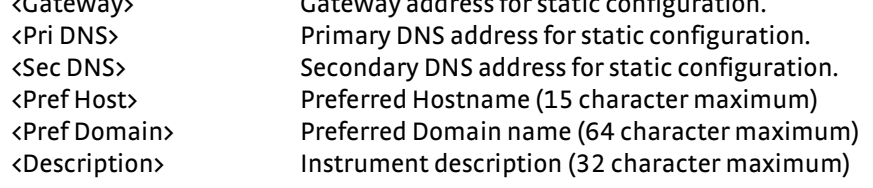

<span id="page-130-3"></span>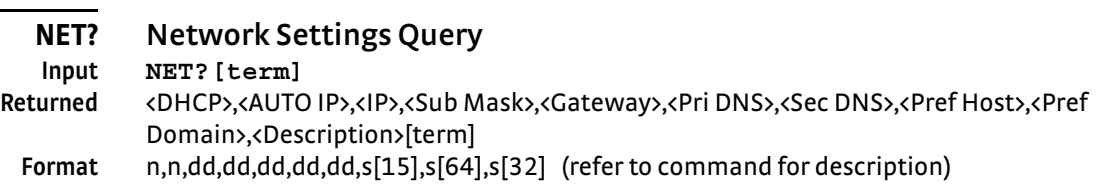

<span id="page-131-0"></span>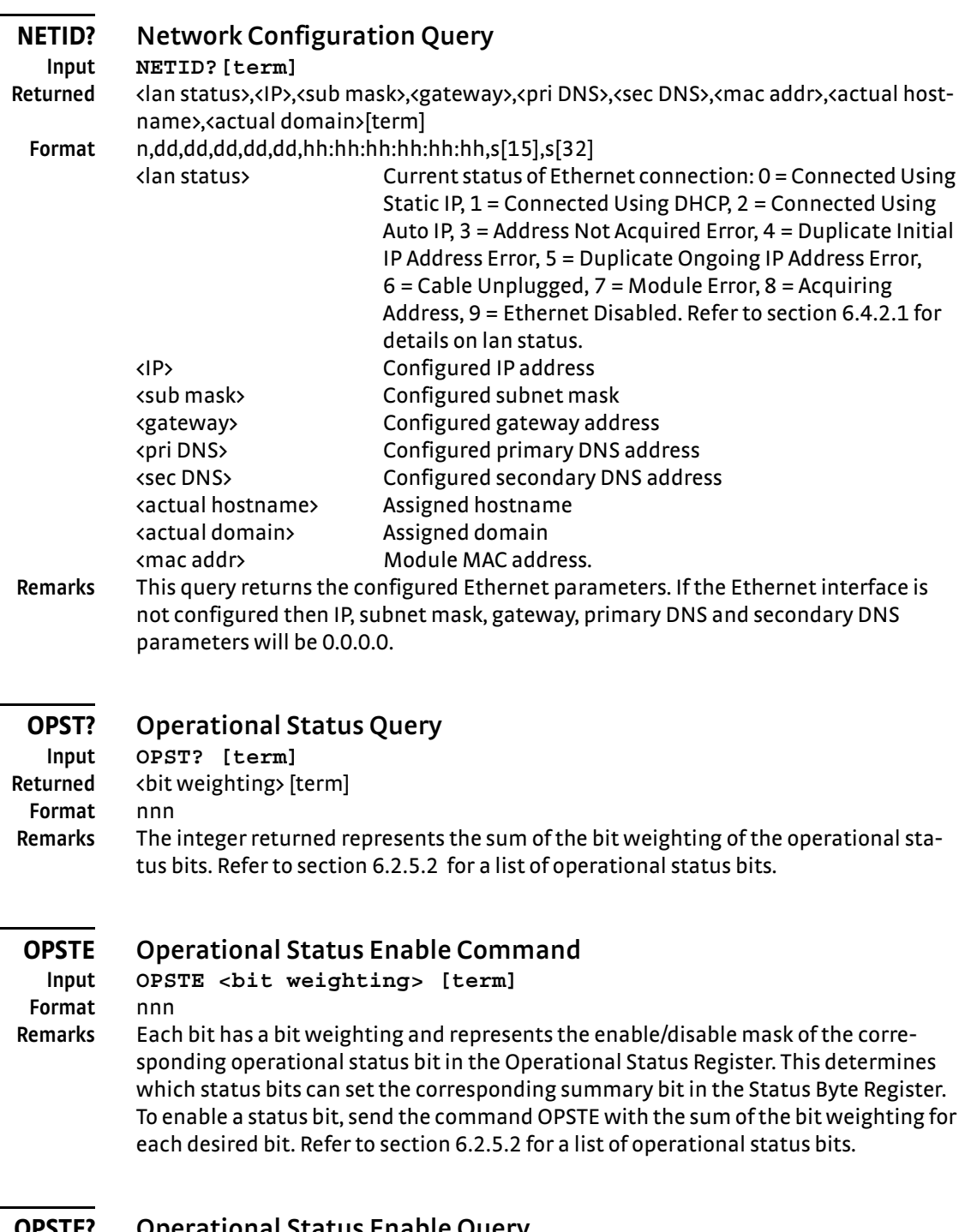

#### **OPSTE? Operational Status Enable Query**

**Input OPSTE?[term] Returned** <br/> <br/> <br/> <br/> <br/> <br/> <br/> ${\bf Format} \qquad {\bf nnn} \, ({\bf Refer\, to\, section\, 6}$ **Format** nnn (Refer to [section 6.2.5.2](#page-97-0) for a list of operational status bits)

<span id="page-132-2"></span><span id="page-132-1"></span><span id="page-132-0"></span>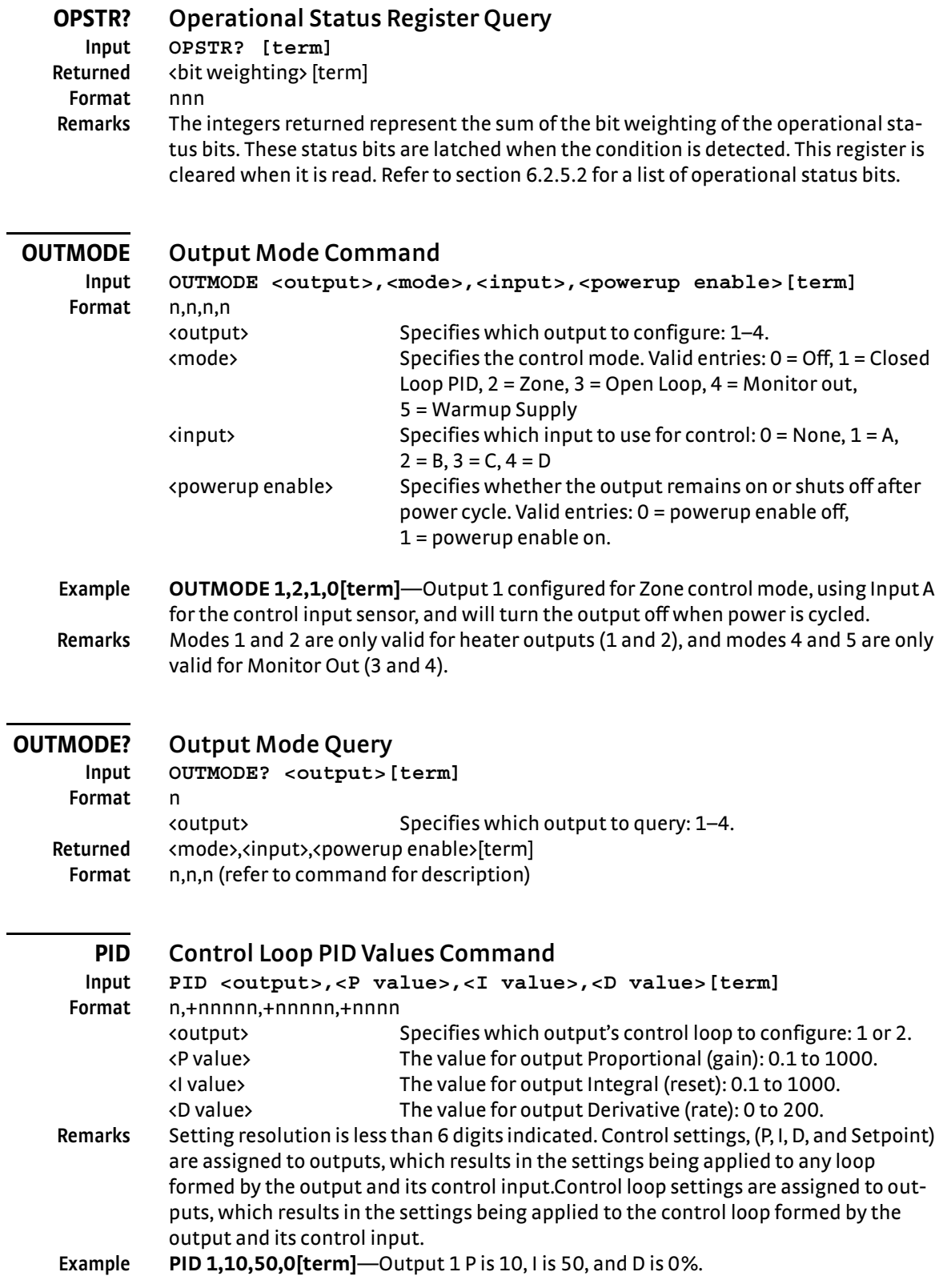

<span id="page-133-5"></span><span id="page-133-4"></span><span id="page-133-3"></span><span id="page-133-2"></span><span id="page-133-1"></span><span id="page-133-0"></span>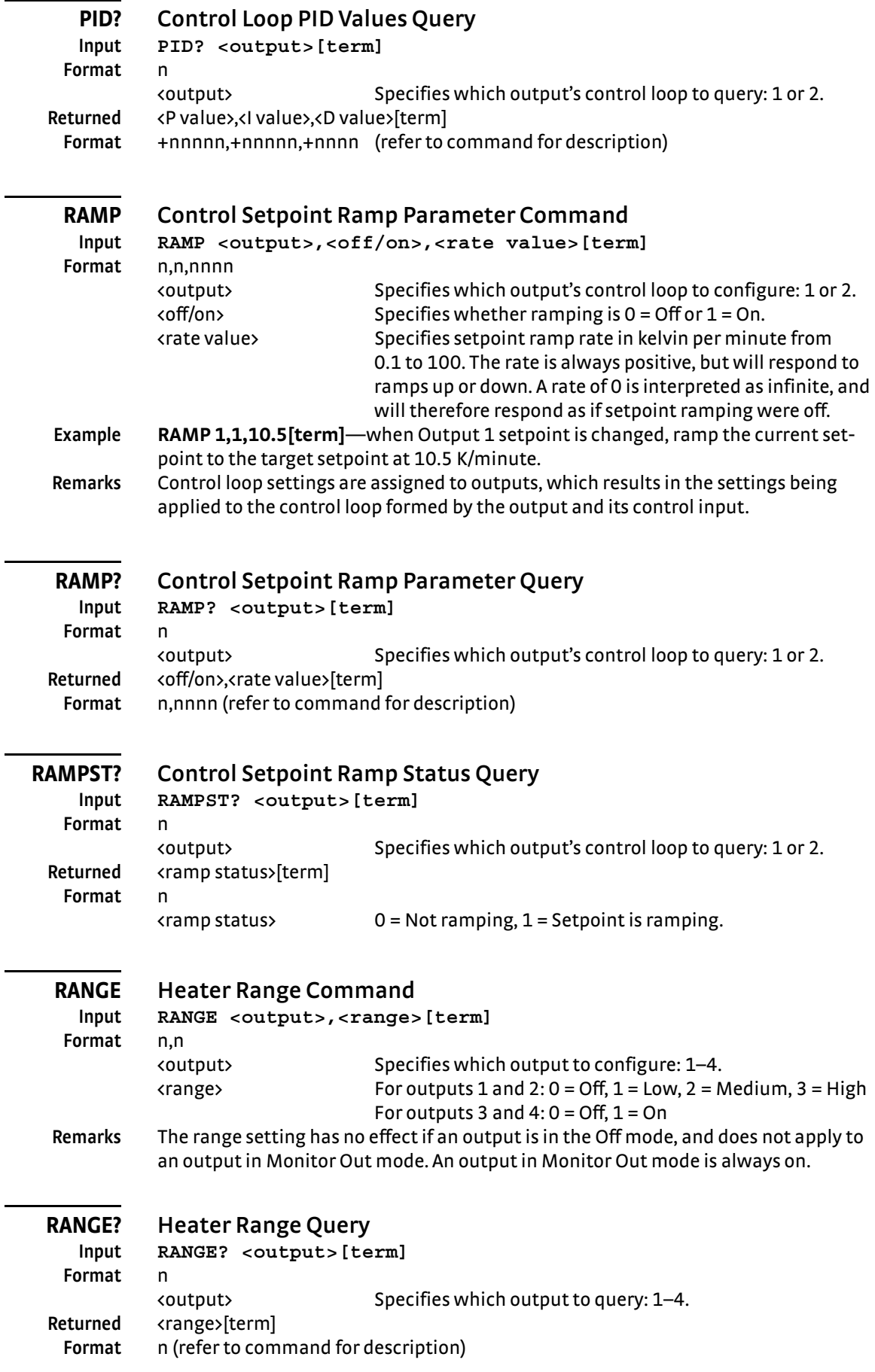

<span id="page-134-0"></span>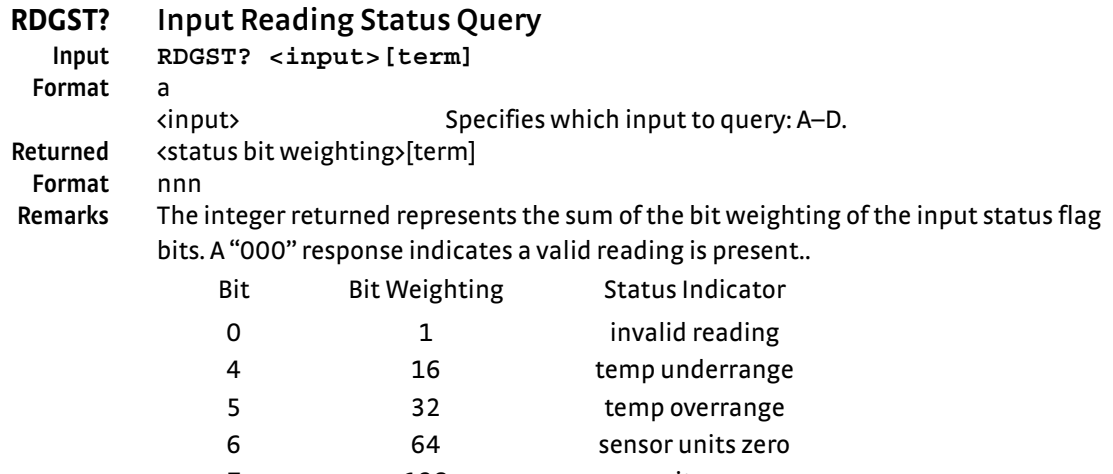

7 128 sensor units overrange

<span id="page-134-3"></span><span id="page-134-2"></span><span id="page-134-1"></span>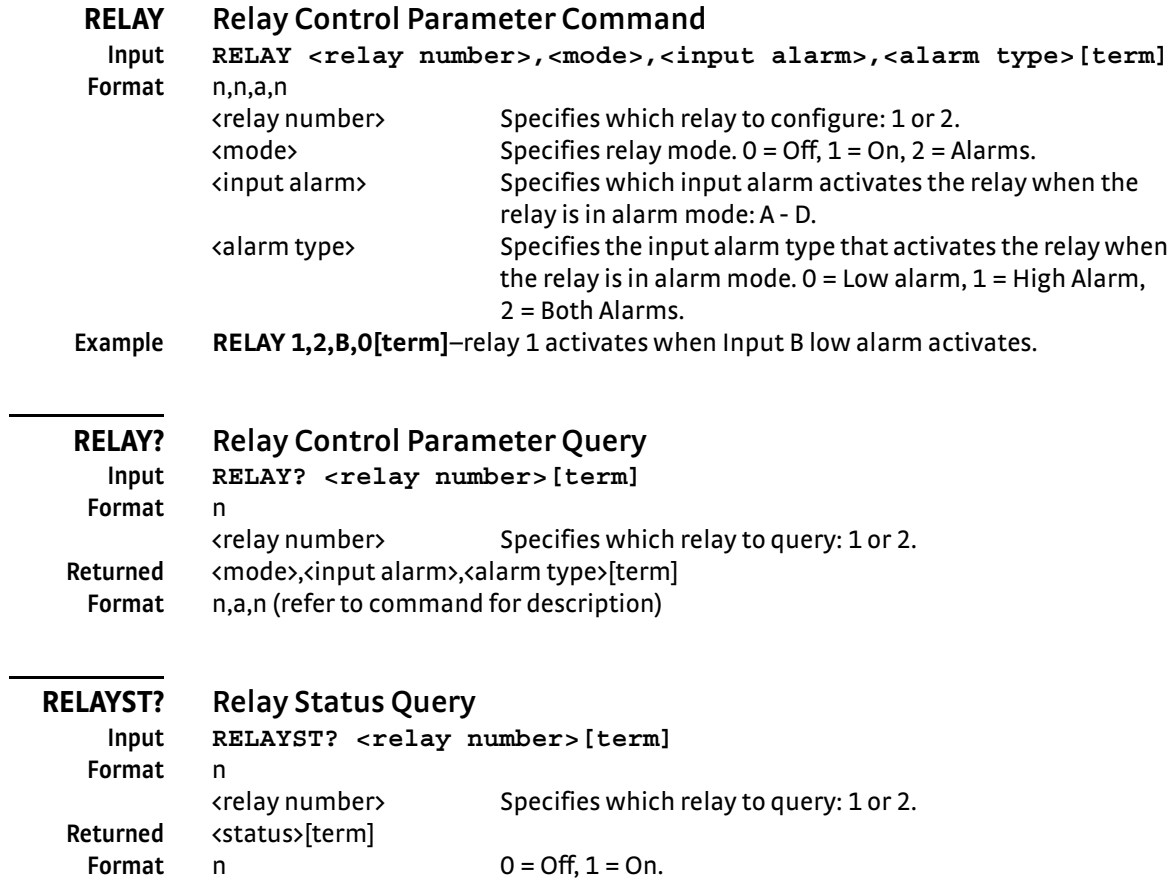

<span id="page-135-4"></span><span id="page-135-3"></span><span id="page-135-2"></span><span id="page-135-1"></span><span id="page-135-0"></span>**SCAL Generate SoftCal Curve Command Input SCAL <std>,<dest>,<SN>,<T1 value>,<U1 value>,<T2 value>,<U2 value>,<T3 value>,<U3 value>[term] Format** n,nn,S[10],+nnnnnn,±nnnnnn,+nnnnnn,±nnnnnn,+nnnnnn,±nnnnnn <std> Specifies the standard curve from which to generate a SoftCal™ curve. Valid entries: 1, 6, 7. <dest> Specifies the user curve to store the SoftCal™ curve. Valid entries: 21–59. <SN> Specifies the curve serial number. Limited to 10 characters. <T1 value> Specifies first temperature point in kelvin. <U1 value> Specifies first sensor units point. <T2 value> Specifies second temperature point in kelvin. <U2 value> Specifies second sensor units point. <T3 value> Specifies third temperature point in kelvin. <U3 value> Specifies third sensor units point. **Remarks** Generates a SoftCal™ curve. Refer to Paragraph 5.3. **Example** SCAL 1,21,1234567890,4.2,1.6260,77.32,1.0205,300.0,0.5189[term]–generates a three-point SoftCal™ curve from standard curve 1 and saves it in user curve 21. **SETP Control Setpoint Command Input SETP <output>,<value>[term] Format** n,±nnnnnn <output> Specifies which output's control loop to configure: 1–4. <value> The value for the setpoint (in the preferred units of the control loop sensor). **Example SETP 1,122.5[term]**—Output 1 setpoint is now 122.5 (based on its units). **Remarks** For outputs 3 and 4, setpoint is only valid in Warmup mode. Control settings, that is, P, I, D, and Setpoint, are assigned to outputs, which results in the settings being applied to the control loop formed by the output and its control input. **SETP? Control Setpoint Query Input SETP? <output>[term] Format** n <output> Specifies which output to query: 1–4. **Returned** <value>[term] **Format** ±nnnnnn (refer to command for description) **SRDG? Sensor Units Input Reading Query Input SRDG? <input>[term] Format** a <input> Specifies which input to query: A–D. **Returned** <sensor units value>[term] **Format** ±nnnnnn **Remarks** Also see the RDGST? command. **TEMP? Thermocouple Junction Temperature Query Input TEMP?[term] Returned** <junction temperature>[term] **Format** +nnnnn **Remarks** Temperature is in kelvin.

<span id="page-136-3"></span><span id="page-136-2"></span><span id="page-136-1"></span><span id="page-136-0"></span>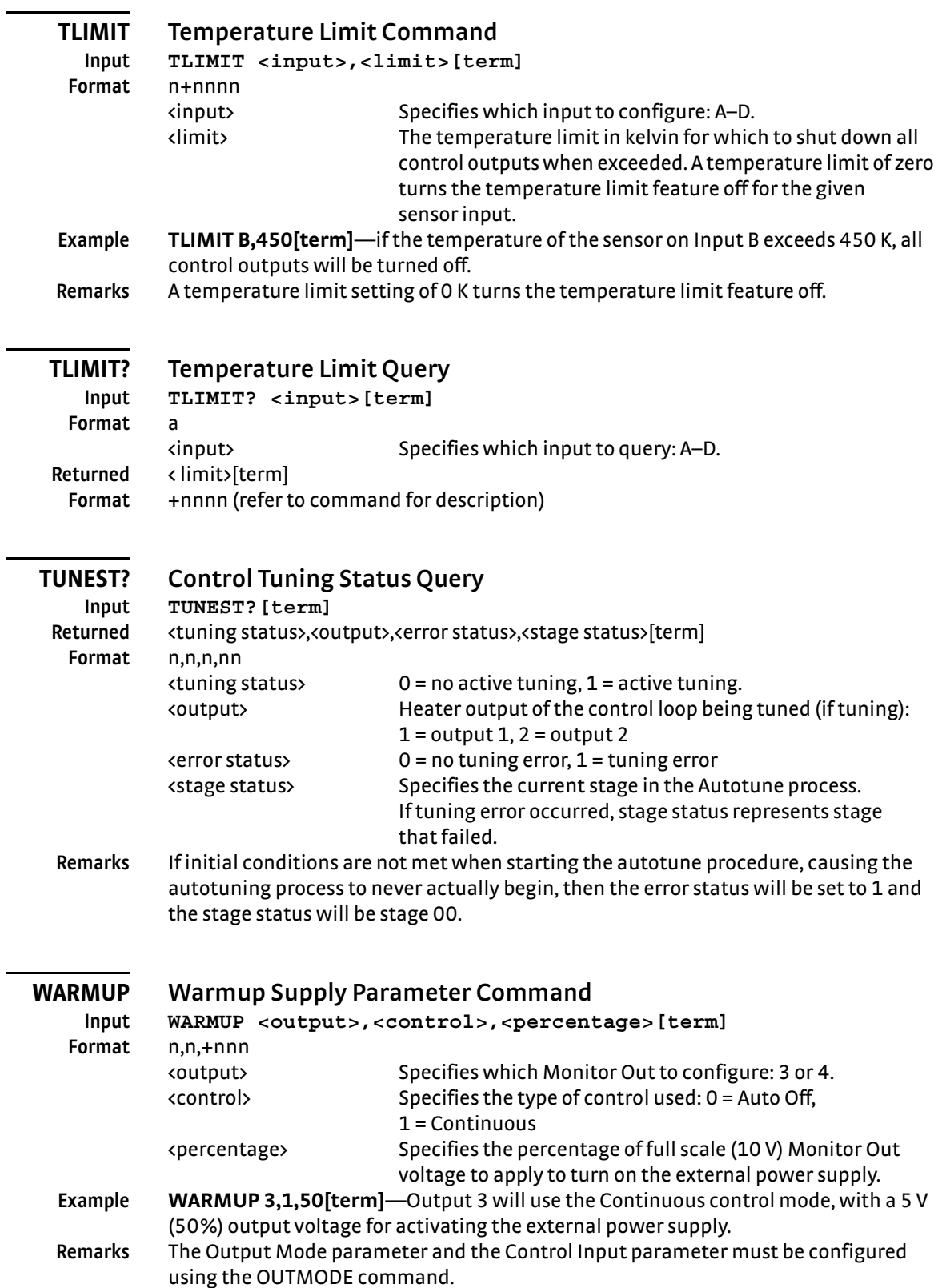

<span id="page-137-0"></span>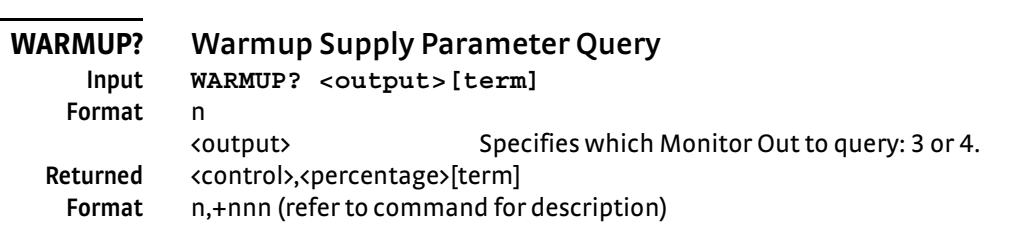

<span id="page-137-1"></span>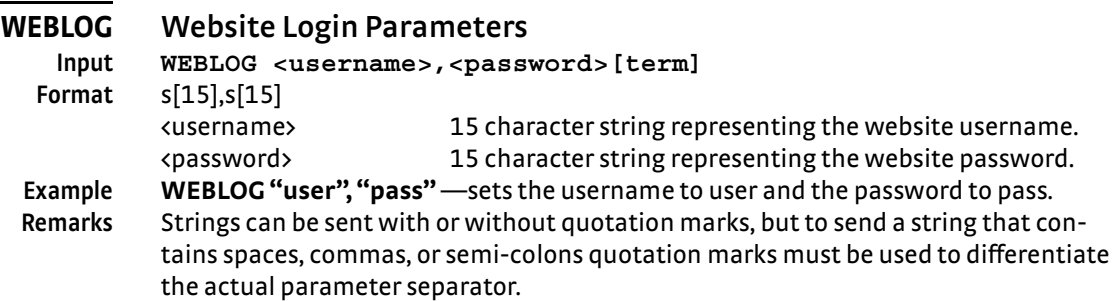

<span id="page-137-2"></span>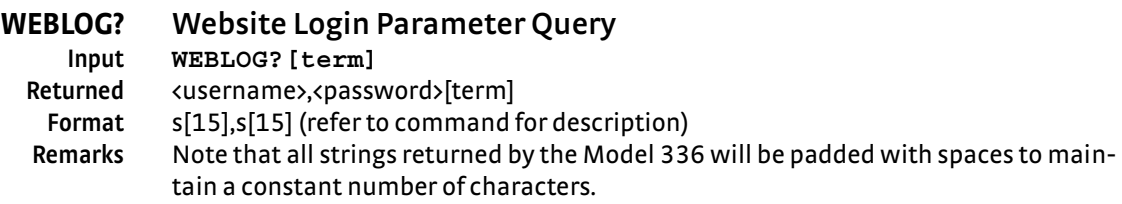

### **ZONE Control Loop Zone Table Parameter Command**

<span id="page-137-3"></span>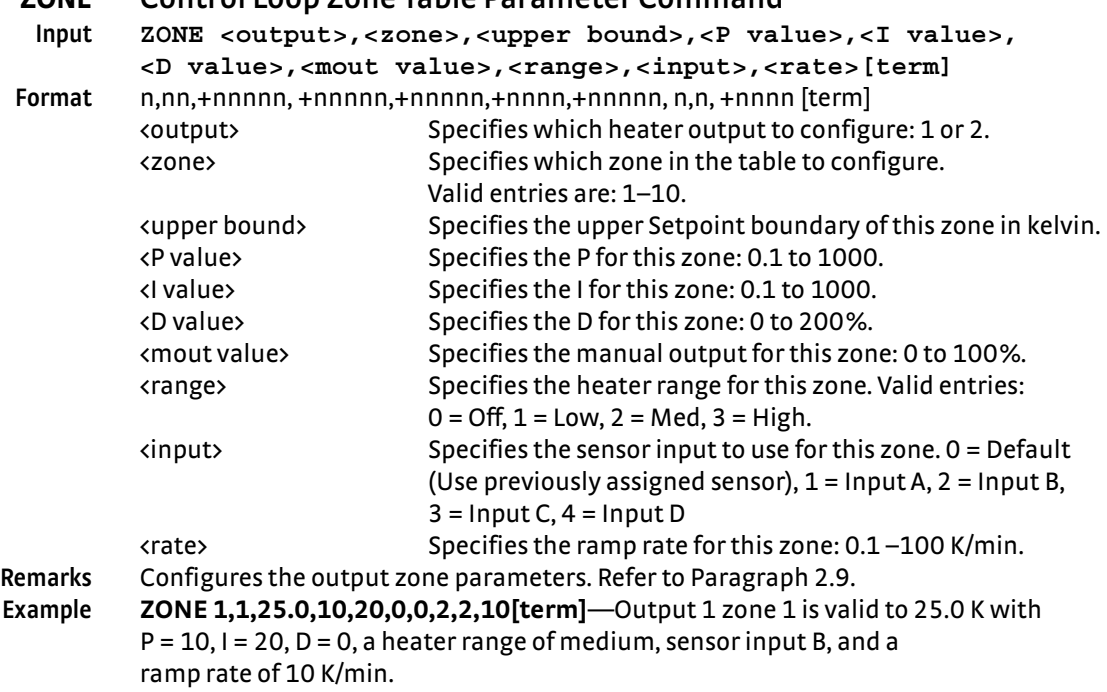

<span id="page-138-0"></span>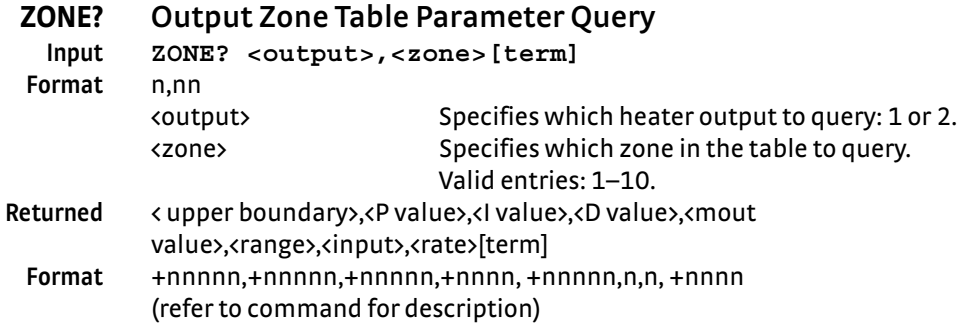

# **Chapter 7: Options and Accessories**

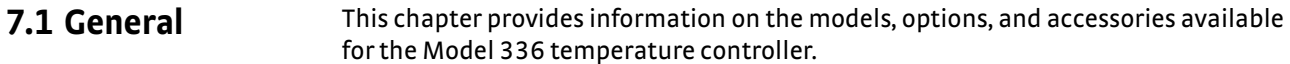

**7.2 Models** The list of Model 336 model numbers is provided as follows:

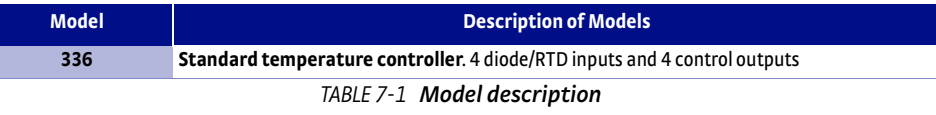

Power configurations—the instrument is configured at the factory for customerselected power as follows:

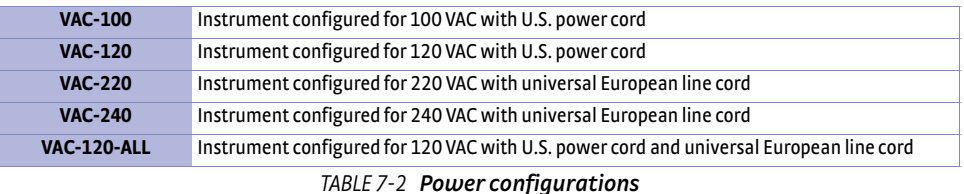

**7.3 Options** The list of Model 336 options is provided as follows:

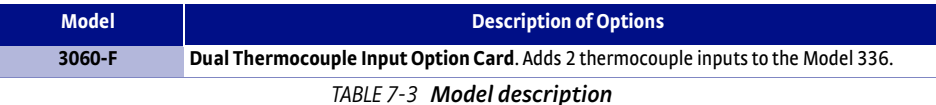

**7.4 Accessories** Accessories are devices that perform a secondary duty as an aid or refinement to the primary unit. Refer to the Lake Shore Temperature Measurement and Control Catalog for details. A list of accessories available for the Model 336 is as follows:

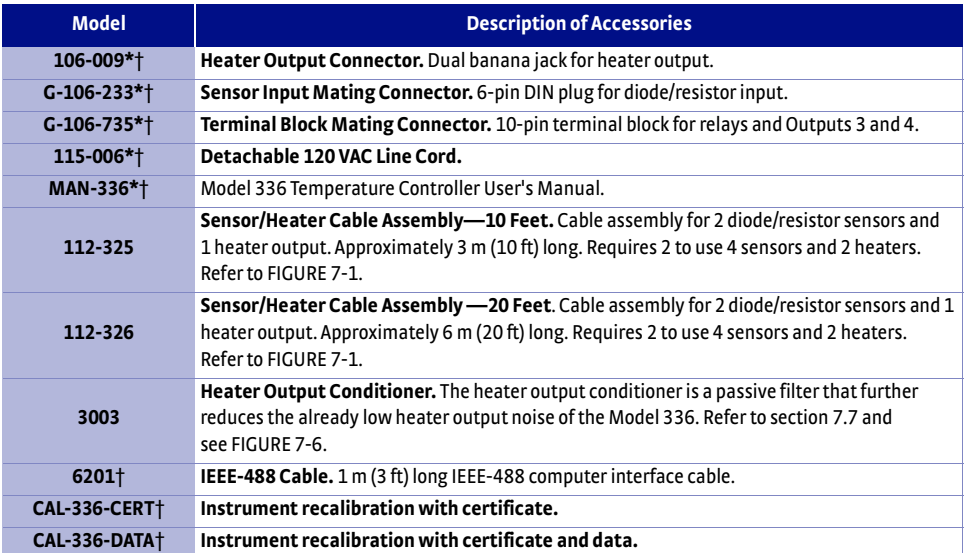

*TABLE 7-4 Accessories*

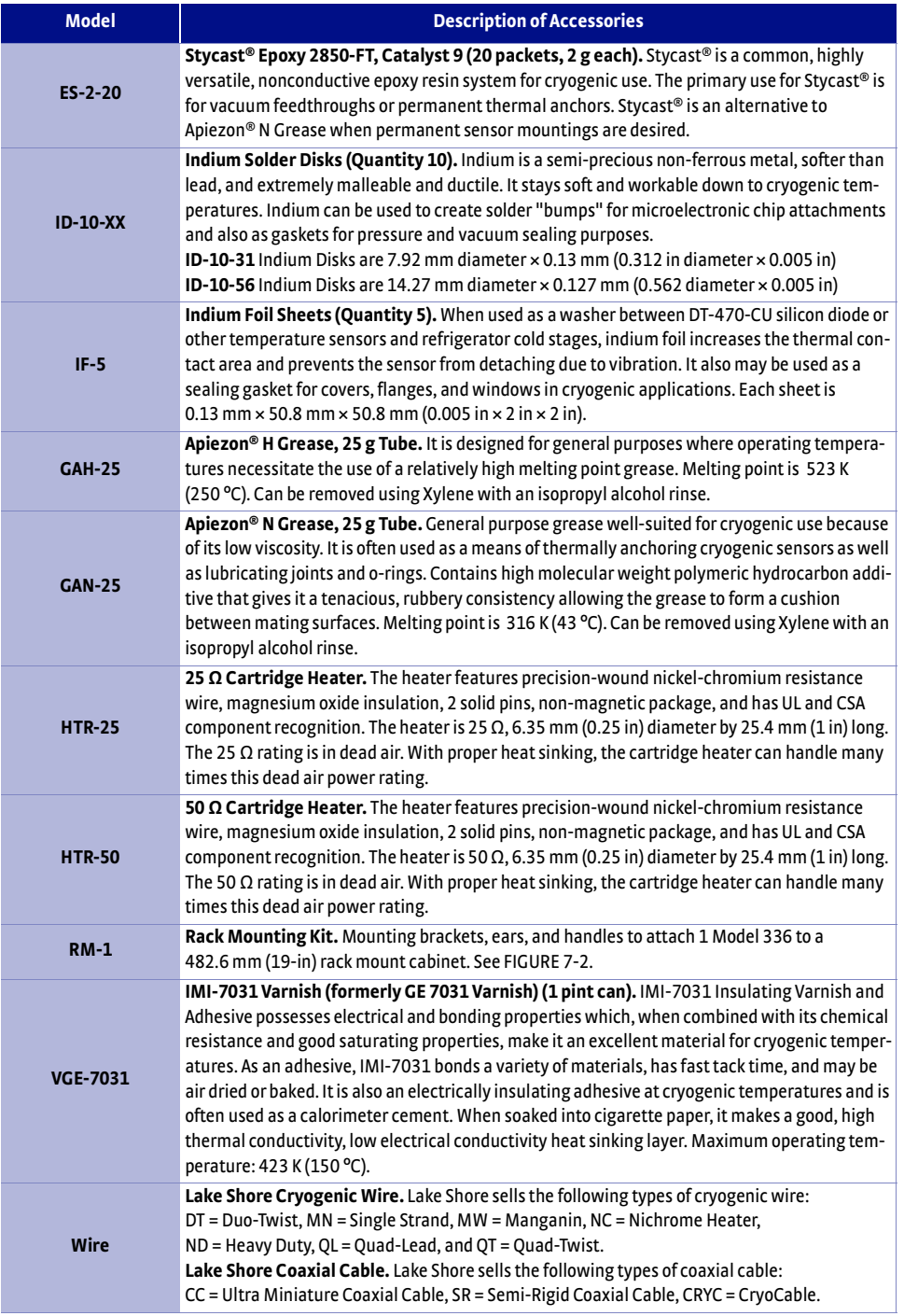

*\*Accessories included with a new Model 336*

†*RoHS compliant*

*TABLE 7-4 Accessories*

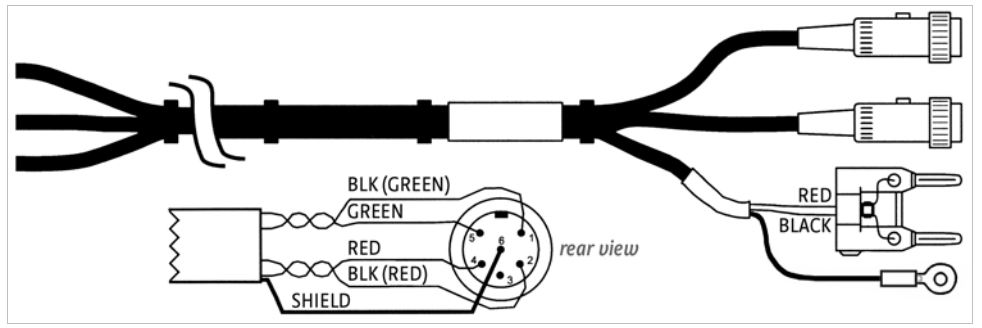

<span id="page-142-0"></span>*FIGURE 7-1* **Model 336 sensor and heater cable assembly 10 ft: P/N 112-325, 20 ft: P/N 112-326**

**7.5 Rack Mounting** The Model 336 can be installed into a 482.6 mm (19 in) rack mount cabinet using the optional Lake Shore Model RM-1 Rack-Mount Kit. The kit contains mounting ears, handles and screws that adapt the front of the instrument to fit into a 88.9 mm (3.5 in) tall, full rack space. Additional support may be required in the rear of the instrument and to relieve strain on heavy cables. The mounting ears are painted and do not guarantee good electrical contact between the instrument and cabinet. They should not be used for ground strapping unless paint is removed from under all screws.

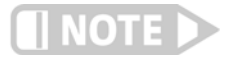

**Ensure that there is a 25 mm (1 in) clearance on both sides of the instrument after rack mounting.**

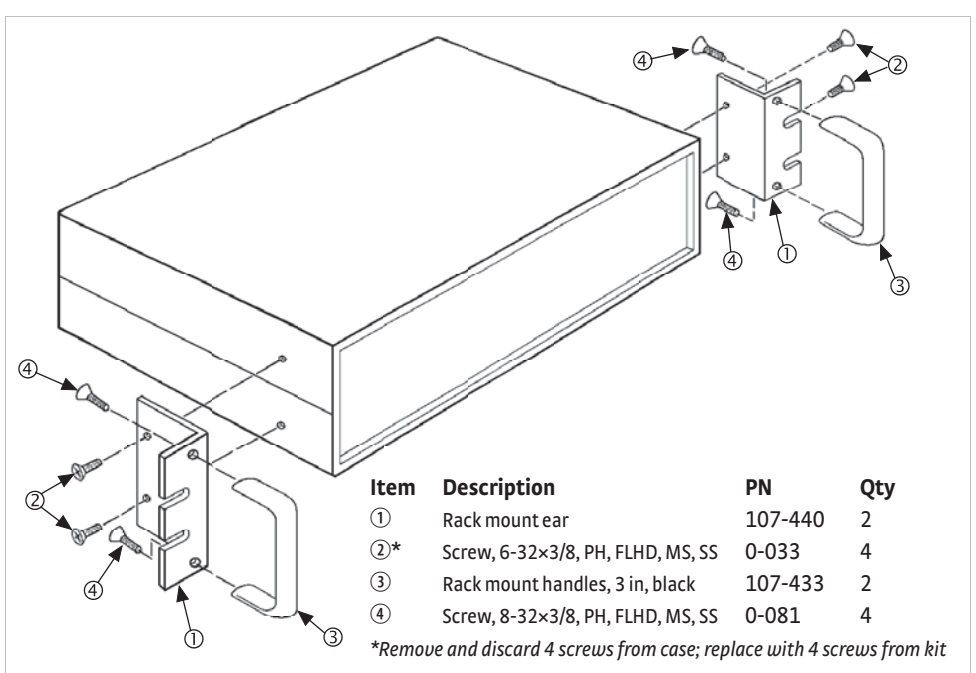

*FIGURE 7-2* **Model RM-1 rack-mount kit**

### **7.6 Model 3060-F Thermocouple Input Option**

7.6.1 Model 3060-F Installation

<span id="page-142-1"></span>The field installable Model 3060 thermocouple input option adds thermocouple functionality to inputs C and D. While the option can be easily removed, this is not necessary as the standard inputs remain fully functional when they are not being used to measure thermocouple temperature sensors. Calibration for the option is stored on the card so it can be installed in the field and used with multiple Model 336 temperature controllers without recalibration.

The Model 3060-F is field-installable. You will need a small Phillips-head screwdriver and the 5/64-in hex driver. Follow this procedure to install the 3060-F option.

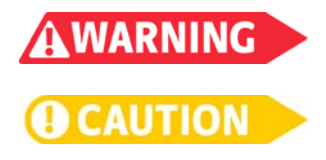

**To avoid potentially lethal shocks, turn off controller and disconnect it from AC power before performing these procedures.**

**The components on this board are electrostatic discharge sensitive (ESDS) devices. Follow ESD procedures in [section 8.11](#page-154-0) to avoid inducing an electrostatic discharge (ESD) into the device.**

- 1. Turn Model 336 power switch Off. Unplug power cord from wall outlet, then instrument.
- 2. Stand the unit on its face. Use the hex driver to remove the 4 screws on both sides of the top cover. Loosen the 2 rear bottom screws ([FIGURE 7-3](#page-143-0)).

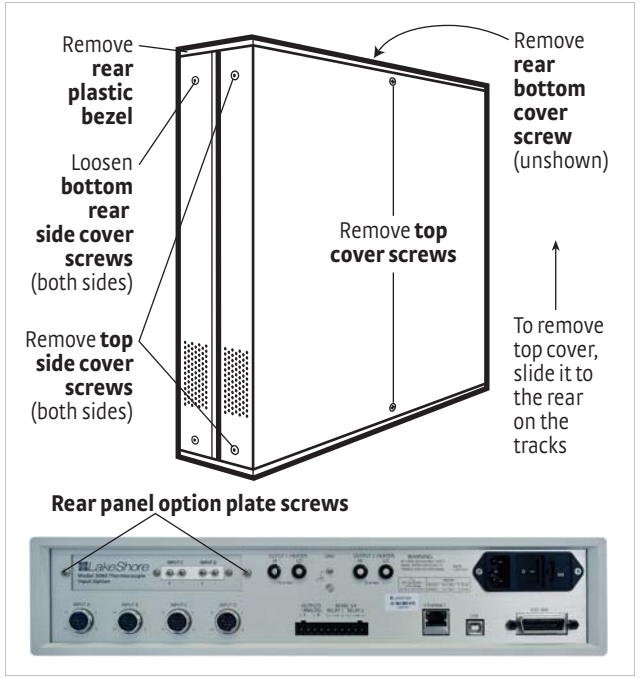

*FIGURE 7-3* **Cover and option plate screws**

- <span id="page-143-0"></span> 3. Use a small Phillips screwdriver to remove the 2 top cover screws and 1 rear bottom screw ([FIGURE 7-3\)](#page-143-0).
- 4. Remove the rear plastic bezel. The cover is tracked. Slide the top cover to the rear on the track to remove it.
- 5. Remove the rear panel option plate screws and set aside. Remove the rear panel option plate.
- 6. With the instrument still standing on its face, turn it to view the inside circuit board.
- 7. Place the Model 3060-F card into its position in the rear panel from inside the instrument. Orient the card so that the thermocouple option input C and D are aligned with the Model 336 standard sensor input C and D DIN plugs, respectively [\(FIGURE 7-4](#page-144-1)).
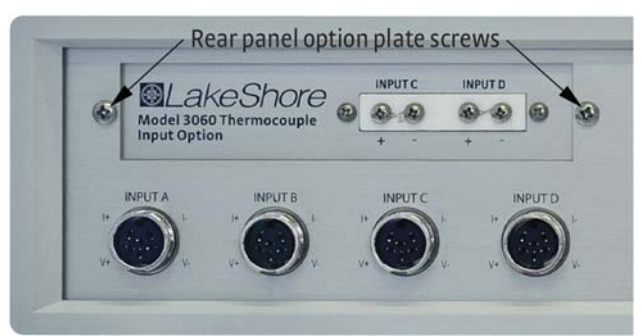

*FIGURE 7-4* **Align the 3060 card with input C and D**

- 8. Attach the card by starting both screws in a few threads before tightening either.
- 9. Fully tighten both screws.
- 10. Insert the 14-pin ribbon cable connector plug into the socket on the option board. Orient the ribbon cable connector plug so that the arrow nub slides into the plug slot, and the ribbon cable exits downward ([FIGURE 7-5](#page-144-0)).

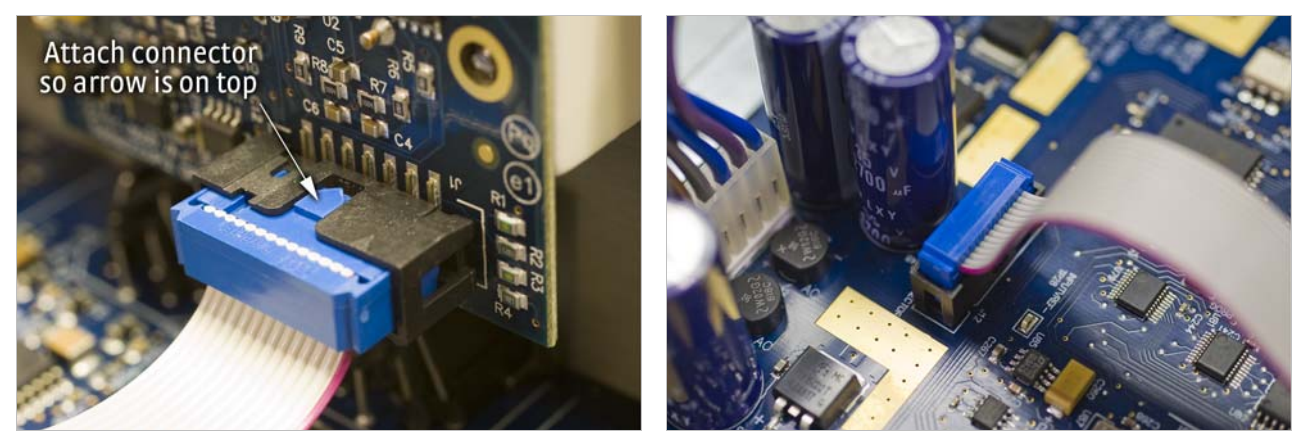

*FIGURE 7-5* **Proper orientation of the ribbon cable connector plug**

- <span id="page-144-0"></span> 11. Plug the other end of the cable into the main board, option connector J12 ([FIGURE 8-10\)](#page-156-0).
- 12. Slide the top panel forward in the track provided on each side of the unit.
- 13. Replace the rear plastic bezel by sliding it straight into the unit.
- 14. Use a small Phillips screwdriver to replace the 2 top cover screws and the 1 bottom cover screw.
- 15. Use the hex driver to replace the 4 screws on the sides of the top covers. Tighten the 2 rear bottom screws.
- 16. Replace the power cord in the rear of the unit and set the power switch to On.
- 17. To verify option card installation, check the instrument information by pressing and holding the **Escape** key. Refer to [section 8.7](#page-148-0) for more information on instrument information.

### **7.7 Model 3003 Heater and Output Conditioner**

The Lake Shore Model 3003 heater output conditioner is a passive filter that reduces the already low noise present in the heater output of the Model 336. The Model 3003 connects between the heater output terminals on the rear panel of a controller and a resistive heater. See FIGURE 7-6.

Specifications are as follows:

- Max Current:2 A
- Max Voltage:60 V
- Attenuation:50 or 60 Hz (line frequency): 20 dB
- 100 Hz and above (line frequency harmonics): 40 dB
- Enclosure Size: 144 mm wide  $\times$  72 mm long  $\times$  165 mm deep (5.7  $\times$  2.8  $\times$  6.5 in)
- Weight: 1.6 kg (3.5 lb)

The Model 3003 is a passive filter and requires no external power supply. The High and Low terminals on the controller must be connected to the High and Low terminals marked From Controller on the Model 3003. The binding posts or a dual banana plug can be used to connect to the Model 3003. Precautions must be taken to ensure the High and Low terminals are not reversed. A diode in the Model 3003 shorts the heater output if the polarity of the terminals is reversed.

The High and Low terminals marked To Heater on the Model 3003 should be attached to a resistive heater used for temperature control. The binding posts or a dual banana plug can be used to connect to the Model 3003. The ground terminals on the Model 3003 continue the shield if the heater cable is shielded.

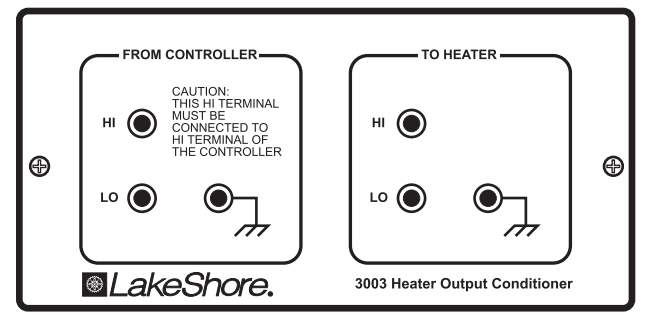

*FIGURE 7-6* **Model 3003 heater output conditioner**

# **Chapter 8: Service**

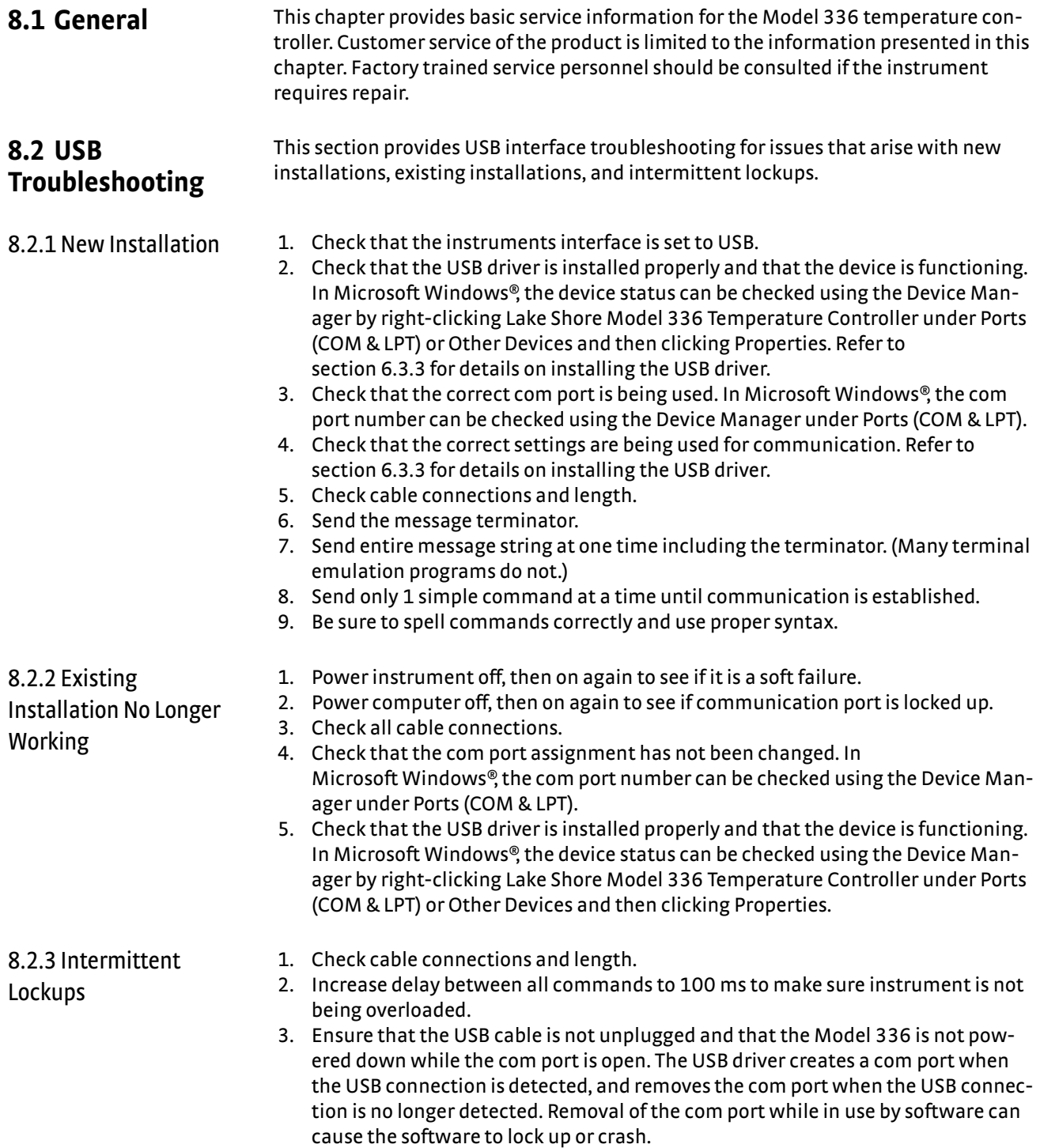

## **8.3 IEEE Interface Troubleshooting**

This section provides IEEE interface troubleshooting for issues that arise with new installations, old installations, and intermittent lockups.

- 8.3.1 New Installation 1. Check instrument address.
	-
	- 2. Always send a message terminator.
	- 3. Send entire message string at one time including the terminator.
	- 4. Send only one simple command at a time until communication is established.
	- 5. Be sure to spell commands correctly and use proper syntax.
	- 6. Attempt both Talk and Listen functions. If one works but not the other, the hardware connection is working, so look at syntax, terminator, and command format.
	- 1. Power instrument off then on again to see if it is a soft failure.
	- 2. Power computer off then on again to see if the IEEE card is locked up.
	- 3. Verify that the address has not been changed on the instrument during a memory reset.
	- 4. Check all cable connections.
- 8.3.3 Intermittent **Lockups**

Installation No Longer

8.3.2 Existing

Working

- 1. Check cable connections and length.
- 2. Increase delay between all commands to 50 ms to make sure instrument is not being overloaded.

**8.4 Fuse Drawer** The fuse drawer supplied with the Model 336 holds the instrument line fuses and line voltage selection module. The drawer holds 2, 5 mm × 20 mm (0.2 in × .79 in) time delay fuses. It requires 2 good fuses of the same rating to operate safely. Refer to Section 8.5 for details.

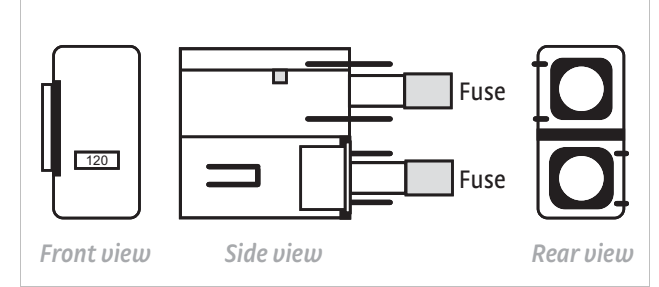

*FIGURE 8-1* **Fuse drawer**

## **8.5 Line Voltage Selection**

Use the following procedure to change the instrument line voltage selector. Verify the fuse value whenever line voltage is changed.

# WARNING

#### **To avoid potentially lethal shocks, turn off controller and disconnect it from AC power before performing these procedures.**

- 1. Identify the line input assembly on the instrument rear panel. See [FIGURE 8-2](#page-148-1).
- 2. Turn the line power switch OFF (O).
- 3. Remove the instrument power cord.
- 4. With a small screwdriver, release the drawer holding the line voltage selector and fuse.
- 5. Slide out the removable plastic fuse holder from the drawer.
- 6. Rotate the fuse holder until the proper voltage indicator shows through the window.
- 7. Verify the proper fuse value.
- 8. Re-assemble the line input assembly in the reverse order.
- 9. Verify the voltage indicator in the window of the line input assembly.
- 10. Connect the instrument power cord.
- 11. Turn the line power switch On (l) Refer to [FIGURE 8-2](#page-148-1).

| Line cord<br>o=off, i=on<br>input |          | Power switch Screwdriver<br>slot | Fuse<br>drawer   |  |
|-----------------------------------|----------|----------------------------------|------------------|--|
|                                   |          |                                  | $\mathbb{F}_q$   |  |
| 100/120/220/240V                  |          |                                  |                  |  |
| ±10% Voltage                      | 100/120V | 4AT250V                          | $5 \times 20$ mm |  |
| 50-60 Hz 250 VA MAX               | 220/240V | 4AT250V                          | $5 \times 20$ mm |  |

*FIGURE 8-2* **Power fuse access**

#### <span id="page-148-1"></span>Use this procedure to remove and replace a line fuse.

### **8.6 Fuse Replacement**

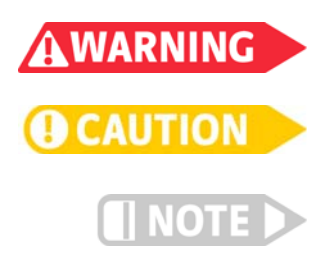

**To avoid potentially lethal shocks, turn off controller and disconnect it from AC power before performing these procedures.**

**For continued protection against fire hazard, replace only with the same fuse type and rating specified for the line voltage selected.**

**Test fuse with an ohmmeter. Do not rely on visual inspection of fuse.**

- 1. Locate line input assembly on the instrument rear panel. See Figure 8-2.
- 2. Turn power switch Off (O).
- 3. Remove instrument power cord.
- 4. With a small screwdriver, release the drawer holding the line voltage selector and fuse.
- 5. Remove existing fuse(s). Replace with proper Slow-Blow (time-delay) fuse ratings as follows:

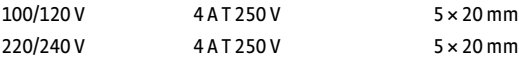

- 6. Re-assemble line input assembly in reverse order.
- 7. Verify voltage indicator in the line input assembly window.
- 8. Connect instrument power cord.
- 9. Turn power switch On (l).

#### <span id="page-148-0"></span>**8.7 Factory Reset Menu**

It is sometimes necessary to reset instrument parameter values or clear the contents of curve memory. Both are stored in nonvolatile memory called NOVRAM but they can be cleared individually. Instrument calibration is not affected except for Room Temperature Calibration, which should be recalibrated after parameters are set to default values or any time the thermocouple curve is changed.

8.7.1 Default Values The factory defaults can be reset, and the user curves cleared, using the Factory Reset menu. To access the Factory Reset menu, press and hold the **Escape** key for 5 sec. Once the menu appears, set either Reset to Defaults or Clear Curves, or both, to Yes, then highlight Execute and press the **Enter** key.

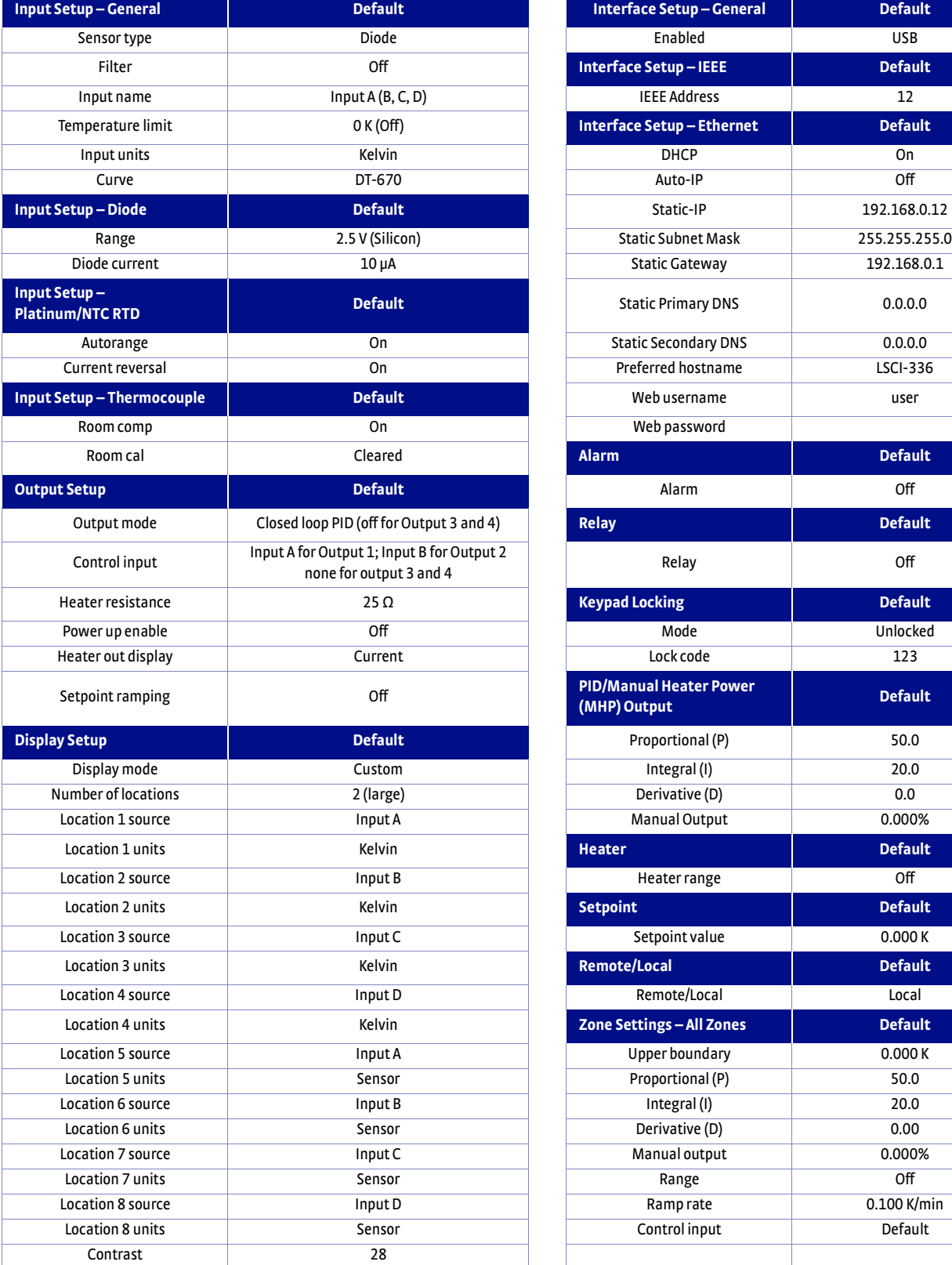

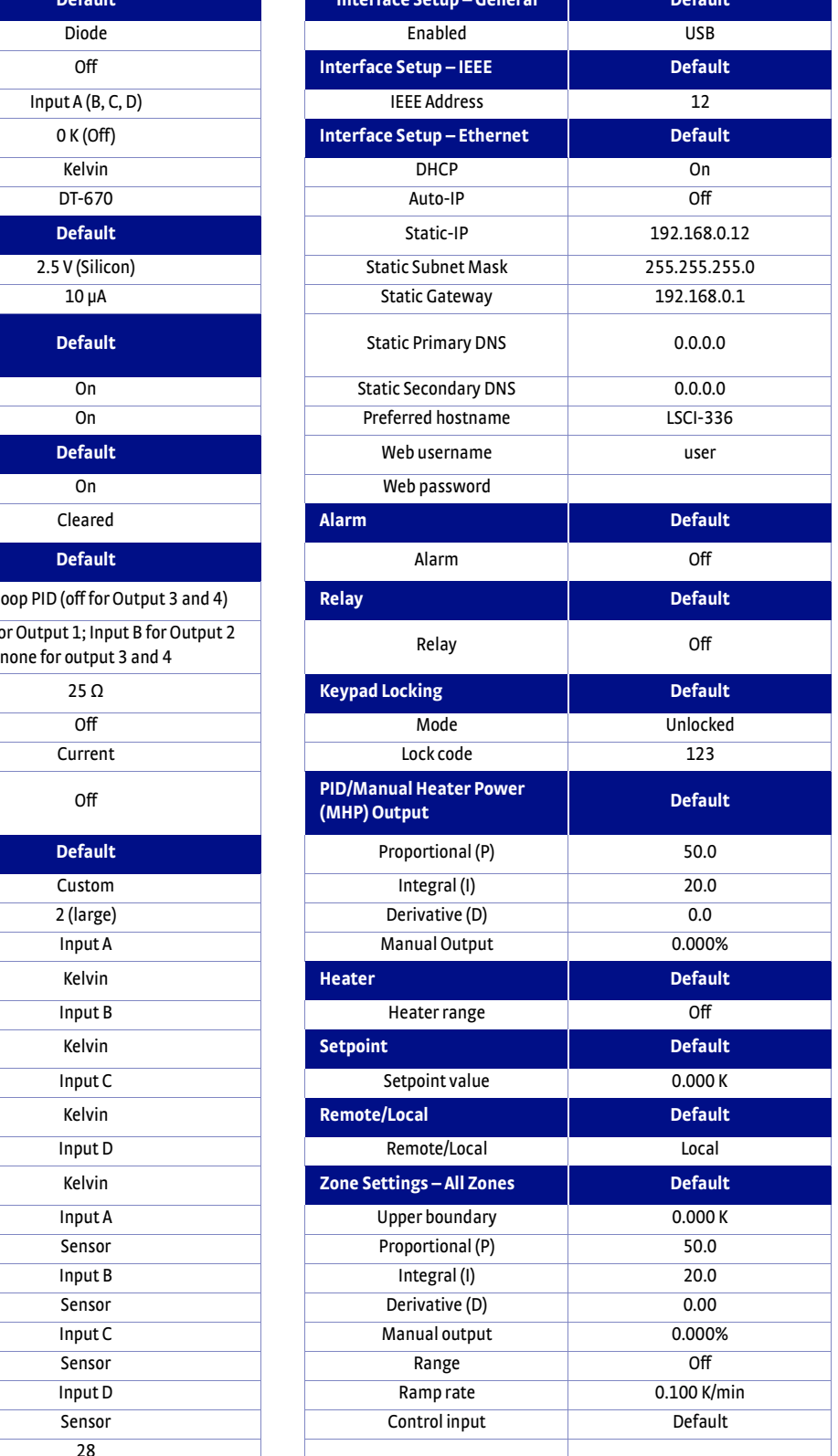

*TABLE 8-1 Default values*

# 8.7.2 Product

### Information

Product information for your instrument is also found in the Factory Reset menu.The following information is provided:

- **Firmware version**
- $\blacksquare$  Firmware date
- **B** Serial number
- **DEN** Option card type
- $\Box$  Option card serial number
- **Ethernet version**

## **8.8 Error Messages**

The following are error messages that may be displayed by the Model 336 during operation.

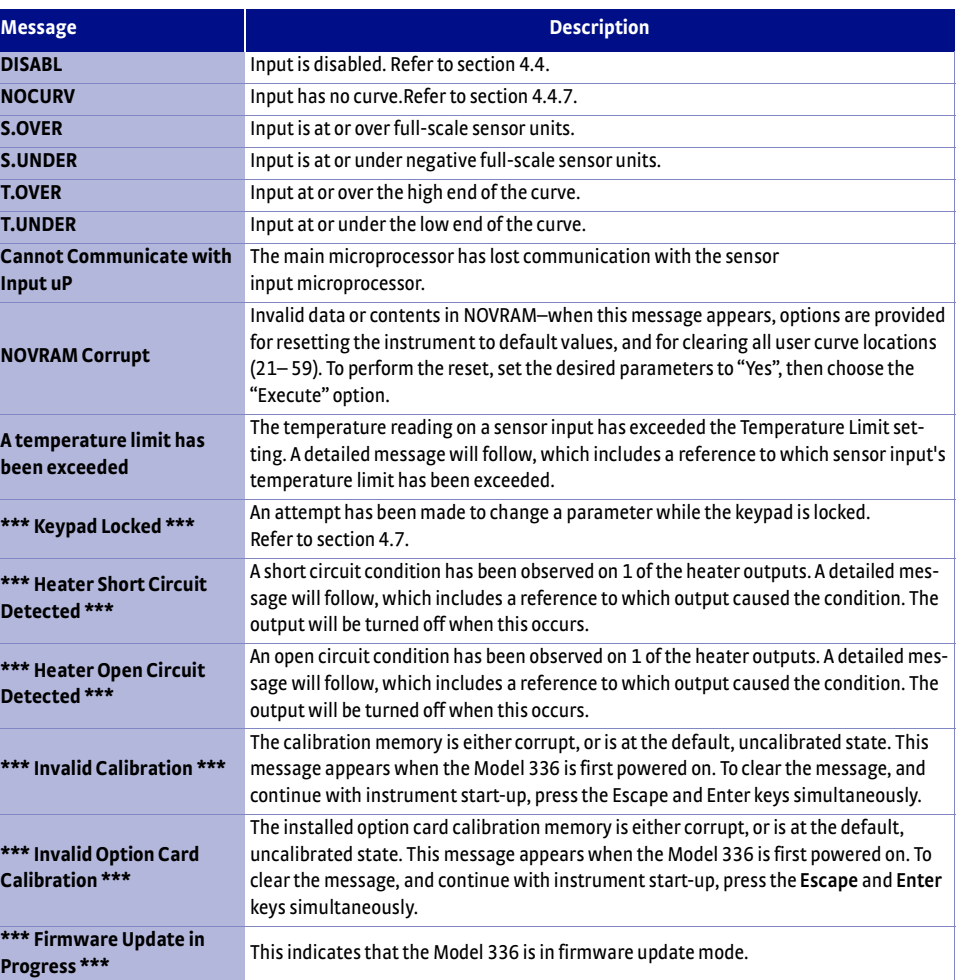

*TABLE 8-2 Error messages*

## **8.9 Calibration Procedure**

Instrument calibration can be obtained through Lake Shore Service. Refer to [section 8.13](#page-157-0) for technical inquiries and contact information.

## **8.10 Rear Panel Connector Definitions**

The sensor input, heater output, RS-232, and IEEE-488 connectors are defined in [FIGURE 8-3](#page-151-0) through [FIGURE 8-6.](#page-152-0) For thermocouple connector details refer to [FIGURE 3-7](#page-42-0).

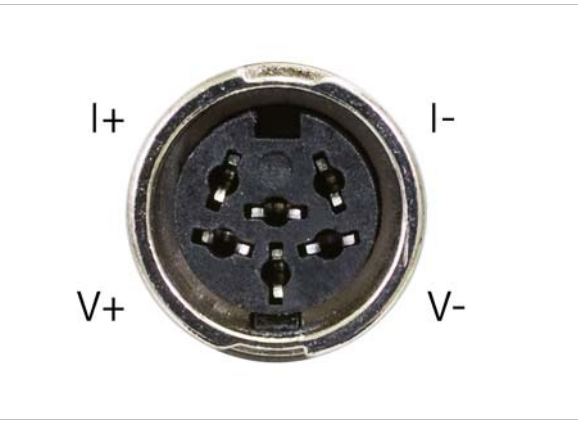

*FIGURE 8-3* **Sensor input A through D**

<span id="page-151-0"></span>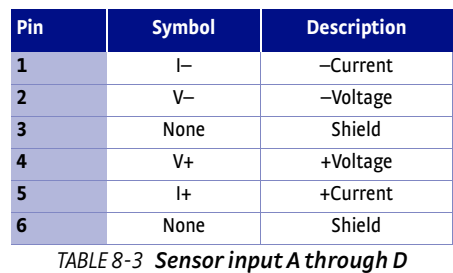

*connector details*

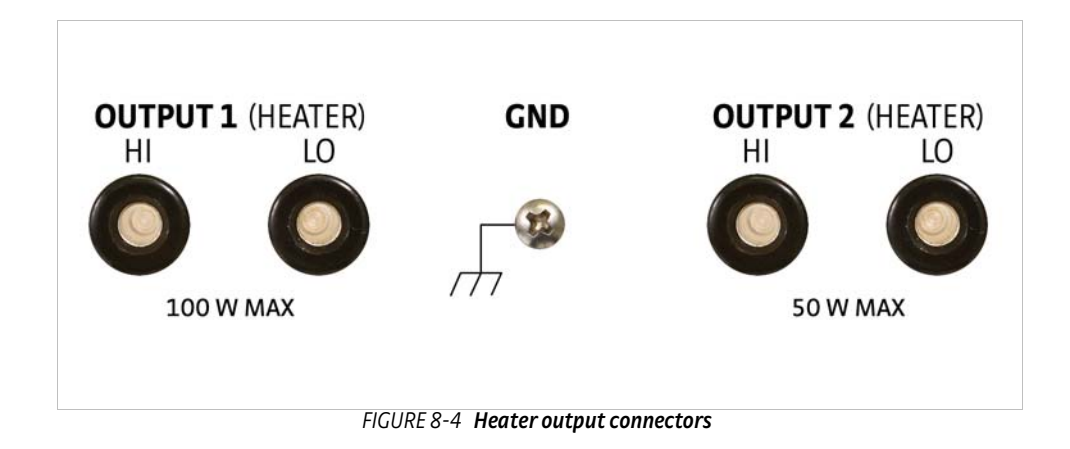

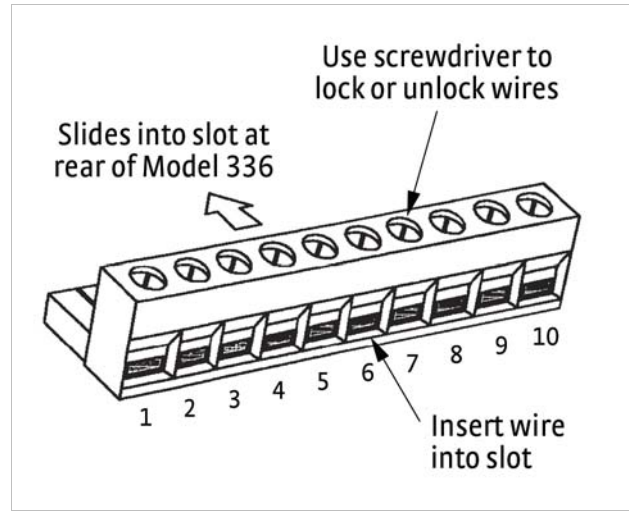

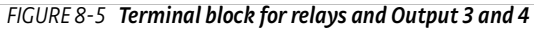

| Pin            | <b>Description</b>      |
|----------------|-------------------------|
| 1              | Output 3+               |
| $\overline{2}$ | Output 3-               |
| 3              | Output 4+               |
| 4              | Output 4-               |
| 5              | Relay 1 normally closed |
| 6              | Relay 1 common          |
| 7              | Relay 1 normally open   |
| 8              | Relay 2 normally closed |
| 9              | Relay 2 common          |
| 10             | Relay 2 normally open   |

*TABLE 8-4 Terminal block pin and connector details*

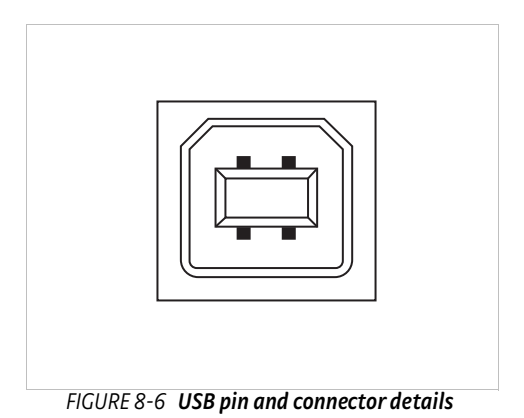

<span id="page-152-0"></span>

| Pin                     | <b>Name</b> | <b>Description</b> |  |  |
|-------------------------|-------------|--------------------|--|--|
| 1                       | VCC         | +5 VDC             |  |  |
| $\overline{2}$          | D-          | $Data -$           |  |  |
| $\overline{\mathbf{3}}$ | D+          | Data +             |  |  |
| 4                       | GND         | Ground             |  |  |

*TABLE 8-5 USB pin and connector details*

## 8.10.1 IEEE-488 Interface Connector

Connect to the IEEE-488 Interface connector on the Model 336 rear with cables specified in the IEEE-488 standard. The cable has 24 conductors with an outer shield. The connectors are 24-way Amphenol 57 Series (or equivalent) with piggyback receptacles to allow daisy chaining in multiple device systems. The connectors are secured in the receptacles by 2 captive locking screws with metric threads.

The total length of cable allowed in a system is 2 m for each device on the bus, or 20 m maximum. The Model 336 can drive a bus of up to 10 devices. A connector extender is required to use the IEEE-488 interface and relay terminal block at the same time. [FIGURE 8-7](#page-153-0) shows the IEEE-488 interface connector pin location and signal names as viewed from the Model 336 rear panel.

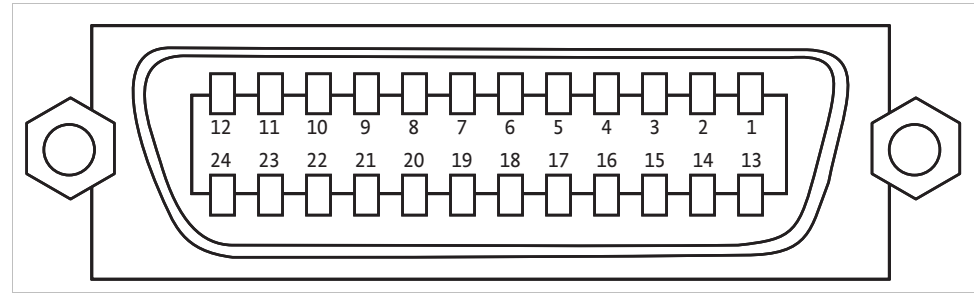

*FIGURE 8-7* **IEEE-488 interface**

<span id="page-153-0"></span>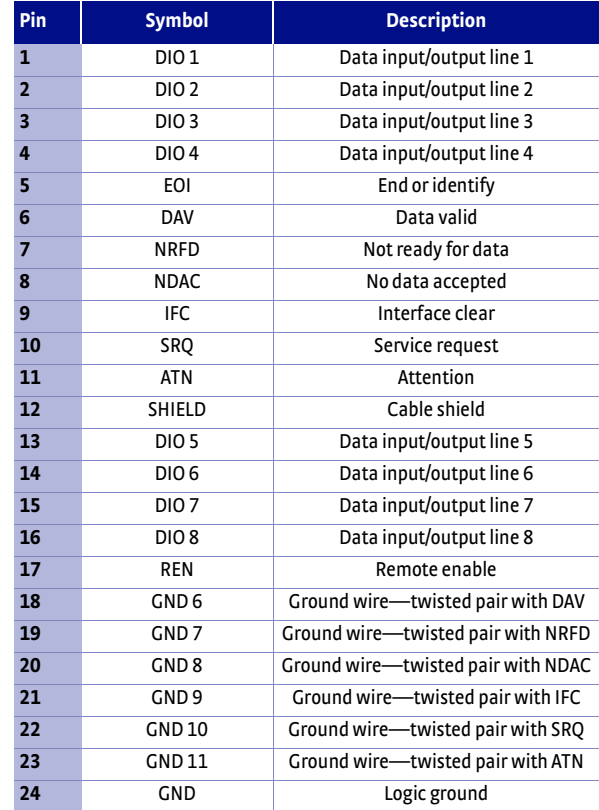

*TABLE 8-6 IEEE-488 rear panel connector details*

### <span id="page-154-0"></span>**8.11 Electrostatic Discharge**

Electrostatic Discharge (ESD) may damage electronic parts, assemblies, and equipment. ESD is a transfer of electrostatic charge between bodies at different electrostatic potentials caused by direct contact or induced by an electrostatic field. The low-energy source that most commonly destroys Electrostatic Discharge sensitive devices is the human body, which generates and retains static electricity. Simply walking across a carpet in low humidity may generate up to 35,000 V of static electricity.

Current technology trends toward greater complexity, increased packaging density, and thinner dielectrics between active elements, which results in electronic devices with even more ESD sensitivity. Some electronic parts are more ESD sensitve than others. ESD levels of only a few hundred volts may damage electronic components such as semiconductors, thick and thin film resistors, and piezoelectric crystals during testing, handling, repair, or assembly. Discharge voltages below 4000 V cannot be seen, felt, or heard.

8.11.1 Identification of Electrostatic Discharge Sensitive Components

The following are various industry symbols used to label components as ESD sensitive.

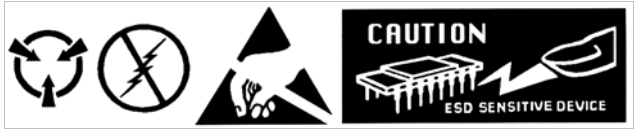

*FIGURE 8-8* **Symbols indicating ESD sensitivity**

8.11.2 Handling Electrostatic Discharge Sensitive Components

Observe all precautions necessary to prevent damage to ESDS components before attempting installation. Bring the device and everything that contacts it to ground potential by providing a conductive surface and discharge paths. As a minimum, observe these precautions:

- **De-energize or disconnect all power and signal sources and loads used with unit.**
- Place unit on a grounded conductive work surface.
- Technician should be grounded through a conductive wrist strap (or other device) using 1 M series resistor to protect operator.
- Ground any tools, such as soldering equipment, that will contact unit. Contact with operator's hands provides a sufficient ground for tools that are otherwise electrically isolated.
- **Place ESD sensitive devices and assemblies removed from a unit on a conductive** work surface or in a conductive container. An operator inserting or removing a device or assembly from a container must maintain contact with a conductive portion of the container. Use only plastic bags approved for storage of ESD material.
- Do not handle ESD sensitive devices unnecessarily or remove them from the packages until they are actually used or tested.

Follow this procedure to remove the top enclosure:

### **8.12 Enclosure Top Remove and Replace Procedure**

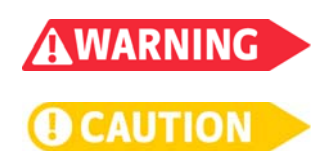

**To avoid potentially lethal shocks, turn off controller and disconnect it from AC power before performing these procedures.**

**The components on this board are electrostatic discharge sensitive (ESDS) devices. Follow ESD procedures in [section 8.11](#page-154-0) to avoid inducing an electrostatic discharge (ESD) into the device.**

- 1. Turn Model 336 power switch Off. Unplug power cord from wall outlet, then instrument.
- 2. Stand the unit on its face. Use a 5/64 in hex driver to remove the 4 screws on both sides of the top cover. Loosen the 2 rear bottom screws (FIGURE 8-9).

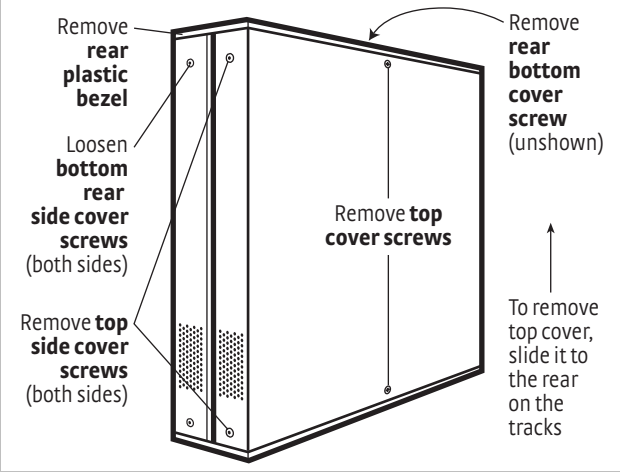

*FIGURE 8-9* **Cover removal**

- 3. Use a small Phillips screwdriver to remove the 2 top cover screws and 1 rear bottom screw (FIGURE 8-9).
- 4. Remove the rear plastic bezel. The cover is tracked. Slide the top cover to the rear on the track to remove it.

Follow this procedure to install the top enclosure:

- 1. Slide the top panel forward in the track provided on each side of the unit.
- 2. Use a small Phillips screwdriver to replace the 2 top cover screws and 1 rear bottom screw.
- 3. Use the hex driver to replace the 2 screws on the side of the top covers.
- 4. Replace the rear plastic bezel by sliding it straight into the unit.
- 5. Tighten the 2 rear bottom screws.
- 6. Replace the power cord in the rear of the unit and set the power switch to On.

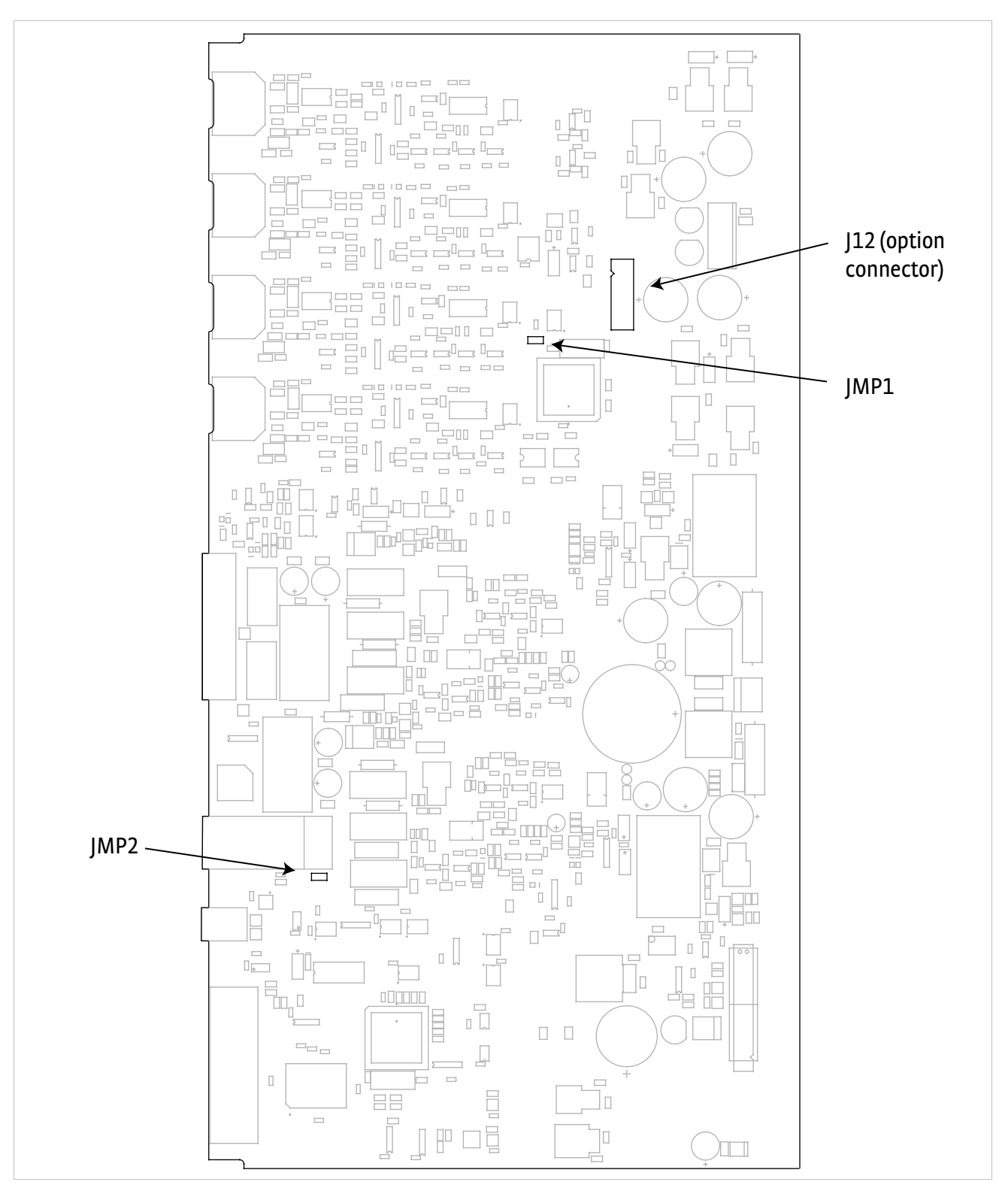

<span id="page-156-0"></span>*FIGURE 8-10* **Location of internal components**

<span id="page-157-0"></span>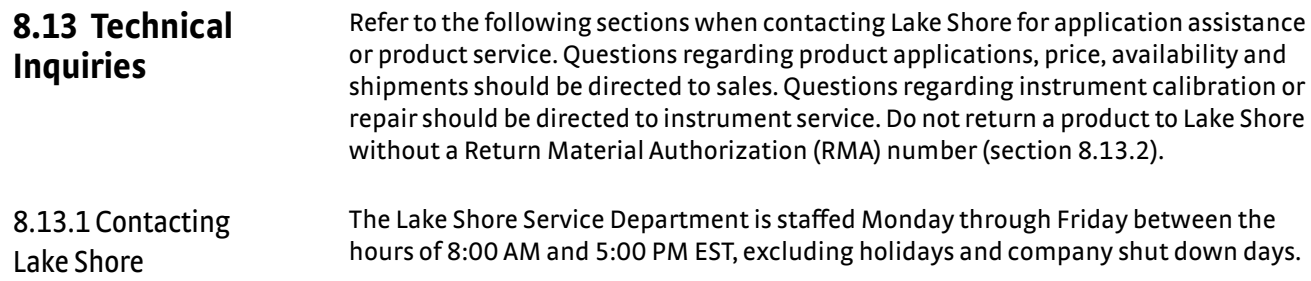

Contact Lake Shore Service through any of the means listed below. However, the most direct and efficient means of contacting is to complete the online service request form at http://www.lakeshore.com/sup/serf.html. Provide a detailed description of the problem and the required contact information. You will receive a response within 24 hours or the next business day in the event of weekends or holidays.

If you wish to contact Service or Sales by mail or telephone, use the following:

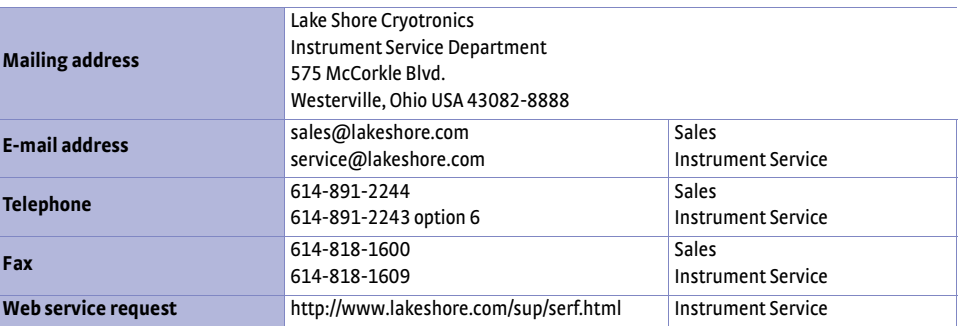

*TABLE 8-7 Contact information*

The temperature controller is packaged to protect it during shipment.

#### <span id="page-157-1"></span>8.13.2 Return of Equipment

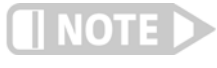

**The user should retain any shipping carton(s) in which equipment is originally received, in the event that any equipment needs to be returned.**

If original packaging is not available, a minimum of 76.2 mm (3 in) of shock adsorbent packing material should be placed snugly on all sides of the instrument in a sturdy corrugated cardboard box. Please use reasonable care when removing the temperature controller from its protective packaging and inspect it carefully for damage. If it shows any sign of damage, please file a claim with the carrier immediately. Do not destroy the shipping container; it will be required by the carrier as evidence to support claims. Call Lake Shore for return and repair instructions.

All equipment returns must be approved by a member of the Lake Shore Service Department. The service engineer will use the information provided in the service request form and will issue an RMA. This number is necessary for all returned equipment. It must be clearly indicated on both the shipping carton(s) and any correspondence relating to the shipment. Once the RMA has been approved, you will receive appropriate documents and instructions for shipping the equipment to Lake Shore.

#### 8.13.3 RMA Valid Period RMAs are valid for 60 days from issuance; however, we suggest that equipment needing repair be shipped to Lake Shore within 30 days after the RMA has been issued. You will be contacted if we do not receive the equipment within 30 days after the RMA is issued. The RMA will be cancelled if we do not receive the equipment after 60 days.

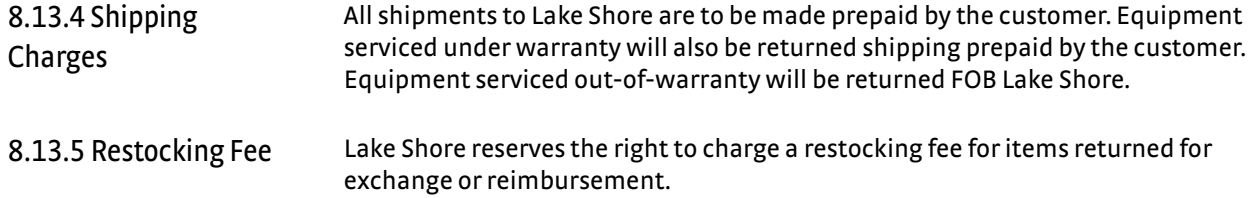

#### **152** cHAPTER 8: **Service**

# **Appendix A: Temperature Scales**

**A.1 Definition** Temperature is a fundamental unit of measurement that describes the kinetic and potential energies of the atoms and molecules of bodies. When the energies and velocities of the molecules in a body are increased, the temperature is increased whether the body is a solid, liquid, or gas. Thermometers are used to measure temperature. The temperature scale is based on the temperature at which ice, liquid water, and water vapor are all in equilibrium. This temperature is called the triple point of water and is assigned the value 0 °C, 32 °F, and 273.15 K. These 3 temperature scales are defined as follows:

- **Celsius**—abbreviation: <sup>o</sup>C. A temperature scale that registers the freezing point of water as 0 °C and the boiling point as 100 °C under normal atmospheric pressure. Formerly known as Centigrade. Originally devised by Anders Celsius (1701 - 1744), a Swedish astronomer.
- **Fahrenheit**—abbreviation: <sup>o</sup>F. A temperature scale that registers the freezing point of water as 32 °F and the boiling point as 212 °F under normal atmospheric pressure. Originally devised by Gabriel Fahrenheit (1686 - 1736), a German physicist residing in Holland; developed use of mercury in thermometry.
- Kelvin—abbreviation: K. An absolute scale of temperature, the zero point of which is approximately
- **D** -273.15°C—scale units are equal in magnitude to Celsius degrees. Originally devised by Lord Kelvin, William Thompson, (1824 - 1907), a British physicist, mathematician, and inventor.

#### **A.2 Comparison** The 3 temperature scales are graphically compared in Figure A-1.

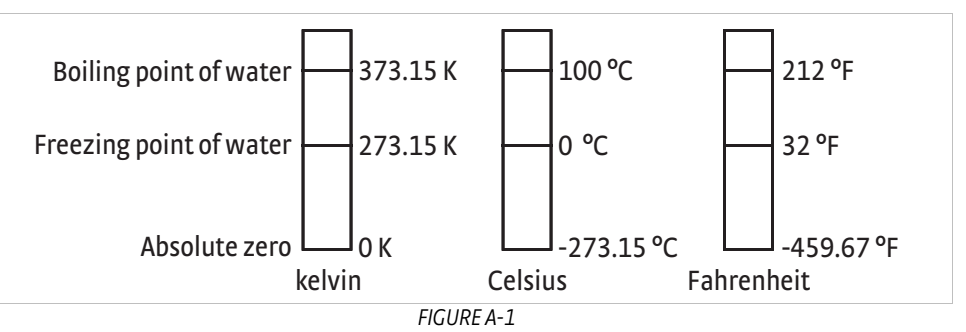

**A.3 Conversions** To convert Fahrenheit to Celsius: subtract 32 from °F then divide by 1.8, or:  $^{\circ}$ C = ( $^{\circ}$ F - 32) ÷ 1.8

To convert Celsius to Fahrenheit: multiply °C by 1.8 then add 32, or:

#### ${}^{0}$ F = (1.8 × <sup>o</sup>C) + 32

To convert Fahrenheit to kelvin, first convert °F to °C, then add 273.15.

To convert Celsius to kelvin, add 273.15.

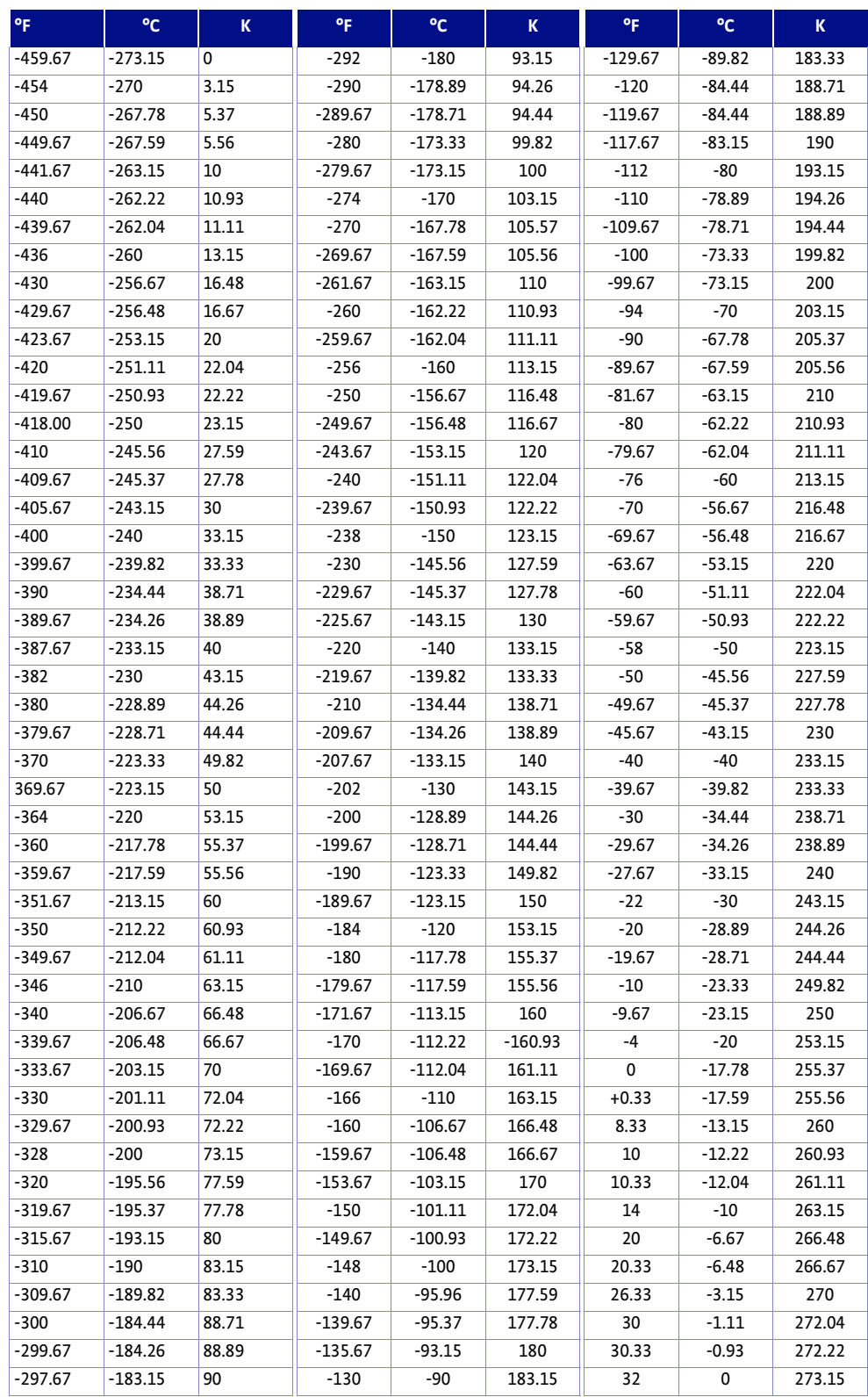

*TABLE A-1 Temperature conversions*

# **Appendix B: Handling Liquid Helium and Nitrogen**

**B.1 General** Use of liquid helium (LHe) and liquid nitrogen (LN<sub>2</sub>) is often associated with the Model 336 temperature controller. Although not explosive, there are a number of safety considerations to keep in mind in the handling of LHe and  $LN<sub>2</sub>$ .

**B.2 Properties** LHe and LN<sub>2</sub> are colorless, odorless, and tasteless gases. Gaseous nitrogen makes up about 78 percent of the Earth's atmosphere, while helium comprises only about 5 ppm. Most helium is recovered from natural gas deposits. Once collected and isolated, the gases will liquefy when properly cooled. A quick comparison between LHe and  $LN<sub>2</sub>$  is provided in Table C-1.

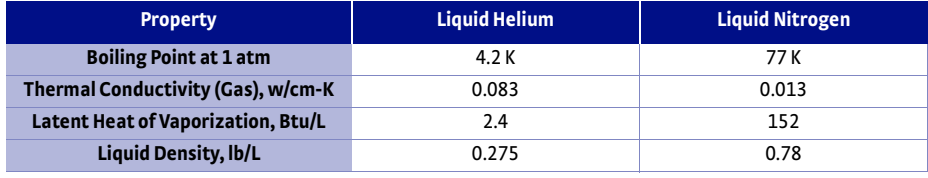

*TABLE B-1 Comparison of liquid helium and liquid nitrogen*

## **B.3 Handling Cryogenic Storage Dewars**

Cryogenic containers (Dewars) must be operated in accordance with the manufacturer instructions. Safety instructions will also be posted on the side of each Dewar. Cryogenic Dewars must be kept in a well-ventilated place where they are protected from the weather and away from any sources of heat. A typical cryogenic Dewar is shown in [FIGURE B-1.](#page-162-0)

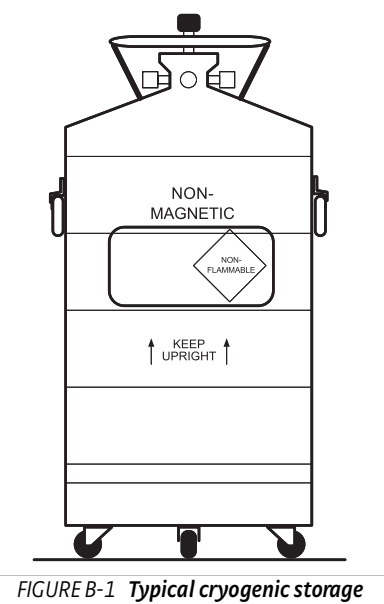

<span id="page-162-0"></span>**Dewar**

**B.4 Liquid Helium and Nitrogen Safety Precautions** Transferring LHe and LN<sub>2</sub> and operation of the storage Dewar controls should be in accordance with the manufacturer/supplier's instructions. During this transfer, it is important that all safety precautions written on the storage Dewar and recommended by the manufacturer be followed.

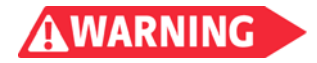

**Liquid helium and liquid nitrogen are potential asphyxiants and can cause rapid suffocation without warning. Store and use in area with adequate ventilation. DO NOT vent container in confined spaces. DO NOT enter confined spaces where gas may be present unless area has been well ventilated. If inhaled, remove to fresh air. If not breathing, give artificial respiration. If breathing is difficult, give oxygen. Get medical help.**

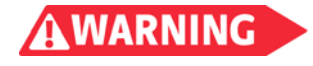

**Liquid helium and liquid nitrogen can cause severe frostbite to the eyes or skin. DO NOT touch frosted pipes or valves. In case of frostbite, consult a physician at once. If a physician is not readily available, warm the affected areas with water that is near body temperature.**

The two most important safety aspects to consider when handling LHe and LN<sub>2</sub> are adequate ventilation and eye and skin protection. Although helium and nitrogen gases are non-toxic, they are dangerous in that they replace the air in a normal breathing atmosphere. Liquid products are of an even greater threat since a small amount of liquid evaporates to create a large amount of gas. Therefore, it is imperative that cryogenic Dewars be stored and the MTD system be operated in open and well ventilated areas.

Persons transferring LHe and  $LN<sub>2</sub>$  should make every effort to protect eyes and skin from accidental contact with liquid or the cold gas issuing from it. Protect your eyes with full-face shield or chemical splash goggles. Safety glasses (even with side shields) are not adequate. Always wear special cryogenic gloves (Tempshield Cryo-Gloves® or equivalent) when handling anything that is, or may have been, in contact with the liquid or cold gas, or with cold pipes or equipment. Long sleeve shirts and cuffless trousers that are of sufficient length to prevent liquid from entering the shoes are recommended.

### **B.5 Recommended First Aid**

Every site that stores and uses LHe and LN2 should have an appropriate Material Safety Data Sheet (MSDS) present. The MSDS may be obtained from the manufacturer/distributor. The MSDS will specify the symptoms of overexposure and the first aid to be used. A typical summary of these instructions is provided as follows.

If symptoms of asphyxia such as headache, drowsiness, dizziness, excitation, excess salivation, vomiting, or unconsciousness are observed, remove the victim to fresh air. If breathing is difficult, give oxygen. If breathing has stopped, give artificial respiration. Call a physician immediately.

If exposure to cryogenic liquids or cold gases occurs, restore tissue to normal body temperature (98.6 °F) as rapidly as possible, then protect the injured tissue from further damage and infection. Call a physician immediately. Rapid warming of the affected parts is best achieved by bathing it in warm water. The water temperature should not exceed 105 °F (40 °C), and under no circumstances should the frozen part be rubbed, either before or after rewarming. If the eyes are involved, flush them thoroughly with warm water for at least 15 minutes. In case of massive exposure, remove clothing while showering with warm water. The patient should not drink alcohol or smoke. Keep warm and rest. Call a physician immediately.

# **Appendix C: Curve Tables**

**C.1 General** Standard curve tables included in the Model 336 temperature controller are as follows:

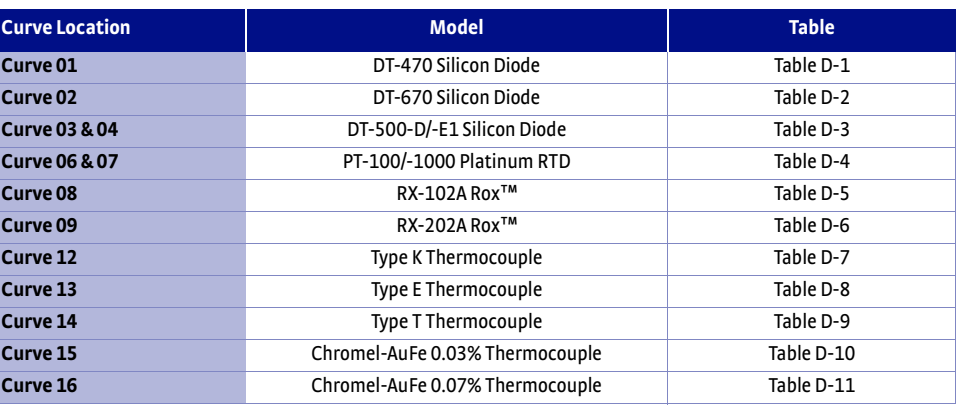

*TABLE C-1* 

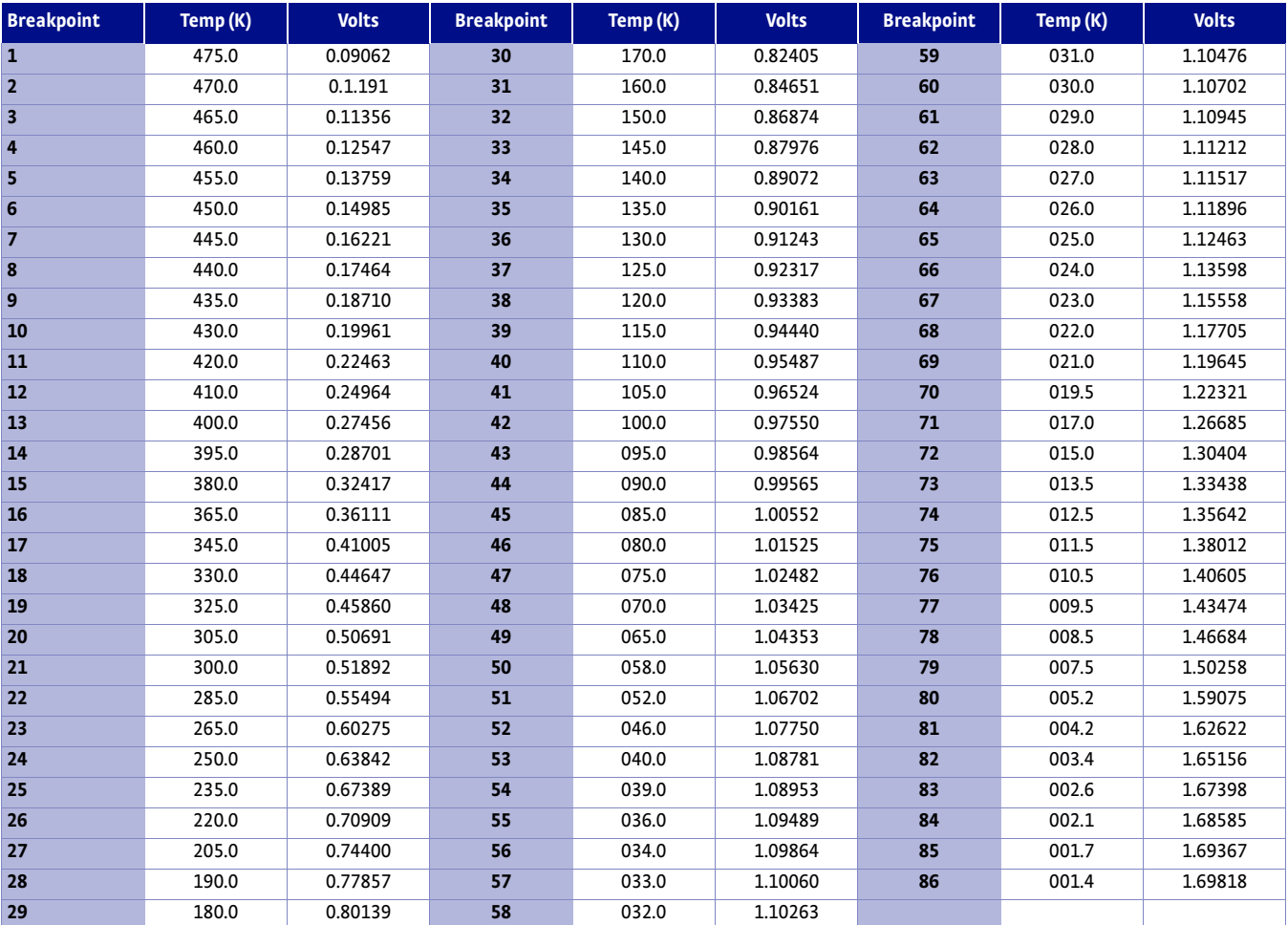

*TABLE C-2 Lake Shore DT-470 Silicon Diode (Curve 01)*

| <b>Breakpoint</b>       | <b>Volts</b> | Temp(K) | <b>Breakpoint</b> | <b>Volts</b> | Temp(K) | <b>Breakpoint</b> | <b>Volts</b> | Temp(K) |
|-------------------------|--------------|---------|-------------------|--------------|---------|-------------------|--------------|---------|
| 1                       | 0.090570     | 500.00  | 26                | 1.01064      | 87.0    | 51                | 1.19475      | 20.2    |
| $\overline{2}$          | 0.110239     | 491.0   | 27                | 1.02125      | 81.0    | 52                | 1.24208      | 17.10   |
| $\overline{\mathbf{3}}$ | 0.136555     | 479.5   | 28                | 1.03167      | 75.0    | 53                | 1.26122      | 15.90   |
| $\overline{4}$          | 0.179181     | 461.5   | 29                | 1.04189      | 69.0    | 54                | 1.27811      | 14.90   |
| 5                       | 0.265393     | 425.5   | 30                | 1.05192      | 63.0    | 55                | 1.29430      | 14.00   |
| $6\phantom{1}6$         | 0.349522     | 390.0   | 31                | 1.06277      | 56.4    | 56                | 1.31070      | 13.15   |
| $\overline{7}$          | 0.452797     | 346.0   | 32                | 1.07472      | 49.0    | 57                | 1.32727      | 12.35   |
| 8                       | 0.513393     | 320.0   | 33                | 1.09110      | 38.7    | 58                | 1.34506      | 11.55   |
| 9                       | 0.563128     | 298.5   | 34                | 1.09602      | 35.7    | 59                | 1.36423      | 10.75   |
| 10                      | 0.607845     | 279.0   | 35                | 1.10014      | 33.3    | 60                | 1.38361      | 10.0    |
| 11                      | 0.648723     | 261.0   | 36                | 1.10393      | 31.2    | 61                | 1.40454      | 9.25    |
| 12                      | 0.686936     | 244.0   | 37                | 1.10702      | 29.6    | 62                | 1.42732      | 8.50    |
| 13                      | 0.722511     | 228.0   | 38                | 1.10974      | 28.3    | 63                | 1.45206      | 7.75    |
| 14                      | 0.755487     | 213.0   | 39                | 1.11204      | 27.3    | 64                | 1.48578      | 6.80    |
| 15                      | 0.786992     | 198.5   | 40                | 1.11414      | 26.5    | 65                | 1.53523      | 5.46    |
| 16                      | 0.817025     | 184.5   | 41                | 1.11628      | 25.8    | 66                | 1.56684      | 4.56    |
| 17                      | 0.844538     | 171.5   | 42                | 1.11853      | 25.2    | 67                | 1.58358      | 4.04    |
| 18                      | 0.869583     | 159.5   | 43                | 1.12090      | 24.7    | 68                | 1.59690      | 3.58    |
| 19                      | 0.893230     | 148.0   | 44                | 1.12340      | 24.3    | 69                | 1.60756      | 3.18    |
| 20                      | 0.914469     | 137.5   | 45                | 1.12589      | 24.0    | 70                | 1.62125      | 2.62    |
| 21                      | 0.934356     | 127.5   | 46                | 1.12913      | 23.7    | 71                | 1.62945      | 2.26    |
| 22                      | 0.952903     | 118.0   | 47                | 1.13494      | 23.3    | 72                | 1.63516      | 1.98    |
| 23                      | 0.970134     | 109.0   | 48                | 1.14495      | 22.8    | 73                | 1.63943      | 1.74    |
| 24                      | 0.986073     | 100.5   | 49                | 1.16297      | 22.0    | 74                | 1.64261      | 1.53    |
| 25                      | 0.998925     | 93.5    | 50                | 1.17651      | 21.3    | 75                | 1.64430      | 1.40    |

*TABLE C-3 Standard DT-670 diode curve*

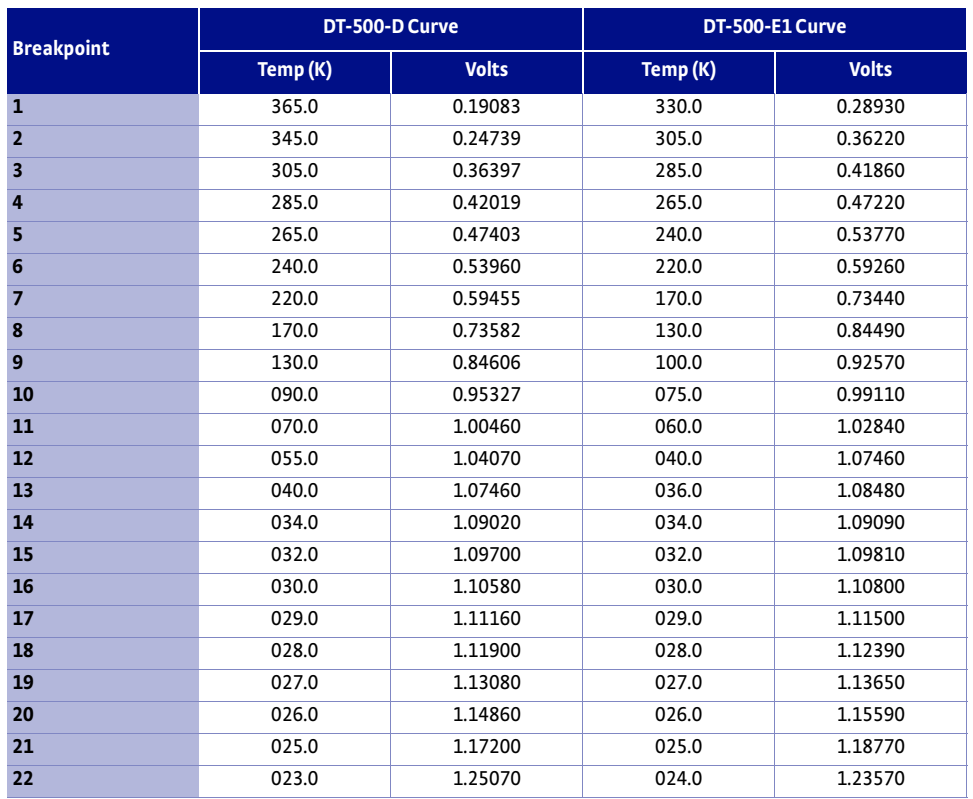

*TABLE C-4 Lake Shore DT-500 series silicon diode curves (no longer in production*

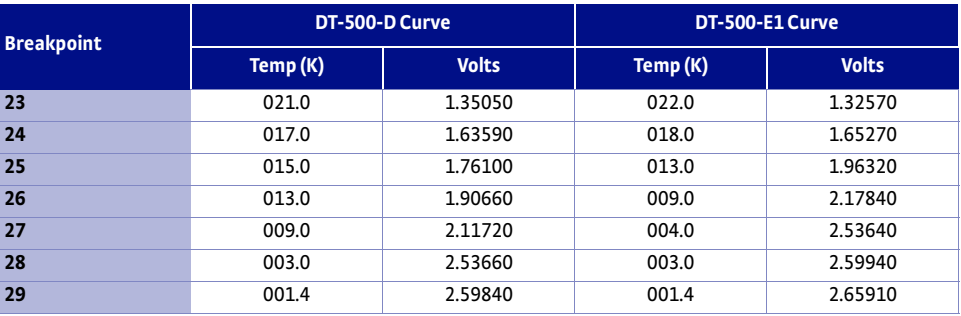

*TABLE C-4 Lake Shore DT-500 series silicon diode curves (no longer in production*

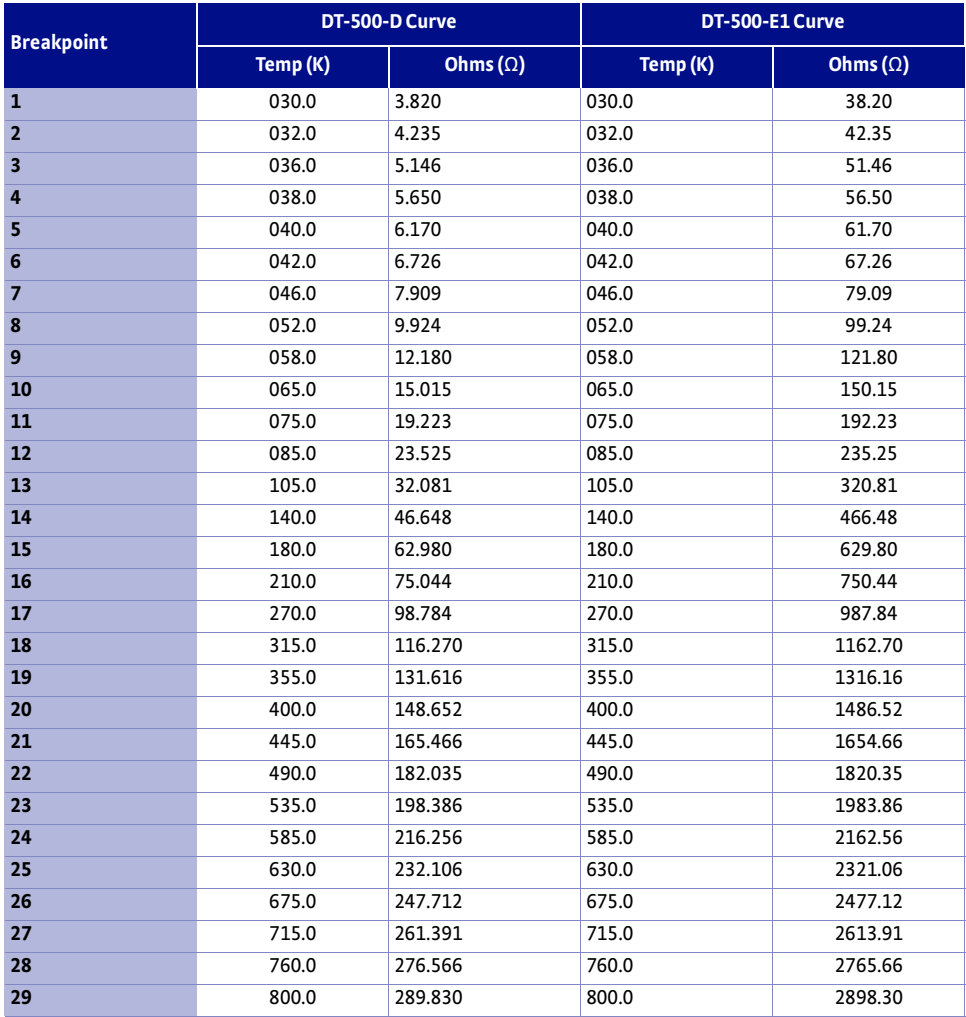

*TABLE C-5 Lake Shore PT-100/-1000 platinum RTD curves*

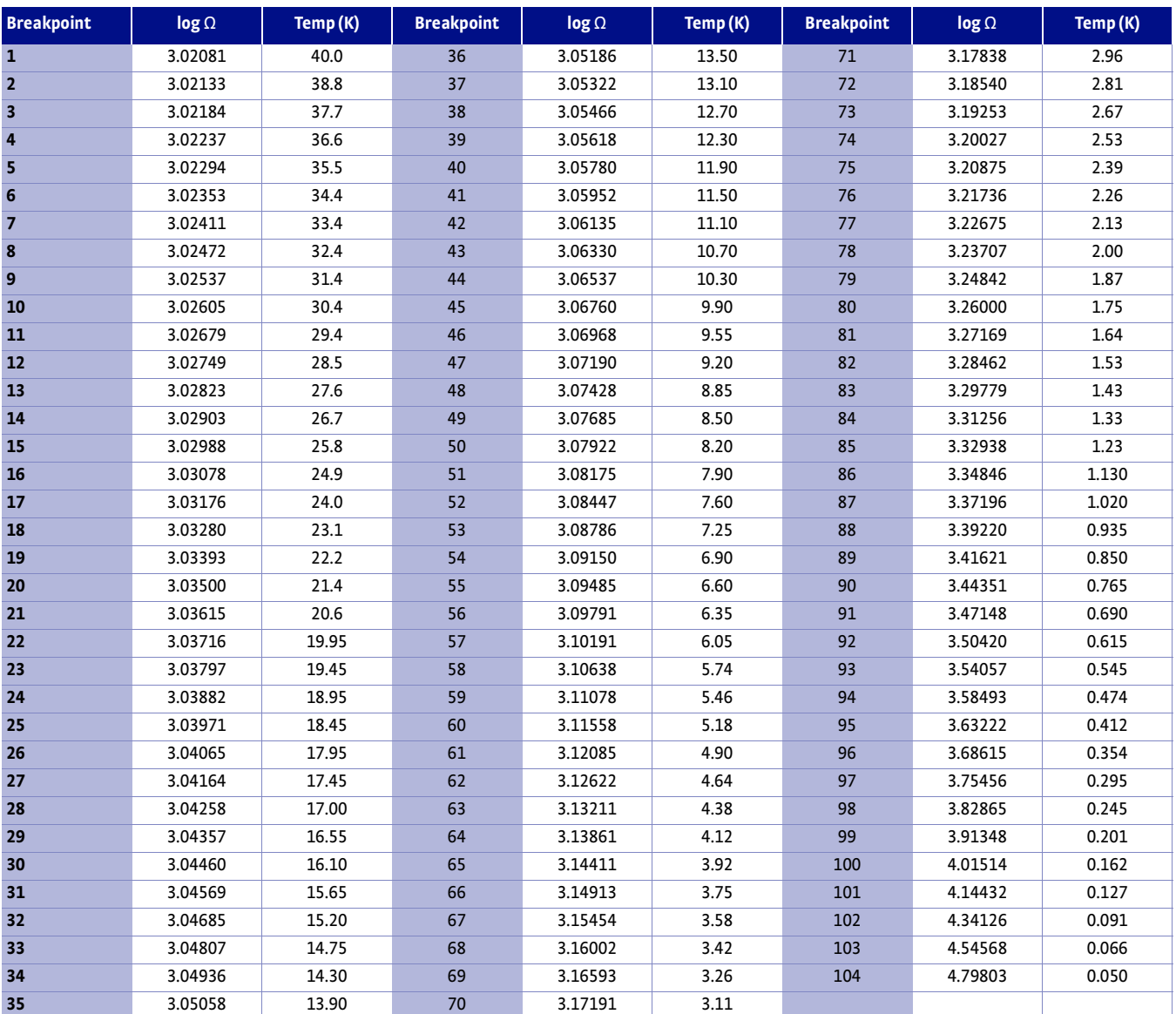

*TABLE C-6 Lake Shore RX-102A Rox™ curve*

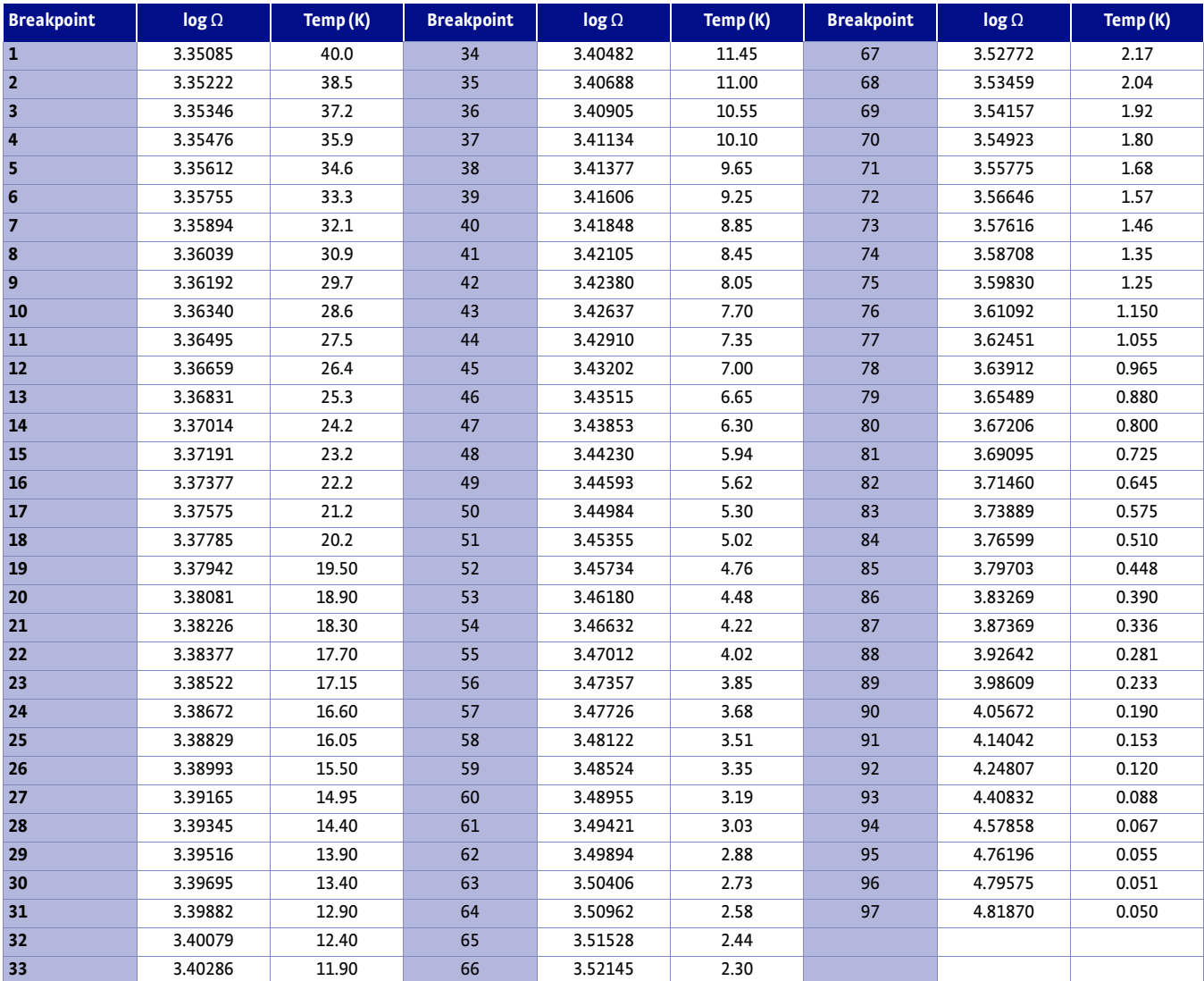

*TABLE C-7 Lake Shore RX-202A Rox™ curve*

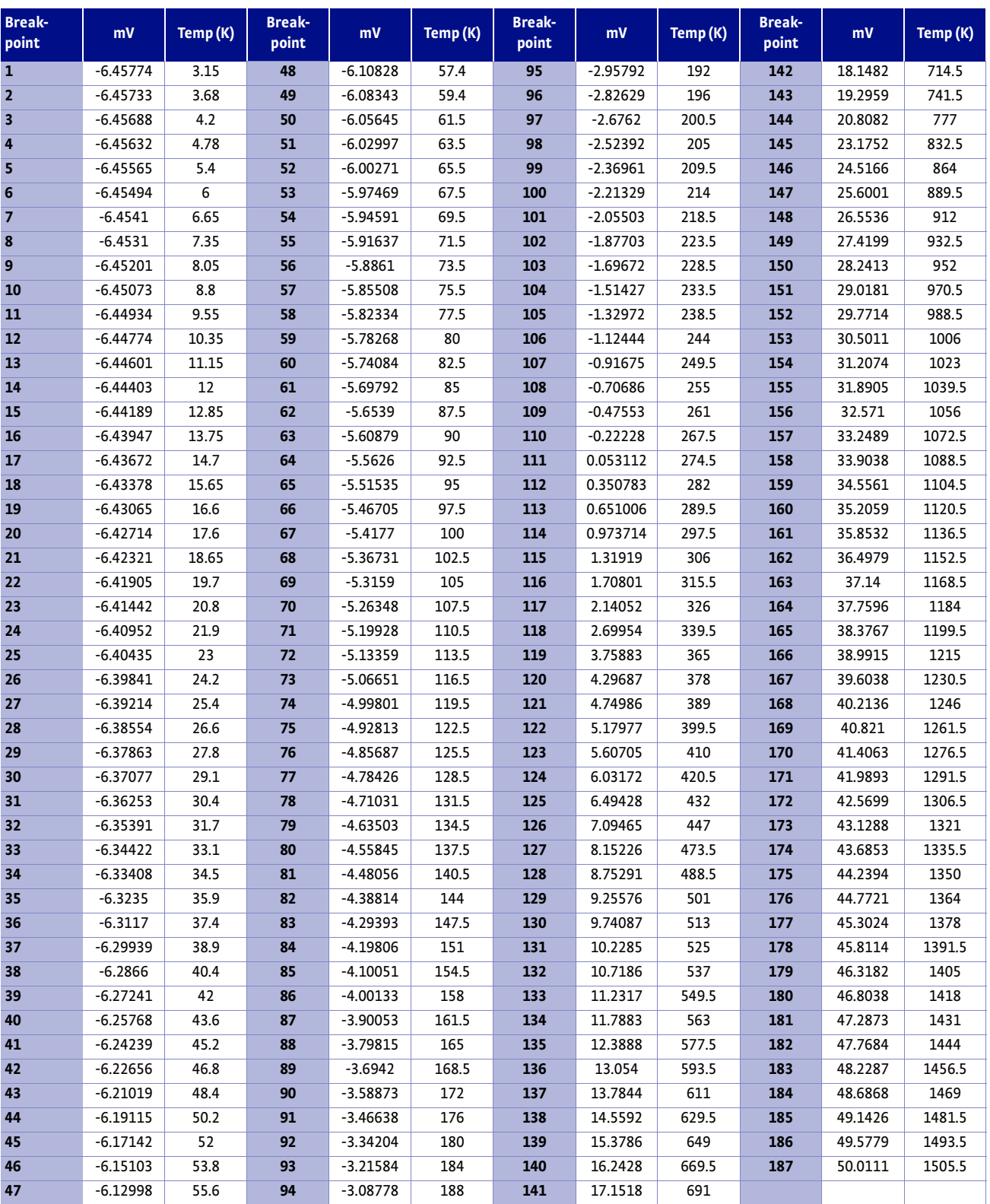

*TABLE C-8 Type K (Nickel-Chromium vs. Nickel-Aluminum) thermocouple curve*

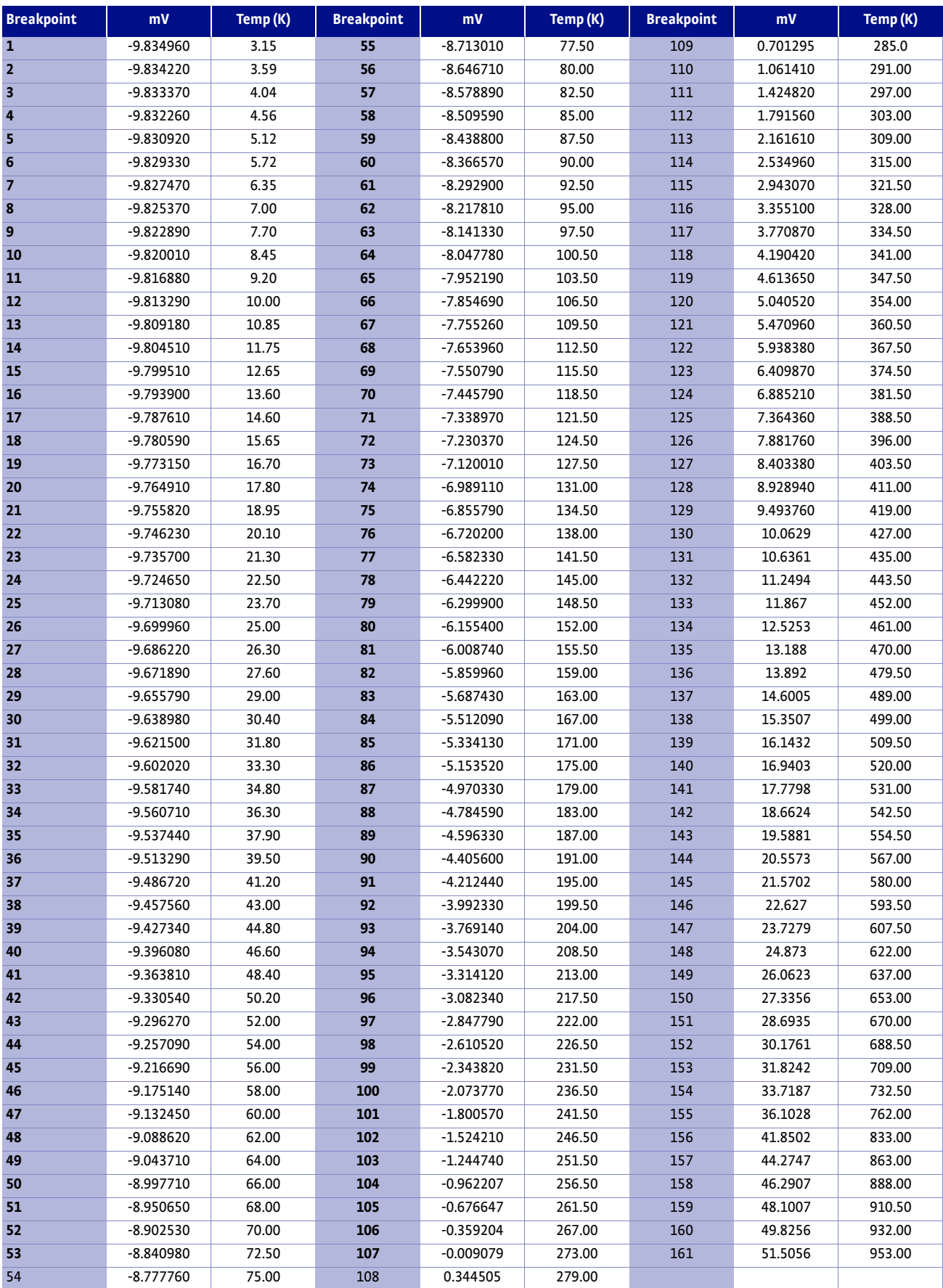

*TABLE C-9 Type E (Nickel-Chromium vs. Copper-Nickel) Thermocouple Curve*

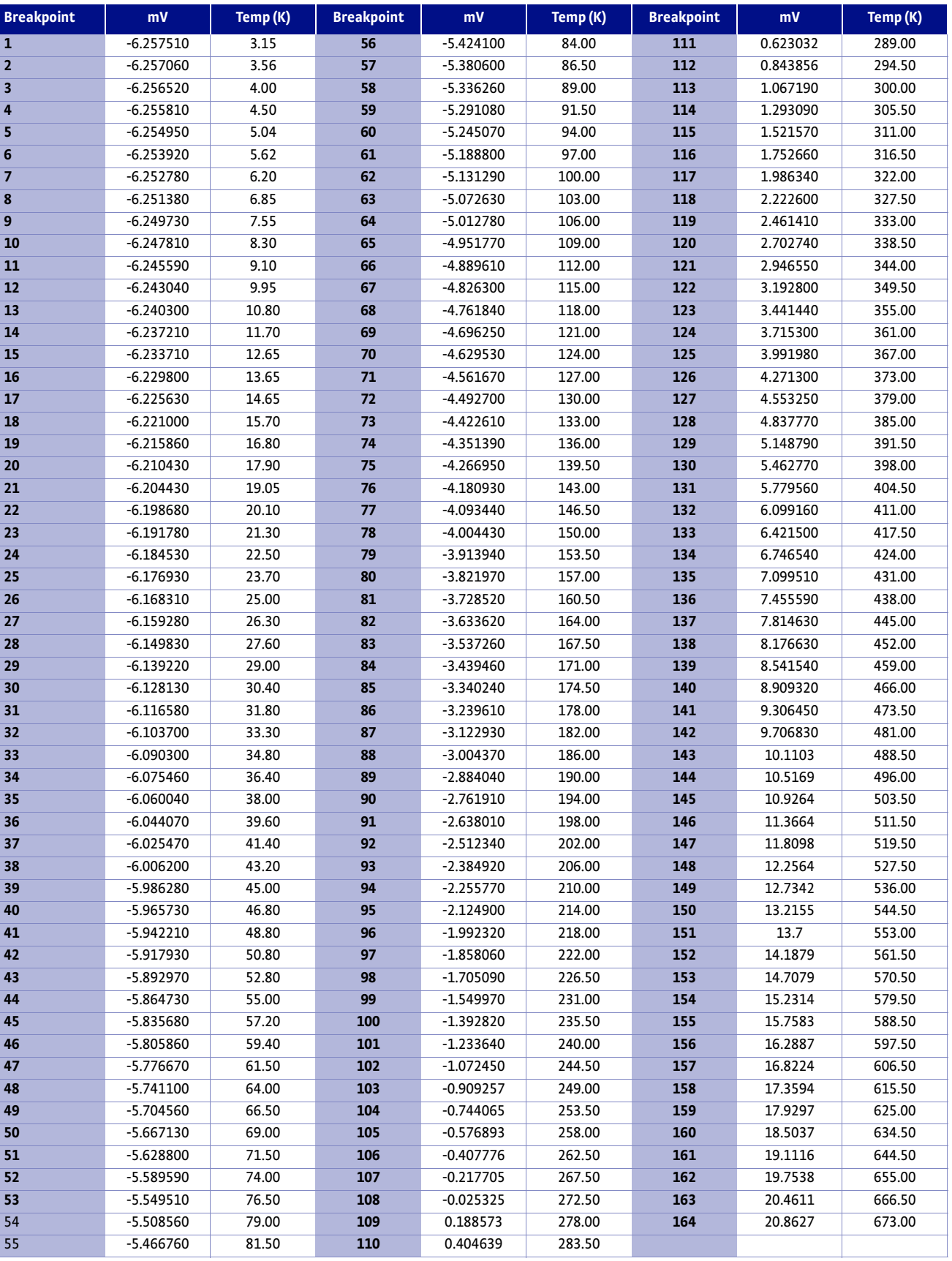

*TABLE C-10 Type T (Copper vs. Copper-Nickel) thermocouple curve*

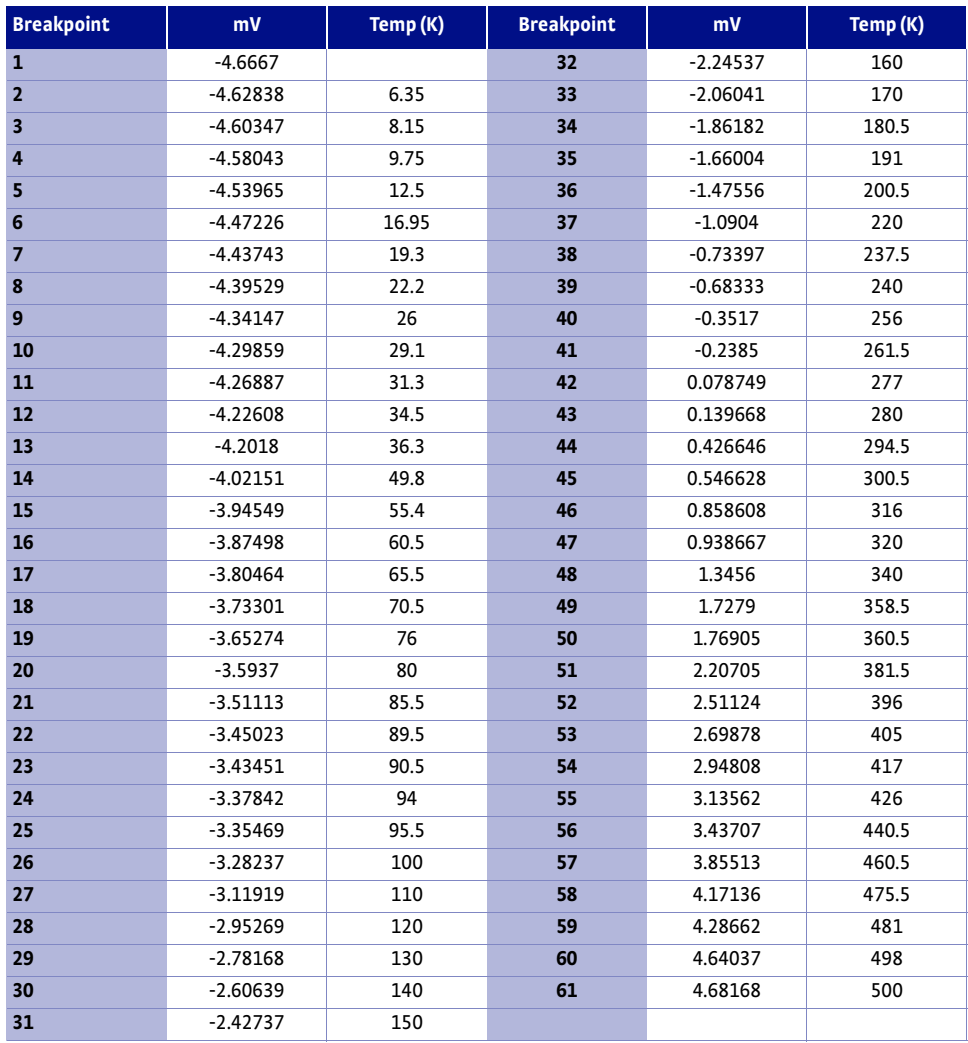

*TABLE C-11 Chromel-AuFe 0.03% thermocouple curve*

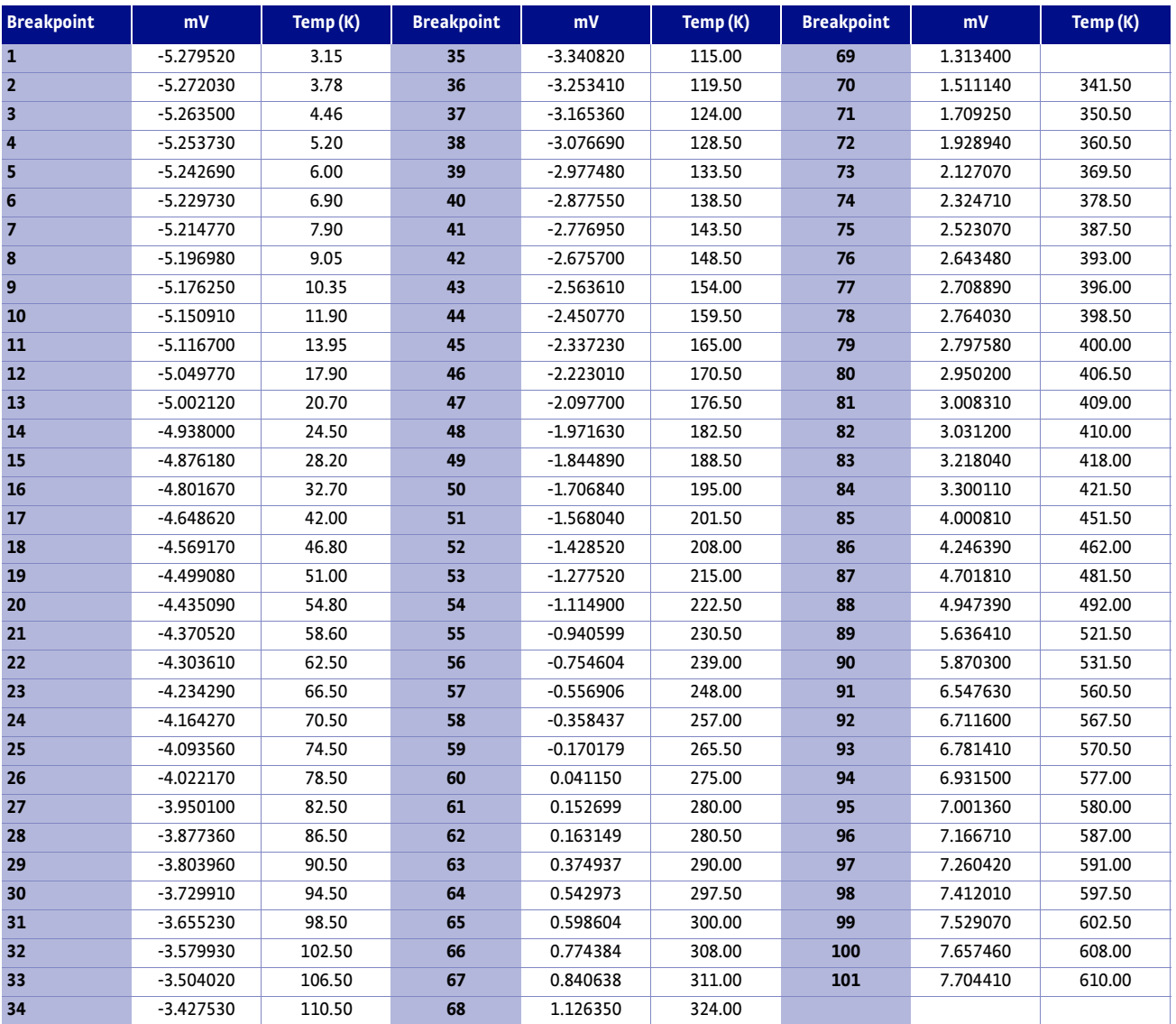

*TABLE C-12 Chromel-AuFe 0.07% thermocouple curve*